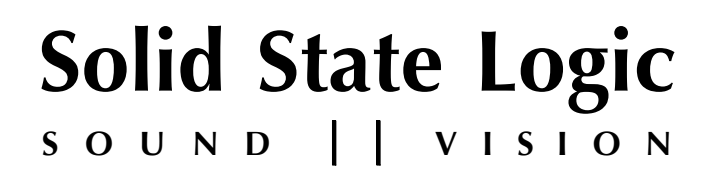

# *Duality SE V3*

**OperatOr's Manual**

82BDYP01A

# **Solid State Logic**

**S VISI N O UND O**

Begbroke, Oxford, England, OX5 1RU • +44 (0)1865 842300

320 West 46th Street, 2nd Floor, New York, NY 10036, USA • +1 (1) 212 315 1111 3700 Wilshire Blvd, Suite 720, Los Angeles, CA 90010, USA • +1 (1) 213 249 9229 3-55-14 Sendagaya, Shibuya-Ku, Tokyo 151-0051, Japan • +81 (0)3 5474 1144 7 bis, rue de la Victoire, le Blanc Mesnil, Paris 93150, France • +33 (0)1 48 67 84 85 Via Timavo 34, 20124 Milano, Italy • +39 (0)39 2328 094

Visit SSL at URL: www.solidstatelogic.com

© Solid State Logic All Rights reserved under International and Pan-American Copyright Conventions

> Duality, XL 9000 SuperAnalogue, **Solid State Logic** and **SSL** are trademarks of Solid State Logic

All other product names and trademarks are the property of their respective owners

No part of this publication may be reproduced in any form or by any means, whether mechanical or electronic, without the written permission of Solid State Logic, Oxford, England

Document History 82BDYP01A February 2013 Initial release – updated for V3

As research and development is a continual process, Solid State Logic reserves the right to change the features and specifications described herein without notice or obligation

**i**

# **Manual COntents**

# **SECTION 1: INTRODUCTION**

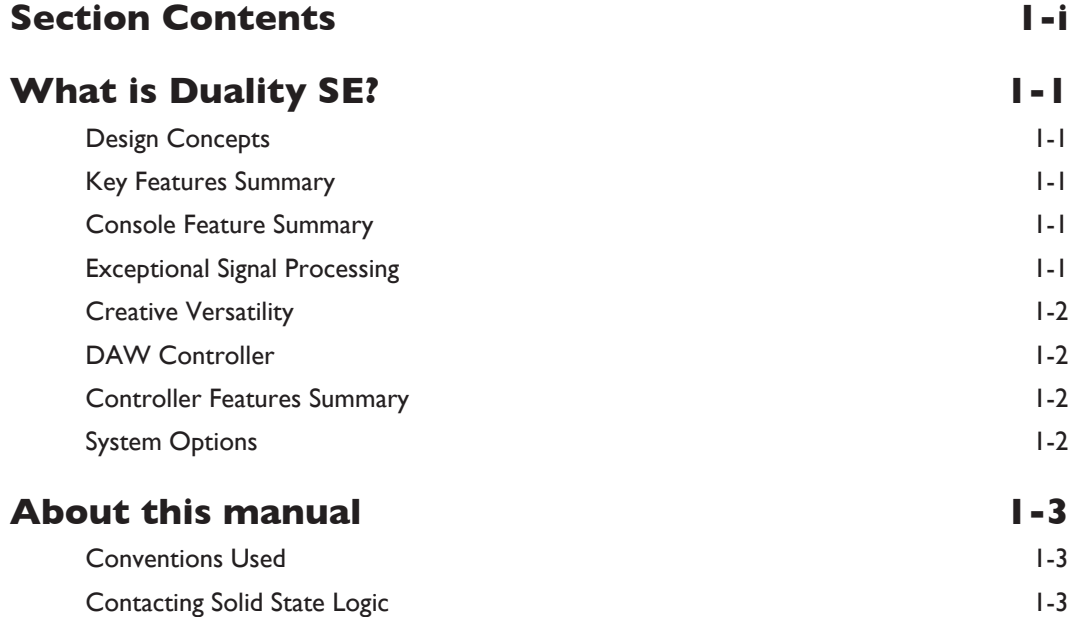

# **SECTION 2: CONSOLE OPERATIONS**

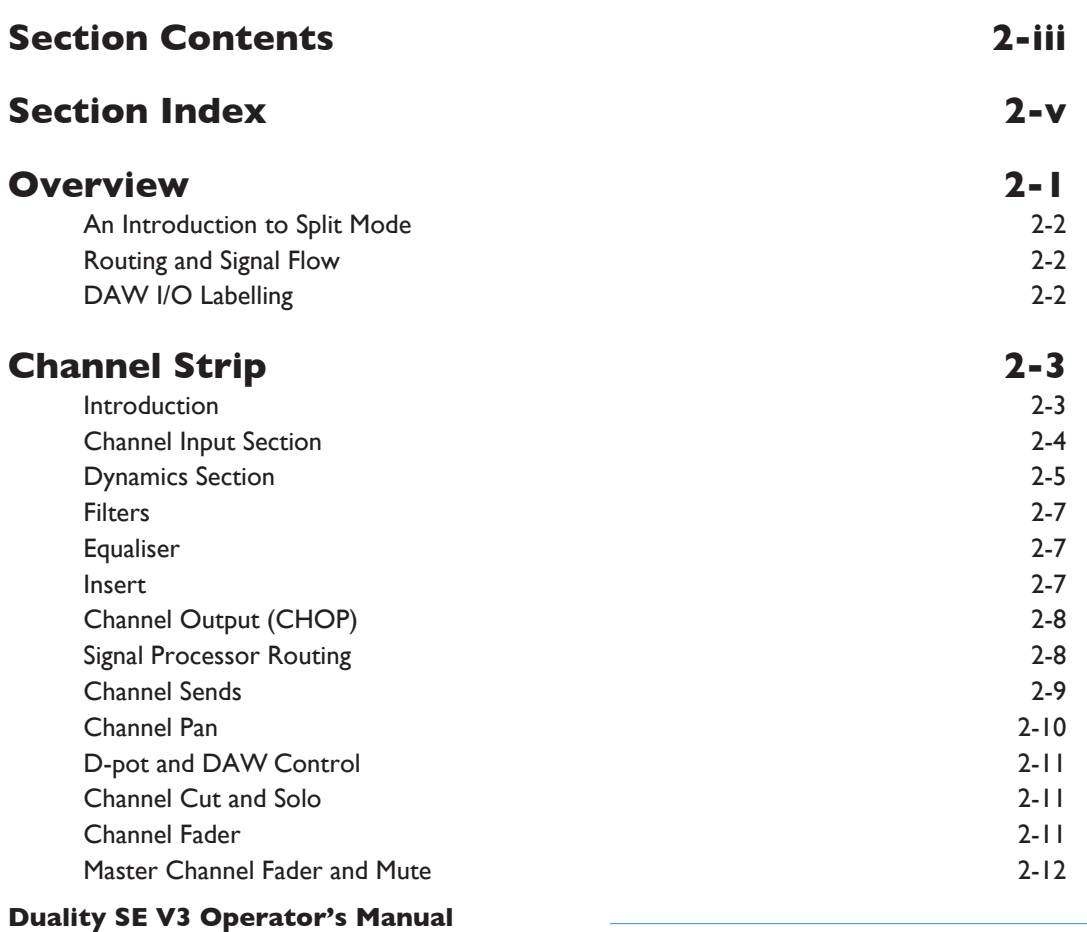

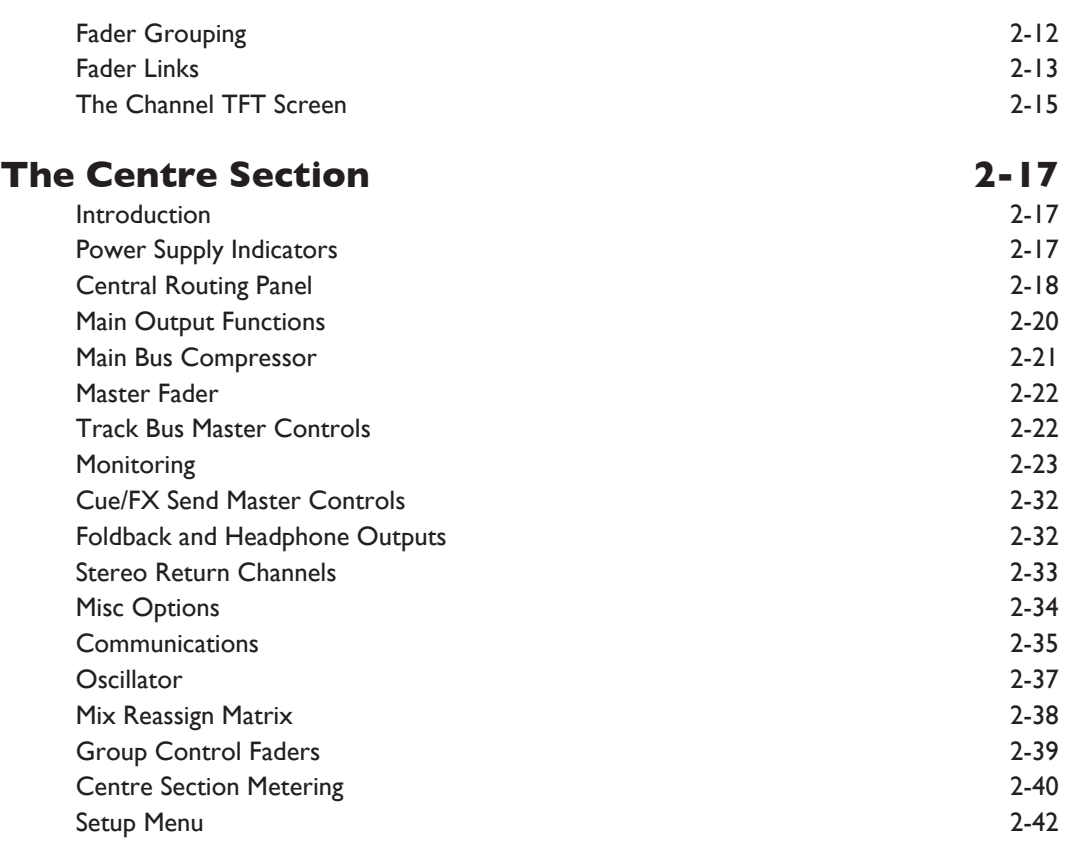

# **seCtiOn 3: DaW COntrOl**

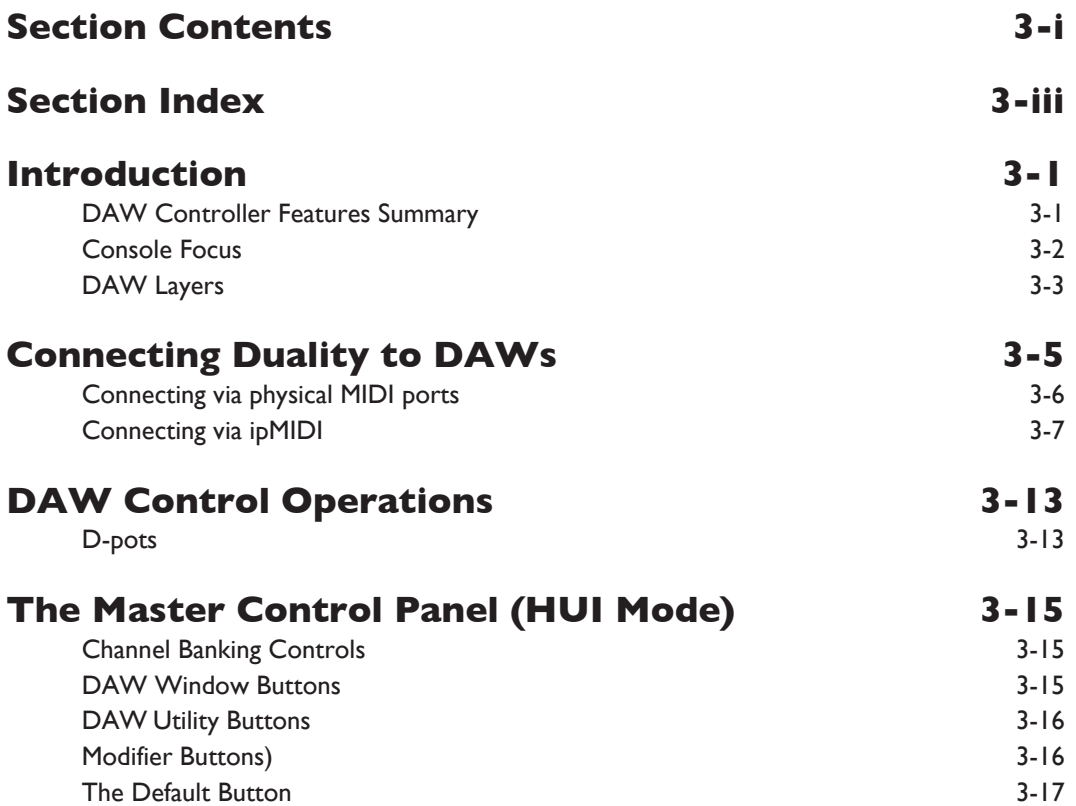

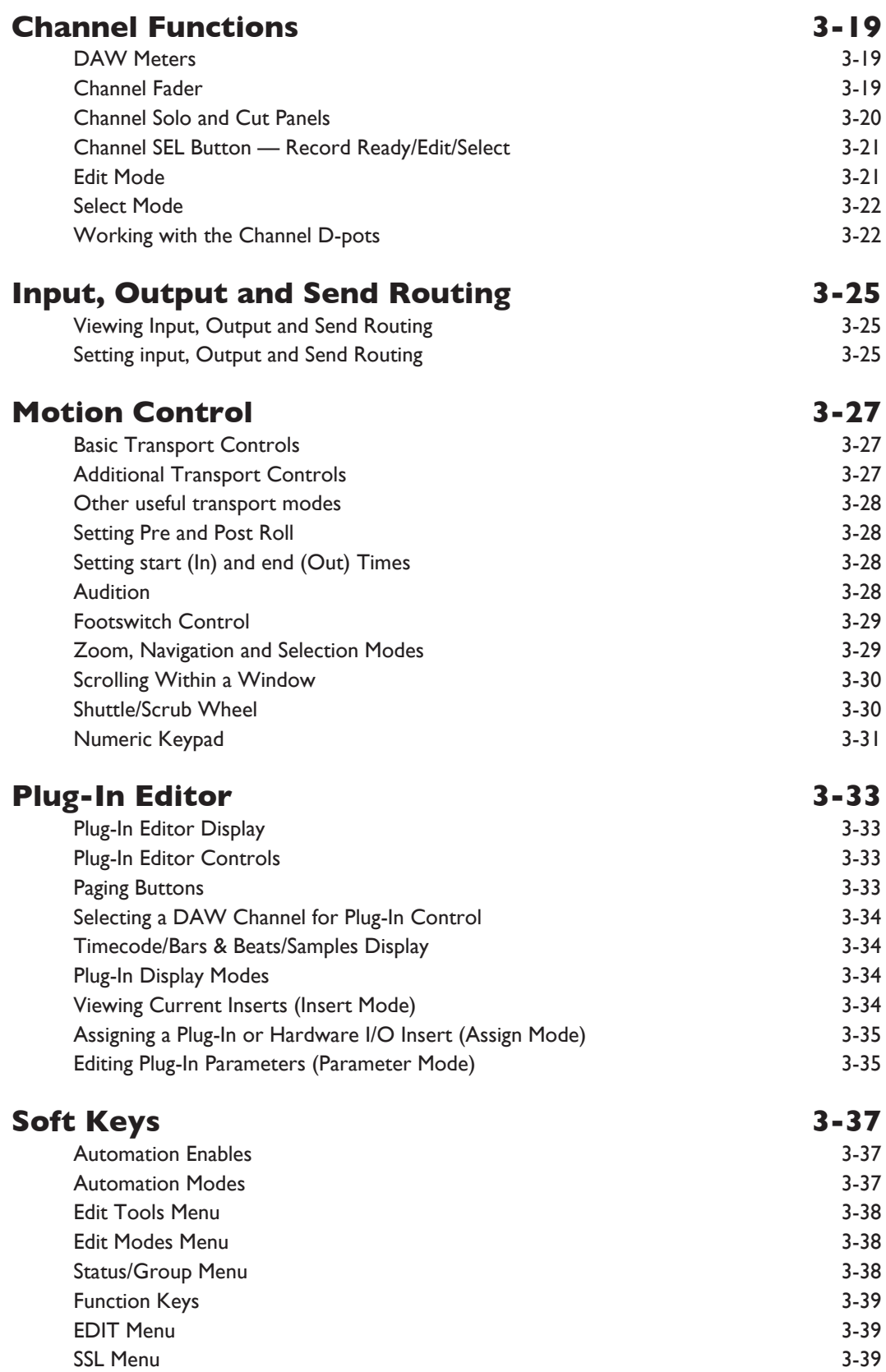

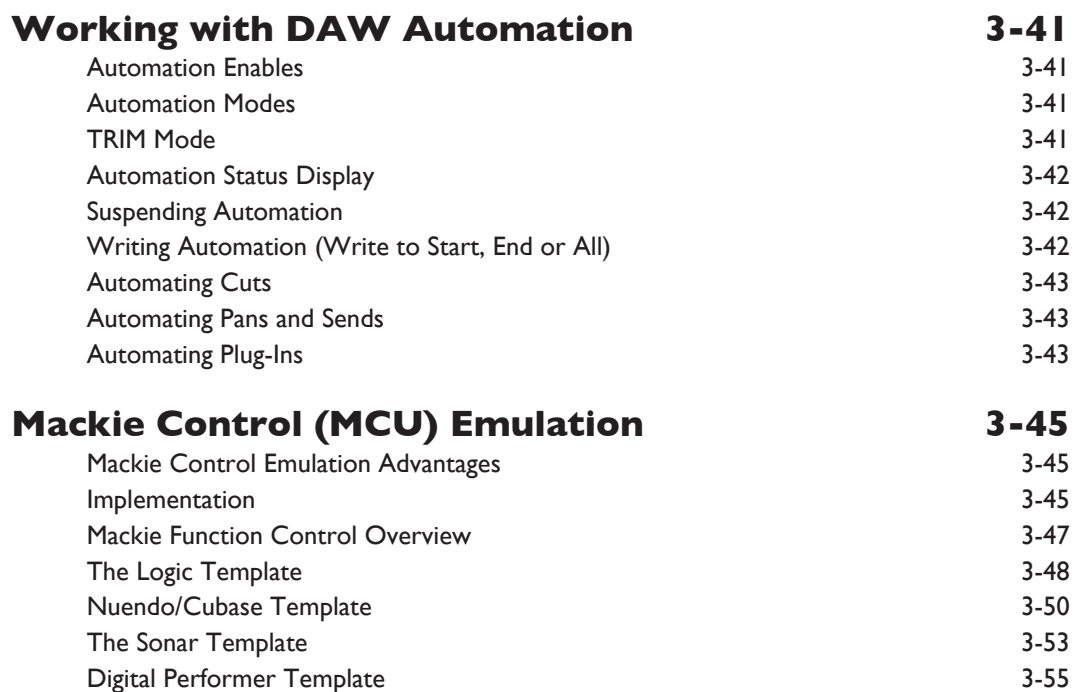

# **SECTION 4: TOTAL RECALL**

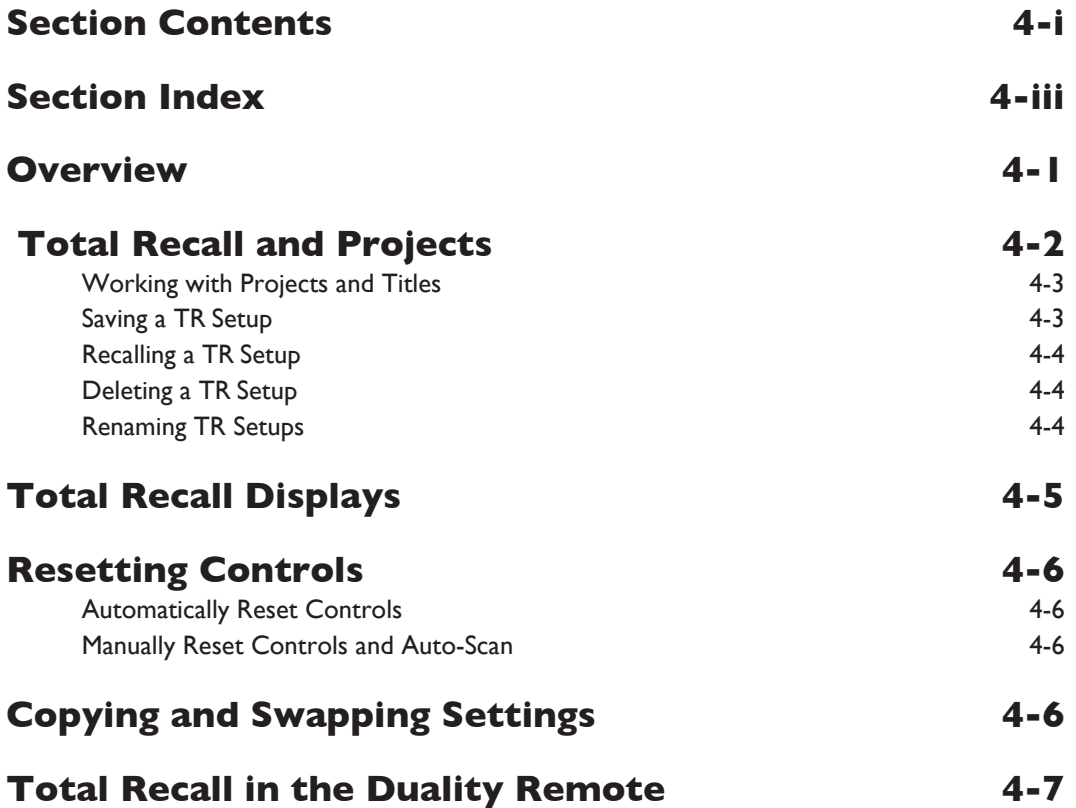

# **SECTION 5: AUTOMATION**

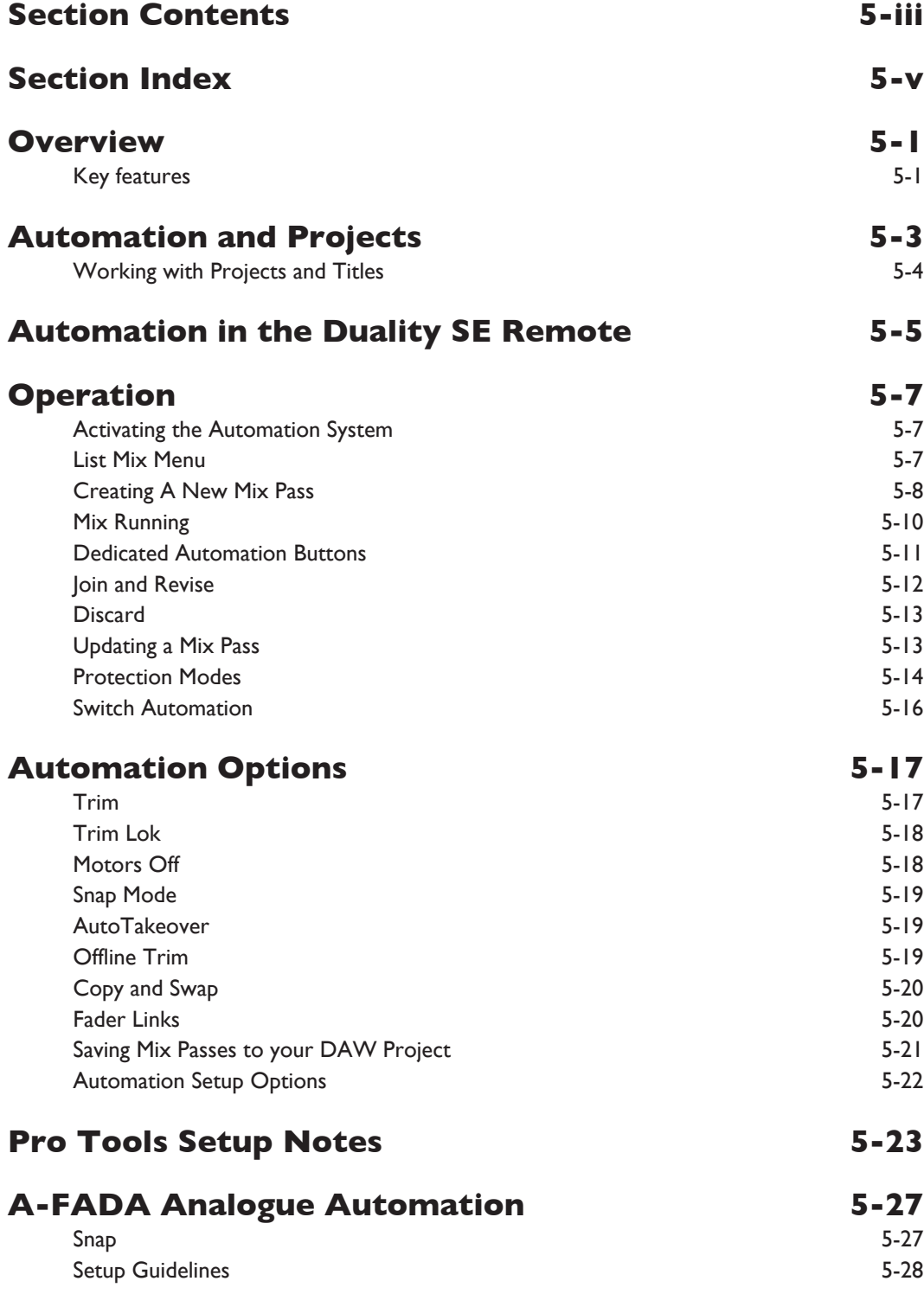

# **SECTION 6: REMOTE BROWSER**

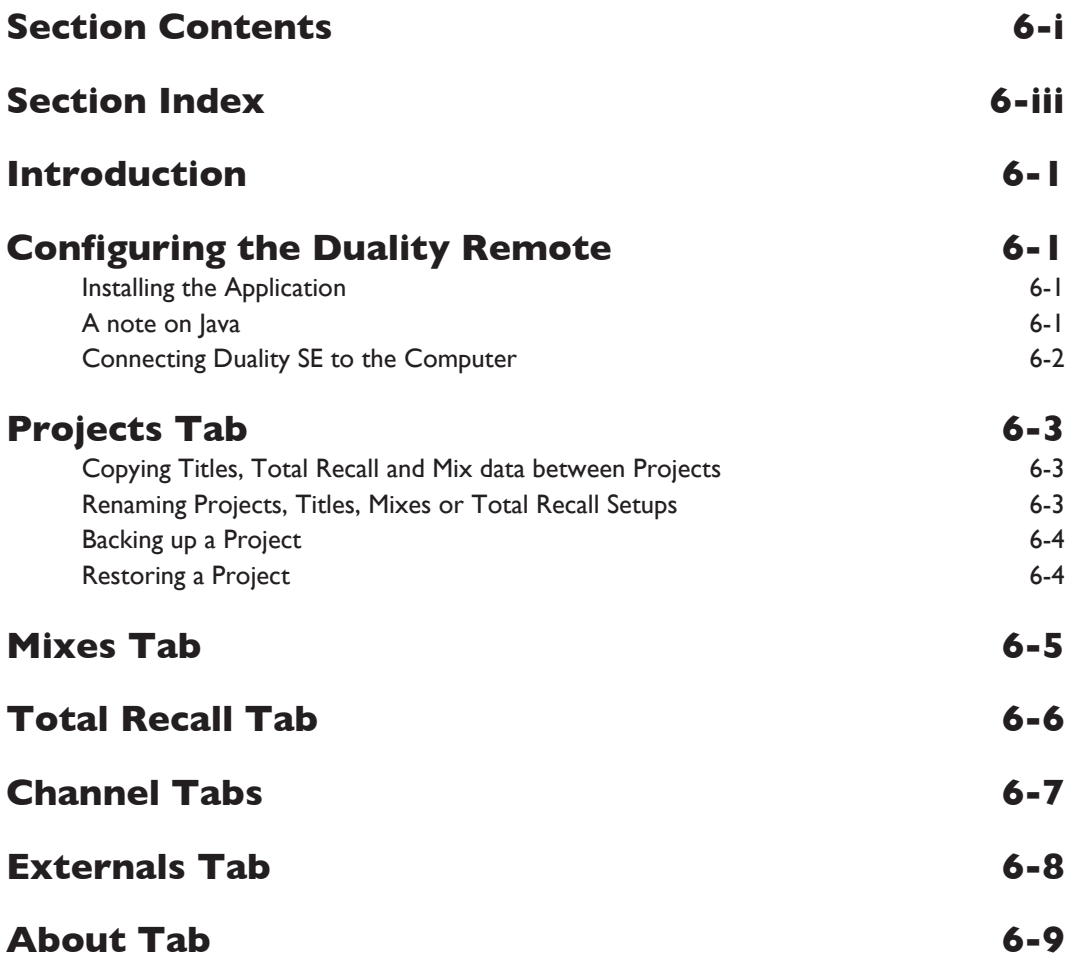

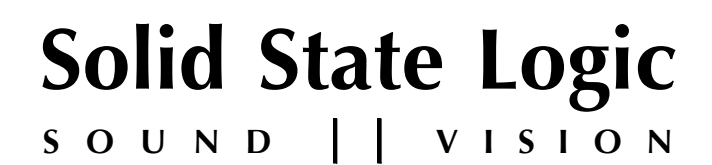

# *Duality SE V3*

**OperatOr's Manual**

# **seCtIOn 1:**

**INTRODUCTION** 

*This page is intentionally almost blank.*

# **SECTION CONTENTS**

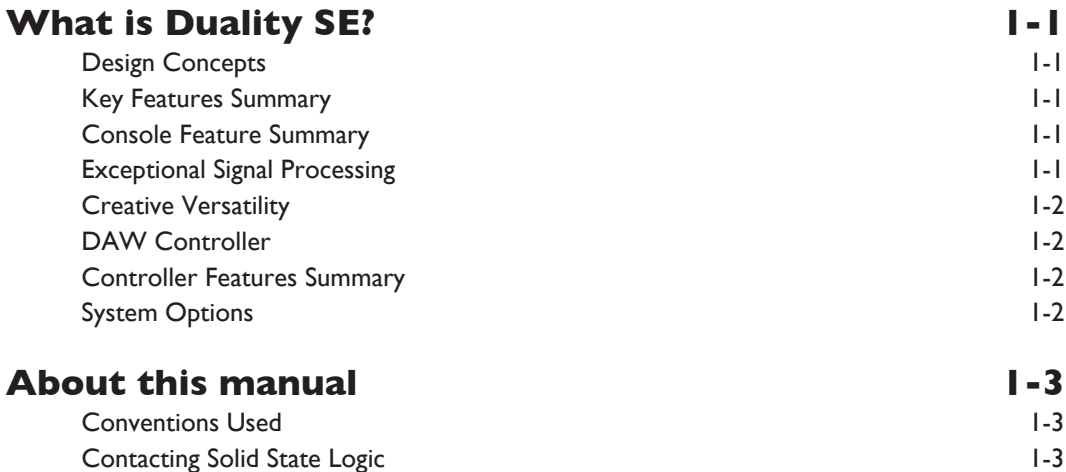

*This page is intentionally almost blank.*

# <span id="page-12-0"></span>**seCtIOn 1: IntrOduCtIOn**

# **What Is dualIty se?**

Duality SE is an innovative combination of super analogue console and DAW controller from Solid State Logic. It draws on years of design experience, and incorporates industry standard features from SSL's range of large format music consoles.

### **design Concepts**

Duality SE combines technology from SSL's acclaimed music console, the XL 9000 K Series, along with new design concepts which faithfully recreate the overload characteristics of valve circuitry through the use of the new VHD preamp. It retains all of the sonic benefits of SuperAnalogue™ capacitor-free servo coupled circuitry, then adds variable harmonic colouration on a channel by channel basis, contained within a control surface which should be familiar to any recording engineer who has previously used SSL consoles.

#### **Key Features summary**

- Combined large format SSL console and DAW controller
- Legendary SuperAnalogue™ mic preamps and signal processing
- VHD™ (Variable Harmonic Drive) preamp stage
- Comprehensive monitoring up to 5.1 surround with multiple loudspeaker support
- Direct control of DAW recording, editing and mixing functions from the console surface
- Flexible signal routing enhanced by the channel 'Split' function
- Logictivity Remote browser for session management

#### **Console Feature summary**

- Integrated console, signal acquisition, signal processing, studio monitoring, bass management and DAW control
- Advanced DAW control through a high resolution integrated TFT screen
- Elegant, ergonomic design with a number of add on options
- Innovative large fader dual-control of both DAW and console input path with follow fader metering

#### **exceptional signal processing**

- Legendary SSL sound quality
- SuperAnalogue™ technology derived from SSL's acclaimed XL 9000 K Series console
- VHD™ Input Preamp
- DC Coupled for excellent low frequency response
- Balanced signal paths throughout ensuring maximum dynamic range
- Audio bandwidth exceeding that of 192kHz recorders
- Ultra low-noise dual impedance mic amps
- Channel EQ with twin-curve SSL E and G Series 4-band parametric equalisation
- Channel dynamics sections with gate, expander and compressor/limiter
- 5.1 implementation of SSL's classic mix bus compressor
- Highly flexible signal processing order

#### <span id="page-13-0"></span>**Creative Versatility**

- Hex mix bus design configurable as a 5.1 bus or three stereo pairs (A, B, C)
- 5.1, stereo or stereo down-mix main outputs
- 24 track busses
- 2 Stereo Cue plus four Aux busses on all channel modules, with EFX re-assign system to feed track busses and channel output
- Wide range of solo modes including Solo-In-Front
- 4 stereo echo returns with full mix/foldback routing
- Unrivalled studio monitoring section with comprehensive user options
- Hi-visibility channel TFT screens for metering and optional Total Recall displays
- 2 main VU meters and phase meter
- Comprehensive bus metering in the centre section

### **DAW** Controller

Today's DAWs provide the power and convenience of recording and editing audio, but a keyboard and mouse is not the most intuitive way to access these controls. For most users, finding an integrated solution that answers all of their working needs is strongly desired. Duality SE achieves this to an extent and quality that has previously been unavailable.

In addition, A-FADA (Analogue Fader Accesses DAW Automation) provides an innovative approach to analogue console automation, utilizing the automation system of a DAW to control the analogue channel levels.

#### **Controller Features summary**

- Direct access to all major DAW mixing, editing and automation parameters via HUI and MCU protocols
- Direct control of plug-in settings
- Dedicated control processor to maximise console performance
- Integral colour TFT display with dedicated control keys
- High quality motorised faders to write/replay level moves in your DAW
- Simple switching between console layer and DAW control layer
- Two independent DAW layers or single Dual DAW layer option
- Full remote control implementation
- Operation independent of platform works with Pro Tools™, Nuendo™, Logic Audio™, and others
- MIDI over Ethernet for enhanced control of two DAW systems

#### **system Options**

- Multi-operator Total Recall, including Autoscan, for accurate resetting of session parameters
- Comprehensive automation based on SSL's legendary Ultimation, including switch automation

## <span id="page-14-0"></span>**abOut thIs Manual**

This manual is divided into five main sections, and is designed to provide a comprehensive source of information for Duality SE console users. The table of contents will help you to familiarise yourself with the basic content of each section. If you are reading this from an electronic version of the manual, use the 'bookmark' feature to rapidly locate to virtually any topic.

If you have not previously used an SSL console, you are advised to read the Duality SE overview at the start of Section 2. Those of you who have experience of SSL's range of analogue consoles will have little difficulty getting to grips with the operation of this console's control surface; features that are specific to Duality SE are fully described in Section 2.

To set-up and configure the software interface between Duality SE and your chosen DAW, please study Section 3. This section also covers the DAW functions that you can usefully control from Duality SE's centre section.

Finally, the last section in this manual is provided to hold useful appendices that you may be supplied with from time to time.

#### **Conventions used**

Some typographical conventions have been used in this manual to help distinguish explanatory text from the text referring to console items. They are as follows:

- Switch cap engravings on the console are usually in UPPERCASE (eg. SOLO).
- Silk screened text on the console's control surface can be either UPPERCASE (eg. DYNAMICS), or lowercase bold (eg. auto), or Titlecase (eg. Talkback Mix).
- Any text on the console's TFT screen is referred to in a **bold** typeface.

*Items of note or cautions are shown in italic with lines above and underneath.*

- Whenever this manual mentions the selection or pressing of a button, it is assumed that the button was not active (ie. not lit), and that this action has made it active (ie. it has become lit).
- Similarly, whenever the manual mentions the deselection of a button (or pressing it again), it is assumed that it was active before the action, and has become inactive due to this action.

#### **Contacting solid state logic**

If you cannot find the information you need on the pages of this manual, please refer to the Duality SE support pages at [www.solidstatelogic.com](http://www.solidstatelogic.com)

*This page is intentionally almost blank.*

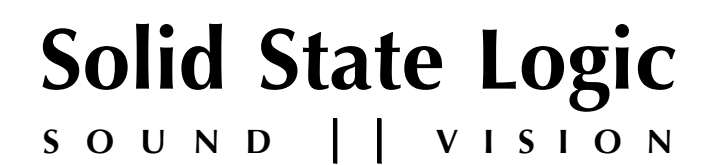

# *Duality SE V3*

**OperatOr's Manual**

# **seCtIOn 2:**

**COnsOle OperatIOns**

*This page is intentionally almost blank.*

# **SECTION CONTENTS**

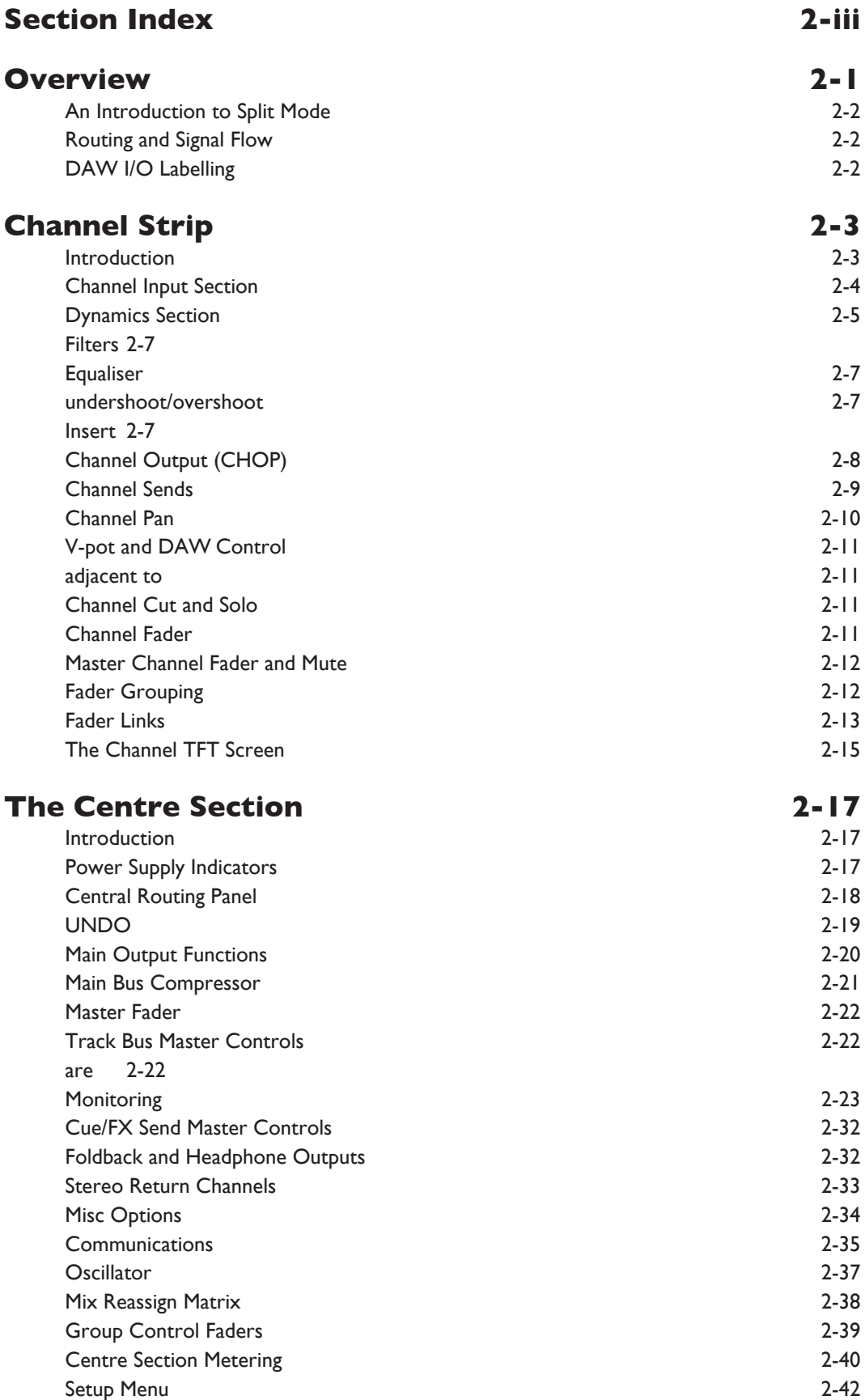

*This page is intentionally almost blank.*

# <span id="page-20-0"></span>**SECTION INDEX**

#### **a**

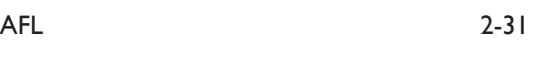

#### **B**

Bass Management 2-26

## **C**

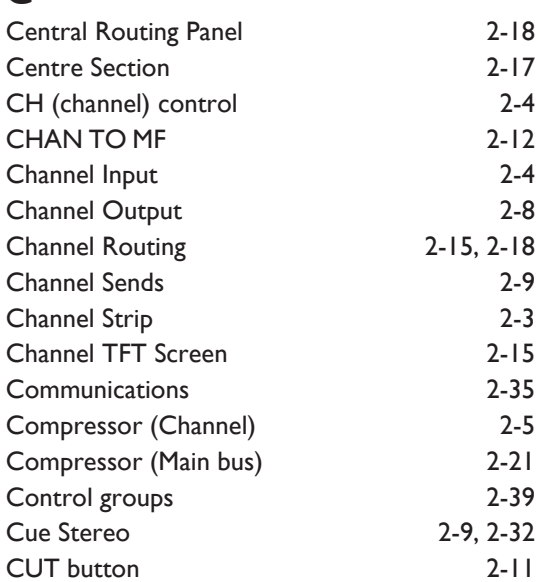

## **D**

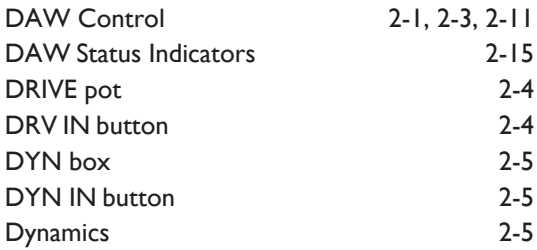

## **e**

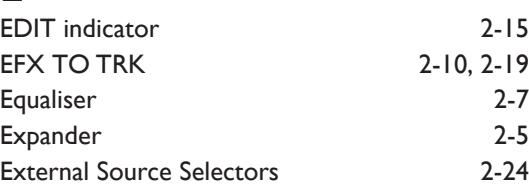

## **F**

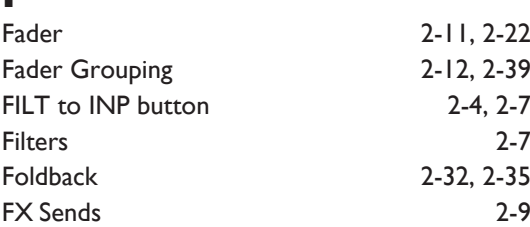

## **G**

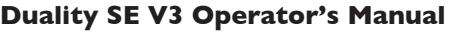

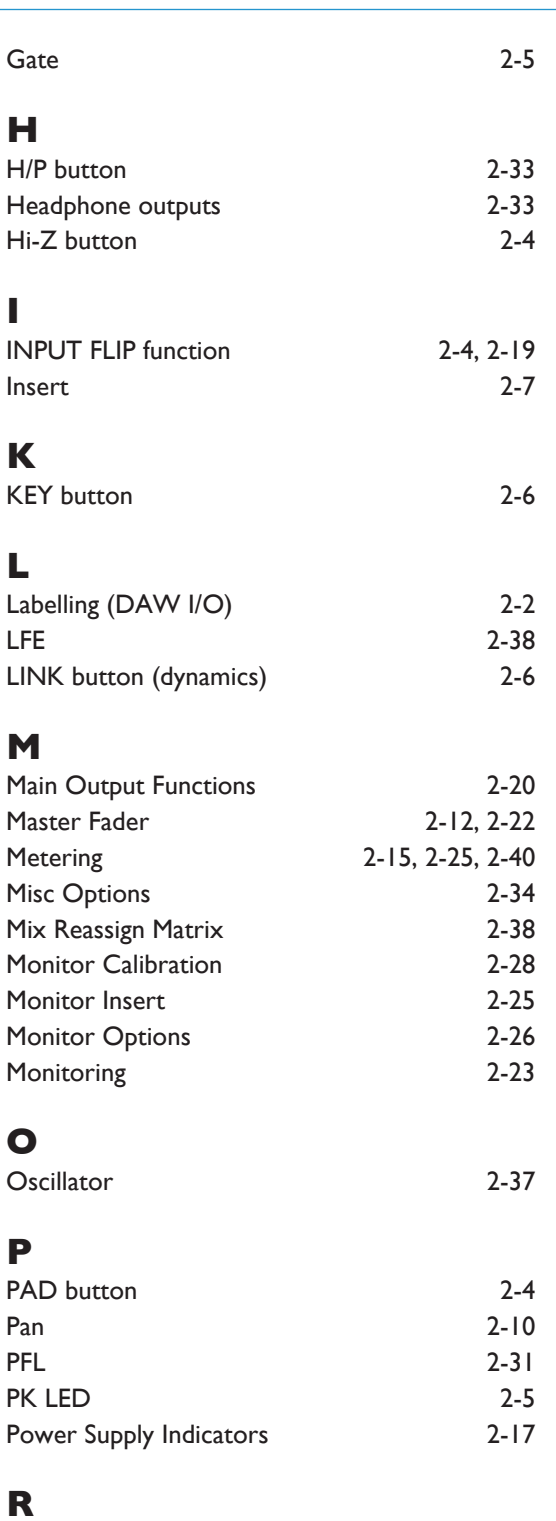

### REC indicator 2-15 RED LIGHT 2-35

## **s**

**r**

**H**

**I**

**K**

**l**

**M**

**O**

**p**

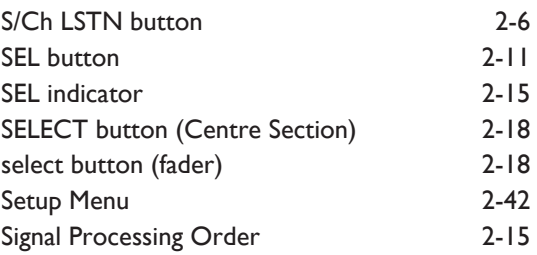

## **Console Operations**

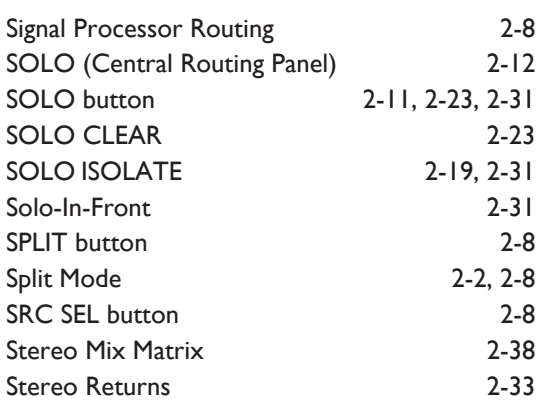

## **t**

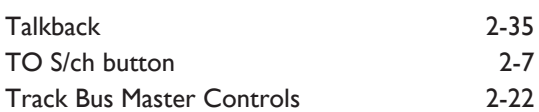

### **V**

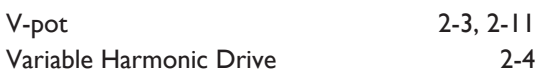

# <span id="page-22-0"></span>**seCtIOn 2: COnsOle OperatIOns**

## **OVerVIew**

Duality SE is an evolutionary combination of analogue console and DAW controller from Solid State Logic. It draws on years of design experience, and incorporates industry standard features from SSL's range of large format music consoles.

Duality SE combines technology from SSL's acclaimed music console, the XL 9000 K Series with new design concepts which faithfully recreate the overload characteristics of valve circuitry. It retains all of the sonic benefits of SuperAnalogue™ capacitorless servo coupled circuitry, then adds variable harmonic colouration on a channel by channel basis, contained within a control surface which will be familiar to any recording engineer who has previously used SSL consoles.

The ubiquitous DAW (Digital Audio Workstation) has brought many benefits to audio production, including visual audio editing, integrated digital effects processing and convenient session storage and recall. However, although eminently flexible, DAW's present new challenges of integration within the studio environment today.

Duality SE has been carefully designed with these requirements in mind. It addresses all the needs of current DAW production techniques in an integrated, high quality and robust design, coupled with all of the sonic benefits expected from a Solid State Logic console.

SSL's extensive design experience has been utilised to create the ultimate capture path for up to 96 simultaneous inputs into the DAW, where recorded signals can be edited, processed and mixed via Duality SE's control surface. The signal paths can then be either summed internally within the DAW or returned to the analogue domain for further processing via Duality SE's channel path EQ and dynamics processors, before final summing via the console's balanced analogue mix bus architecture. With a comprehensive 5.1 monitoring section, audio can be auditioned with the highest possible audio integrity.

A high resolution, digitally controlled gain element in each channel allows the motorised faders to be switched to control any DAW that supports the HUI or Mackie Control protocols, while retaining control of the analogue signal path. The faders and their associated channel-based rotary encoders (V-pots) provide direct control of DAW faders, pans, sends, plus input and output routing. The Master Control Panel and Duality SE's centre section screen give paged control of all plug-in parameters.

In summary, Duality SE is a Complete Studio Solution for modern DAW based production environments.

#### <span id="page-23-0"></span>**an Introduction to split Mode**

The Duality SE channel strip is optimised for working in conjunction with a multichannel DAW as the primary recording medium. Instead of retaining the 'in-line' architecture of previous SSL consoles, a new 'Split Mode' mode topology has been introduced which provides the equivalent of in-line operation but without the cost and complexity of separate channel and monitor paths.

In DAW-based productions, there is no longer the fixed track count limitation of conventional analogue or digital tape-based recording. This means that most sources are recorded individually to a track with or without processing as production requirements dictate, but without requiring constant access to a 'channel' fader. The Duality SE channel supports two input paths normally designated as the Channel Input and the DAW Monitor Return, with a single Channel Output as the DAW Send. The Split Mode architecture allows the input signal to be 'picked off' the channel path at the input stage, or pre fader, and replaced with the DAW return. The input signal automatically becomes the DAW send and the remaining section of the channel handles the DAW return. Toggling Split Mode on and off is the equivalent of the classic send/return (Group /Tape) monitoring. The console sends can select either the channel fader signal or the channel output signal as a source, offering the choice of zero-latency stereo cue and FX mixes, or post-DAW processed sends.

#### **routing and signal Flow**

As you read through the following pages, you may find it useful to refer to the signal flow diagrams in the appendices *section at the end of this manual.*

In order to understand signal flow through Duality SE's various operational modes, first we need to discuss how your DAW I/O unit is connected to the console. To take advantage of the sonic and control environment provided by Duality SE, it is recommended that each DAW output is returned individually to a Duality SE channel strip.

For details of the physical location of Duality SE's inputs and outputs, please refer to the Duality SE Installation Manual.

#### **Daw I/O labelling**

When using DAW routing with Duality SE, it is advisable to take time to sensibly label the inputs, outputs and busses within your DAW. Details on how to do this will be found in the documentation supplied with the DAW. Sensible labelling will make the task of performing routing via Duality SE's front panel a simple task, rather than relying on having to decipher long complex names often assigned by default to DAW channels.

For example in a 48 I/O system, simply naming inputs and outputs '1' through '48', and busses 'b1' through 'b48' will allow a simple differentiation between hardware I/O and internal DAW busses when using the console control surface. In some DAW systems, I/O paths can be grouped. In this case label stereo paths in pairs such as '1-2', and sub paths as '1' and '2'.

## <span id="page-24-0"></span>**Channel strip**

**1.** Channel Input

**2.**

**3.** EQ and Filter

**4.**

Outpus

**5.** Channel Output Pan

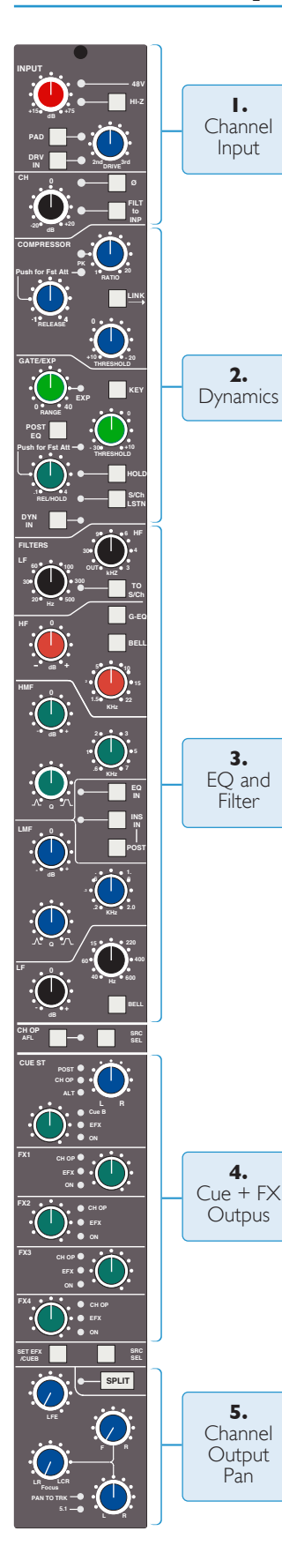

#### **Introduction**

Duality SE's Split Mode enables the channel processing to be easily applied to channel input signals feeding the DAW record path or to the DAW returns. This provides the equivalent of in-line operation but without the complexity of separate channel and monitor paths.

Users who are familiar with SSL's range of in-line consoles will soon realise that the channel strip faders can control virtual faders on the workstation as well as the channel signal path, in many ways paralleling the large/small fader configuration of an in-line channel strip. This provides an alternative to Split Mode working, with the DAW console handling the functions of a monitor mixer.

The channel supports two input connections, the **Monitor** Input which is normally sourced from the output of the DAW, and the **Channel** input which accepts variable level signals from a microphone, DI box or other audio source. Three preamps are available for use with either input: a unity gain line level buffer which is normally assigned to the DAW return, and a pair of mic preamps sourced from the CHANNEL input XLR connector, one using SSL's Super Analogue direct coupled DC servo circuitry, and the other featuring SSL's proprietary VHD™ (Variable Harmonic Drive) valve emulation gain stage. The channel output can route to 24 Track Busses, any one of three stereo Main Mix Busses (A, B and C) or all the Main Mix Busses in 5.1 mode.

In addition to two Cue Stereo sends and four mono FX Sends, a dedicated Direct Output (CH OP) is provided. Each channel has comprehensive routing for EQ and filter, dynamics, and insert send/return points.

The channel strip can be divided into five distinct functional sections (See left):

- 1. Channel input
- 2. Dynamics
- 3. EQ and filter
- 4. Cue Stereo and FX outputs
- 5. Channel output pan

*Note that a number of channel parameters are adjusted via the Central Routing Panel in the Centre Section, described later in this section. This panel is assigned to a channel by pressing the Select button at the base of the channel's fader.*

Beneath the channel strips is a panel containing the 'V-pot' for DAW output or channel level control. This area also houses cut and solo buttons for both fader and V-pot, and an electronic scribble strip. Finally, below the electronic scribble strip, each channel has a long-throw (100mm) moving fader.

<span id="page-25-0"></span>Above each bay of six channel strips, the TFT meter display provides a large range of useful information on a per-channel basis, including audio and dynamics metering, processing order, bus routing, automation bargraphs (optional) and Total Recall™ (optional).

At your first introduction to the Duality SE console, you will immediately see that the channel strip controls are presented in reassuringly familiar manner. The following pages describe each control in detail, with brief coverage of the routing possibilities. See the start of this section for more on signal routing.

In the following descriptions, the connectors referred to are on the rear of each channel module, unless stated *otherwise.*

#### **Channel Input section**

This provides two external inputs, the first is a line level DAW return (D-connector), the other (XLR connector), is intended as a mic input but may be used for both mic or line inputs. Normally the Mic Input feeds the variable gain **Input** amplifier, and the DAW return feeds a unity gain line amp. However a centrally controlled **Input FlIp** function reverses the input routing so that the DAW return can be processed by the variable gain amplifier stage without the necessity for external patching.

The variable gain amplifier features two completely independent preamp stages. Both have electronically balanced inputs with very different but complementary sonic qualities. The default preamp uses SSL's acclaimed Super Analogue circuitry to provide an extremely low noise, extended bandwidth front end with the minimum of signal colouration. Pressing the **DrV In** button routes the input signal to a completely different preamp featuring the SSL-developed VHD™ (Variable Harmonic Drive) circuitry. VHD emulates the characteristics of a classic valve front end but with the option to tailor the harmonic mix when the preamp is overdriven by adjusting the **DrIVe** pot. In conjunction with the 20dB **paD** and **Hi-Z** input impedance option, VHD can provide subtle valve style warmth to a mic signal or aggressive tonal shaping to existing DAW tracks. However, be aware that, due to differences in the mic amp topology, exact matching of gains is not possible.

Note that many of the signal routing functions on a channel strip are also available on the central routing panel, *and some are only available on the Central routing panel*

The post input stage **CH** (channel) control provides final ±20dB gain trim (for reducing the level when the input section is being abused for creative reasons) and polarity inversion (**Ø**), for the centrally selected channel source. Available input options are the output of the mic input preamp (**MIC**), the balanced line level DAW return (**lIne**), or the channel's associated track bus for patch free subgroups (**Bus).** In the latter case, the channel input is replaced by the output of one of the 24 Track Mix busses where Bus N feeds the input of Channel N, N+24, N+48 etc.

**FIlt to Inp** locks the high and low pass filters to the channel source. **+48V** phantom power for mic inputs is selected on the Central Routing Panel.

*Note that selecting INPUT FLIP will automatically switch off phantom power in order to prevent damage to the output stage of connected equipment.*

#### <span id="page-26-0"></span>**Dynamics section**

The Dynamics section contains a compressor section identical to that of the 9000 K Series and also found in SSL's X-Logic range of outboard processing units. In normal use, the compressor's true RMS. side chain and over-easy soft ratio function provide a very transparent compression action even with large amounts of gain reduction. The fast attack option offers the classic SSL compressor sound normally associated with its use on drum and percussion sources. Selecting Peak (**pK**) mode defeats the over-easy soft ratio, modifies the release curve and attack times, and unleashes a far more aggressive sounding compressor ideal for more radical sonic shaping.

The Gate/Expander section is a new variant of SSL's classic 4000 series three-control design. It features the choice of a steep gate or gentle expander slope, with optional fast attack. The new 'Hold' (HOLD) option flips the variable release (REL) control to function as a variable hold-off time with a fixed release curve.

The complete section is switched in or out of circuit using the **DYn In** button (see also **Central Routing Control**). When the dynamics section is in circuit, the **DYN** box on the channel TFT display is highlighted.

Individual controls act as follows:

#### **Compressor**

**RATIO** — When turned to 1:1, the compressor section is inactive. Turning the control clockwise increases the compression ratio until it reaches a true limit mode at the fully clockwise position. Pressing the **RATIO** knob switches the compressor to peak mode, and replaces the 'over easy' characteristic with a hard knee, providing an alternative voicing for some instruments. The **pK** LED lights to indicate that this option has been selected.

**THRESHOLD** — Whenever a signal exceeds the level set by this control, the compressor will start to act at the ratio set by the **RATIO** control. This control, in conjunction with the Ratio setting, provides automatic make-up gain, so as you lower the threshold and introduce more compression, the output level is increased, maintaining a consistent output level.

**RELEASE** — Sets the time constant (speed) with which the compressor returns to normal gain settings once the signal has fallen below the compressor threshold. This control also incorporates a push-push switch which selects a very fast attack time as an alternative to the standard time constant.

#### Gate/Expander

This section can act as a Gate or as a 2:1 Expander when the **ranGe** pot is pressed. The **exp** LED indicates that Expand mode has been selected.

**RANGE** — Determines the depth of gating or expansion. When turned fully anticlockwise (Range = 0), the section is inactive. When turned fully clockwise, an attenuation range of greater than 40dB can be obtained.

**THRESHOLD** — Variable hysteresis is incorporated in the Threshold circuitry. For any given 'open' setting, the Expander/Gate will have a lower 'close' threshold to prevent 'hunting' artifacts. The hysteresis value is automatically increased as the Threshold is lowered. This is very useful in music recording as it allows instruments to decay below the open threshold before gating or expansion takes place.

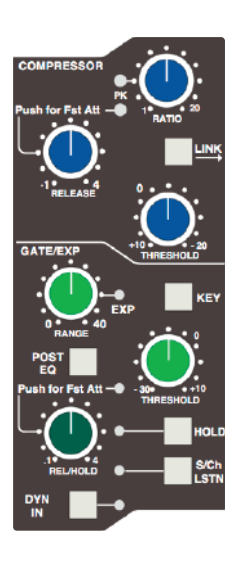

**REL/HOLD** — This determines the time constant (speed), variable from 0.1-4 seconds, at which the Gate/Expander reduces the signal level once it has passed below the threshold. Note that this control interacts with the Range control. This control also incorporates a switch which, when pushed, provides a fast attack time (100µs per 40db), instead of the normal linear attack time of 1.5ms per 40dB. The attack time is the time taken for the Expander/Gate to 'recover' once the signal level is above the threshold. When gating signals with a steep rising edge, such as drums, a slow attack may effectively mask the initial THWACK, so you should be aware of this when selecting the appropriate attack time.

**HOlD** — When this button is pressed, the release time is fixed at 150ms but the hold time can be varied between 0 and 4 seconds by adjusting the **REL/HOLD** pot.

The LINK button in the compressor section links the sidechain signal of that unit to the sidechain of the next dynamics section to the right. When two dynamics sections are linked, the control voltages of each section sum together, so that whichever section has the most gain reduction will control the other section.

Don't try to link two gates using the **lInK** button when you want the signal on one to open the other. If you need to achieve this effect, take a keying signal from one section to trigger the other. The easiest way to do this is by patching from the insert send of the 'source' channel into the Key input (see below) of the 'destination' channel, and selecting the **KeY** button on this channel.

The **KeY** button feeds whatever signal is present on a channel's Key input (D-connector) into the sidechain input of that channel's dynamics section. Pressing **S/Ch LSTN** routes the sidechain signal to the console's PFL bus. This simplifies the set up when either an external key input or the filters to side chain option is in use.

**pOst eQ** (not surprisingly) places the dynamics section post the EQ section (see also **Central Dynamics Control** below.

*Note that when the dynamics section is not in circuit, its sidechain input is also bypassed.*

*Signal processing order is graphically displayed on the channel TFT screen*

#### **Central Dynamics Control**

The centre section master routing panel replicates the dynamics **pOst eQ** function for sweet spot control and multiple channel operation using the **SELECT/TO** range keys.

#### **Dynamics section Metering**

The TFT screen above each bay of six channel strips is used to display a wide variety of relevant information. In its default Channel mode, as well as channel output metering (see later) a display of dynamics section gain processing is shown, in the form of two columns of indicators — yellow and red for the compressor, green for the gate/expander. See **Channel Metering** for more information.

#### <span id="page-28-0"></span>**Filters**

These comprise a 3rd Order18dB/Octave high pass filter (**lF**) and a 2nd Order 12dB/Octave lowpass filter (**HF**). Each filter is out of circuit when the control is fully anticlockwise. When the filter is in circuit, the **FILTER** box on the channel TFT display is highlighted.

Normally, the filters follow the EQ section in the signal chain but the **FIlt to Inp** button in the

input section of the channel strip places the filters directly after the channel input. This function is also available on the central routing panel. Pressing TO S/ch routes the filter section to the dynamics sidechain.

*Signal processing order is graphically displayed on the channel TFT screen*

### **equaliser**

This is a four band parametric equaliser based on SSL's classic 'Black Knob' EQ, which was developed for the original SL 4000 E Series console. Selecting the **G-eQ** button introduces steeper shelving curves with a controlled amount of undershoot/overshoot at the turnover frequency, together with the classic gain/bandwidth interaction for the mid band sections that was a key characteristic of the original G-Series EQ.

The individual bands function as follows: **HF** high frequency shelving equaliser switchable to fixed Q parametric (BELL); **HMF** high frequency parametric mid band equaliser; **lMF** low frequency parametric mid band equaliser; **lF** low frequency shelving equaliser switchable to fixed Q parametric (BELL). The **eQ In** button (located next to the insert buttons) routes the channel signal through the EQ and filter section. When in circuit, the **eQ** box on the channel TFT display is highlighted. See also **Central routing Control**.

#### **Insert**

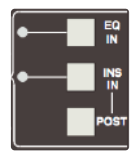

The **Ins In** button routes the channel signal via balanced insert send and return points, available on the rear of the console (D-connectors). The insert defaults to the channel input (post the input trim); **pOst** cycles the insert position through two alternative locations in the processing path: post EQ or post Dynamics; the centre section master routing panel provides individual **Ins pOst eQ** and **Ins pOst DYN** buttons. When the insert is active, the **INSERT** box on the channel TFT is

highlighted.

*Signal processing order is graphically displayed on the channel TFT screen*

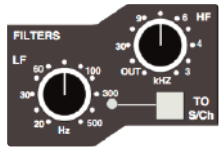

## <span id="page-29-0"></span>**Channel Output (CHOp)**

The Channel Output (D-connector) is normally used to feed the DAW input. The default signal is a post channel fader feed, but the **srC sel** button can be used to select alternative sources: pre channel fader (pre the SPLIT point — see below), the channel input (also pre the SPLIT point), or an active EFX send (see below). Each selection is graphically displayed on the channel TFT screen (see **Channel Metering** for more information).

When either the channel input or pre fader source is selected, the **SPLIT** button activates the Split Monitoring function and routes the DAW return into the channel signal path post the split point (see below).

Use the associated **aFl** button to monitor the channel output source as you toggle through the options with the **srC sel** button. The central routing panel has single button selection of the four channel output sources: **Input**, **pre FaDe**, **pOst FaDe** and **eFx**.

#### **split Mode**

When the channel output (DAW input) is sourced from either the channel input or pre the channel fader, the **splIt** button (at the top of the panning area for the channel strip) offers a new approach to in-line tracking on an analogue console by returning the DAW output back into the channel path just after the channel output pick off point. By using **Input** or **pre FaDe** as the channel output source, clean or processed signals are routed to the DAW input, with the option to use the remaining channel processing and routing to monitor the DAW return in the analogue domain.

> *The effect of SPLIT is graphically illustrated on the channel TFT (see Channel Metering for more information).*

> Note that **SPLIT** is disabled if **CHOP** is sourced from **POST FADE** or **EFX**. or if the Line Amb *is selected as the channel input.*

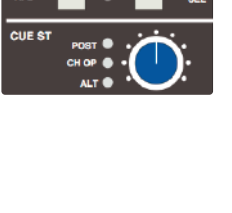

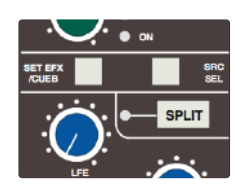

#### <span id="page-30-0"></span>**Channel sends**

Each channel has two stereo and four mono sends that can be used for a number of different purposes: headphone feeds, FX sends, etc. The stereo cues can also be used to provide an additional line input to the mix.

#### **Cue stereo**

Normally, the stereo cue sources a pre channel fader signal, which routes to the console's Cue A bus. This in turn can be picked up in the centre section and used as a foldback source (see **Cue/Fx Master Controls**). Press and hold down the **srC sel** button (at the base of the Channel Sends section) then press the stereo cue gain pot to toggle the source through post fader channel feed (**pOst**), channel direct output (**CHOp**) or the unused channel input (**alt**), as indicated by the LEDs adjacent to the stereo cue gain pot.

The **alt** selection is defined as whichever input is not assigned to the main channel path (when **SPLIT** mode is not active), and allows the stereo cue to be used as an additional input.

When a channel has **Bus** assigned as its input source, the **alt** input is the main CHANNEL input. This makes it possible to configure channel strips as bus masters, with full processing, and to use the CUE ST level pot as a 'short fader' that controls the level of the ALT source (the MIC preamp), being sent to the track busses via the EFX system. Provided the Channel Output is fed pre fader to the DAW record input, the **splIt** monitor mode allows the Bus send to be monitored directly via the Channel fader feeding the main mix busses, or when **splIt** is active, to monitor the DAW return.

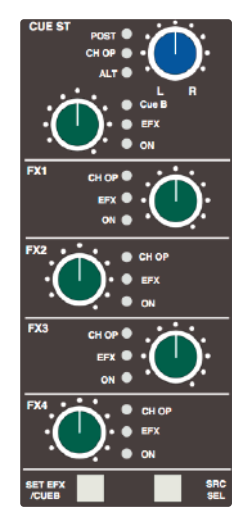

Likewise, select the stereo cue output to Cue B by holding down the **SET EFX/ CUE B** button then pressing the stereo cue gain pot; this toggles the selection through Cue B, EFX and Cue A (off).

Master controls for the Cue A and B busses can be found in the centre section.

Pan your mono source across the stereo cue bus outputs with the LR pan control. The stereo cue send is turned on/off by means of a push-push switch mounted on the send level control.

#### **Fx sends**

The four mono FX Sends are normally sourced post channel fader. They may, however, be sourced from the channel output (**CHOp**) by pressing and holding down the **srC sel** button (at the base of the Channel Sends section) then pressing the required FX gain pot to toggle the selection on/off.

Each FX level pot is fitted with a push-push on/off switch; 'on' is indicated by a LED beside the pot. Master controls for each FX bus can be found in the centre section.

#### **eFx system**

Selecting an FX output to the EFX system (press and hold the **SET EFX/ CUE B** button then press the required FX or Cue Stereo gain pot) allows a single send to be isolated from its associated bus and to be used as source for either the Track Busses (select **eFx tO trK** on the centre section routing panel), or the channel output — **CHOp** (selected locally or on the centre section routing panel). This enables up to 24 additional independent effects send or headphone mixes to be easily generated. Logic interlocks prevent feedback paths by disallowing the EFX function on a send sourced from the channel output if EFX to channel output is active.

Note that selecting **EFX TO TRK** changes the channel bus routing display from white to green.

## <span id="page-31-0"></span>**Channel pan**

At the bottom of the channel strip is a fully featured 5.1 panning section for both the Main Mix busses as well as the 24 Track Busses. With the most complete implementation found on any analogue console, the feature set includes a dedicated LFE send and a fully variable 'Focus' control to alter the phantom/hard centre mix for signals located in the front channels.

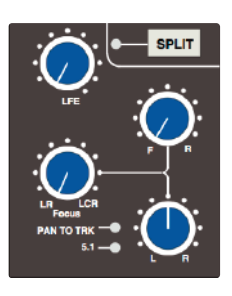

The default arrangement is for stereo panning to three pairs of Main Mix busses — A, B and C. The 24 Track Busses normally pick up the mono post fader channel output. On the centre section routing panel, selecting **PAN TO TRK** routes the LR pan outputs to odd/even pairs of Track Busses.

Selecting **5.1 pan** enables the full 6-channel panning options for both the Main Mix busses and the Track Busses, if **pan tO** TRK is also selected. Local LEDs in each panning section indicate whether that channel has been selected to either of these two modes. When 5.1 panning is not enabled, only the LR (Left/Right) pan control is active.

If the centre section function **eFx tO trK** is selected, this replaces the normal feed to the Track Busses and defeats 5.1 panning to the busses.

The channel panning section features XY style 5.1 panning via LR (Left/Right) and FR (Front/Rear) controls with additional **lFe** and **Focus** functions. The **lFe** control feeds a variable amount of the channel output to a dedicated LFE (subwoofer) bus (see more on this in the **Centre section**).

The **Focus** control alters the proportion of input signal fed to the front Left/Right busses and the Centre bus, enabling channel signals to be focussed from a 'hard' centre, all the way through to a true phantom centre. As the **Focus** knob is rotated clockwise from the LR position, a centrally panned signal is progressively attenuated in the left and right busses, while the gain to the centre channel is increased. When fully clockwise, the LR pan pot becomes a three-channel discrete LCR panner. As the **Focus** control is returned to the LR position, variable amounts of divergence are introduced so that, at the 12 o'clock position, signal is present in the three front channels at equal level. As you continue to turn before 12 o'clock, the centre channel is then progressively reduced, leaving only the phantom (Left + Right) centre image at the fully anticlockwise position.

## <span id="page-32-0"></span>**V-pot and Daw Control**

Below the channel strips is a 8-wide panel containing a rotary encoder known as the V-pot, together with its integral momentary switch mounted on the encoder shaft. This is used to adjust the currently assigned DAW parameter or the analogue channel level; V-pot functions are assigned from the centre section, and indicated in the V-pot's associated two line display.

The **Cut** and **sOlO** buttons adjacent to the encoder are used when the encoder is controlling the DAW or Duality SE channel gain.

The electronic scribble strip displays the channel name, the name of a DAW track, selected DAW send, or I/O data according to the function currently assigned on the Master Control Panel (see Section 3). When the rotary control and the fader swap roles for gain control, entries in the scribble strip also flip.

The **sel** button operates the DAW 'Selected Channel' function. This function can be re-assigned from the centre section, to track arm a selected DAW channel or assign the 'plug-in' editor (Pro Tools only). Tallies in the channel meter display Record Ready and Edit status regardless of whether the console is in 'DAW Focus Mode' (see Section 3 for more details).

## **Channel Cut and solo**

The **Cut** and **sOlO** switches above the traditional scribble strip function in the normal way, providing muting and solo auditioning of channels.

**SOLO** switches can also be controlled from the master **SOLO** switch, as described over the page.

## **Channel Fader**

The 100mm moving fader controls the analogue channel, or assigned DAW track, or the DAW send level when the centre section 'flip' function is active (Pro Tools/HUI and MCU interfaced DAWs), plus Plug-In parameters when using a MCU compatible DAW. The required function is selected via the **Master Control Panel** (see Section 3 for details).

Channel faders can also be controlled from the master fader, as described over the page.

The **fader** button, and associated LEDs are used in conjunction with the DAW automation (HUI interface only) or the optional Duality SE automation and 'multi-operator' Total Recall systems. The **play** and **match** buttons are used only with Duality SE automation. See Sections 4 and 5 for more details.

The **select** button at the foot of the fader is used to select that channel to the Central Routing Panel, and for fader grouping and Master Channel control (see overleaf).

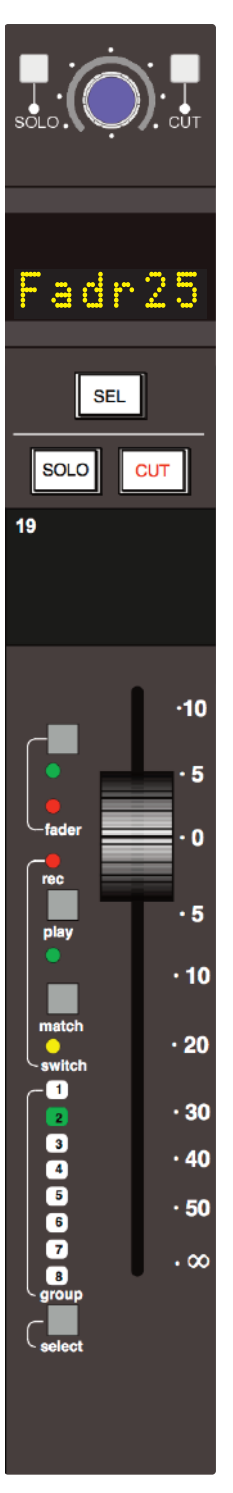

#### <span id="page-33-0"></span>**Master Channel Fader and Mute**

The **CHan tO MF** and **sOlO** buttons in the Central Routing Panel allow analogue channel faders and solos to be controlled from the master fader. The **CHan tO MF** button is located in the bottom row of buttons in the **CHannel SELECT** area, while the master **SOLO** button is located in the **MISC** area in the top right-hand corner of the Panel.

To use the Channel to Master Fader function, scroll to the channel using the **+**/**–** buttons either side of the channel number display (or the channel **select** button) and activate the **CHan tO MF** button. The master fader and the Central Routing Panel's **sOlO** button can now be used to control that channel's fader and **sOlO** button.

Note that these functions are always assigned to the analogue fader's signal, and will follow that signal regardless of the Focus mode and the status of the CHANNEL button and fader flip. It is important to understand that *you will therefore not always be able to see the changes you are making.*

The Master Channel solo function can also be applied to a range of channels – if a range of channels is selected in the Central Routing Panel, the master **sOlO** button can be used to solo all selected channels.

Note that ranges of channel faders cannot be controlled using the Master Fader function. If CHAN TO MF is active while a range of channels is selected, the master fader will only operate on the first channel in the range.

*Note that the CHAN TO MF function is not available when A-FADA is enabled.*

## **Fader Grouping**

The console's centre section is fitted with eight group control faders. To assign channel faders to a group, simply press the **select** buttons of the channels you want to include in the group followed by the **group** button at the foot of the required group fader. The group display on each fader will reflect your choice (the fader in the illustration above is being controlled by group fader 2).

Two modes of fader grouping are available – VCA and Servo: In Servo mode, moving the master fader will cause the slave faders to move. VCA mode grouping emulates a traditional non-moving fader grouping system — moving the group master changes the gain of the slaves but doesn't physically change the position of the slave faders. The gain equals the gain of the slave plus the gain of the master (in dB). Assigning a fader to a VCA group immediately changes the gain by the amount the master is displaced from 0dB: assigning a fader to a Servo group leaves the channel gain un changed.

This mode is defined in the SSL / Misc / Setup menu - see Group Control Faders for more details.

#### <span id="page-34-0"></span>**Fader links**

Fader Links are a useful method of ganging channels without the complexity of a Master/Slave style grouping system. With a Fader Link, any fader or non-latching switch operation can be applied to all the channels in the link.

Faders retain any existing level offsets, provided no fader in the link reaches the upper or lower extremes of the fader scale. If any member of a link reaches the end of its physical travel, no member of the link can move beyond this point. To access Fader Links, press the **lnks** soft key next to the **auto** key.

#### **Creating a new link**

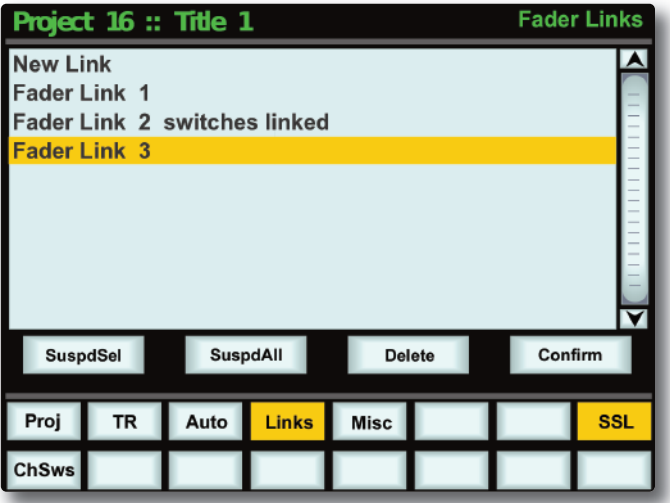

To set up a new link, scroll to **new link** and press the V-pot push switch. This will create a new entry in the list suffixed with a number. This entry will be automatically highlighted, and faders can be added to (or removed from) the link by pressing their **fader** status buttons (shown on the following page). Link numbers are shown in the fader scribble strip and the red fader status LEDS will indicate those faders in the currently selected link.

While the Fader and **CUT** and **SOLO** switches are always included in Fader Linking, it is possible to exclude the remaining automated channel switches (Cue and FX on, Insert In, EQ In) from the Link: with a fader link highlighted in the **lnks** page, press the **Chsws** softkey. When switches are included in the Link, **switches linked** is displayed after the fader link name on the screen (as shown for Link 2 above).

To adjust balance of a link, hold one fader whilst moving another. This automatically isolates the second fader from the link whilst the remaining faders continue to track the first fader touched.

When the Links page is not active, pressing the **sHOw lInKs** button to the left of the Eyeconix button causes the Links to be displayed in the Scribble Strip.

*The SHOW LINKS button is automatically selected when the Links page is active.*

As far as the automation system is concerned (see Section 5), switch and fader operations performed in one channel will cause that function in every channel in the link to go into Write. Links can be dissolved at any time, but all the automation data will still play out correctly.

To edit any existing links, scroll to and select the link. Channels can be added or removed as described above.

#### **suspdsel/suspdall**

Links can be globally or individually suspended at anytime. A link that is suspended will allow you to move all the faders in the link independently. If a link is highlighted, then the **suspdsel** key will deactivate the selected link and 'suspended' will be shown next to the link number. **suspdall** suspends all links in the list. The 'Motors Off' function automatically activates the **suspdall** function.

#### **Inverting switch links**

To invert the state of any switch in a link suspend the link, press the switch to toggle it to the opposite state, then re-enable the link.

#### **Deleting links**

To delete a link, select and highlight it, then use the **Delete** and **Confirm** keys.

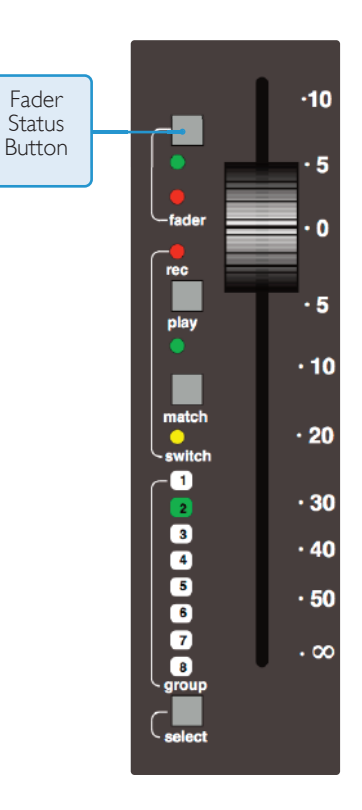
#### **the Channel tFt screen**

The TFT screen fitted above each channel bay (see above) is normally used to display a number of channel related parameters for the six channels in that bay.

When Total Recall is in use, the screen flips automatically to display the control positions for a single, selectable, channel (see Section 4 for more details).

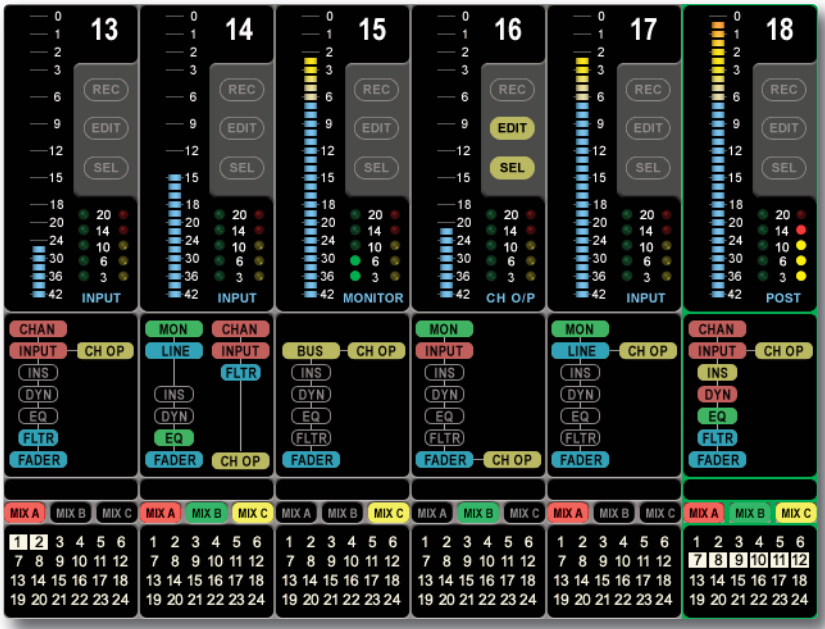

#### **Channel routing**

At the bottom of the channel display a clear indication is provided of each channel's routing to Main Mix busses A, B and C and the 24 Track busses. Note that the Mix Busses are colour coded, and this same coding is also utilised in the centre section.

#### **signal processing Order**

The section above the routing indicators displays the order of channel processing for both signal paths in each channel (including the channel inputs, the channel fader and the channel output) as well as providing an indication of which processing element is actually in circuit. Once again, colour coding is used for ease of recognition.

#### **Channel Metering**

A single peak meter indicates either analogue channel signals or DAW levels, according to selection of the Console/DAW 'Focus' button (see Section 3 for more on this). The standard scale is +24dB for 0dBFS (top of the scale). Other reference levels (+18dBu, +20dBu, +22dBu) can be selected in the *SSL/MISC/SETUP* menu. A peak hold option is available for channel and centre section meters via the centre section **METERS** setup menu. A legend below the Dynamics section indicators (see below) confirms the currently selected meter point for that channel, as set on the central routing.

In addition to the expected channel metering, two columns of five 'LEDs' give an indication of channel gate/expander gain reduction (green 'LEDs') and compressor gain reduction (yellow and red 'LEDs').

#### **Daw status Indicators**

To the right of each channel meter are three indicators that provide feedback of the current DAW status of that channel. **SEL** confirms that channel is currently the 'selected channel'. **REC** indicates the Record Ready status of the associated DAW track, and **eDIt** shows if the DAW channel associated with that channel strip is currently assigned to the plug-in editor (Pro Tools only). See Section 3 for more details. Note that Record Ready and Edit status will be indicated regardless of whether the console is in 'DAW Focus Mode' or not.

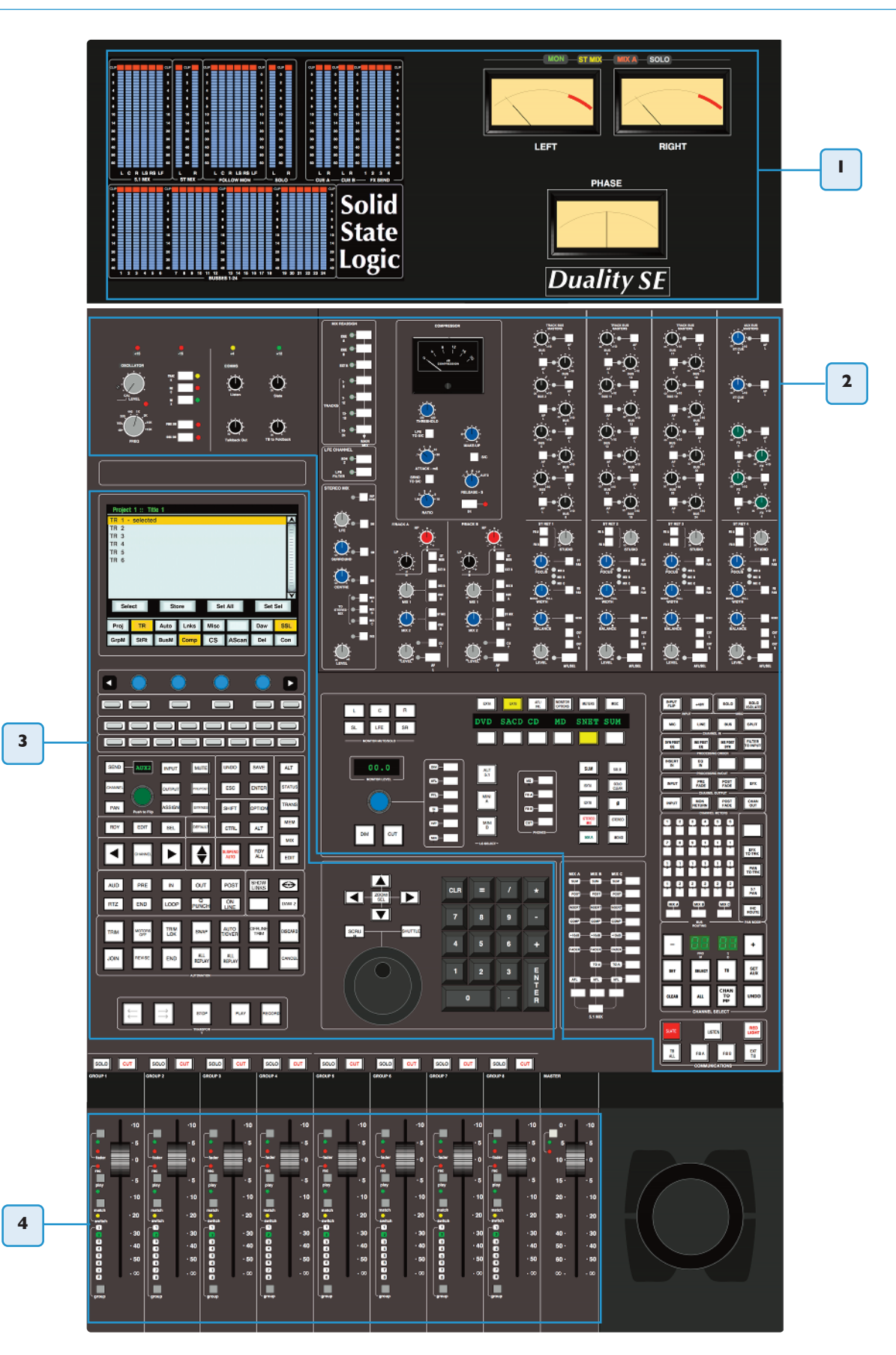

# **the Centre section**

#### **Introduction**

The console's centre section (see opposite) comprises four main areas:

- 1. Centre section meter panel.
- 2. Audio master control functions.
- 3. TFT screen and panels dedicated to DAW control; automation controls; DAW transport controls.
- 4. Group faders and master fader. To the right of this area is a trackball for DAW control.

Once you have spent a few moments sitting at the console, you will find the Duality SE's centre section layout just as intuitive as its channel strip.

The following pages cover all the analogue controls in the centre section. See Section 3 for details of the console's DAW control facilities.

# **power supply Indicators**

Before we cover the more interesting features of the centre section, take a moment to acquaint yourself with the console's power supply indicators. If you suspect a hardware problem, and one of the LEDs described below is not lit, there may be a power supply fault. The LEDs, which display the current state of power rails within the console, are in the top left hand corner of the centre section, above the oscillator and talkback level controls.

The ±15 Volt and the +4 Volt supplies are for analogue audio and logic circuitry respectively. The +12 Volt supply provides power for the faders and some relays. All LEDs should normally be illuminated, if not — try not to panic!

#### **Central routing panel**

In addition to the DAW transport controls and the console monitor pot, in dayto-day operation you will probably find you use this panel more than any other, so it's worth taking a few minutes to fully understand its capabilities.

This panel provides access to channel routing, signal processing order, and other facilities, on single or multiple channels. Channels can be selected in a contiguous range or randomly across the console.

Channels are selected to the panel by pressing the **select** button at the foot of each channel fader. The channel TFT meter will be outlined in green to indicate the selected channel.

Normally the routing panel is 'off'  $-$  ie all displays are blank. Pressing any channel **select** button, or the + and – buttons (on the panel) together, wakes the panel up with a single channel selected — this will be either the **select** button channel or the first channel of the previous selection.

Single channels can be selected at any time by pressing the channel **select** buttons or using the +/– buttons. The currently selected channel will be shown in the left hand ('FROM') window. The right hand display will be blank.

To select a range of channels, press the **tO** button when a **FrOM** channel has been selected. Initially, the next consecutive channel will be displayed in the right hand '**tO**' window and indicated on the channel meter display. To increment the range either use the +/– buttons, or press a second channel **select** button to select the highest channel in the range; the highest channel is shown in the **TO** window.

Once a channel has been selected, The Central Routing Panel's **SELECT** button allows non contiguous arrays of channels to be added or removed from the current selection. The **seleCt** button will flash when active and any channel can added or removed from the current selection via the **select** button on its fader. If **seleCt** is active the **all** button can be used to select all the console channels.

To deactivate the routing panel, press the + and – buttons simultaneously, or re-press the channel **select** button on the active channel, (if **seleCt** or **tO** are not active).

Once a channel or range of channels has been selected, selections and changes made on the routing panel are made across all selected channels. If some functions are on and some are off on the selected channels, the lowest numbered channel in the selection sets the initial state. For example, you select channels 3 to 6. If channel 3 is assigned to a bus, then the first press on that bus routing button will deroute channels 3 to 6 from that bus. If channel 3 is not assigned to a bus, then the first press on that bus routing button will route channels 3 to 6 to that bus.

The **CHan tO MF** button assigns control of the fader and **sOlO** switch for the selected channel, as explained in the *Master Channel Fader and Mute* in the previous section of this chapter.

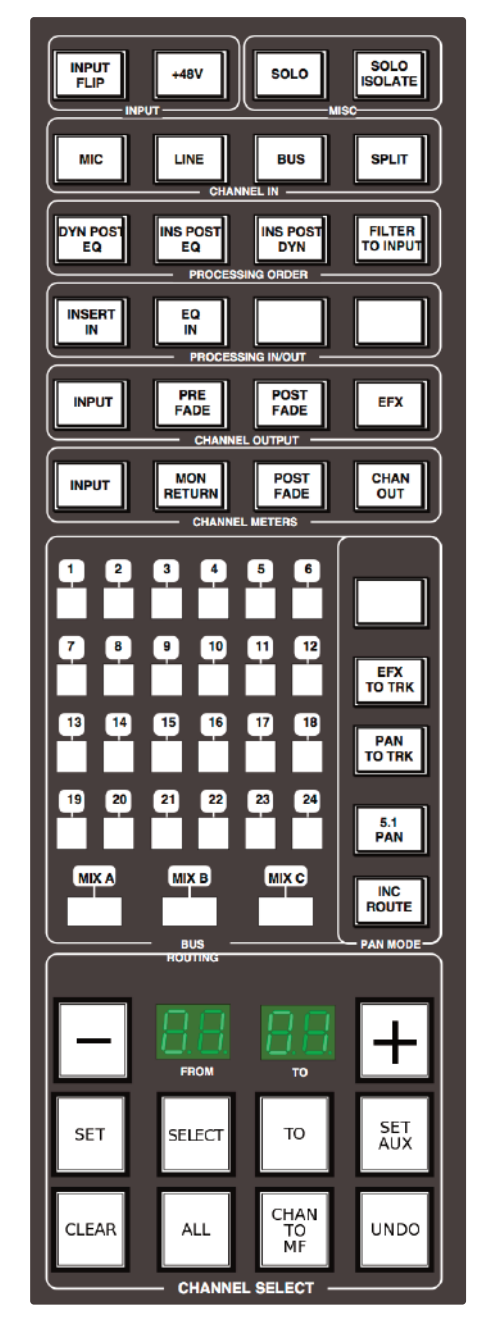

Having selected a channel, or range of channels, all the functions in the area above can be selected/deselected. Routing buttons **1-24** and **MIx a**, **MIx B**, **MIx C**, are self explanatory, as should most of the buttons above. Note that changes made to the 'PROCESSING ORDER' are graphically indicated on the channel TFT displays.

Items that may not be immediately obvious are as follows:

**+48V** — phantom power may only be selected here, as can **Input FlIp** and the channel input source — '**CHannel In**'.

*Note that selecting INPUT FLIP will automatically switch off phantom power.*

**sOlO** — Duplicates the **sOlO** switch for the currently selected channel, when **CHan tO MF** is selected (see *Master Channel Fader and Mute* in the previous section of this chapter for more details).

**SOLO ISOLATE** — Solo isolated channels will not be cut when other channels are soloed. Useful for FX returns.

Solo-isolated channels can be set to automatically solo in AFL mode via the Isolated channels AFL on solo: *option in the SSL / Misc / Setup menu.*

Note that the ISO button in the AFL/PFL menu allows a number of Solo Isolates to be set more easily, as *described below.*

In the '**pan MODe**' section, **InC rOute** works in conjunction with the channel **seleCt** and **tO** functions, and provides incremental bus routing for a range of channels. The selected channels will be incrementally routed (or derouted if currently assigned) to consecutive busses starting from the first bus selected. **5.1 pan** enables 5.1 panning mode. **pan TO TRK** routes the output of the selected channel's pan to the Track busses. Stereo panning is between odd/even pairs; 5.1 panning divides the track busses into four 6-channel groups. **eFx tO trK** replaces the channel feed to the Track busses with the active EFX send output. Stereo Cue EFX sends are automatically routed to odd/ even pairs.

When **SET AUX** is selected, changes made to Cue Stereo and FX source and destination routing and On/Off state, on any of the selected channels, will be copied to all selected channels, allowing the quick set up of aux sends. Again, if some functions are on and some are off on the selected channels, the lowest numbered channel in the selection sets the initial state.

**SET** and **CLEAR** provide an alternative way to set up routing. Press either **SET** or **CLEAR**, then select the function(s) you wish to turn on or off. Pressing the **select** button on any channel will set or clear the selected function(s).

Pressing **all** when **set** or **Clear** are selected will make the **set** or **Clear** button flash. A second press on **set** or **Clear** will make the assignment/de-assignment across all channels.

**unDO** undoes all routing and channel set up changes since the routing panel was last made active.As a safety measure, it requires two presses in quick succession to carry out the undo operation. The UNDO operation automatically deselects the routing panel.

# **Main Output Functions**

Duality SE features a 6-wide main mix bus that can be configured either to provide a full 5.1 surround mix or three stereo mix busses.

The six main mix busses are represented by three columns of indicators on this panel which, in turn, represent three independent stereo pairs, **MIx a**, **MIx B** and **MIx C**. Functions are assigned to these busses using the dedicated row keys on the right of the matrix, in conjunction with the mix select keys at the base of the matrix columns.

Each pair of busses has a switchable **Insert** point with the option to be placed pre (default) or **POST** the main output level control (normally the master fader).

So, for example, lets assume all your channels are routed to **MIx a**, and you want to insert an external stereo compressor on that bus. Press and hold the button at the foot of the **MIx a** column and then press the button to the right of the **Insert** row; the associated **INSERT** indicator will light. Additional facilities described below are assigned in a similar manner.

**suM** mode allows the insert return to be summed with the main signal path. **COMp** assigns the master on-board compressor to the selected bus(ses). This functions as single stereo unit inserted on a chosen stereo bus or as a 5.1 compressor when in 5.1 mode (see below). The single master **FaDer** is assigned to individual stereo mix stems or as a 5.1 master fader in 5.1 mode. The fader can control the same level of

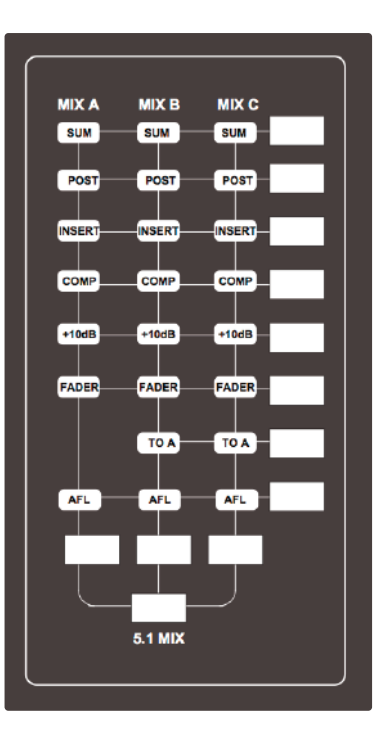

all three stereo busses simultaneously but can only set the level for one bus at a time. If not fader-controlled, the main output level will be set at the last set level. Maximum gain is 0dB or +10dB if the **+10dB** function is selected. This again can be set either on individual stereo busses or globally for 5.1 mixes.

The **tO a** function for **MIx B** and **MIx C** enable those busses to be folded down and added to **MIx a**. The output of each stereo mix bus can be individually monitored (confidence-checked) by selecting the AFL function.

All the above assumes you are working in 'stereo' mode. If you select the **5.1 MIx** button at the foot of the matrix, the **MIx a**, **B** and **C** assignment buttons function as a group. For example, if you select the **COMp** (compressor,) it will be automatically assigned to all six busses (as indicated by the matrix **COMp** indicators). Selecting the 5.1 MIX button puts the matrix into 5.1 mode regardless of the state of the **5.1 pan** button on the **Central routing panel**.

#### **Main Bus Compressor**

Using the same classic design as found on the original SL 4000 Series console, the main bus compressor can be used as a single stereo unit or as a master 5.1 compressor. The compressor is assigned either to one of the Mix A, B, C busses or the 5.1 mix bus via the main bus select matrix (see previous page).

The 'soft' knee point of the compressor, ie. the level at which compression start to take place, is set by the **THRESHOLD** control (±20dB). This is intentionally designed to change depending on the setting of the **RATIO** control; decreasing the **RATIO** setting lowers the effective threshold, hence maintaining the perceived 'loudness' of the compressed signal. The **RATIO** switch has six settings, 1.5:1, 2:1, 3:1, 4:1, 5:1 and 10:1. **ATTACK** time is switchable in six steps between 0.1 and 30 ms, and the **RELEASE** time is selectable between 0.1 and 1.2 seconds in five steps. The **AUTO** release selection adjusts the release time according to the signal envelope.

The gain **MaKe-up** simply acts as a level control to compensate for the lowered level that is a consequence of compressing the signal. This control may be set so as not to change the overall output level when the compressor is switched in. The meter indicates dBs of gain reduction.

In 5.1 mode, two buttons, **srnD tO s/C** and **lFe tO s/C** determine whether the surround and LFE channels contribute to the side chain, or not. A further button,  $S/C \Sigma$ , defeats the normal 'loudest-bus-in-the-mix' side chain operation and substitutes a summing mode so that the gain reduction is proportional to the soundfield energy as opposed to the loudest individual signal.

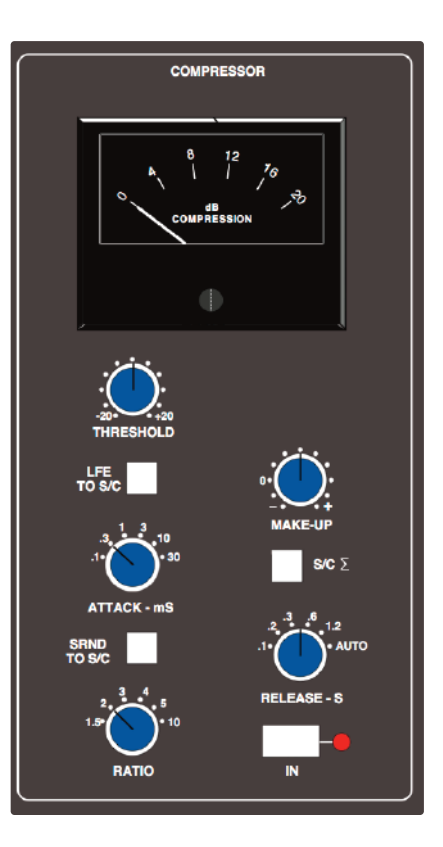

#### **Master Fader**

The master fader can be selected to control the stereo Mix A, B, C busses or the 5.1 mix bus via the main bus select matrix (see previous page). The fader can control the level of all three stereo busses simultaneously but can only set the level for one bus at a time. Level control is via 36-bit, high resolution MDACs.

Alternatively, when **CHan tO MF** is selected (at the bottom of the Central Routing Panel), the master fader is used to control the selected channel's fader. (See *Master Channel Fader and Mute* in the previous section of this chapter for more details).

The fader is provided with two scales. The one on the left is the normal scale; the one on the right is for use with the **+10dB** function selected via the main bus select matrix (see previous page).

The automation status button and LEDs fitted on this fader are used with the optional automation system.

Following the injection of talkback and tone (see later), the main output busses feed D-connectors on the centre section connector panel.

All the main mix busses are provided with LCD metering above the centre section. In addition, the stereo Mix A bus can be metered on the centre section VU meters.

#### **track Bus Master Controls**

The output levels of the console's 24 mono Track busses are set by a group of rotary controls in the upper right of the centre section (see left). They all have 10dB of gain when turned fully clockwise; an indent at the '12 o'clock' position corresponds to 0dB gain. Following level control, the bus outputs can be injected with tone (oscillator **traCK** button) and talkback (talkback **slate** button) before being fed to a D-connector on the centre section connector panel.

An **aFl** function (post tone and talkback inject) is provided for each bus. The AFL signal is intelligently assigned to left and right AFL busses. Selecting AFL on a single Track bus output will route signal to both left and right AFL busses. Selecting AFL on odd and even numbered Track bus outputs will route the odd numbered output to the left AFL bus and the even numbered output to the right AFL bus.

A set of LCD bargraph meters in the centre section are dedicated to metering the bus outputs.

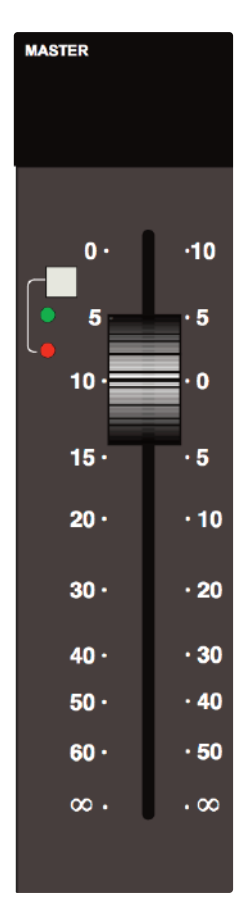

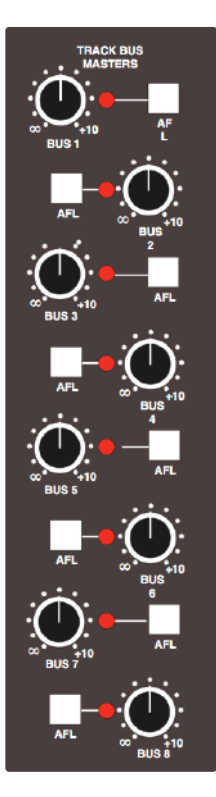

#### **Monitoring**

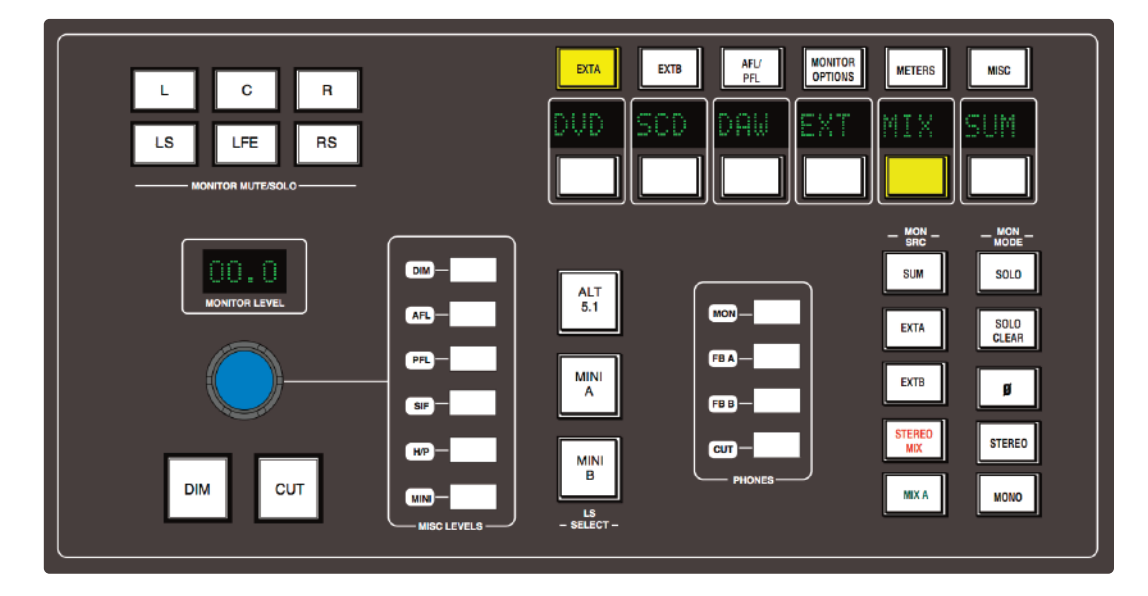

The large knob below the 'MONITOR LEVEL' display normally sets the level of the main control room monitors, according to the monitoring standard selected in the **ssl** / **Misc** / **setup** menu – See **Monitor level Display and Calibrated listening level**. The column of six buttons to the right enables this control to be used for the named alternative functions.

You will be monitoring on whichever set of speakers is selected from the 'LS SELECT' group: the Main 5.1 speakers ('Main A' — the default with no buttons selected), **alt 5.1** ('Main B'), **MInI a** or **MInI B.**

The loudspeakers are fed from whatever source has been selected in the 'MON SRC' group of buttons. The alternatives include the **MIx a** bus, the stereo downmix (**stereO MIx**), and two external source selectors, **ext a** and **ext B**. Sources will be intercancelling unless the **suM** button is selected. All sources to the monitoring are stereo except those brought in via the **EXT A** monitor source selector (see below).

The **STEREO** button folds down the 5.1 inputs to the monitor path via a 5-2 gain-compensated matrix (which also provides the **Mon** feed to the foldback outputs), and feeds the result to left and right monitor outputs. **MOnO** can be selected with or without **stereO** and sums the left and right monitor busses, feeding the result equally to the left and right monitor outputs.

The **Ø** button precedes the **MOnO** button and reverses the phase of the left monitor feed, providing a quick way of checking for any phase anomalies in a stereo mix. If **MOnO** is active, selecting the **Ø** button allows the difference (L – R or the 'S' signal) to be monitored instead of the  $L + R$  sum.

The **sOlO** button turns the monitor cut buttons (see below) into monitor solo buttons. The **sOlO Clear** button lights when any channel **sOlO**, **s/Ch lstn**, **aFl**, or centre section **aFl** or **MOnItOr sOlO** button is pressed. Press **sOlO Clear** to cancel any Solo/AFL/PFL function.

If either **MInI a** or **MInI B** 'LS SELECT' buttons are selected, the left and right monitor busses are fed to the corresponding stereo mini loudspeaker output. Mini level relative to the main monitors can be trimmed via the main monitor pot by selecting **MInI** in the group of buttons to the right of the monitor pot. When a Mini speaker output is selected, the 5-2 **stereO** mix is automatically switched into the monitor circuit to deal with any 5.1 sources present.

The **DIM** button dims both main and mini loudspeaker outputs by a preset level. Set this level by selecting the **DIM** button to the right of the monitor pot and turning the main monitor pot. The Dim circuit is automatically activated when any of the following buttons are pressed: **lIsten**, **tB all**, **F/B a**, **F/B B**, **ext t/B**, Oscillator to **traCK** or **MIx**.

The **CUT** button cuts the monitor feeds to whichever set of monitors is selected. **CUT** is activated automatically by the **SLATE** talkback function. **CUT** and **DIM** can also be activated externally via the GPIO/Talkback connector.

The six main monitor outputs can be muted individually with the **l**, **C**, **r**, **ls**, **rs** and **lFe** (sub) '**MOnItOr Mute/sOlO**' buttons. These become monitor solo buttons by selecting the **sOlO** button in the 'MON MODE' group (see above).

All the monitor outputs are available for connection to amplifiers via the centre section connector panel. The two 5.1 outputs (Main and Alt) and the two Mini outputs feed two 25-way D-type connectors — 'MON A' and 'MON B'; the two Mini outputs (Mini A and Mini B) also feed individual XLRs for left and right.

#### **external source selectors**

Two external monitor source selectors are provided. **EXT A** has four 5.1 inputs. These may be fed by any source of six channels or less. The **MIx** selection provides an important fifth input to **ext a**, which is used to monitor the 5.1 Main Mix bus when mixing in 5.1 mode.

**EXT B** is a 2-channel selector that may receive up to four stereo sources. In either case, sources may be summed together; this is particularly useful for generating complex foldback mixes or when stem mixing, as it allows the recorded stems to be monitored together with the current mix.

To select an external monitor source, first press either the **EXT A** or **EXT B** button, choose a source from those shown in the display, and then press the soft key under that source (or first press the key under **SUM** to sum selected sources). Finally, route the external source(s) to the monitors by pressing **EXT A** or **EXT B** in the 'MON SRC' group of buttons. The LTR selection on **EXT B** provides monitoring for a surround encoder's LtRt output (see next page).

Inputs to the external source selectors are connected via D-connectors (four for External A, one for External B) on the connector panel.

#### **Monitor Insert**

The External A selector output (ie. all 5.1 sources) is automatically routed via a 5.1 insert point to which an encoder/decoder system may be interfaced; this insert may be switched in/out of circuit using the Monitor Options INS function (see next page). The insert send and return appear on two 25-way D-type connectors on the centre section connector panel. The insert point also has connections for the two channel output from the encoder, and the two channel input to the decoder. These allow monitoring of the encoder output ('LtRt') signals and provide automatic routing of the External B selector outputs to the decoder inputs to enable encoded recordings to be played back through the decoder. The logic for this is as follows:

- With no sources selected on External B, the encoder outputs are linked to the decoder inputs.
- Selecting any source on External B will route the External B outputs to the decoder inputs.
- Selecting **ext a** and **Ins** will monitor the insert return; if no source is selected on External B you will hear the External A signals through the encoder and decoder. If a source is selected then you will hear the decoded output of External B.
- Selecting **ext B** and **Ins** and selecting a source on External B will monitor External B.
- Selecting **EXT B** and **INS** with no source selected on External B will monitor the LtRt encoder outputs. The LTR soft button lights to show this. Note that **LTR** is selected by turning off all other External B sources.

#### **Monitor Metering**

A dedicated set of six LCD bargraphs above the centre section provide a constant indication of 'FOLLOW MONITOR' levels (ie. what you are currently listening to), plus a stereo meter for the SOLO/AFL bus and mono PFL levels. See later for more on meter options. The 'FOLLOW MONITOR' meter feeds are available via a 25-way D-type connector on the centre section connector panel, for use with external metering.

#### **Monitor Options**

A wide range of monitor options are available via the soft keys and associated display on the monitor panel. Pressing the **MONITOR OPTIONS** button above the display produces the following choices; press the button below an entry to select that option.

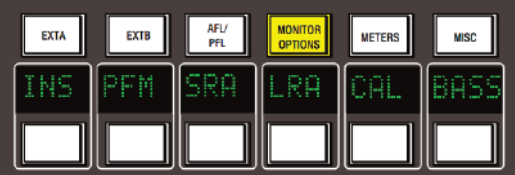

**INS** — Switches the 5.1 encoder/decoder insert into the EXT A monitor path as described on the previous page.

**PFM** — Routes the PFL signal to the Mini A or B loudspeakers. In this mode, PFL level is controlled by the PFL level control only — the Main and Mini monitor level controls have no effect.

**SRA** — Both sets of Main speaker outputs are capable of handling six channels. If you are mixing in 5.1 and the client turns up with an alternative set of 'front' (LCR) speakers only, the surround feeds may be locked to the Main 5.1 (Main A) outputs by selecting the **sra** ('Surround on A') function. This allows you to switch to the alternative LCR speakers, connected to the **alt 5.1** (Main B) output, and still maintain full surround monitoring. A further option (**a2B** — see next page) enables the subwoofer output to be included in this arrangement.

**LRA** — Similar to the **SRA** function except that the LCR monitor feeds are locked to the Main A outputs but an alternative set of surround speakers may be selected by switching to the Main B output. This can be useful in rooms that work on both music, using full bandwidth separate surround speakers, and film using multiple lower powered surround speakers.

#### **Bass Management**

**Bass** — Selecting this option produces a further layer of bass management options (see following pages for options held under **Cal**):

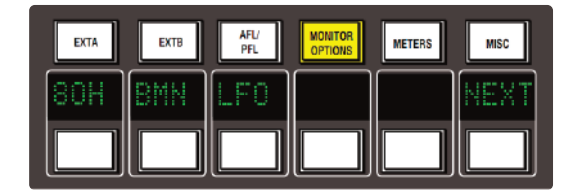

**80H** — Inserts a 7th order, 80Hz, low pass filter into the LFE monitor bus, to deal with listening to 5.1 material that has a full range, unfiltered, LFE channel.

**BMN** — Turns on the Bass Management system. This is designed to extend the low frequency response of the monitoring system, and to simulate the 5.1 monitoring systems in TV and domestic environments. It inserts 12dB per octave, 80Hz high pass filters in the L, C, R, LS, RS monitor outputs, and feeds a pre high pass filter mono sum of these five outputs to an 80Hz, 24dB per octave, low pass filter, which is summed with the LFE monitor bus. Post this summing point, the combined signals feed via a 10Hz subsonic high pass filter before reaching the subwoofer monitor output. These are the default filter slopes. Internal circuit-board links (see Installation Guide for details) allow the links to be set to 12dB or 24dB per octave, and to select whether or not the surround channels are included.

Note that this option is stored separately for each set of speaker outputs (like the loudspeaker level calibration), *so it is possible to have Bass Management enabled on one set of speakers and not on others.*

**LF0** — Normally, the LFE bus level is increased by 10dB post the main monitor level control, as this is a requirement for DVD playback. If you are mixing for SACD, or any other format that requires unity gain on the LFE channel, select **lF0** to restore the LFE bus level to unity gain.

**NEXT** — Produces a second layer of options:

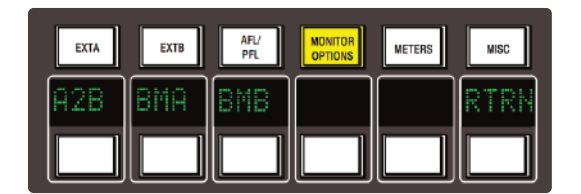

**a2B** — Retains use of the main 5.1 subwoofer, even when you switch to the **alt 5.1** loudspeaker selection.

**BMa** — Uses the Alt 5.1 subwoofer instead of the main subwoofer for bass management when **MInI a** is selected and **BMN** is on.

**BMB** — Uses the Alt 5.1 subwoofer instead of the main subwoofer for bass management when **MInI B** is selected and **BMN** is on.

**RTRN** — Returns you to the top layer of the **MONITOR OPTIONS** selection.

#### **Monitor speaker Calibration**

The monitor calibration system enables the level of any loudspeaker connected to Duality SE to be trimmed by ±10db. Note that, with the monitor gain at maximum, a trim level of +10dB corresponds to unity gain through the monitor section.

Do not attempt to carry out loudspeaker calibration unless you have access to accurately calibrated test equipment.

Selecting **CAL** in the first layer of **MONITOR OPTIONS** produces the following options:

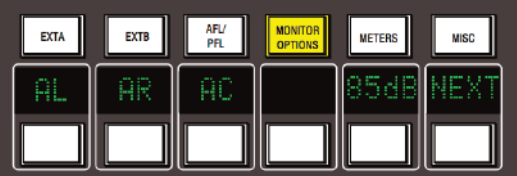

Turn on the console oscillator (**OsC On**) and select the **pInK On** button; the default level for the console's pink noise output is +4dBu RMS. Adjust using the **pink** trim pot in the oscillator section if necessary.

Set the monitor level control to the position you wish to correspond to the calibrated level. A level setting of 8.5 will provide 10dB of additional gain in hand.

Now select the required monitor system — Main 5.1, **alt 5.1**, **MInI a** or **MInI B**.

Select the **Cal** menu. Pressing either **al** or **ar** or **aC** will send pink noise to the Left or Right or Centre loudspeakers respectively Adjust the level for the required SPL (eg. 85dBa C weighting, slow response, on a suitably calibrated dB meter), by turning the main monitor pot left or right from its initial position.

Now work through the rest of the speakers (see below), checking before you calibrate the LFE output whether the **lFO** option (see previous page) is off or on.

*See Monitor Level Display and Calibrated listening level for information regarding the 85dB button.*

**NEXT** — selecting this in the first layer produces a second layer of calibration options:

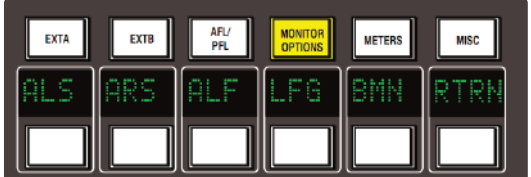

Selecting **als** or **ars** or **alF** allows you to trim the Left Surround, Right Surround or LFE channels respectively by ±10db, using the method described above.

**lFG** — This stands for Low Frequency Gain and allows the gain of the contribution from the full bandwidth channels to the subwoofer output to be adjusted. Like all the speaker calibration settings it must be set for each set of speaker outputs (assuming Bass Management is in use).

Having lined up the six main speakers, select LFG. In LFG mode all speakers are initially muted, and the six monitor cut buttons will light; uncut the left output, and with the bass management turned on (note that the **BMn** selection in the **Bass** menu is duplicated in the **Cal** menu), adjust the **lFG** gain for a flat low end response. Cut the left output, uncut the right output, and check this has a flat low end response. Repeat for all channels. Depending on how well matched the monitors are, you may have to adjust the **lFG** gain slightly.

Note that when **lFG** is on, the LFE monitor output is always cut. This does not mute the actual subwoofer output, only the LFE signals feeding it. This ensures that you are only measuring the contribution from the Bass Management system.

#### **Monitor level Display and Calibrated listening level**

The **ssl** / **Misc** / **setup** menu provides two additional options:

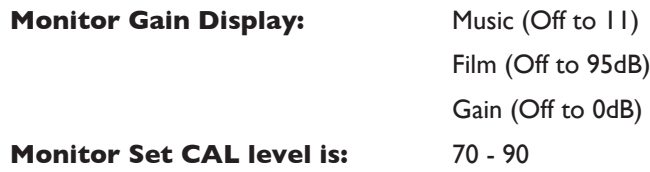

Furthermore it is possible to change the Monitor Level pots resolution between 'Fine' and 'Large' in '**Music**' or '**Gain**' modes by pushing down on the pot. The display above it will show which mode it is in. 'Fine' mode makes adjustments in 0.1dB steps while 'Large' mode adjusts the value in 0.5dB steps.

When working in '**Film**' mode pushing down on the Level pot will adjust the monitor volume to the user defined calibrated level selected in the **ssl** / **Misc** / **setup** menu. Normal selection here would be the international recognized 85dB but it is possible to set a range from 70dB to 90dB. It is recommended that you use a SPL meter to calibrate your studios monitoring level to match that displayed on your Monitor Level display.

Note that the monitor gain corresponding to +85dB SPL can be set in the Monitor options / CAL page / by *adjusting the main monitor level control to give an SPL of 85dB, then pressing the 85dB switch.*

Note that if you make a change to this value in the Setup menu while running in Calibrated mode this change will not be reflected until you come out of Calibrated mode and re-enter it. You can tell which mode you have switched into as it will display either '**Cal**' for calibrated or '**uCal**' for uncalibrated. Bear in mind that switching to a calibrated level of 85dB may cause a significant increase in listening volume so take care not to damage your hearing and of course your loudspeaker monitoring system.

The third option setting '**Gain**' allows a range of volume level settings where the maximum value is 0dB. All other values are reductions of this level through to '**OFF**'.

#### **sOlO / aFl / pFl**

The console's default solo mode is a destructive solo-in-place — soloing a channel cuts all other channels. The alternative solo modes — AFL, PFL and Solo-in-front are selected via the soft key display on the monitor control panel. Press the **AFL/PFL** button above the display to produce the following options:

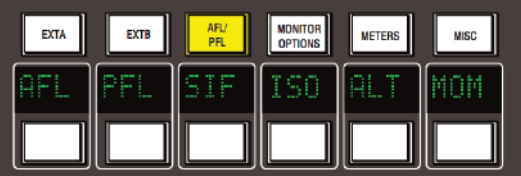

- **aFl** Pressing a channel **sOlO** button routes the post channel pan signal, via the stereo AFL bus and the AFL level control, to the currently selected monitor speakers.
- **PFL** Pressing a channel **SOLO** button routes a mono pre-fade signal, via the PFL bus and the PFL level control, to the left and right Main monitor speakers. Optionally, PFL signals may be fed to the Mini loudspeakers see **pFM** in **Monitor Options**.
- **sIF** (Solo-In-Front) Pressing a channel **sOlO** button routes a mix of the AFL signal and the selected left and right monitor sources to the monitor outputs. The SIF level control (select the **sIF** button to the right of the main monitor pot and use the pot to set the level) adjusts the balance between AFL signal and desk output.
- **IsO** To solo isolate a number of channels, select **IsO**, press the **sOlO** buttons on all channels to be isolated, then deselect **IsO**. The SOLO switches on isolated channels will flash.

Solo-isolated channels can be set to automatically solo in AFL mode via the Isolated channels AFL on solo: *option in the SSL / Misc / Setup menu.*

- **ALT** Makes channel **SOLO** buttons intercancel with each other, so that soloing one channel will clear any other solo selections.
- **MOM** This option makes all the channel **sOlO** buttons momentary.

*Note that ALT and MOM do not affect the operation of centre section AFL and SOLO functions*

Solo, AFL and PFL signals are all metered on the centre section **sOlO** meter. See **Centre section Metering** for more information.

When auditioning signals which are low in the mix, it is possible to boost the solo bus signal level by up to 10dB via the **solo Gain boost:** option in the **ssl** / **Misc** / **setup** menu.

Note that this boost is applied at the final output stage of the signal and is not reflected in the Solo meters. If *insufficient headroom is available, less gain will be applied.*

# **Cue/Fx send Master Controls**

Each channel is fitted with two Cue Stereo and four mono FX sends for use as foldback, feeds to effects devices, etc. The Cue Stereo outputs from each channel may be routed to one of two busses — Stereo Cue A or Stereo Cue B. FX 1-4 feed their respective busses.

The master output level controls for these busses (in the top right of the centre section — see left) all have 10dB of gain when turned fully clockwise, and an indent at the '12 o'clock' position, which corresponds to 0dB gain.

An **aFl** button is provided for each output. The AFL signal is intelligently assigned to left and right AFL busses. Selecting AFL on a single FX output will route signal to both left and right AFL busses. Selecting AFL on odd and even numbered FX outputs will route the odd numbered output to the left AFL bus and the even numbered output to the right AFL bus.

The two Cue Stereo and four mono FX outputs are available to external devices via a D-connector on the centre section connector panel. The Cue outputs are also available as sources to the Foldback outputs (see below).

A dedicated set of LCD bargraphs just above the master controls provides metering of the Stereo Cue A, Stereo Cue B and FX busses (see **Centre section Metering**).

#### **Foldback and Headphone Outputs**

The console provides three stereo outputs — Foldback A and B, intended for use in the studio for headphones or LS playback, plus a stereo headphone feed for control room use; a socket for this is provided beneath the buffer rail in the centre section. The foldback outputs feed 1/4" jacks on the centre section connector panel, from where they may be connected to amplifier inputs.

The master controls for Foldback A and B are provided by two identical sections fitted just below the main output compressor (see left — only Foldback B shown).

Each output has a dedicated **leVel** control, **Cut**, **aFl**, and six source selector buttons with associated level controls:

The **MIx 1** pot controls the contribution of Main stereo mix bus A (**MIx a**) and/or the output of Cue Stereo A (**Cue a**), to the foldback mix.

The **MIx 2** pot controls the contribution of the stereo downmix signal (**st MIx**) and/or the output of Cue Stereo B (**Cue B**), to the foldback mix.

In addition, the stereo Main monitor output (**st MOn**) and the output of External Source Selector B (**ext B**) may be selected as sources.

Dedicated **F/B a** and **F/B B** talkback buttons are used to add talkback to the foldback outputs. The **talk to FB:** option in the **ssl** / **Misc** / **setup** menu determines whether the the talkback signal replaces or sums with the foldback mix.

HF and LF shelving equalisers are provided on the outputs.

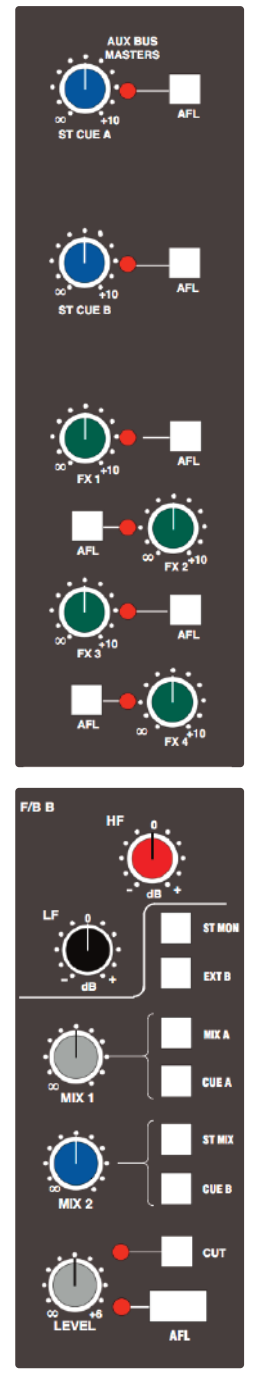

A small area of the monitor control panel (see right) provides source selection (control room monitor and foldbacks) and a **Cut** function for the console's stereo headphone output. Note that the **F/B a** and **F/B B** signals are taken from before the foldback master level and EQ controls.

The level of the headphone output is set using the **H/p** button to the right of the Main monitor pot, in conjunction with the pot itself.

## **Stereo Return Channels**

The console's four stereo return channels may be driven by the outputs of devices that have been fed from the corresponding mono FX busses. Alternatively, the returns may be used for any additional stereo input required for the mix. Inputs to the returns are interfaced to the console via a D-connector on the centre section connector panel.

Four identical sets of controls are provided; the controls for Stereo Return 1 are shown on the right. Each return can be routed to the console's Main mix busses, with full control of level and panning. Default routing is post the **Cut l** and **Cut r** input cut switches to Mix A, B or C via the master **leVel** control.

To route a Stereo Return to the required mix bus, enable the Central Routing Panel by pressing the + and – buttons simultaneously, then press and hold down the **aFl/sel** button at the bottom of the Stereo Return. The Routing Panel display will change to read **st 01**, (**02**, **03**) and the **MIx a**, **MIx B** and **MIx C** buttons above can be used to assign the selected Stereo Return to the required bus(ses).

The **BalanCe** pot provides a differential Left/Right gain trim for the stereo input signal. This is followed by a variable stereo **WIDTH** control, which can reduce the stereo image to a mono

centre phantom point source. The **MOnO** button sums the inputs and simultaneously alters the action of the **BalanCe** control to that of a conventional two channel pan pot. This is very useful when you are using a mono FX device, as it saves having to parallel the return inputs.

For 5.1 work, selecting the **FB pan** button causes the **wIDtH** control to act as a Front/Back pan pot. The **FOCus** control progressively subtracts the front L R signals and re-routes the sum to the C (Centre) bus (Bus 3).

Selecting the **STEREO** button defeats the surround panning options and provides switched routing via the central routing panel. Press and hold the **aFl/sel** button on the return to activate the panel, and use the panel's routing buttons to select MIX A, B or C (or combination thereof).

Return signal may also be fed independently, post the **CUT L** and **CUT R** input cut switches, to Foldback outputs A and B by selecting the **FB a** and/or **FB B** buttons and adjusting the **stuDIO** control.

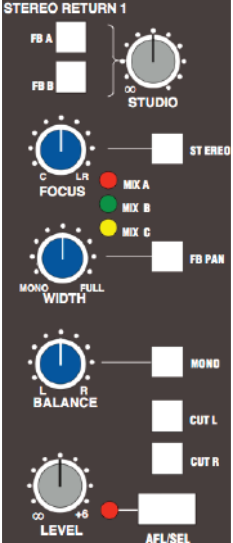

# **Misc Options**

A number of useful options can be accessed via the MISC menu. Press the **MIsC** button above the display to produce the following options:

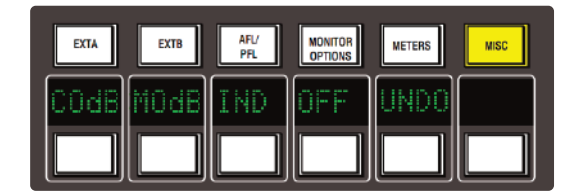

- **C0dB** Sets all channel faders to 0dB.
- **M0dB** Sets all group master faders to 0dB.
- **InD** When selected, pressing any fader's **fader** button will set that fader to 0dB. The **InD** button flashes to indicate that it is active.
- **OFF** Moves all faders to –∞.
- **unDO** Reverses the last action.

*Note that there is one level of undo. The button lights to indicate that an 'undo' is available.*

# **Communications**

A group of communications buttons (talkback etc.) are fitted below the central routing panel. A built-in talkback microphone and pots to set the level of TB **to Foldback**, **talkback Out** (an external talkback feed), **slate** level (talkback to Main Mix, Track bus and channel outputs) and an incoming Listen mic, are provided in the 'Comms' section above the DAW control TFT screen (see right).

Note that a gain control for the talkback mic preamp is provided on the connector panel adjacent to the external talkback output jack. If required, an external talkback mic may be connected to the console's talkback distribution circuitry via an XLR on the connector panel. When using this facility, turn the console mic preamp gain fully anticlockwise (off) if you no longer wish the inboard mic to contribute to the talkback system.

Note also that, apart from **SLATE**, which cuts the monitors, all the following functions dim the monitors. All the buttons, apart from **LISTEN** and **RED** LIGHT, can be selected to be latching, momentary or to be inhibited in Play or Record – see opposite for details.

**SLATE** — Interrupts the Main Mix and Track bus outputs with talkback.

**F/B a** and **F/B B** — Adds (or optionally replaces) talkback to the associated foldback outputs after the level and cut controls.

**EXT T/B** — Sends talkback to an external feed, available via a 1/4" jack on the connector panel. Level is adjusted using the **talkback Out** pot (see above).

**TB** ALL feeds talkback to the foldback sends and the external talkback output.

**LISTEN** — Injects an external mic signal (connected via an XLR on the centre section connector panel) onto the Mini A loudspeaker set and dims the main loudspeakers. This button is latching (optionally inhibited in Play or Record); the level is adjusted using the **listen** pot (see above). The mic is usually placed in the recording area. The circuitry features SSL's legendary listen mic compressor, the sound of which is much loved by many experienced SSL users, so the connector panel provides a post compressor output XLR — 'Listen Mic Out'.

**RED LIGHT** — this provides an isolated contact closure for hooking up to a studio red light via an external relay box.

The talkback button functions are all duplicated on a Talkback/GPIO connector on the rear of the console, as are *the monitor CUT and DIM switches. See the Duality SE Installation Manual for more information.*

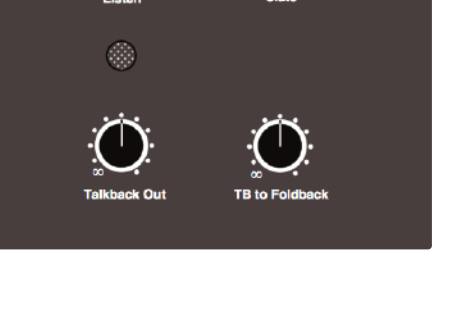

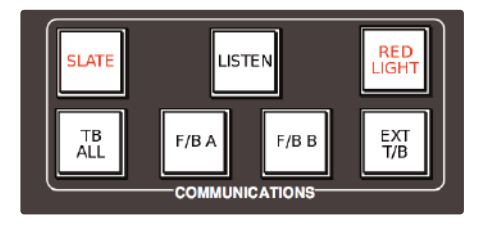

The following options for the console's communications are located in the **ssl** / **Misc** / **setup** menu:

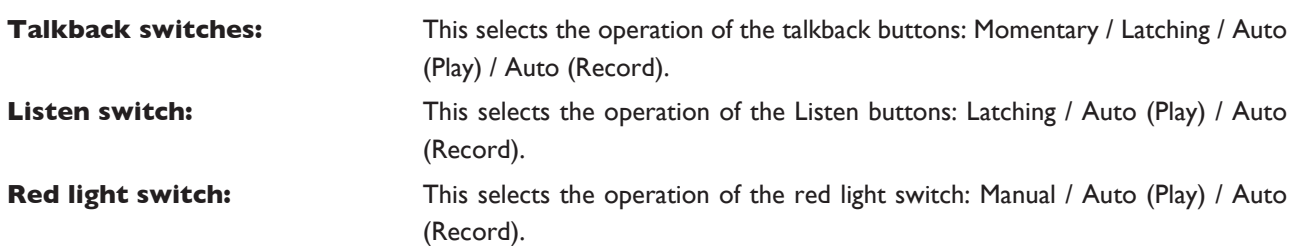

Note that for the Talkback switches and Listen switch options, 'Auto' inhibits the switch when the transport is in the status indicated. In the case of the red light, 'Auto' forces the red light on when the transport is in play + *record.*

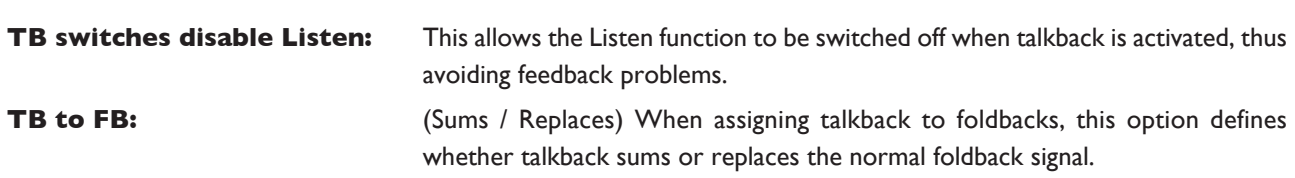

# **Oscillator**

The word oscillator is a slight misnomer in this case, as the console actually provides a comprehensive tone and pink noise generator!

The 'Oscillator' section (see right), located just above the DAW control TFT screen, contains controls for frequency, level and routing of tone or pink noise to the Main Mix and Track bus outputs and to the monitor outputs for use in monitor calibration.

**OSC ON** — Activates the oscillator output (surprise, surprise!). It's good practice to turn the oscillator off when recording, to prevent any accidental routing to desk outputs.

**PINK ON** — Switches the output from tone to pink noise. Note that the pink noise level can only be adjusted using the **pink** 'Cal' preset.

The **leVel** control adjusts the level of the tone generator from –25dBu to +20dBu. When fully anticlockwise, a preset 'Cal' level is selected that can be calibrated using the multiturn preset located below the level control; a red LED lights to show when the level control is in the calibrated position. When **OsC On** is selected, the rotary **FreQ** switch provides six preset frequencies.

The oscillator may be routed to the Main **MIx** busses, the **traCK** busses and the **CHannel Out** (individually or simultaneously).

The oscillator output is also available on an XLR on the centre section connector panel.

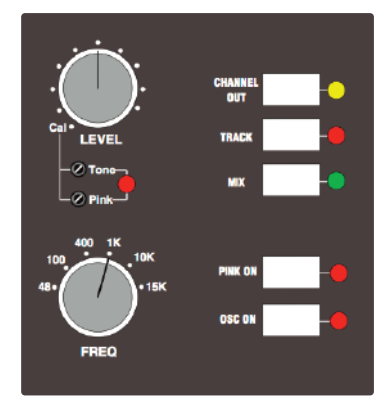

# **Mix Reassign Matrix**

This useful matrix, to the left of the main output compressor (see right), adds the selected mix(es). post output level control, to the six Main Mix busses. Three stereo mixes — stereo **Cue a** and **Cue B,** plus the output of the **ext B** stereo monitor selector, can be reassigned to Main Mix busses 1 and 2 (Mix A). The 24 Track busses are split into four groups of 6, and are re-assigned in those groups to all of the Main Mix busses (busses 1 and 2 to Mix A, 3 and 4 to Mix B, 5 and 6 to Mix C, etc.). This provides up to four 5.1 stems or four triple stereo bus sets.

#### **lFe Channel**

This section (see right) enables a low pass filter to be switched (**lFe FIlter**) into the LFE mix bus (Bus B Right) when working in surround. Two filter frequencies are provided — the default 120Hz filter or, when the **80Hz** button is pressed, a 80Hz option. The filter slope is 12dB/Octave.

#### **stereo Mix Matrix**

This matrix (see right) is used to sum the console's Main Mix busses, with two exclusive modes of operation.

Firstly, the three rotary controls and their associated **On** buttons act as a 5.1 to Stereo Downmix matrix to control the centre, surround and LFE contributions added to the original 5.1 front L and R channels. By default, the downmix is sourced from the Main Mix bus outputs, post processing and level control. **Inp pre** feeds the matrix directly from the busses' mix amps, thereby bypassing all processing.

The **MIx a**, **B** and **C** buttons are used to select a second mode of operation, which provides a simple bus sum of the six Main Mix busses, when they are being used as three stereo pairs or stems. The summing is post processing and level control. In both cases, the resultant stereo mix has a master **leVel** trim and a separate pre level control insert point (**Ins**). The insert return supports the 'Sum' option, as found on the **Bus select Matrix** for Main Mix bus insert points. This mode is selected in the **ssl/Misc/setup** menu, selected via the centre section TFT screen (see **setup Menu**).

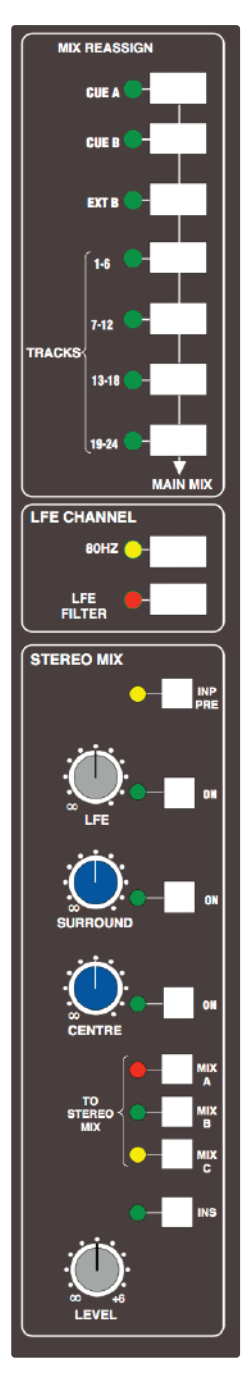

# **Group Control Faders**

The console centre section features eight control group master faders. Each group master fader may control a number of slave channel faders. Additionally, group master faders may control other group master faders.

Two modes of fader grouping are available: VCA and Servo: In Servo mode, moving the master fader will cause the slave faders to move. VCA mode grouping emulates a traditional non-moving fader grouping system — moving the group master changes the gain of the slaves but doesn't physically change the position of the slave faders. The gain equals the gain of the slave plus the gain of the master (in dB). Assigning a fader to a group immediately changes the gain by the amount the master is displaced from 0dB. The mode is defined by the **Fader Grouping Mode:** entry in the **ssl** / **Misc** / **setup** menu.

> *If you load a mix created in one grouping mode while the other grouping mode is active, the mix levels for playback will be automatically corrected for the current mode.*

> *When in Servo mode the Group Lockout level: entry in the SSL / Misc / Setup menu allows you to set a group master level below which slave faders will not have their balance altered. The lockout level range is –35dB to –70dB or OFF.*

> *Unlike previous SSL analogue consoles, the servo grouping mode allows faders to be added to and removed from groups without changing levels.*

*Note that you cannot switch modes during a mix!*

Group assignments may be stored as part of a Total Recall (option) setup.

Selecting channel faders to a group is simple — press the **select** buttons of the channels you want to include in the group then, in the centre section, press the **group** button at the foot of the required group fader (see right). The group display on each fader will reflect your choice.

To assign a group master to be controlled by another group master, press the **group** button on the group master to be controlled (ie. the slave), and while keeping this button pressed, press the **group** button on the group master that will control the slave. Use the same procedure to deselect an assigned master from the slave group.

Pressing the **Cut** button on a group master fader will have the same effect as pressing the **Cut** buttons on all the slave faders. The underlying state of these functions on slave faders can be changed while a group master **CUT** is active, but the group master **Cut** state can not be overridden by the local function. Group fader **Cut** buttons may be automated if the optional automation system is active. See Section 5 for more details.

Similarly, when in **sIF**, **aFl** or **pFl** solo modes, pressing the **sOlO** button on a group master fader will have the same effect as pressing the **sOlO** buttons on all the slave faders. However, in default (solo-in-place) solo mode, group solos work slightly differently: pressing the **sOlO** button on a group master fader will result in all channels not in that group being cut. This means that pressing the **sOlO** button on a fader within that group will cause the other faders within the group to be muted, overriding the group **sOlO** button.

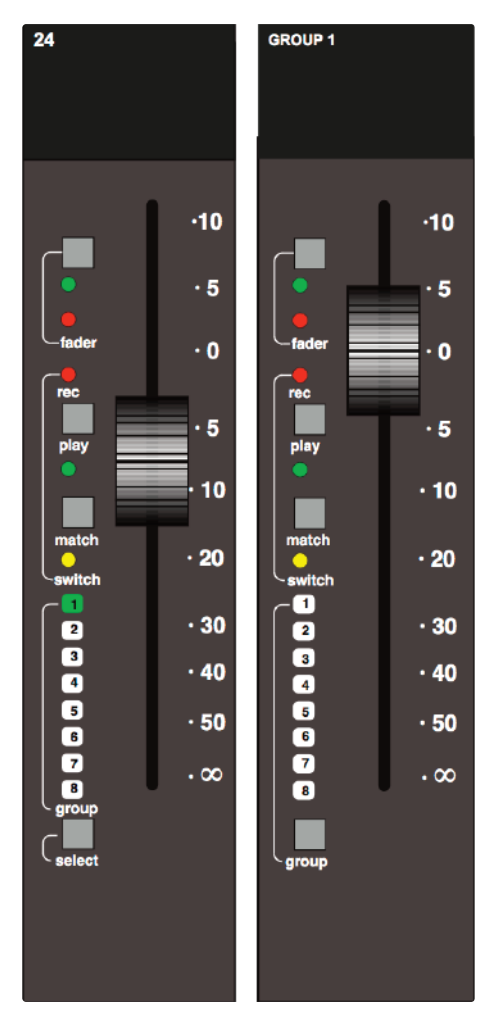

# **Centre section Metering**

The panel above the main centre section features LCD and analogue metering for the console's main and auxiliary outputs:

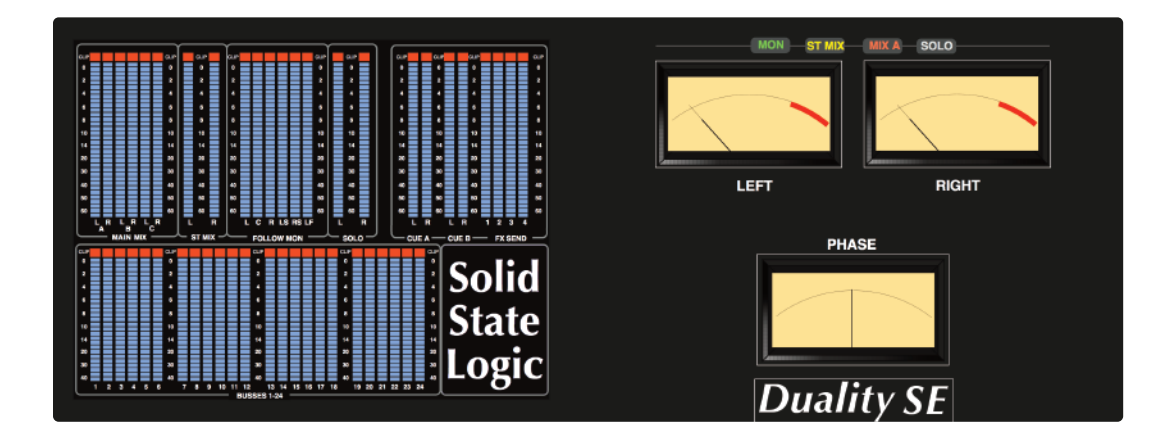

On the left of the centre section meter bridge are six sets of LCD bargraphs. These are dedicated to the metering of (from left to right) the following busses:

- AL, AR, BL, BR, CL, CR **MaIn MIx** (when working in 5.1, these become L, R, C, LF, LS, RS)
- L, R **st MIx** (downmix)
- L, C, R, LS, RS, LF **FOllOw MOn** (monitor)
- L, R **sOlO**, AFL, PFL bus
- L, R **Cue a** and **Cue B**
- 1-4 **Fx senD**s
- 1-24 Track **Busses**

The standard scale is +24dB for 0dB FS (top of the scale). Options for different 0dB FS levels are available via the **ssl** / **Misc** / **setup** menu (see next page).

To the right of the bargraphs are two VU meters and a phasemeter. These meter the Left and Right outputs of three mix busses, as selected via the **METERS** menu (see next page).

#### **Meter Options**

Meter options are provided by soft key selections on the monitor panel; select the **METERS** button to produce the following selections:

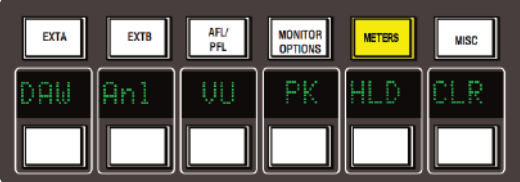

- **DAW** Locks the channel meters to the DAW layers.
- Anl Locks the channel meters to the analogue channels.
- **Vu** Toggles the feed to the VU meters between the following, as indicated above the VU meters: **MOn**: The current Left and Right monitor outputs **DMIX:** The stereo downmix output level **MIx a**: The Main Mix A bus.

Note that any AFL or SOLO selection will automatically cause the VU meters to meter the console's solo bus.

- **PK** Switches the meters to peak reading mode; peak readings are held for 3 seconds.
- **HLD** Select this to hold the peak readings indefinitely.
- **CLR** Press to clear the currently held peak readings.

# **setup Menu**

The centre section TFT screen provides access to a setup menu that holds a number of useful console-related items. Select **ssl** followed by **Misc** and then **setup** (see Section 3 if you are not familiar with the use of the TFT and its associated soft keys).

To change a setting, use the left hand V-pot to select the item, then press the V-pot to enter adjustment mode. Turn the V-pot to the desired setting and press it a second time to save the setting to non-volatile memory.

The **setup** options are as follows:

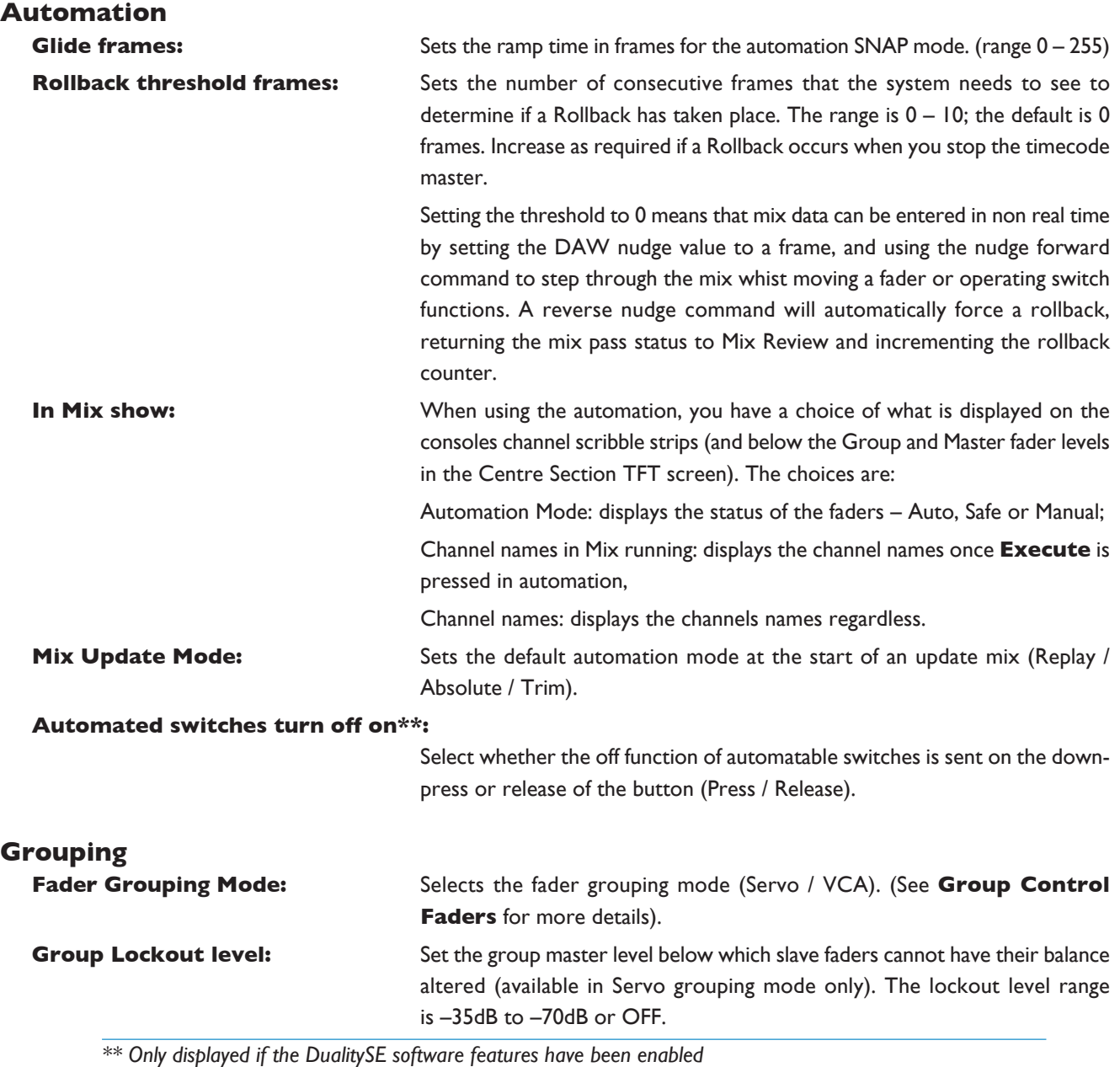

#### **talkback**

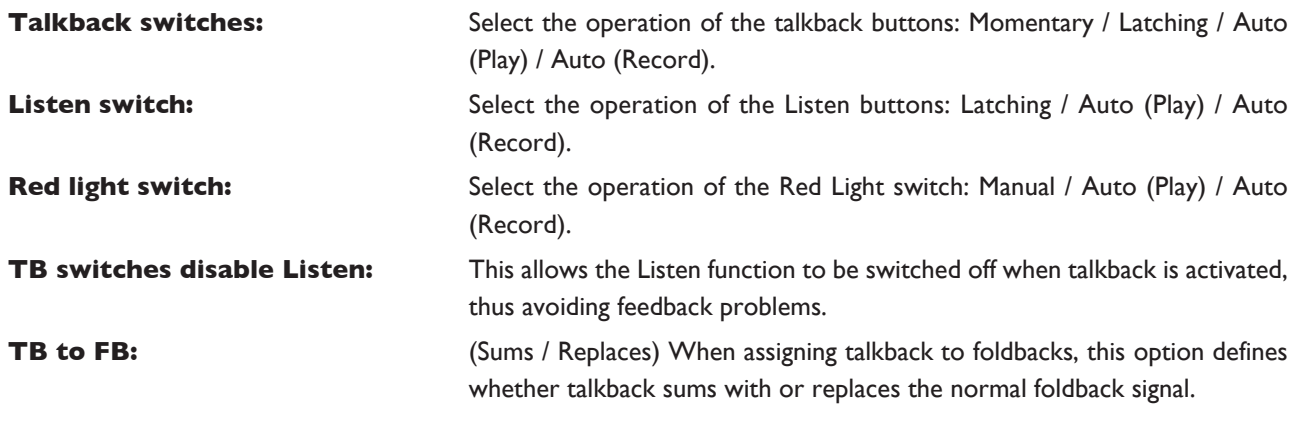

*See Communications for more details of these options*

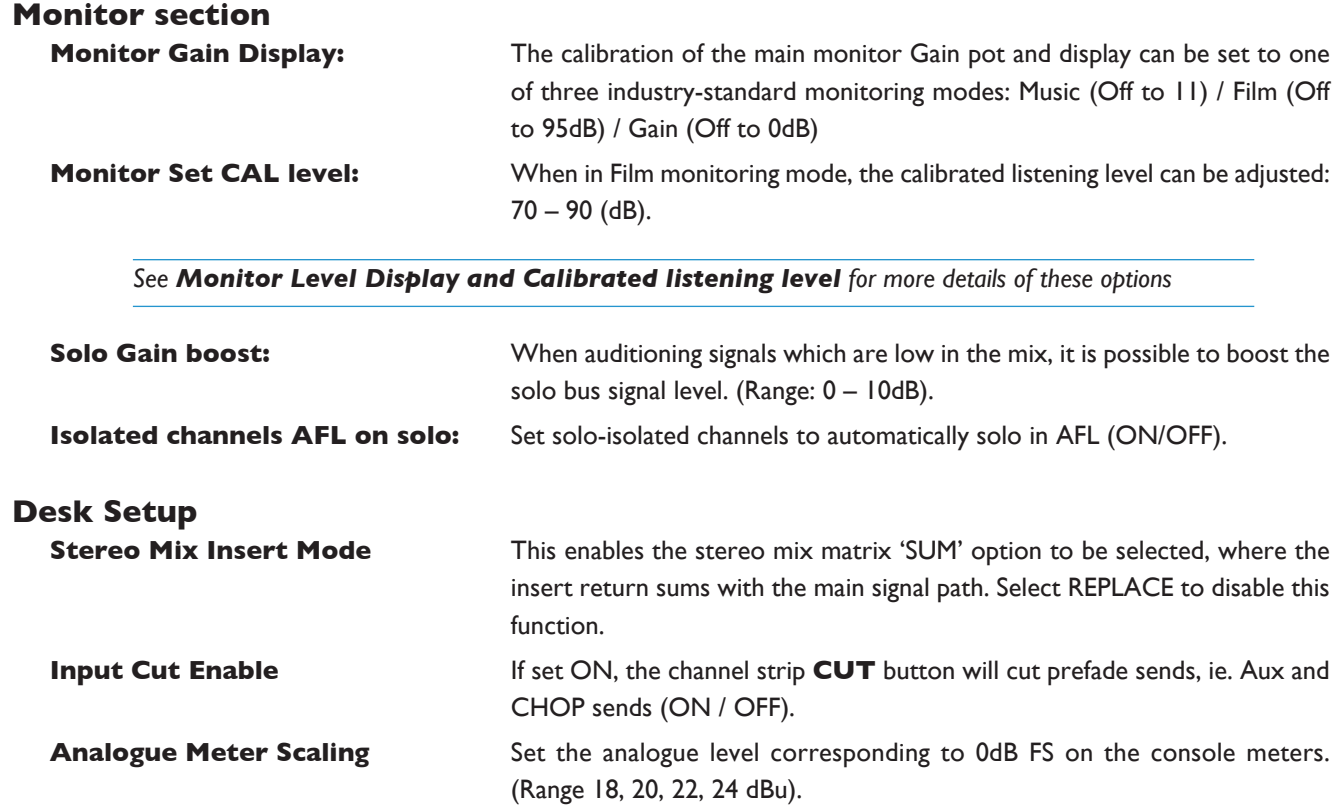

#### **Daw setup**

The next few items in the **setup** menu are concerned with DAW interconnection, but are included here for completeness; see Section 3 for more details. Note that changes to any of these DAW settings will require a console reboot before they take effect: hold down the **restart** softkey and press the **Confirm** softkey which appears to its right.

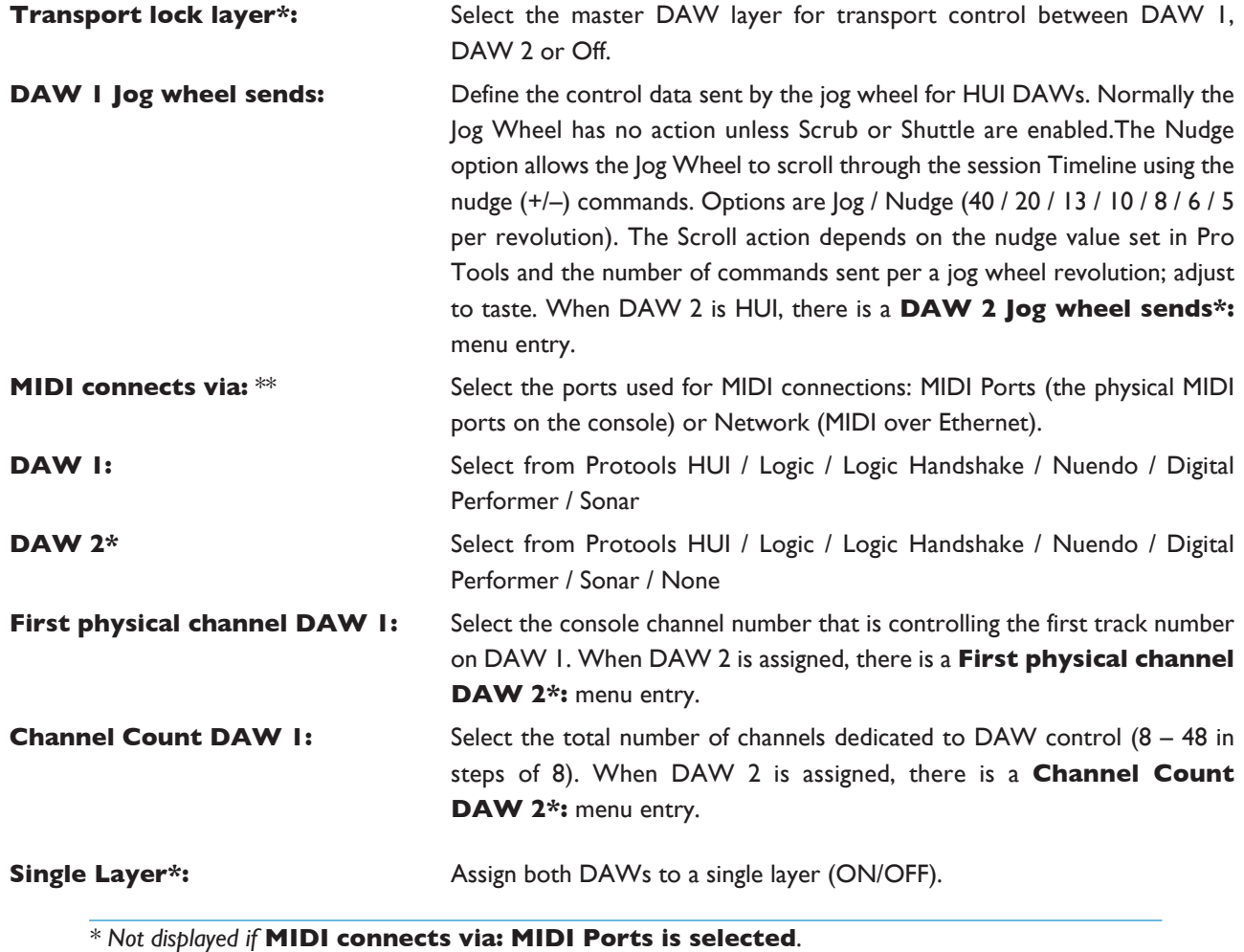

*\*\* Only displayed if the DualitySE software features have been enabled*

#### **Desk settings**

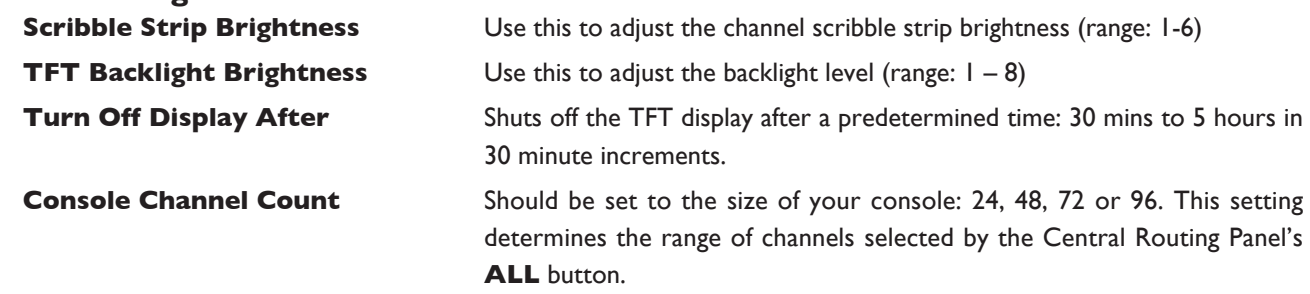

Note that TFT and scribble strip displays can each be turned off by turning the control pot clockwise (beyond 8 *or 6) to 'Off'.*

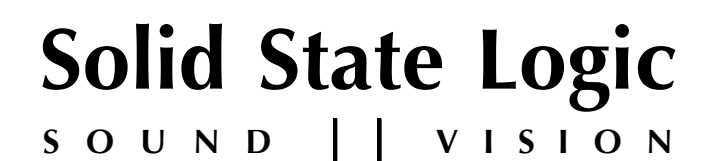

# *Duality SE V3*

**OperatOr's Manual**

# **seCtIOn 3:**

**DAW CONTROL** 

*This page is intentionally almost blank.*

# **SECTION CONTENTS**

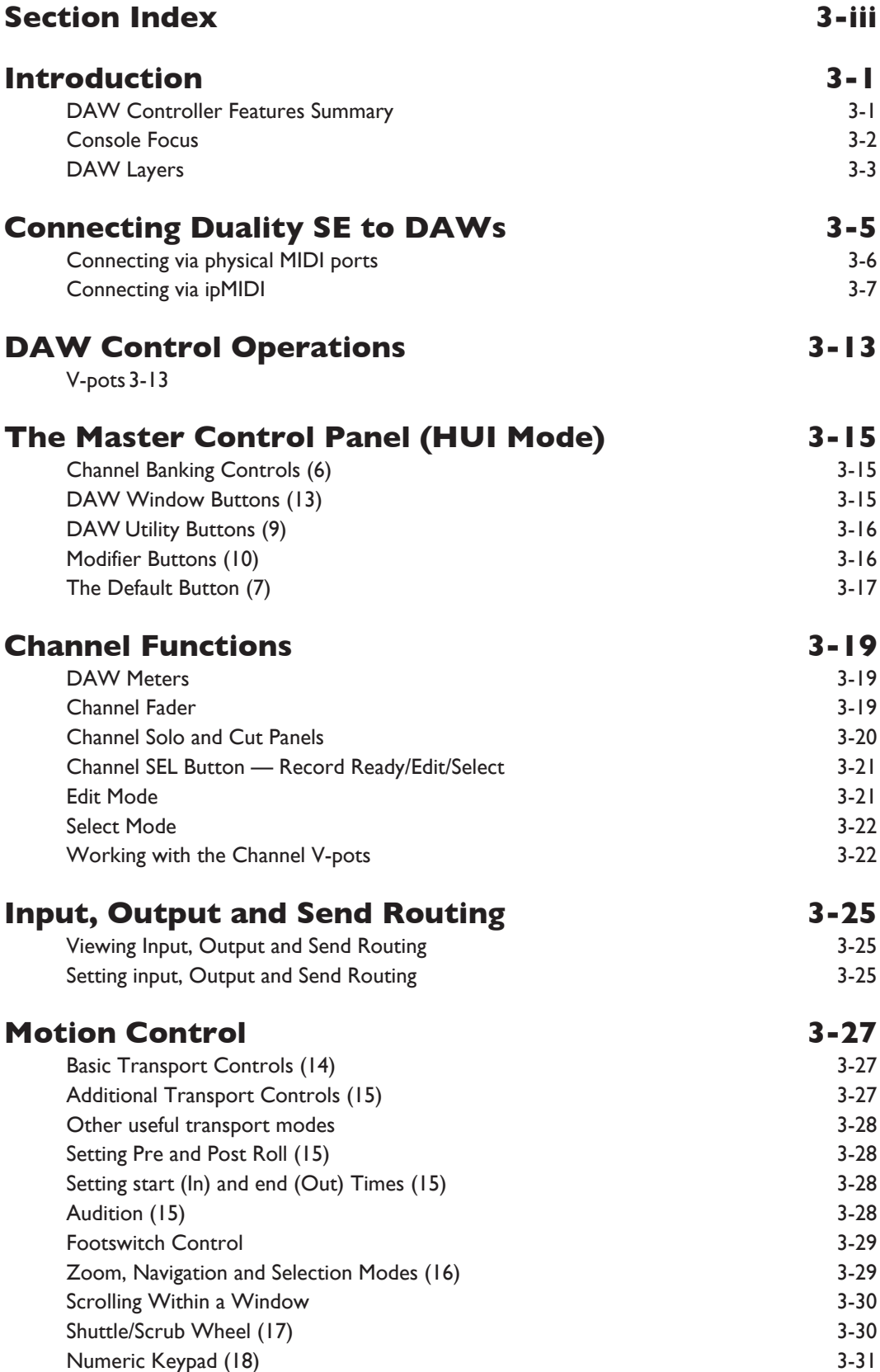

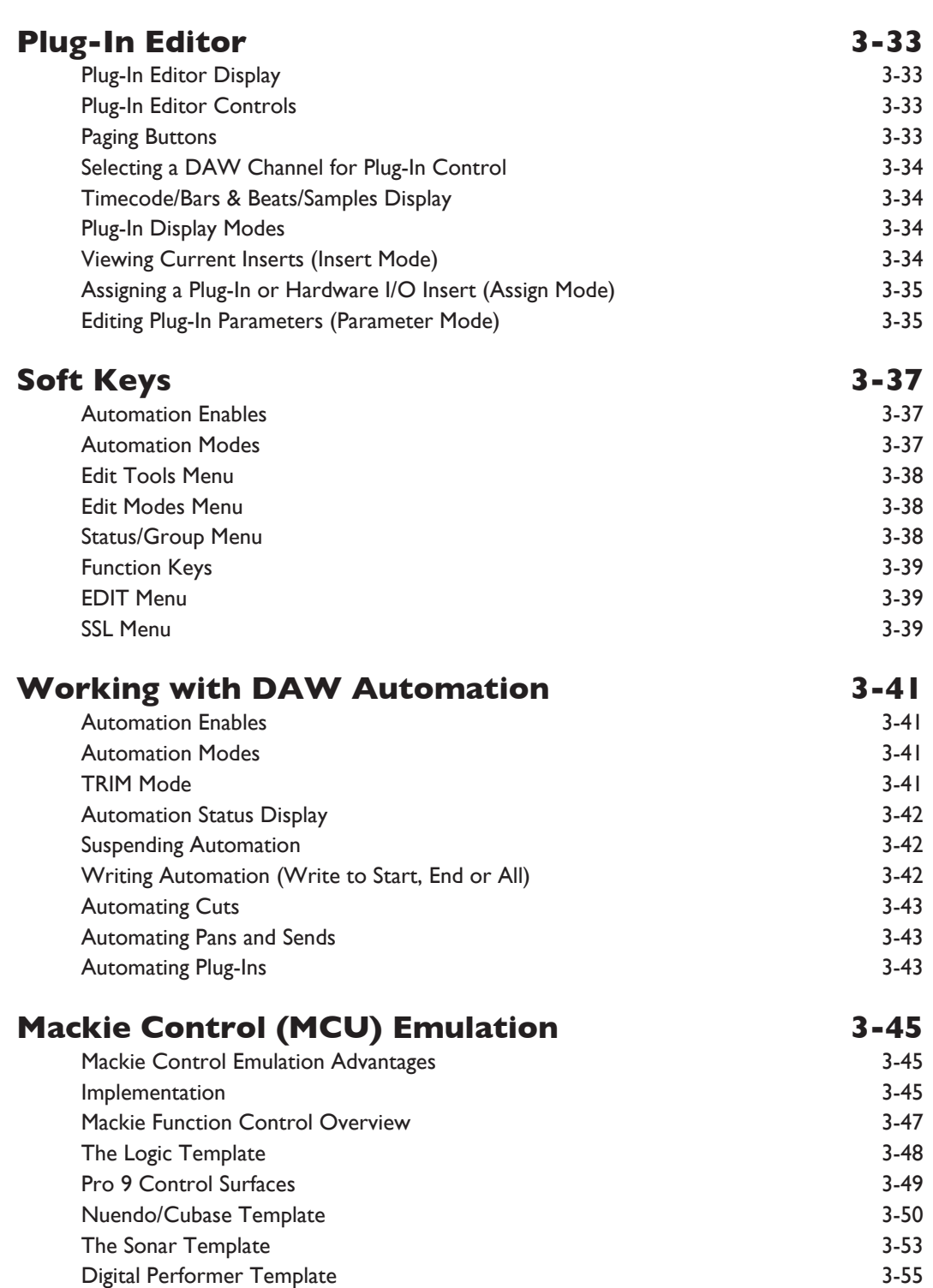

# <span id="page-70-0"></span>**SECTION INDEX**

# **a**

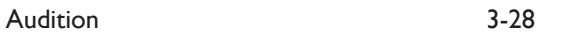

# **C**

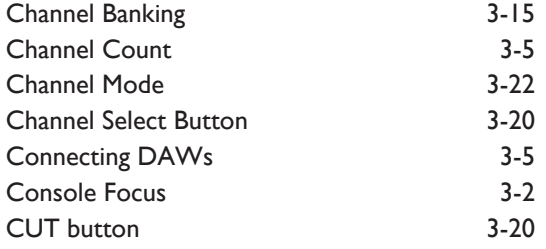

# **D**

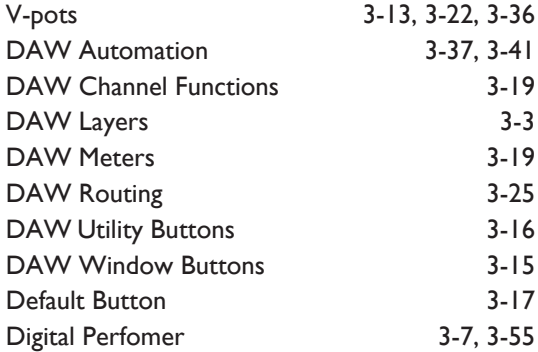

# **e**

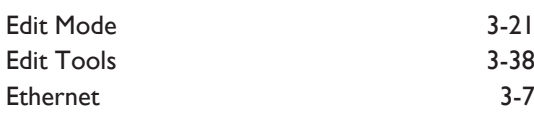

# **F**

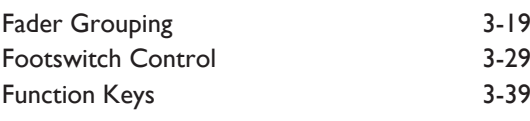

# **I**

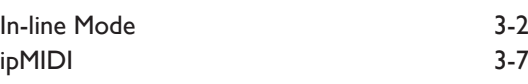

# **J**

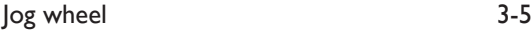

# **l**

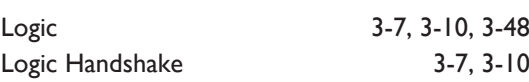

# **M**

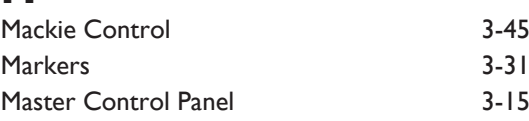

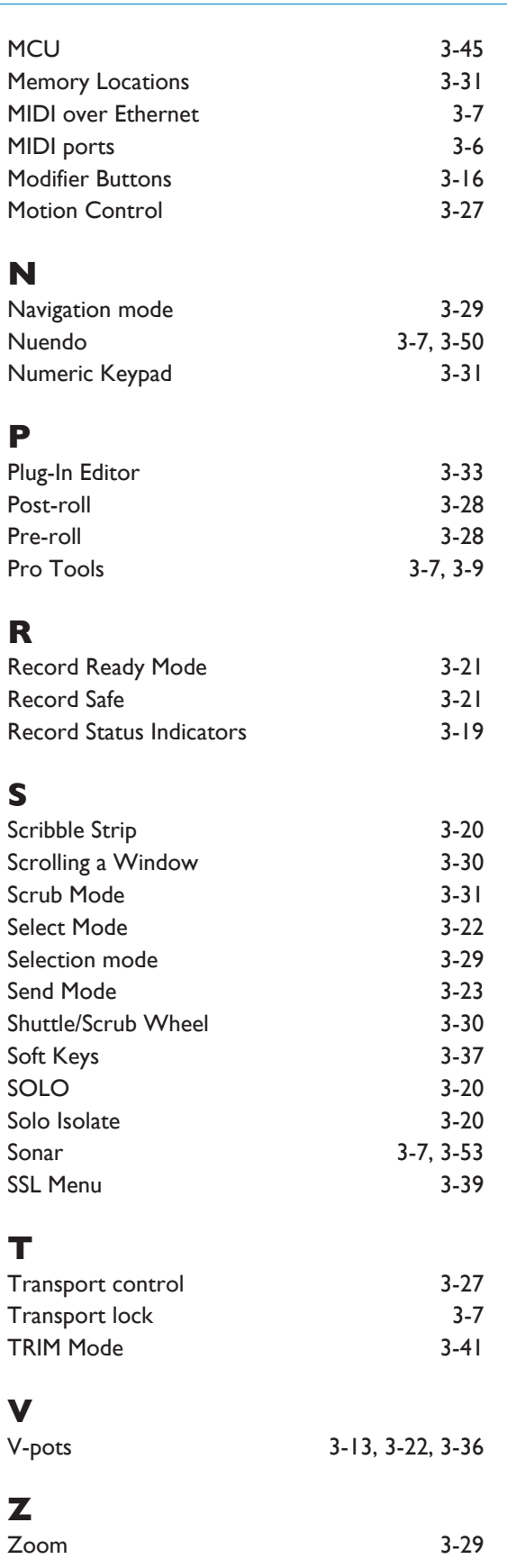

*This page is intentionally almost blank.*
# **seCtIOn 3: DaW COntrOl**

# **INTRODUCTION**

When connected to a Digital Audio Workstation that supports the HUI or Mackie Control Universal (MCU) control protocols, the Duality SE console becomes a powerful digital workstation control surface, giving direct access to the most important controls within the DAW. The console faders can be used to control the workstation faders and sends, the channel V-pots can be used to control pans, sends and I/O functions, and the Master Control Panel and plug-in controller provide easy access to a range of other parameters.

Duality SE can connect to two DAWs simultaneously, enabling more complex multi-workstation sessions to be run without leaving the listening position.

For an up to date list of compatible DAW applications please visit: *http://www.solidstatelogic.com*. This section of the manual is largely based on use with Digidesign's Pro Tools package, with supplementary pages for other packages, whose functionality will depend on their implementation of the HUI or MCU control protocols.

Duality SE communicates with connected DAWs using MIDI ports – either MIDI over Ethernet (ipMIDI) or the physical MIDI ports located on the rear of the console.

The console Installation Guide (see Section 8) details wiring and software installation for connecting via MIDI over Ethernet or conventional MIDI ports.

# **DaW Controller Features summary**

- Direct access to all major DAW mixing, editing and automation parameters
- MIDI connections over Ethernet
- Direct control of plug-in settings
- Integral colour TFT display with dedicated control buttons
- High resolution rotary encoder (V-pot) on every channel provides control of DAW pans, sends and I/O routing, and for MCU compatible applications, Plug-ins and Instruments
- High quality motorised faders to write/replay level moves in your DAW
- Simple switching between console layer and DAW control layer
- Full remote control implementation
- Operation independent of platform or application

## **Console Focus**

The console can be selected to one of two important modes using the Console Focus button (8), located on the Master Control Panel. This switches the channel meters, faders, solo and cut buttons between control of the analogue signal path and the DAW. When the Console Focus button is illuminated, Duality SE is in 'Analogue Focus Mode'. When the Console Focus button is not illuminated, Duality SE is in 'DAW Focus Mode'. This section describes operation of the console in DAW Focus Mode.

Note that channel meters can be locked to either the analogue or DAW metering via the **METERS** soft keys on the monitor panel: DAW locks the channel meters to the DAW layers, and AnI locks the channel meters to the *analogue channels.*

### **analogue Focus Mode**

The channel faders control the channel audio output level for that fader. The channel meters indicate analogue input/output levels for that channel. The channel V-pots are available to control DAW parameters.

### **DaW Focus Mode**

The channel faders control DAW fader levels. The meters indicate DAW track levels. The channel V-pots are available to control other DAW functions such as pan or send level.

### **Digital 'In-line' Mode**

When the console is in DAW Focus Mode, analogue level control can be assigned to the V-pots by pressing the **CHANNEL** button (1) on the Master Control Panel.

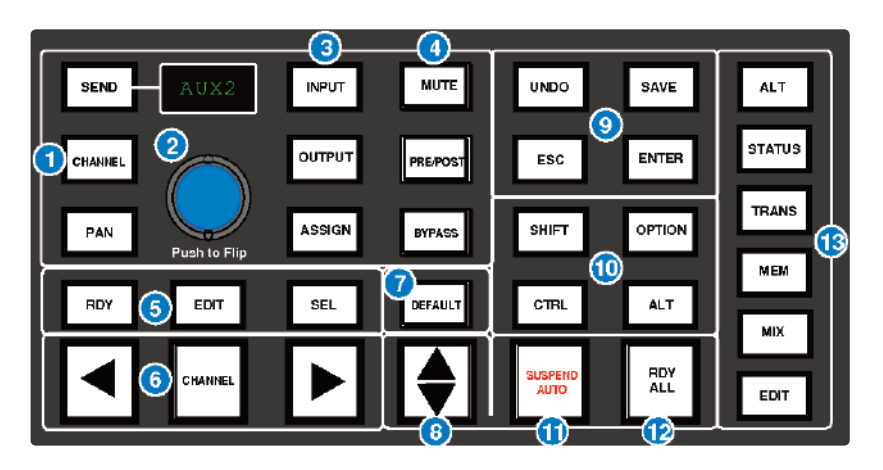

### **Virtual 'In-line' Mode**

When the console is in DAW Focus Mode, analogue level control can be assigned to the V-pots by pressing the **CHANNEL** button (1) on the Master Control Panel. In Analogue Focus mode, the converse occurs with the V-Pots controlling the DAW faders levels. In either Focus mode, the V-Pot switch acts as a 'Fader Flip' reversing the assignments of the V-Pot and Fader. This mode emulates a traditional In-Line architecture with the DAW console as a fully automated and instantly resettable monitor mixer.

# **DaW layers**

Duality SE can connect to two DAWs when connected using ipMIDI, and these are controlled from the two virtual 'layers'. Control operations performed on the Duality SE control surface will then affect whichever DAW is assigned to the currently selected layer.

To switch between the two DAW layers, press the **DaW 2** button, located beneath the Eyeconix button in the Monitor Controls area of the Centre Section (see below). Alternatively, go to **ssl** / **DaW** and choose either **DaW1** or **DaW2** to make it the currently selected layer.

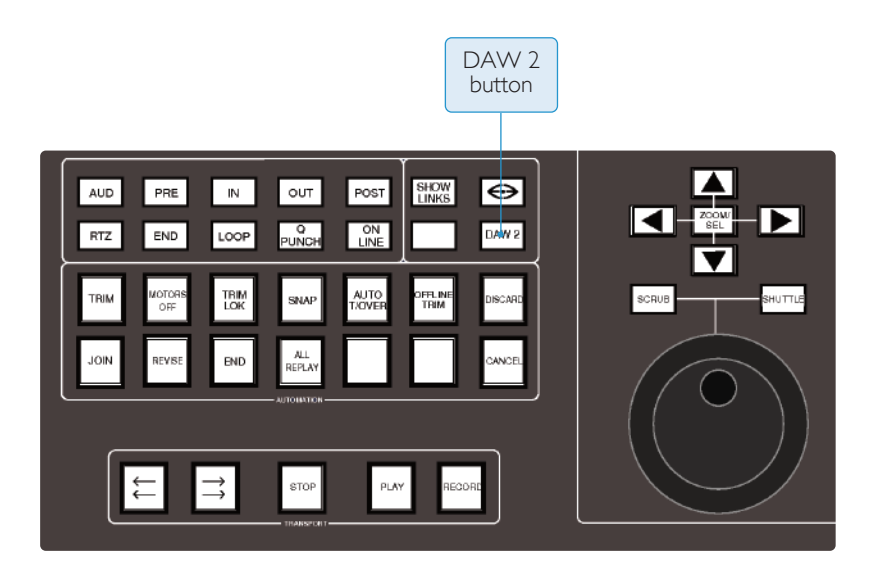

When the desk is in DAW Focus then the console controls will only effect the selected DAW.

*This page is intentionally almost blank.*

# **CONNECTING DUALITY SE TO DAWS**

Duality SE communicates with connected DAWs using MIDI ports – either MIDI over Ethernet (ipMIDI) or the physical MIDI ports located on the rear of the console. This is selected in **ssl** / **Misc** / **setup** / **MIDI** connects via.

A number of items in the **ssl** / **Misc** / **setup** menu, accessed via the centre section TFT, are concerned with DAW interconnection.

To change a setting, use the left hand V-pot to select the item, then press the V-pot to enter adjustment mode. Turn the V-pot to the desired setting and press it a second time to save the setting to non-volatile memory.

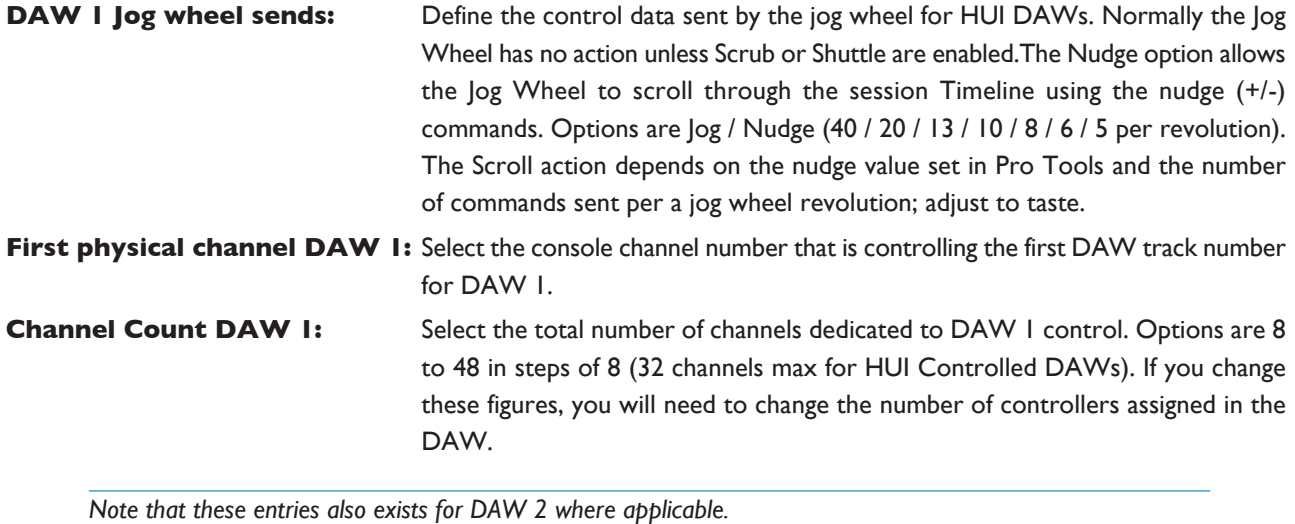

**Single Layer:** Allows both DAWs to appear on different channel ranges within DAW layer 1. Ensure that the channel range for DAW 2 starts after the range for DAW 1.

Note that changes to any of these settings will require a console reboot before they take effect: hold down the Restart softkey and press the **Confirm** softkey which appears to its right.

Refer to your DAW manual for information on how to configure its software. Once configured and connected, communication with the DAW will be initialised, and the level of Duality SE's channel faders, rotary controls and master functions will be set to match the DAW controls (provided you are 'DAW Focus' mode).

# **Connecting via physical MIDI ports**

The Duality SE console has sixteen (eight in, eight out) MIDI ports on the rear panel of the console. Duality SE emulates multiple HUI or MCU controllers depending on the control surface support required by the layer's DAW.

In the **ssl** / **Misc** / **setup** menu, toggle the **MIDI connects via:** setting to **MIDI ports**. Note that changing this setting will require a console reboot before they take effect: hold down the **restart** softkey and press the **Confirm** softkey which appears to its right.

Note that MIDI port 8 IN is used exclusively for MTC and MMC messages required by the console automation *system; port 7 is currently unused.*

*When* **MIDI connects via network** *is selected the console's physical MIDI ports 1 and 2 are mapped to* ipMIDI ports 15 and 16, in order to allow keyboards and other MIDI input devices with conventional MIDI *connections to be connected via the network.*

*Note also that when using these MIDI ports, only one DAW layer can be used.*

If the Duality SE console is not found, your DAW will inform you that a controller is not present. If MIDI communications fails on any bay, recheck the DAW configuration, MIDI connections and MIDI interface for correct operation.

When using your DAW without the Duality SE console, you should remove Duality SE from the MIDI controllers section of your DAW (please see information specific to your DAW for this).

*For more information, please see the Duality SE Installation Manual.*

# **Connecting via ipMIDI**

*For information regarding the configuration of network connections, please see the Duality SE Installation Manual.*

In the **ssl** / **Misc** / **setup** menu, accessible via the centre section TFT, the following options should be selected.

Toggle the **MIDI connects via:** setting to **network**. Your console will now communicate with your workstation via Ethernet.

Ensure that the **DaW1** option (workstation layer 1) and **DaW2** (workstation layer 2) are set to match your workstation or workstations if you are using the second layer:

**DAW 1:** Select from Pro Tools HUI / Logic / Logic Handshake / Nuendo / Digital Performer / Sonar

**DAW 2:** Select from Pro Tools HUI / Logic / Logic Handshake / Nuendo / Digital Performer / Sonar / None

The MCU protocol supports automatic detection of connected control surfaces. To enable this select **logic Handshake** for the appropriate layer. Logic will then automatically detect Duality SE. If you select **logic Handshake** on both layers then Logic will detect 12 control surfaces, which may not be what you want! The other protocols do not transmit handshaking messages.

The **DaW 2** switch toggles the front panel controls between the two DAWs.

It is possible for both DAWs to appear on different channel ranges within DAW layer 1. To do this, ensure that the channel range for DAW 2 starts after the range for DAW 1 and toggle the **single layer** option to **On**. The **DaW 2** button in the centre section will now switch centre section control between the two DAWs

When using multiple DAWs, one DAW needs to be made the transport master, allowing the other DAW's transport controls to be locked to it via ReWire or MIDI timecode. To simplify operation in this mode the desk transport controls can be locked to one DAW regardless of which one is currently selected. This is done in the **ssl** / **Misc** / **setup** menu by toggling the **transport lock layer:** option between **OFF** (the DAW on the currently selected layer will be controlled), **DaW 1** (desk transport controls DAW 1) or **DaW 2** (desk transport controls DAW 2).

Note that changes to any of these settings will require a console reboot before they take effect: hold down the Restart softkey and press the **Confirm** softkey which appears to its right.

# **port layer assignment port layer assignment** 1 1 Faders 1 – 8 9 2 Faders 17 – 24 2 1 Faders 9 – 16 10 2 Faders 25 – 32 3 1 Faders  $17 - 24$  11 2 Faders  $33 - 40$ 4 1 Faders 25 – 32 12 2 Faders 41 – 48 5 1 Faders 33 – 40 13 – *Not Used* 6 1 Faders 41 – 48 14 – MTC/MMC input  $7 \mid 2 \mid$  Faders  $1 - 8 \mid 15 \mid - \mid$  Duality MIDI port 1 8 2 Faders 9 – 16 16 - Duality MIDI port 2

### **setting your workstation(s) to communicate via ipMIDI**

The Duality SE software uses 16 virtual MIDI ports which are pre-assigned as follows:

In addition to ipMiDI port 14, physical MIDI port 8 can be used for MTC input, allowing MTC to be connected from systems (such as RADAR) that do not support the ipMIDI driver. MTC should only be routed to one port at *a time.*

The console's physical MIDI ports 1 and 2 are mapped to ipMIDI ports 15 and 16, in order to allow keyboards *and other MIDI input devices with conventional MIDI connections to be connected via the network.*

To enable control of your workstation via HUI or MCU your workstation(s) must be configured to match the layer assigned within the console. This is done using the MIDI Controller configuration page of your workstation. The following pages show examples using Pro Tools 7 and Logic Pro 8. For other DAWs, please refer to the program's manual for details about configuring MIDI controllers.

#### **pro tools 7**

In the Setup menu, click on Peripherals and select the MIDI Controllers tab. Using MIDI controllers 1, 2, 3 and 4, select HUI as the MIDI controller Type and assign the MIDI ports for this layer's DAW to the four MIDI controllers, as listed in the table above. If Pro Tools has been assigned to Layer 1, the MIDI Controllers window should look like this:

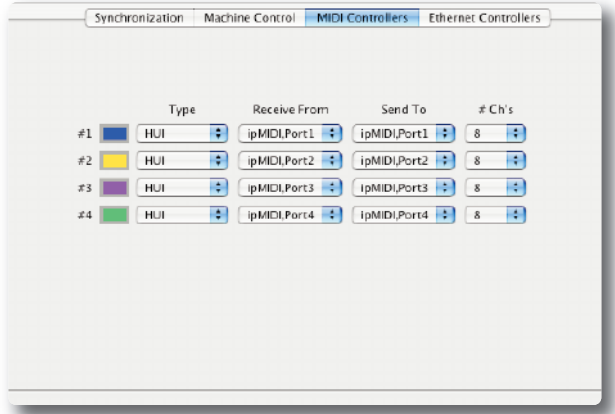

To enable DAW Automation, set the MTC generator port in the Synchronization tab to ipMIDI port 14 (or Duality SE MIDI port 8 if you are using the console MIDI ports):

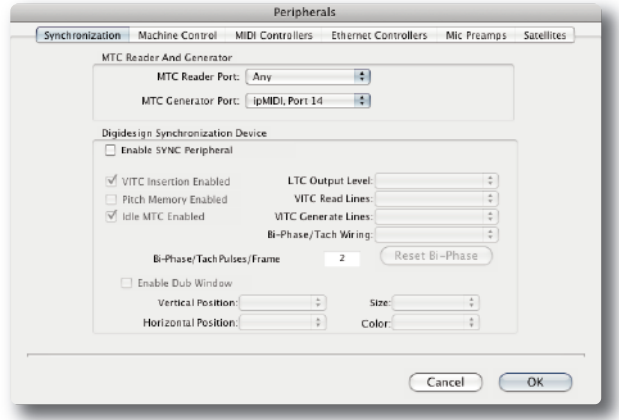

Also, set the MMC midi port in the Machine Control tab to ipMIDI port 14 (or Duality SE MIDI port 8 if you are using the console MIDI ports):

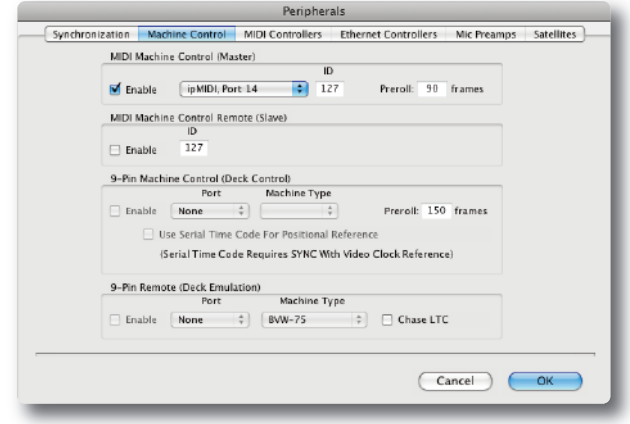

## **logic pro 8**

When Logic is assigned to one of the two layers a Mackie Control together with a Mackie Control Extender must be added to the Logic Pro Preferences/Control Surfaces Setup menu as shown below:

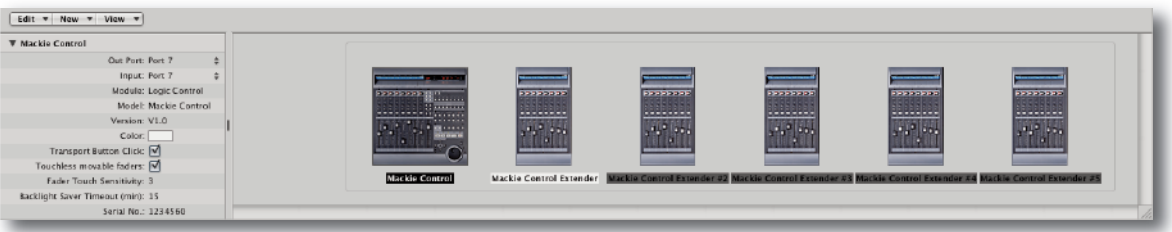

Duality SE Faders 1 – 8 are mapped to the Mackie Control ports along with the Master Fader and workstation Control function switches. Duality SE Faders 9 – 48 are mapped to the Mackie Control Extender ports. The actual ipMIDI ports used will depend on which layer (or layers) Logic is assigned to. See the list of Duality SE MIDI port assignments for details. It is essential that the layout shown is followed. If the physical arrangement is reversed, then the Duality SE faders will not map correctly to the on-screen faders in Logic. A maximum of 48 faders (6 Mackie Controls ) can be configured on each layer.

If the protocol is set to **logic Handshake**, Logic should automatically detect the six virtual controllers which will be shown in the Logic Setup menu (as shown above), with the appropriate Duality SE ipMIDI ports assigned. If Logic fails to detect the control surfaces, then the controllers can be added manually via the New/Install menu and the appropriate MIDI Out port and Input assigned. As described above, normally only one layer should be set to Logic Handshake.

*Note that Logic may detect MTC/MMC connections as a fourth virtual controller.*

Full details can be found in the online Logic Pro 9 Control Surfaces Support guide in the Logic Help Menu.

Note: Logic's 'Click & Ports' environment layer selects the SUM of all of the ipMIDI input ports as its default MCU control data source. This may lead to difficulties when using multiple DAW layers. To avoid Logic responding to MIDI messages intended for the other DAW layer, the Click & Port MIDI port mapping should be changed from SUM to individual direct MIDI port assignment. The example below shows Logic on DAW layer 1:

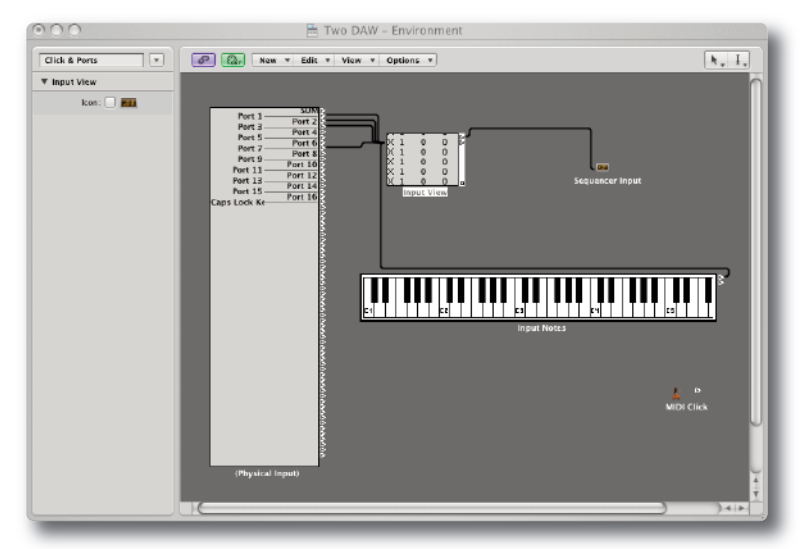

#### **preferences/Control surfaces setup menu:**

To enable DAW Automation, set the MMC midi port in File/Project Settings/Synchronisation/MIDI to ipMIDI port 14 (or Duality SE MIDI port 8 if you are using the console MIDI ports):

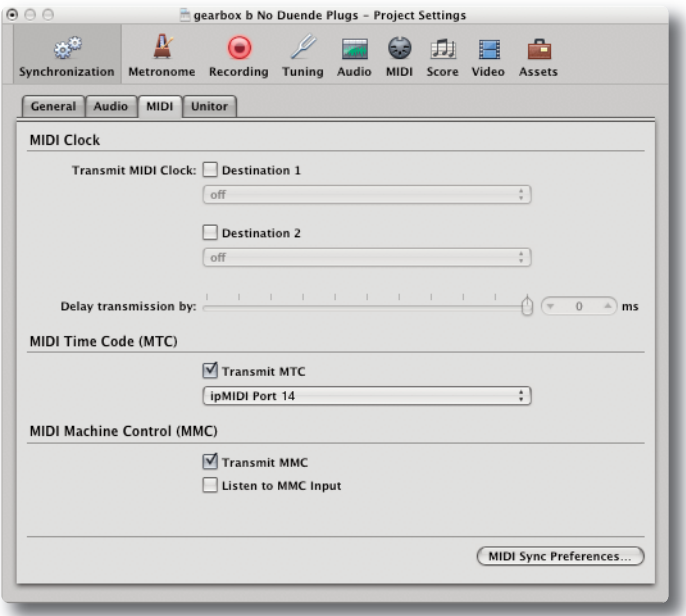

*This page is intentionally almost blank.*

# **DAW CONTROL OPERATIONS**

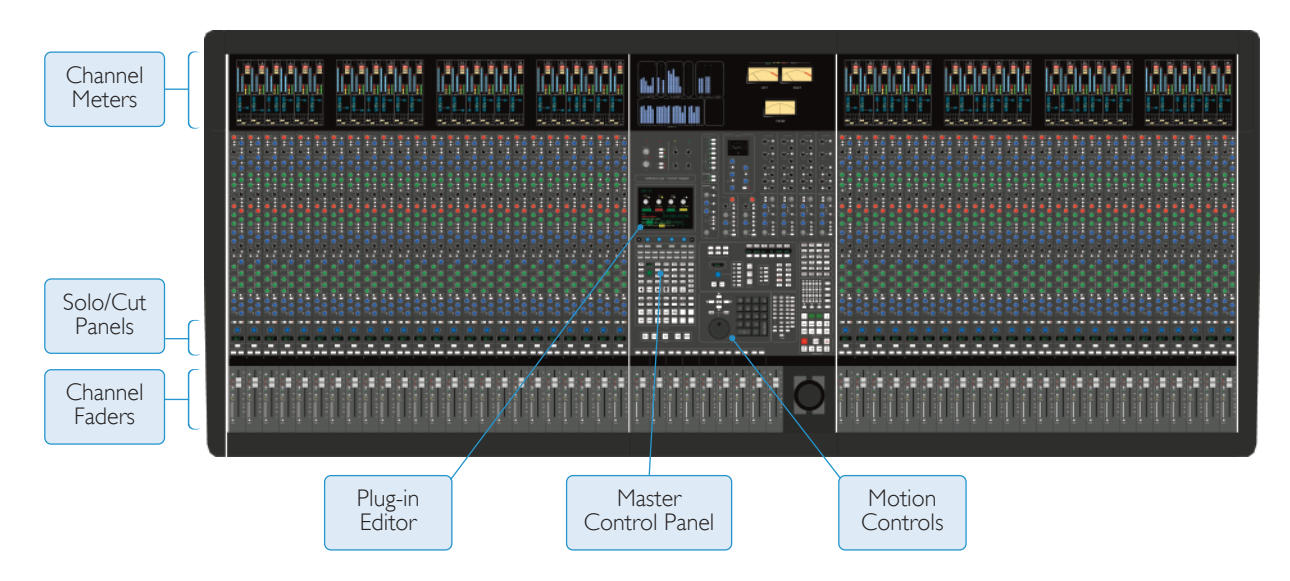

Duality SE's faders, and its Solos and Cuts panels, can be switched between controlling the analogue audio signal path and the DAW by pressing the Console Focus button — see below. The Motion Controls, Master Control Panel and Plug-in Editor always control the DAW. The illustration above indicates those console elements that relate directly to a DAW in 'DAW Focus Mode'.

# **V-pots**

Each channel has a continuous rotary control or 'V-pot' The Plug-in Editor (HUI Mode only) has four V-pots for control of plug-in parameters.

*This page is intentionally almost blank.*

# **tHe Master COntrOl panel (HuI MODe)**

The Master Control Panel contains a mixture of master functions and modifier buttons for DAW control:

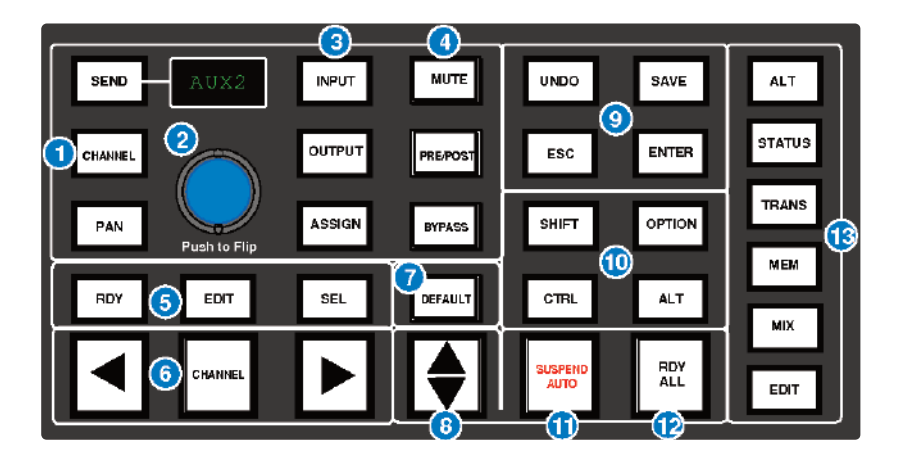

# **Channel Banking Controls (6)**

Duality SE can have up to 96 touch sensitive moving faders. However, you can only have a maximum of 32 faders assigned to DAW control in HUI mode, as Pro Tools only supports 4 HUI controllers, giving a maximum of 32 faders. If the DAW session has more tracks than this, Duality SE can 'bank flip' its faders to control any number of virtual faders within the DAW.

To flip the console's faders to the next set of DAW faders, press the right bank button. To flip back to the previous set, press the left bank button. Any number of virtual faders can be controlled from Duality SE using the banking buttons.

To scroll the faders one at a time, press the **CHannel** button (located between the two banking arrow buttons) followed by the left or right banking buttons; the **CHannel** button will light to indicate it is in 'Channel' mode. Press the **CHANNEL** button once more to switch back to 'Bank' mode.

# **DaW Window Buttons (13)**

This group of buttons provides instant access to the various windows within the DAW. Press them once to display or hide the relevant menu:

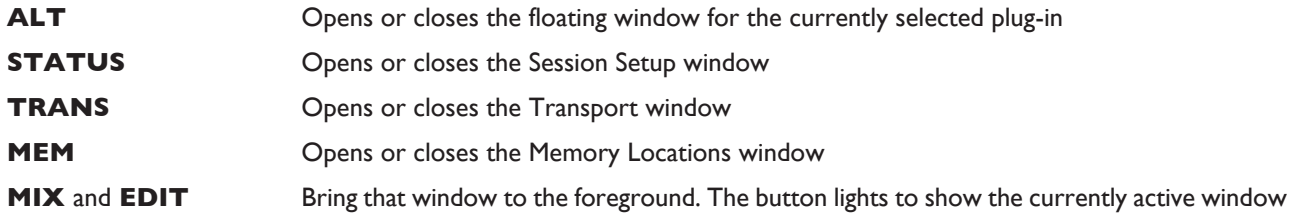

# **DaW utility Buttons (9)**

This group of four buttons provide shortcuts to useful functions on the DAW.

**SAVE** will light when unsaved data is present. Pressing it once will cause the **SAVE** button to flash. A second press will save the Pro Tools session. Press **esC** to cancel a pending save.

The **unDO** button will light if undo is available, and flash if redo is available. Press the **unDO** button to undo the last function and press **alt** + **sHIFt** + **unDO** to redo the last function.

**ENTER** duplicates the function of the ENTER key on the computer keyboard.

**esC**(ape) duplicates the function of the ESC key on the computer keyboard.

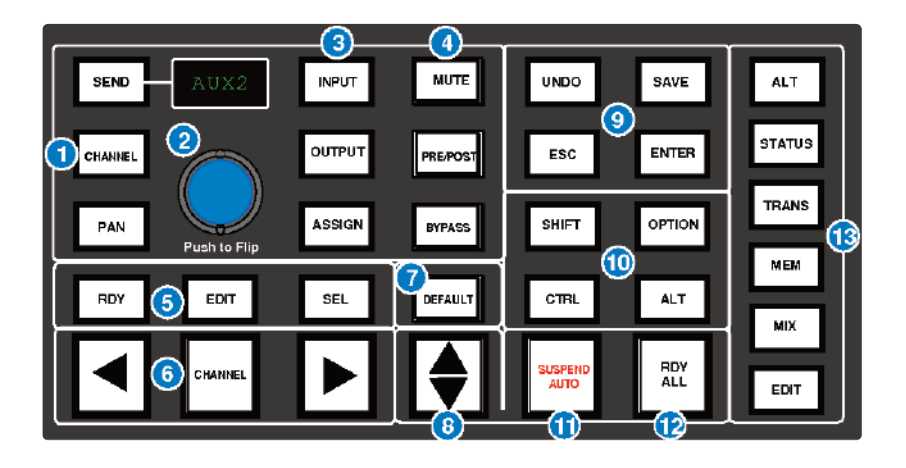

## **Modifier Buttons (10)**

These buttons modify the function of other buttons, and their practical use is detailed under the relevant topics in this section. For your information:

**OPTION** typically changes the function of a single button to affect all similar buttons. Thus holding down **OPTION** and pressing a channel **CUT** button will cut all DAW channels. It is a direct equivalent of a current Mac keyboard Option ( $\overline{\mathbf{C}}$ ) key. The additional alt label found on this key refers to its use in Unix and Windows environments.

**SHIFT** allows selection of multiple objects or controls. It is a direct equivalent of the computer keyboard shift key.

**alt** increases the resolution of rotary controls and inverts switch selections when held down. It is the direct equivalent of the Command (⌘) key on a current Apple keyboard.

**CTRL** disengages grouping when held down. It is a direct equivalent of the Mac keyboard Ctrl key.

Although on the surface confusing, the OPTION and ALT keys are labelled according to the definitions in the *Pro Tools HUI operating instructions which correspond to key cap labels on legacy mac keyboards. We have* retained this convention to avoid confusion when following the many modifier key short cuts documented in the *Pro Tools guide to MIDI controllers.*

# **the Default Button (7)**

Faders, pans and sends can be reset to their default values using the **DEFAULT** button:

### **resetting pans**

Select the **pan** button on the Master Control Panel, and all Duality SE's V-pots become pan controls. Hold the **DeFault** button while pressing the V-pot on the channel you wish to reset. Hold down **OPTION** and press **DEFAULT** followed by the V-Pot switch to perform a reset across all pans.

### **resetting Faders**

Hold the **DeFault** button while pressing the **sel** (Select) button on the channel you wish to reset. Hold **sel OPTION** and press **DEFAULT** followed by the SEL switch to perform a reset across all faders.

### **resetting sends**

Select the **SEND** button on the Master Control Panel. Turn the Master V-pot to scroll through the list of available sends. Hold the **DeFault** button while pressing the channel V-pot on the channel you want to reset. Hold down **OptIOn** and press **DEFAULT** followed by the V-Pot switch to perform a reset across all sends.

### **resetting plug-ins**

Hold the **DeFault** button and press the Plug-In Editor **COMpare** function. The plug-in default value is either the factory setting or user setting determined within the DAW.

*This page is intentionally almost blank.*

# **CHannel FunCtIOns**

In DAW focus mode, the channel meters, faders and part or all of the Solo and Cuts panels control the DAW and display its status.

# **DaW Meters**

In DAW focus mode, Duality SE's channel meters flip to a stereo mode to indicate the level of the DAW signal path. Mono tracks are displayed on the left meter only. When a signal reaches 0dBFs, the corresponding **OVl** tally will light to indicate that the DAW signal level has clipped.

The meters duplicate the function of meters within the DAW, and show the same information. They also follow DAW pre or post fader meter settings, as set within the DAW.

*OVL tallies can be reset using the F1 function in the Fkys soft key menu*

#### **status Indicators**

The meter shows the status of the corresponding DAW track.

**REC** flashes when the track is in record ready and lights when the track is in record.

**EDIT** indicates that the track is selected for editing with the plug-in controller.

### **Multi-channel Metering (tDM systems Only)**

Multi-channel metering can be displayed by pressing **OPTION** + **SOLO** on a selected multi-channel track. The next two stereo meters are used to show the additional information. Normal metering functionality resumes after deselecting the **sOlO** function.

# **Channel Fader**

The channel fader can control any virtual DAW fader including Channel, Master, Auxiliary, MIDI tracks or Instrument tracks. The calibration of the fader will depend upon the DAW (please refer to your DAW manual for more details). Pressing **ALT** will display the gain of the DAW fader on the fader scribble strip when you move the fader.

### **Fader grouping**

Channel faders will follow any grouping enabled within the DAW. Faders can be disengaged from a fader group simply by holding down the **CTRL** button or by touching one fader in a group while adjusting another fader's level. Relative fader levels are maintained upon release of the fader.

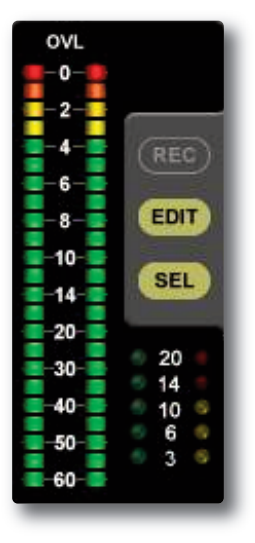

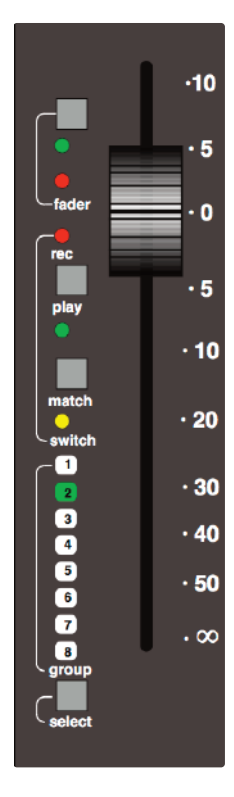

# **Channel solo and Cut panels**

### **Channel V-pot**

Each channel has a continuous rotary control or V-pot. This can be used to control send levels and panning, and to assign input, output and send routing. See the following pages for more details.

The V-pot includes a push switch that is used (depending on the centre section mode) to select sends to be pre or post fade, to mute sends and to confirm I/O selections. Again, see the following pages for more details.

### **solo and Cut Buttons**

Two sets of **SOLO** and **CUT** buttons are provided on each channel. The upper set is associated with the signal path controlled by the channel V-pot, and the lower set with the signal path under fader control. Thus in Analogue Focus mode, and with **CHANNEL** mode selected, the lower set of buttons control the analogue path and the upper set control the DAW channels. Changing to DAW Focus reverses this.

One easy way to tell if you are soloing a Duality SE or DAW channel is that channels cut by a Duality SE solo have a solid lit **CUT** button, and channels cut by a DAW solo have flashing **CUT** buttons.

Holding down **OPTION** and pressing a channel **SOLO/CUT** button will select/deselect that function across all channels. If channels are already soloed, then this action will turn off all solo buttons, providing a quick way to clear solos.

### **solo Isolate**

Holding down **alt** and pressing a channel **sOlO** will put a channel into 'Solo Isolate' mode. This prevents that channel from being cut when a **sOlO** is activated on another channel. This is particularly useful for FX return tracks.

### **Channel select Button**

The channel **SEL** button can function as a channel select button, a track record enable or a plug-in edit enable button, depending on the mode selected on the Master Control Panel. See over the page for more details.

## **scribble strip Displays**

When a Duality SE channel fader is controlling a DAW fader level, the channel scribble strip will indicate a four character version of the DAW channel name. When controlling the analogue channel it displays the number of the fader, eg. 'Fadr24' or the six character name entered from the Duality remote application.

The scribble strip can also display other information such as: automation status, grouping information, monitor information, input/output routing, send routing, send pre/post information, fader level display, and pan position (see the following pages for details). An indication of the selected function is provided in these other modes — Pan, ASGN etc.

Note that on consoles manufactured before October 2009, the electronic scribble strip and the controls immediately *above it are slightly different in appearance.*

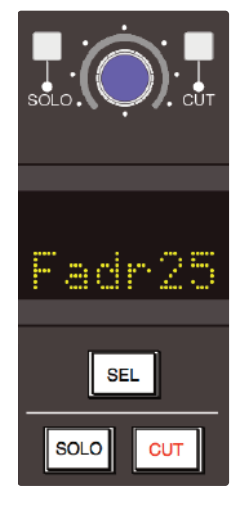

# **Channel sel Button — record ready/edit/select**

The function of the channel **sel** button depends on the mode selected by the centre section **rDy**, **eDIt** and **sel** buttons (5) on the Master Control Panel.

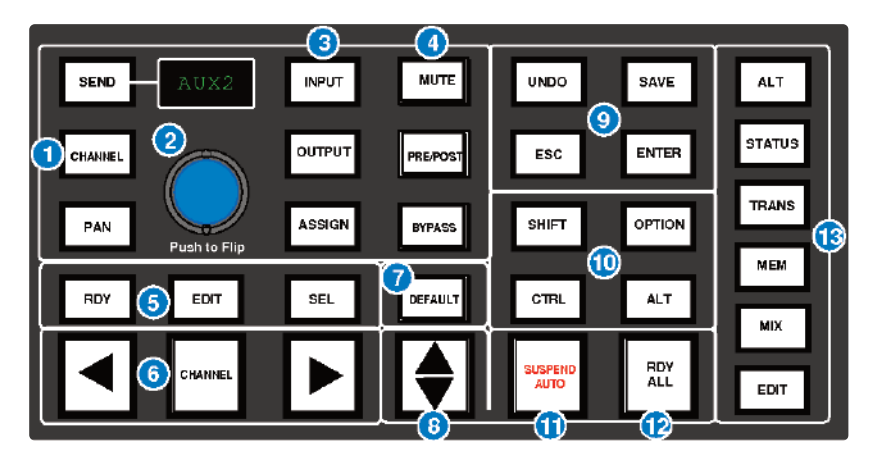

#### **Record Ready Mode**

When **RDY** is selected, all the channel **SEL** buttons become Record Ready buttons. Pressing a channel **SEL** button puts that DAW track into Record Ready (provided that the DAW track has an input routed). The **reC** tally in the channel meter display flashes to show that the track is in ready.

#### **Ready** All

Track arming can be set or cleared across all channels by using the master **rDy all** button (12). This button flashes if any DAW tracks are in Record Ready. Pressing this button while it is flashing will clear all track arming.

#### **Record Safe**

To put a DAW track into Record Safe (so it cannot be selected to Record Ready) hold down **alt** and press the channel **sel** button. Hold down **alt** + **OptIOn** then press any **sel** button to select all tracks to Record Safe.

## **edit Mode**

With the **eDIt** button selected, a channel **sel** button can have a number of different functions:

As long as the Master Control Panel **Bypass** button is not selected, pressing a channel **sel** button assigns the Plug-in Editor to that channel. The **eDIt** flag on that channel's meter display will light to confirm that this is the **eDIt** channel (see **plug-in editor** for more details). A double press on the **sel** button will select the first plug-in on that channel for editing. Successive double presses will select the next plug-in on that channel.

Selecting the **Bypass** button (4) on the Master Control Panel changes the channel **sel** buttons to **Bypass** buttons. Pressing a channel **sel** button will bypass all plug-ins on that channel. The channel meter display's **eDIt** flag will light to show that all plug-ins are bypassed.

Note that due to changes in Pro Tools software following the release of the Avid Command 8 control surface the EDIT key function is only available from the first 8 channels – to select plugins on other channels, use the mouse (or page the channel to faders  $1 - 8$ ).

# **select Mode**

With the **sel** button (5) on the Master Control Panel selected, all the console's channel **sel** buttons become track select buttons. They perform the same function as clicking on a channel in the DAW screen display.

A double click on a **sel** button will open the channel naming pop-up for that channel. Multiple channels can be selected by holding down the **sHIFt** button while selecting further **sel** buttons or by holding down the first **sel** button you pressed while you select more channels. Note that this latter method only works within blocks of channels corresponding to a single HUI interface.

Hold down **OptIOn** and press any **sel** button to select all channels. Hold down **alt** and press any **sel** button to invert the state of all select buttons.

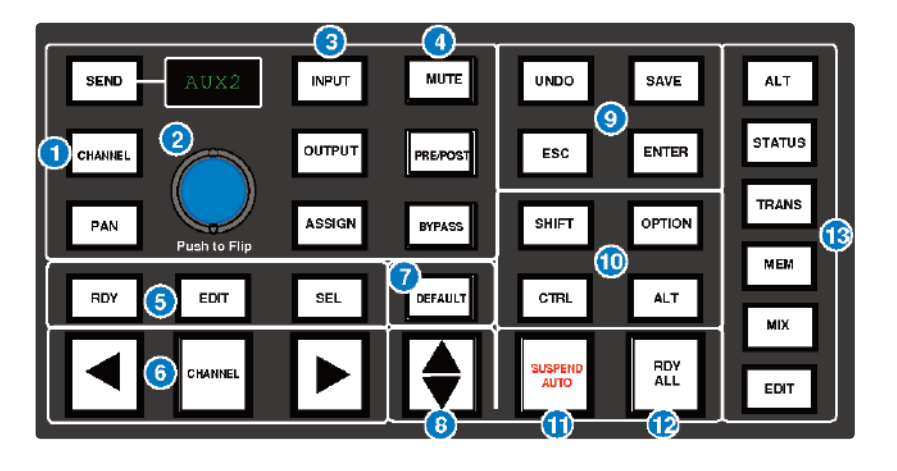

## **Working with the Channel V-pots**

The channel V-pots can control the DAW's channel pan, send (aux) levels and pan, routing assignment and analogue audio levels. Each V-pot also has a switch which is activated by pushing down on the V-pot.

The channel V-pot function is selected on the Master Control Panel by the Master Send V-pot (2) and six associated buttons (1) and (3). The scribble strip above the channel V-pots shows which function is currently selected. A further two buttons (**pre/pOst** and **Mute**) change the function of the V-pot push switches.

### **pan Mode**

Select the **pan** button on the Master Control Panel, and the channel V-pots become pan controls for the DAW. The Vpot scribble strip displays **pan**.

Pressing the **pan** button a second time (it flashes in this mode) allows you to access a second pan control for stereo channels, according to the DAW configuration. The V-pot scribble strip displays **pan r** in this mode. Press the **pan** button again to return to normal pan mode. Holding down **ALT** displays a pan's numeric value on the channel scribble strip as you adjust the control.

## **Channel Mode**

Select the **CHANNEL** button on the Master Control Panel, and the channel V-pots control the analogue gain of the channel strip. The V-pot scribble strip will display the analogue fader number (eg. 'F a dr 12').

Switching to Analogue Focus mode will swap the analogue gain and the DAW gain between V-pot and channel fader. Individual channels can be swapped by pressing the channel V-pot.

#### **send Mode**

Select the **SEND** button on the Master Control Panel, and the V-pots become level controls for any sends or aux send levels within the DAW.

The Master V-pot (2) selects which of the available sends  $(A - E$  or  $1 - 5)$  is being controlled by the channel V-pots. The selected send is shown in the display window above the Master V-pot (and on the channel V-pot scribble strip). The channel scribble strips show the name of the currently selected send. Turning a channel V-pot will alter the level of the selected send from that channel. Holding down the **ALT** button allows you to make fine adjustments to the gain. See over the page on how to use faders to set send levels.

#### **setting sends pre/post Fader**

When working with sends it is useful to be able to flip a send between pre and post fader. If necessary, first select the **PRE/POST** button (4) on the Master Control Panel. Pushing a channel V-pot will now switch the selected send on that channel between pre and post. The green LED below the V-pot lights to show **pre** is selected.

To change mode on all channels, press and hold the Master Control Panel **OptIOn** button then press any channel V-pot. All channels will switch to pre or post.

#### **Muting a send Output**

To mute a send output, select the **MUTE** button (4) on the Master Control Panel and push the channel V-pot. The LED below the channel V-pot will light to show the channel is muted. To mute or un-mute all channels, press and hold the **OPTION** button then press any channel V-pot.

#### **Flipping send levels to the Faders**

To flip send levels from the V-pots to the channel faders, press the Master V-pot (2) — hence **push to Flip**! The channel faders now control send levels and the fader **CUT** button will mute a send. The channel V-pot controls panning on stereo sends.

In this 'flipped' mode, **pre/pOst** mode is automatically selected for the V-pot switches, so pushing a V-pot will toggle the send pre/post on that channel. The LED below the V-pot lights to show **pre** is selected.

Note that the fader **sOlO** button will still solo the channel, not the send.

*This page is intentionally almost blank.*

# **INPUT, OUTPUT AND SEND ROUTING**

The channel V-pots can also be used to assign signals to inputs, outputs and the aux sends of a DAW:

## **Viewing Input, Output and send routing**

The input, output or send routing for all DAW channels can be displayed on the channel scribble strip by holding down the **INPUT, OUTPUT** or **SEND** button (3) on the Master Control Panel and using the Master V-pot to select which of the available sends you wish to display.

# **Setting input, Output and Send Routing**

To make or change an input, output or send assignment:

1. Select **assIgn** + **Input** or **Output** or **senD** (3) on the Master Control Panel.

*When using SEND, use the Master V-pot to select the send you wish to change*

- 2. The V-pot scribble strip will now read **ASGN** and the fader scribble strip will indicate the current routing for the DAW channel.
- 3. Turn a channel V-pot to scroll through a list of available DAW inputs or outputs (names are derived from the DAW I/O settings, not Duality SE). The list will appear in the channel scribble strip. The LED below the V-pot will flash.
- 4. Push the V-pot knob to select the current assignment; the LED will become solid and a '>' symbol will appear in front of the assigned signal (for example,  $\sqrt{0}u$ t 3-4').
- 5. Press the **assIgn** button once more to exit assign mode. This will also commit any changes you have made, that have not been confirmed by pressing the V-pot.
- 6. Pressing **esC** at any time will abort the assignment process.

#### **assigning signals to Multiple Channels**

Holding down **OPTION** then pressing any channel V-pot will assign that channel's input to all channels. Holding down **SHIFT** + **OPTION** will assign that channel's input to all selected channels. Select **SEL** mode on the Master Control Panel then press the **SEL** buttons on the channels you wish to route to.

Holding down **OPTION** + **ALT** then pressing a channel V-pot will incrementally route that channel's input to all channels. For example, selecting input 1 as the input to channel 9, then holding down **OPTION** and **ALT**, before pressing the channel 9 V-pot, will route input 1 to channel 9, input 2 to channel 10, input 3 to channel 11 and so on across the entire DAW.

Holding down **SHIFT** + **OPTION** + **ALT** will incrementally route that channel's input to all selected channels. Select **SEL** mode on the Master Control Panel then press the **SEL** buttons on the channels to which you wish to route.

#### **assigning a Channel to Multiple Outputs**

Hold the **CTRL** button and select another output. The currently assigned output will have a '>' symbol in front of it (for example, '>0ut3-4'), and other added outputs will have a '+' (for example '+0ut5-6') until you assign it. In the scribble strip, an '@' symbol indicates that an item is inactive (ie. routed but muted). The '\$' symbol indicates that more than one output is assigned, and at least one of those is inactive.

*This page is intentionally almost blank.*

# **MOTION CONTROL**

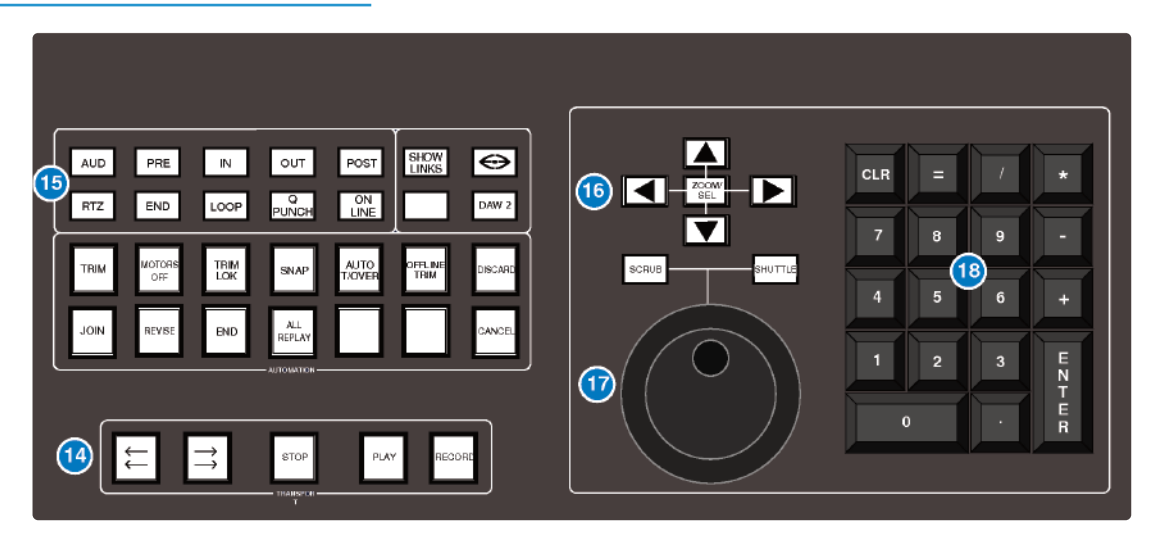

# **Basic transport Controls (14)**

Dedicated transport controls are provided for direct control of the DAW:

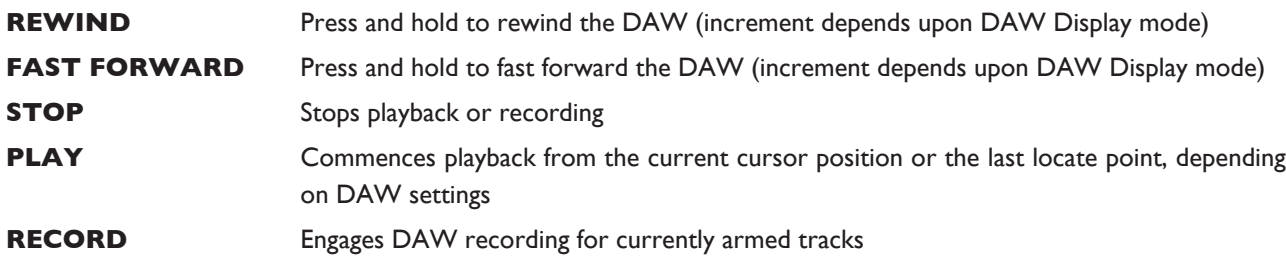

# **additional transport Controls (15)**

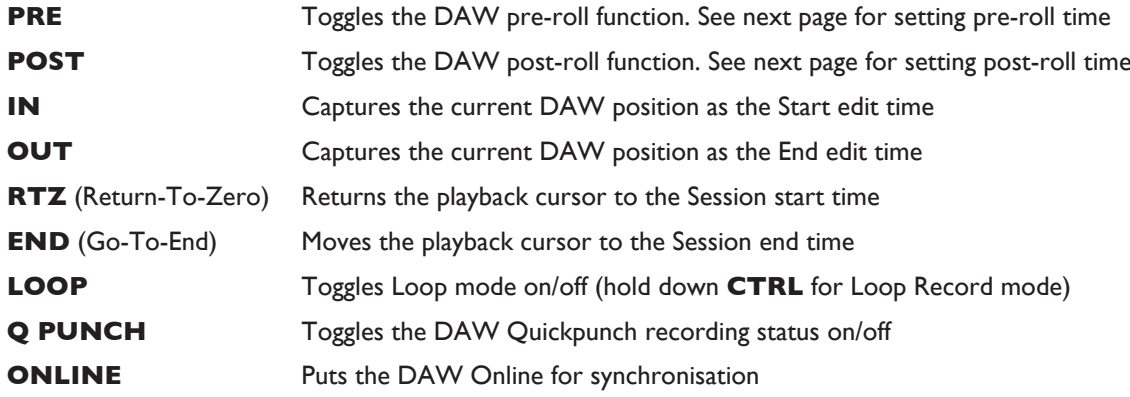

See next page for details of the **AUD** button.

# **Other useful transport modes**

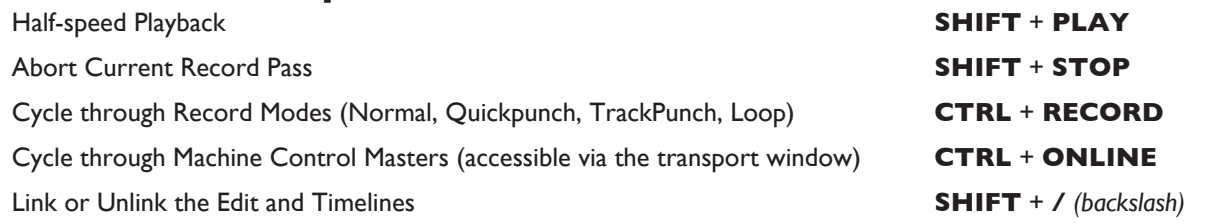

# **setting pre and post roll (15)**

Hold down **alt** and press the **pre** or **pOst** button to highlight the left hand numeric field of the **pre-roll** or **postroll** time window; the time is displayed on Duality SE's TFT screen in place of the DAW's timecode position. The selected numeric field will flash; use the navigation left/right arrow buttons (16) to select a different numeric field if required, then enter a value on the numeric keypad (18) or use the up/down arrow buttons (16) to increase or decrease the selected field.

Press **ENTER** on the numeric keypad (18) to confirm the time. The numeric keypad's **CLR** button can be used to clear the selected time.

# **setting start (In) and end (Out) times (15)**

Hold down **alt** and press the **In** or OUT button to highlight the left hand numeric field of the start or end time window. The time is displayed on Duality SE's TFT screen in place of the DAW timecode position. The selected numeric field will flash; use the navigation left/right arrow buttons (16) to select a different numeric field if required, then enter a value on the numeric keypad (18) or use the up/down arrow buttons (16) to increase or decrease the selected field.

Press **ENTER** on the numeric keypad (18) to confirm the time. The numeric keypad's **CLR** button can be used to clear the selected time.

# **audition (15)**

This function allows the **In**, **Out**, **pre** and **pOst** points to be checked. Press the **auD** button, then press either the **PRE, IN, OUT, or POST** button. Press the AUD button again to cancel the function.

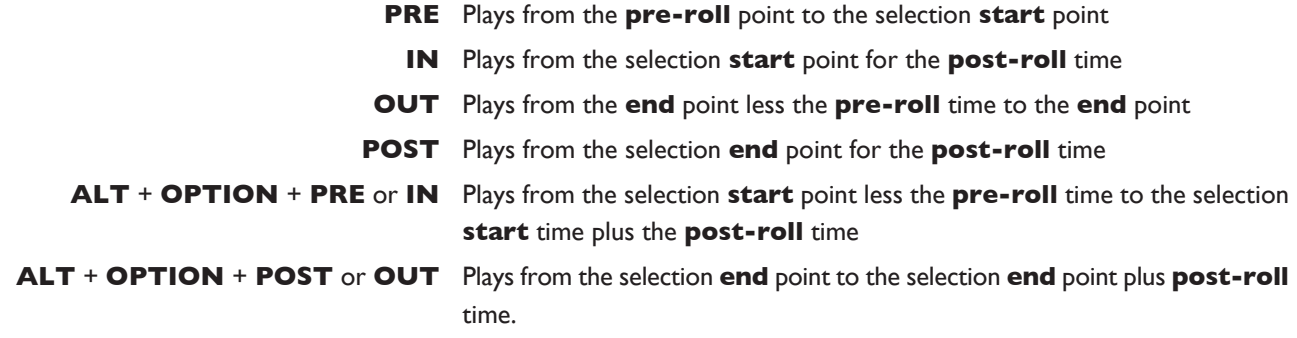

# **Footswitch Control**

Duality SE has two 1/4" jack footswitch connectors on the rear of the console. These are intended for hands-free access to essential transport functions:

Footswitch Control 1 either plays or stops the DAW. Holding down **sHIFt** will abort a recording if in record, or initiate half-speed playback if stopped.

Footswitch Control 2 is used to activate or deactivate record mode. Holding CTRL while pressing the footswitch will cycle through record modes.

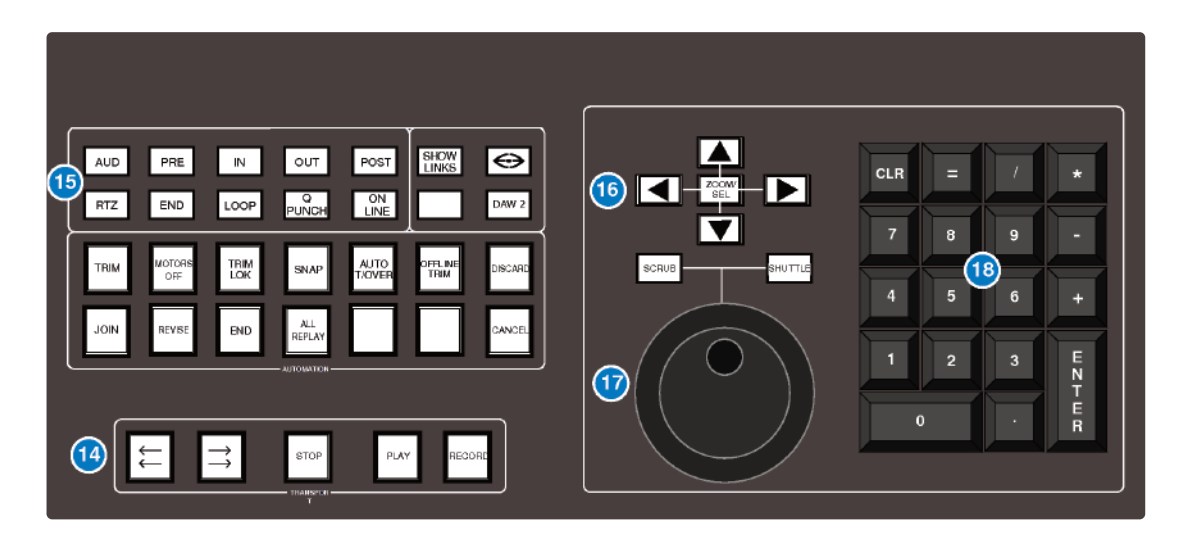

## **Zoom, navigation and selection Modes (16)**

The Motion Control area has a section with four cursor buttons and a **ZOOM**/**sel** function that toggles the selection of three available modes: **navigation edit**, **Zoom** and **select**.

### **navigation Mode (Zoom/sel button not lit)**

In this mode the cursor buttons can be used to select a region or regions on the DAW screen.

The left and right buttons will snap to region/clip boundaries. The up/down buttons move the cursor to the track above or below respectively. Holding down the **sHIFt** modifier button will allow a selection to be extended in any direction. Holding the **OPTION** button allows the current selection point to be centred on the screen.

Holding **CTRL** + **Up/Down/Left/Right** cursor button allows you to change and extend the region/clip selection. Add **SHIFT** to the above combination to include either the previous or next region.

### **Zoom Mode (Zoom/sel button lit)**

The cursor buttons now become horizontal and vertical zoom controls for the edit/arrange window on the DAW.

Fixed edit/arrange zoom settings can be saved or recalled from Duality SE's numeric keypad:

To save a zoom setting — press **sHIFt** + numeric keypad number

To recall a zoom setting — press **OptIOn** + numeric keypad number

### **selection Mode (Zoom/sel button flashing)**

In this mode the cursor buttons provide a way to create and edit selections within the DAW program.

To create a selection, press and hold either the left or right cursor button and move the inner shuttle wheel to adjust the start or end point for the selection. The up and down cursor buttons will move the selection to the next track. Holding **SHIFT** and using the up/down buttons will allow the selection to be extended across multiple tracks.

Holding the left and right cursor buttons simultaneously, while scrubbing, retains the selection duration while moving the selection start point.

Pressing **OPTION** + **Up/Down** cursor button removes the upper or lowermost track from the selection.

Please note that HUI Selection Mode is no longer supported in Pro Tools HD software version 7.2 and above

### **scrolling Within a Window**

To page scroll one page in either direction within a currently selected window (ie. Mix/Mixer or Edit/Arrange), press the ALT + Up/Down/Left/Right cursor button.

Holding down **OPTION** and **ALT** scrolls to the window boundary.

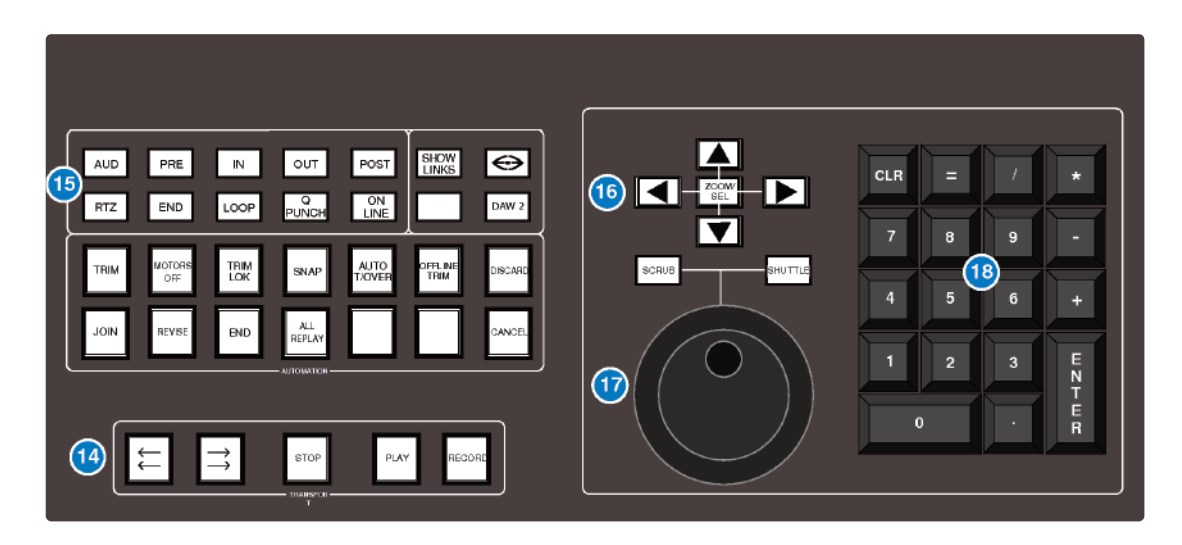

## **shuttle/scrub Wheel (17)**

A dual-concentric Shuttle/Scrub wheel is provided. It has a spring-loaded outer ring and a continuously variable inner wheel for DAW scrub and shuttle functions.

Provided the Nudge option has been enabled in **DaW 1 Jog wheel sends:** entry in the **ssl** / **Misc** / **setup** menu, the inner wheel can be used to scroll through the session timeline, and to modify edit selections. This achieved by sending nudge commands as the wheel is turned, with the number of nudge commands set from the setup menu (options are 40 / 20 / 13 / 10 / 8 / 6 / 5 per revolution). In conjunction with the nudge value set in the Pro Tools nudge menu, this sets the resolution or 'feel' of the scroll option and should be adjusted as required.

When DAW 2 is HUI controlled, there is a **DaW 2 Jog wheel sends:** menu entry.

Additional modes are enabled via the Shuttle and Scrub switches or directly from the outer ring.

### **shuttle Mode**

With the DAW stopped, turn the wheel to activate shuttle mode. The outer rim will step through seven fixed shuttle speeds, while the inner controller is continuously variable.

To use the inner wheel as a shuttle control, press the **SHUTTLE** button above the wheel. The inner wheel now becomes a continuously variable shuttle control.

In HUI mode, with Scrub and Shuttle deselected, the inner wheel will send either nudge commands (+/-) or jog commands. Select to suit the DAW being controlled.

#### **scrub Mode**

Select a region to scrub within the DAW. Press the **sCruB** button above the wheel. The inner wheel now becomes an analogue tape machine style scrub wheel.

#### **using the numeric Keypad to shuttle**

Depending upon the configuration of your DAW system, the numeric keypad can be used to control shuttle speed and direction. Hold down the **CTRL** button followed by a number on the numeric keypad that represents the shuttle speed. The +/– buttons control the direction of shuttle.

To exit from shuttle mode press either the **stOp** or **esC** button.

#### **notes on scrub and shuttle Modes**

The position at which the scrub/shuttle starts is derived from the current DAW selection or timeline position. Scrub/Shuttle mode can commence from the selection end point by holding down the **OPTION** button before you grab the shuttle wheel.

Holding down the **alt** button will increase the resolution of the scrub/shuttle wheel.

When scrub or shuttle is active, many functions are suspended until you exit from scrub/shuttle mode. The following functions are available:

Fader control, solo and cut buttons

Scrub/Shuttle wheel functions

Transport controls

Enter button (to create marker/cue events)

Scrub/Shuttle will also control serial machines if the DAW is 9-pin enabled.

## **numeric Keypad (18)**

The console's numeric keypad replicates the numeric keypad on a DAW keyboard. The primary use for this keypad is for saving and recalling Memory Locates and entering data values (please refer to your DAW manual for more details on keypad uses).

#### **Working with Markers/Memory locations**

To Enter a Marker/Cue point, press **ENTER**. To Recall a Marker/Cue point, press a number followed by the decimal point button (Numeric Keypad in Classic mode) or a decimal point followed by a number followed a decimal point (Numeric Keypad in Transport mode).

The **ENTER** button on the keypad also works as a enter button for bob-up windows, duplicating the **ENTER** *button on the Master Control Panel.*

*This page is intentionally almost blank.*

# **PLUG-IN EDITOR**

Duality SE comes with a powerful Plug-in Editor located in the console centre section. From here, plug-ins and hardware inserts can be assigned, and plug-in parameters can be edited.

# **plug-In editor Display**

The Plug-In Editor uses a high resolution TFT display, four V-pots and four soft buttons to control the parameters of any plug-in. The display is also used to show the position and status of the DAW, and to provide access to a range of paged menus.

The currently selected EDIT channel name is displayed at the top of the screen. Below are the plug-in control displays followed by transport status displays and a timecode display. At the foot of the screen are two rows of soft key menu selections

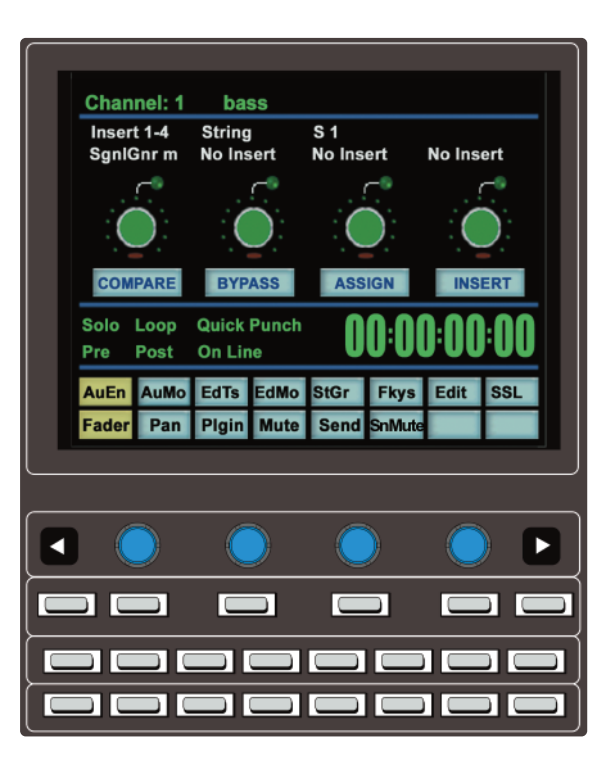

# **plug-In editor Controls**

Controls for the display are located just below the screen area. The four V-pots and associated in-line soft keys are mapped to the corresponding controls on the display. The V-pots also have pushpush select switches that perform various functions.

The display also shows information from the DAW at the top of the editor display.

# **paging Buttons**

The left/right paging buttons either page through available insert slots in **Insert** mode, or plug-in parameters in **paraMeter** mode (see below).

The far left and far right buttons directly below the V-pots provide a Page Down and Page Up facility respectively.

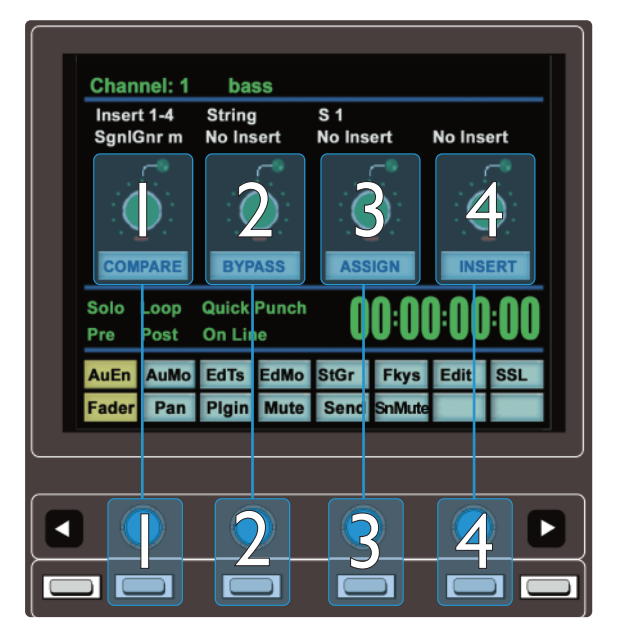

# **selecting a DaW Channel for plug-In Control**

Select **eDIt** mode on the Master Control Panel then use the channel **sel** buttons to choose the channel you wish to edit. The **EDIT** flag in the channel meter will light. The DAW will highlight the selected channel and the currently selected plugin. Press **ALT** to display the plug-in window.

Alternatively, select a channel by double clicking on one of the insert points in the Mix window.

Note that due to changes in Pro Tools software following the release of the Avid Command 8 control surface the EDIT key function is only available from the first 8 channels - to select plugins on other channels, use the mouse *(or page the channel to faders 1-8).*

Note also: Bank switching channels leaves the Plug-In Editor with the channel assigned to it. The channel EDIT *tally will show this.*

# **timecode/Bars & Beats/samples Display**

The on-screen timecode readout can be assigned to display either timecode (SMPTE/EBU), Feet/Frames, Bars/Beats or samples. This display will follow the setting selection made within your DAW. Please refer to your DAW manual for further details.

# **plug-In Display Modes**

There are three display modes, **Insert**, **parameter** and **assign**, all of which are selected using the soft button **assIgn** and **INSERT/PARAM** buttons below the V-pots.

# **Viewing Current Inserts (Insert Mode)**

Press the **Insert/paraM** button till the **Insert/paraM** box reads **Insert**; the Plug-in Editor is now in Insert mode. In this mode, the four V-pots represent four insert points on the selected channel. The currently assigned plug-ins are displayed above each V-pot. The name of the currently active plug-in will flash. Additional insert points can be displayed using the paging buttons.

The four V-pot push switches can be used to select an insert slot for editing or for plug-in assignment — see below.

# **assigning a plug-In or Hardware I/O Insert (assign Mode)**

To Assign a Plug-in to a Channel Insert Point:

- 1. Press the **assIgn** soft button to enter assign mode; the on-screen box flashes to confirm this.
- 2. Press the V-pot corresponding to the insert slot that you want to route to a plug-in (use the paging buttons as necessary) then use the V-pot to scroll through the list of plug-ins and I/O slots; the displayed names are derived from the DAW.
- 3. To confirm the assignment either:
	- a. Press the **assIgn** button a second time. This will exit **Insert** mode and switch the Plug-In Editor to **PARAMETER** mode to edit the last selected insert, or
	- b. Press the V-pot used to make the assignment. This will confirm the assignment and leave you in Assign mode for further assignments.

*Some DAW applications will not allow assignments to be made during playback or recording.*

#### **assigning the same plug-in to all Channels**

Follow steps 1 and 2 above to select a plug-in, then hold down the **OPTION** button before pressing the V-pot switch to assign that plug-in to all channels.

#### **assigning the same plug-in to selected Channels**

To assign a plug-in to selected channels, select **sel** mode on the Master Control Panel then choose the channels you wish to assign to by holding down **sHIFt** and pressing the channel **sel** buttons.

Follow steps 1 and 2 above to select a plug-in, then hold down **OPTION** + **SHIFT** before pressing the V-pot switch to assign the plug-in to the selected channels.

# **editing plug-In parameters (parameter Mode)**

### **selecting a plug-In to edit**

In **Insert** or **assign** mode, press the plug-in V-pot for the insert you wish to edit or in **Insert** mode, select **parameter** mode by pressing the **Insert/paraM** soft button. To exit from **parameter** mode, press the **paraM** soft key (if you want to edit a different plug-in) or the **ASSIGN** soft key (if you want to change assignment).

### **Changing plug-in parameters**

Once you have selected a channel and a plug-in for editing, the four V-pots and their switches control the on-screen parameters derived from the DAW plug-in. The names of the currently selected controls and their values are shown above the on-screen V-pots. The **page up** and **page DOWn** buttons can be used to access all the plug-in controls.

### **Hi-Resolution Parameter Display Mode**

Holding down the **OPTION** button while editing a plug-in parameter will show a 9-character version of the parameter value at the top of the Plug-In Editor display.

*The ALT button can be used to open or close the plug-in/pop-up window at any time.*

## **Comparing your Changes**

Pressing the **COMpare** button allows you to compare any changes made to plug-in parameters with the values stored before editing. As soon as you change any parameter the **COMpare** box will turn yellow. Pressing the **COMpare** button toggles between the settings when you starting editing parameters and the current settings.

*Note that the plug-in window must be opened before this function becomes available.*

### **Bypassing plug-ins**

The **Bypass** button allows a plug-In to be toggled in/out of the signal path in **paraM** mode. In **Insert** mode, individual plug-ins can be bypassed by holding down the **Bypass** button and pushing the V-pot that corresponds to the insert you want to bypass. The channel **sel** button can be used to bypass all the plug-ins on a channel.

### **V-pot sensitivity**

The Plug-in Editor's V-pots can be set to one of two modes: **Fixed** or **Velocity-sensitive**. In **Fixed** mode, turning a knob will range through the complete list of available parameters; this allows you to search through long lists very quickly. Holding down the **alt** button enables a finer resolution scroll function. In **Velocity-sensitive** mode, the speed of scrolling is dependent upon how quickly you turn the V-pot. To toggle between the two modes press the **F5** button in the **Fkys** menu.

*Note that the channel V-pots only operate in Fixed mode.*
## **SOFT KEYS**

The Plug-In Editor panel includes an  $8 \times 8$  matrix of soft keys that map to the 16 menu boxes at the bottom of the plug-in display.

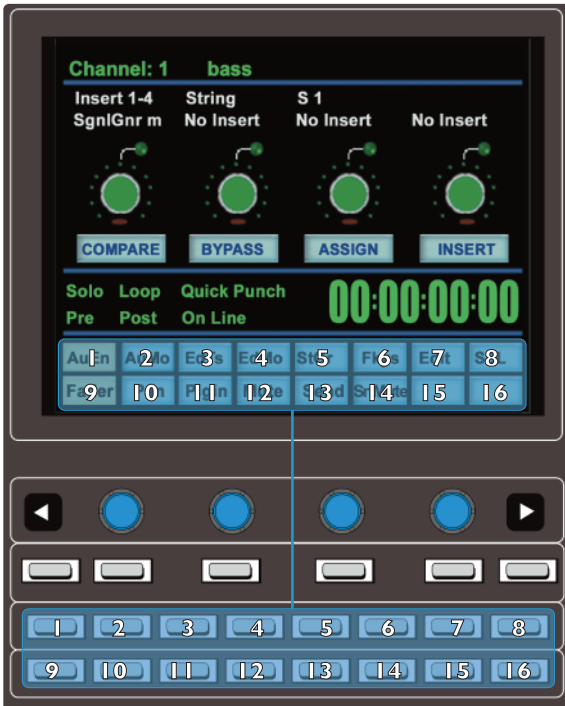

The top row (buttons 1 – 8) allows selection of the labelled functions. Once pressed, a submenu will appear below. These items are selected using the second row of soft key buttons (9 – 16). The menus are ordered as follows:

#### **automation enables**

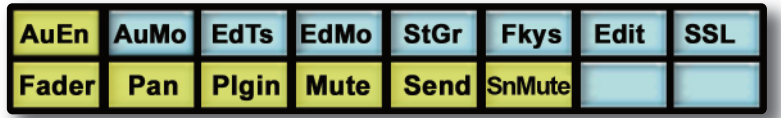

The Automation Enables (**auen**) globally engage or disengage automation for the following items: Faders, Pans, Plug-Ins, Mutes (cuts), Sends and Send Muting. See **Working with automation** for more details.

#### **automation Modes**

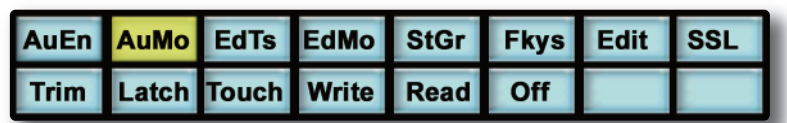

Automation Modes (**auMo**) set the update mode for each channel or group of channels. See **Working with automation** for more details.

#### **edit tools Menu**

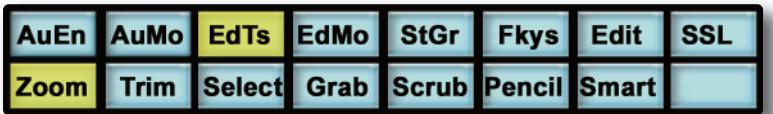

Edit Tools (EdTs) displays a list of available tools used by your DAW system. For example, with Pro Tools you can select the Zoom, Trim, Select, Grabber, Scrub Pencil and Smart Tool tools.

#### **edit Modes Menu**

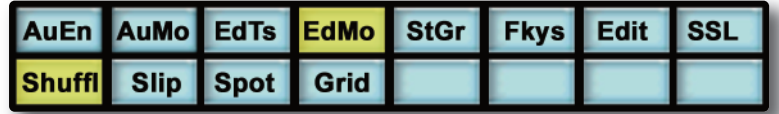

Edit Modes (**edMo**) displays a list of available edit modes used by your DAW system. Within Pro Tools you can select Shuffle, Slip, Spot and Grid modes.

#### **status/group Menu**

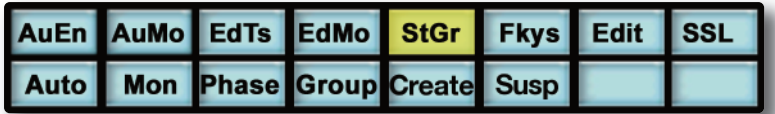

The Status/Group (**stgr**) menu contains several useful functions including:

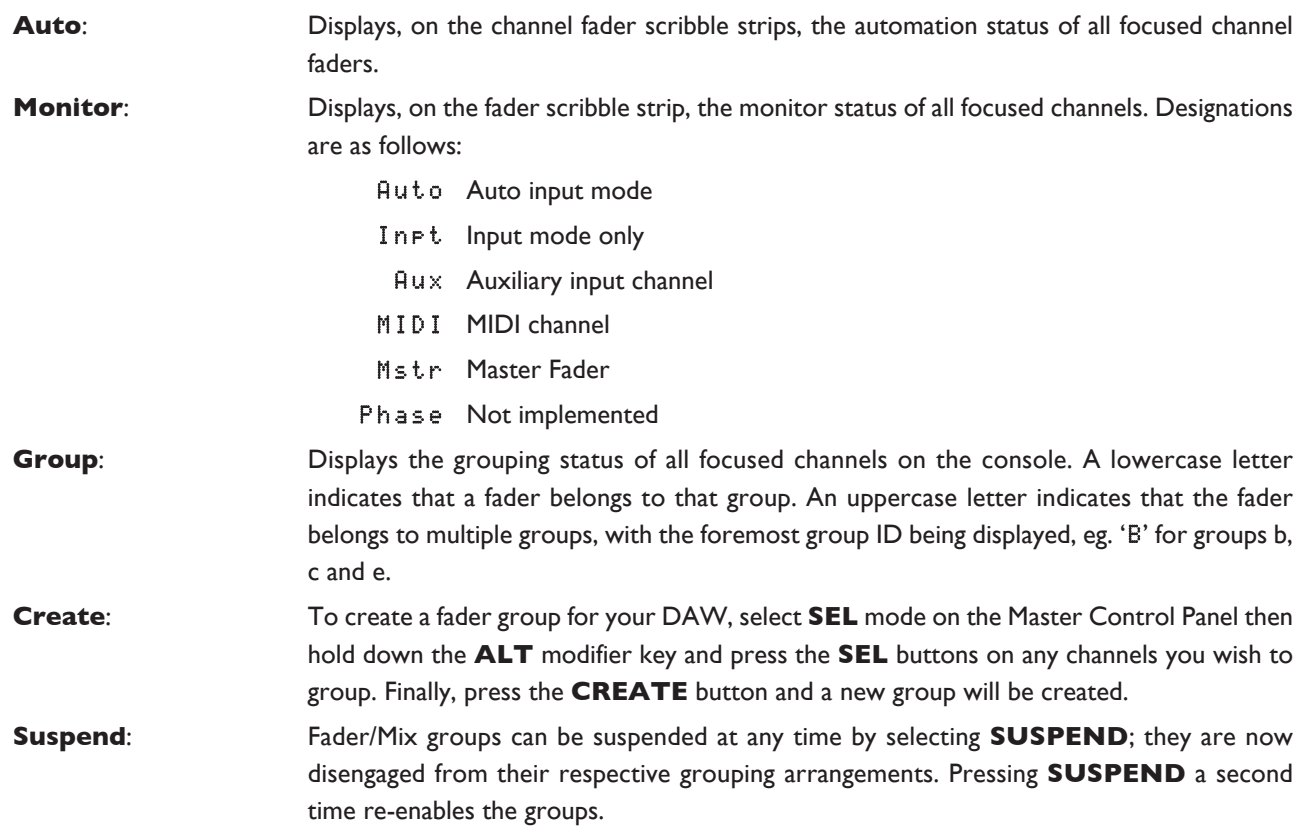

#### **Function Keys**

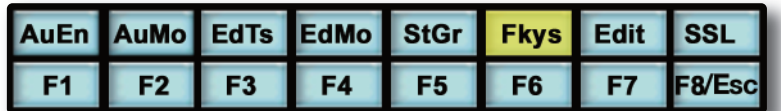

The F-Keys (**Fkys**) menu gives access to the DAW function keys; these will vary between DAW applications. A standard configuration for Pro Tools is:

- **F1** Peak Hold Clear for the Duality SE channel meters
- **F5** Cycles **Fixed** or **Velocity-sensitive** modes for the V-pots
- **F8** Escape

#### **eDIt Menu**

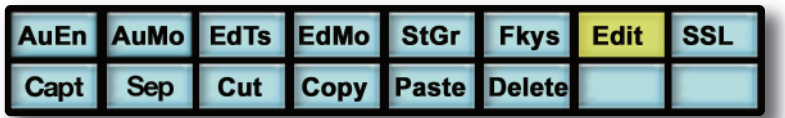

The Edit (**edit**) menu provides quick access to frequently used editing functions including Capture, Separate, Cut, Copy, Paste and Delete.

#### **ssl Menu**

This menu is used to access additional optional features such as the Duality SE Automation System, A-FADA automation, and Total Recall. Information regarding these features will be found in the appropriate section of this manual.

*This page is intentionally almost blank.*

## **WOrKIng WItH DaW autOMatIOn**

Duality SE's touch sensitive moving faders can be used to write automation for the DAW faders. Most automation functions are enabled from the soft key matrix below the Plug-in Editor display screen. Menus are provided for Automation Enables, Automation Modes, Grouping and Editing functions.

Note that automation data can usually only be written when the DAW is in Play, Half-Speed Play or Record.

*Note that, in addition to standard DAW automation functions, DAW automation can be used to control the* analogue faders of the console, using the A-FADA feature. This is described in the Automation section of this *manual.*

#### **automation enables**

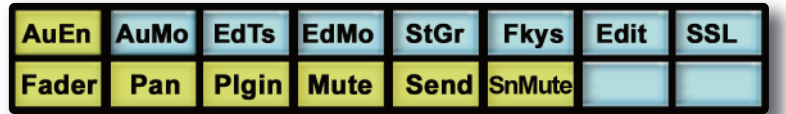

The Automation Enables (**auen**) menu is used to globally engage or disengage automation for the following items: Faders, Pans, Plug-Ins, Mutes (cuts), Sends and Send Muting. Holding down the **OPTION** button and then pressing any of the submenu buttons will toggle automation on or off for all controls. The **pan** automation enable includes both Channel and Send Pan.

#### **automation Modes**

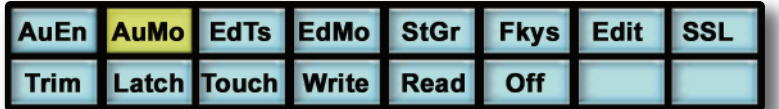

Several Automation Modes (**auMo**) are available: **Write** (Wrt), **touch** (Tch), **latch** (Ltch), **trim** (Trim), **read** (Read) and **Off** (Off). Entries in parenthesis ( ) indicate the mode as shown on the channel scribble strip. To change automation mode on a channel, select an automation mode from the soft key menu and then press the **auto** button on a channel fader. Alternatively, select a channel auto button which displays the current mode on the channel scribble strip, followed by the required mode from soft key menu. Holding down **OPTION** and then selecting an automation mode will change the automation mode on all channels.

*Refer to your DAW manual for more information on its specific automation features.*

#### **trIM Mode**

If your DAW supports Trim automation mode, this can be selected by pressing the **trim** soft key in the **auMo** (Auto Modes) menu, and then pressing a channel **auto** button. This changes the current automation mode into a 'Trim' equivalent. Holding down **OPTION** and then pressing **Trim** in the soft key menu will set Trim mode on all channels.

You can confirm that a fader is in Trim by pressing and holding the fader's **auto** button — its scribble strip will display a T in front of the normal automation mode indication. Alternatively, select the **auto** soft key in the **stgr** (Status/Groups) menu; this will display, in the scribble strip, the automation modes of all channels.

#### **automation status Display**

Pressing and holding the **auto** button on a channel fader will display the current automation mode for that channel in the channel's scribble strip. To display the automation mode for all focused channels, select the Status Group (**stgr**) soft menu, and press **auto**.

The automation LED indications are as follows:

No LED: Automation off Green LED: Read automation mode Red flashing LED: DAW is ready to write automation in write, touch or latch modes Red solid LED: Writing automation data Red and Green LEDs: Trim automation mode

#### **suspending automation**

To suspend all automation writing and playback for the entire project/session, deselect the **SUSPEND AUTO** button. The button will flash red to indicate that the suspend function is active.

#### **Writing automation (Write to start, end or all)**

In some DAW applications, you can write automation data to the start, end or whole part of a track/selection in any automation mode. To perform these functions from Duality SE use the following:

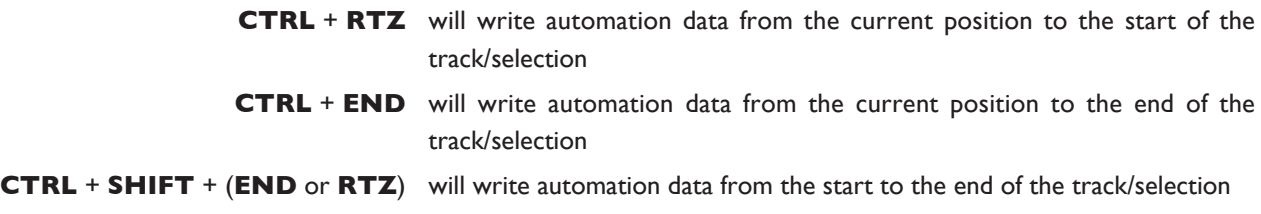

#### **automating Cuts**

As the console's **CUT** buttons have no touch sense, automation will start being written when the button is first pressed. In Touch mode it will return to the underlying mix pass as soon as the DAW timeline reaches the next switch change. Thus pressing and holding a **CUT** button will write data for as long as the button is held, overwriting any underlying automation. To continue to write data until you stop, select **Write** or **latch** mode. This also applies to plug-in buttons.

#### **automating pans and sends**

As the channel V-pots have no touch sense, automation data starts being written as soon as the control is moved. In **touch** mode the system will stop writing automation data and return to the previous level when you stop moving the control.

Your DAW may have a Touch-Timeout period which provides a time limit that allows for a certain time to continue writing automation data, after which the value of the parameter returns to the value of the underlying automation pass. Alternatively to continue to write data until you stop select **Write** or **latch** mode.

#### **automating plug-Ins**

Plug-in parameters can be automated just like other V-pots and buttons. The only difference is that some DAW applications require the controls to be armed using the on-screen menus within your DAW. Choose the automation button in the plugin window and enable the plug-in controls to be automated.

When automating a plug-in parameter, there is no touch sense information for the V-pot or push-push switch so in **touch** mode data will be written for as long as the control is being moved or pressed. Using **Write** or **latch** mode for automating plug-ins will continue writing automation data until the DAW stops.

#### **automation Indication for plug-In parameters**

If a plug-in parameter is enabled for automation, the red 'LED' below the on-screen V-pot will flash. When writing automation data, the 'LED' will light continuously.

*Refer to your DAW manual for more information on all aspects of its automation system.*

*This page is intentionally almost blank.*

## **MACKIE CONTROL (MCU) EMULATION**

Duality SE can emulate Mackie's Control MIDI protocol as an alternative to HUI protocol emulation. The software includes dedicated front panel function mapping for Logic, Nuendo, Sonar and Digital Performer.

Mackie Control Protocol originates from the Mackie Control Universal MIDI controller and its companion eight fader extender unit. The main control unit is functionally very similar to a HUI unit supporting 8 channel faders and associated controls, a master fader, transport controls and jog wheel, cursor buttons together with dedicated function key groups for workstation control. Fader resolution is 10-bit (1024 steps). The Mackie Control Unit is supplied with overlay templates for different DAW packages, which label the various function key groups specifically for each supported DAW. In addition, the default Logic grouping is supported by a number of workstations that do not have dedicated overlays. These include Live, Sequoia, Final Cut Studio and Soundtrack Pro.

#### **Mackie Control emulation advantages**

- Supported by a large number of workstation manufacturers including Apple, Sony, and Steinberg.
- Plug-Ins and virtual Instruments are controlled from the channel V-pots and can be flipped onto the faders, a feature previously reserved for Pro Tools and Digidesign proprietary control surface solutions.
- Channel meters use far less MIDI bandwidth.
- 6-character labels for Track/Channel Names and parameter information.
- Master Fader control.
- Not limited to 32 physical faders up to 48 channel faders can be assigned to DAW control

#### **Implementation**

In Mackie Control mode, Duality SE emulates a Mackie Control Master Console plus multiple Mackie Extender sections. For all supported workstations, Duality SE should be configured, in the relevant Control Surface set up menu, as a main Mackie Control unit together with as many 8-channel extender units as required, within the limits set by Duality SE's fader configuration and the number of available MIDI ports (6 per layer) that support controller interfacing. For the majority of DAWs, the set up layout should follow the actual console surface layout, with the Mackie Master Console unit assigned to channels 1 – 8. Plug-ins and instruments will have their parameters assigned 'left justified' onto Duality SE's channel V-pots.

The majority of DAW functions are controlled via dedicated Duality SE front panel switches, with less reliance than the HUI protocol on the 8 x 8 soft key matrix located beneath the TFT screen. All plug-in editing is via the channel V-pots. The four encoders, together with the six switches below the centre section monitor screen, are not used.

On the channel fader strips, the **fader** button and associated status LEDs are also not implemented by the protocol. All other controls, the V-pot and associated push switch, DAW channel Solo and Cut, plus the Select and Ready functions, are all fully supported. Only mono metering information is returned from the workstation. On stereo channels, the maximum value of the left or right channel is displayed. The master fader is also included in the DAW layer when a Mackie Control template is active.

The **AUTO**, PRE, IN, OUT etc. group of centre section buttons provide different related motion control functions according to the active template.

The jog wheel, together with the **sCruB** button, plus the cursor buttons and cursor mode switch, are active in all templates. The outer jog wheel ring is not supported, neither is the numeric keypad. However the  $1 - 8$  keys replicate FI – F8 function keys in certain templates.

#### **Mackie Function Control Overview**

As far as possible, all the function templates use button groupings and layouts that follow the original Mackie Control surface groupings, in order to simplify moving from one DAW platform to another:

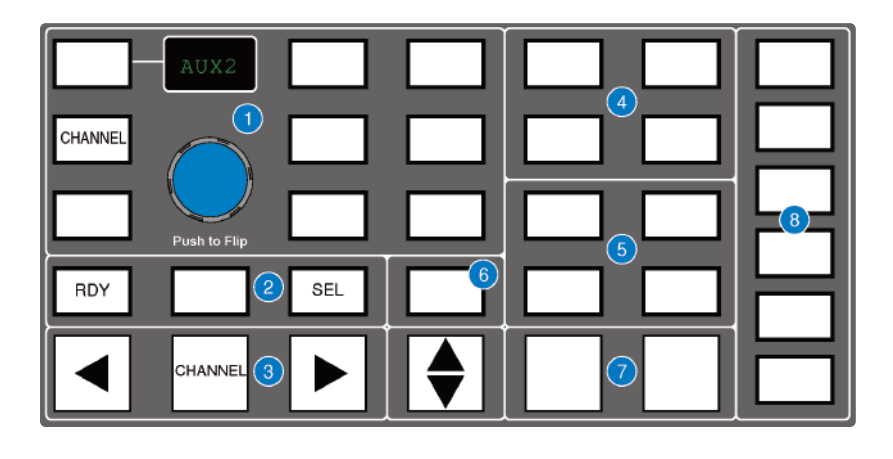

#### **Channel V-pot functions and display options (1)**

The rotary encoder switch flips V-pot parameters onto the channel faders. The encoder itself is not used in any of the Mackie Control templates. The **CHannel** button has the same functions as in HUI Mode, and assigns either the console or DAW channel level control to the V-pot, according to the state of the Console Focus button.

#### **rDy and sel (2)**

As with the HUI protocol, the **rDy** and **sel** buttons determine the function of the channel strip's **sel** button. The default is the **sel** (select) function; **rDy** accesses DAW track arming via the channel **sel** button. The centre (blank) button is used as a discrete function in some of the templates, and corresponds to the **eDIt/glOBal** button located next to the **FlIp** button on a Mackie Control unit.

#### **Channel and control surface banking (3)**

These are used in exactly the same way as in HUI Mode.

#### **project/Menu buttons (4)**

These offer similar functions to those in HUI mode but are template specific.

#### **Modifier buttons (5)**

Again, these are Layout and Name template specific.

#### **Dedicated Functions (6), (7), (8)**

These are all template specific.

#### **the logic template**

Duality SE emulates a Mackie Control unit plus multiple Mackie XT fader expanders. Logic will accept the full 48 fader control offered by Duality SE. The control surface set up should be configured as shown below in the Logic Preferences/Control Surfaces menu:

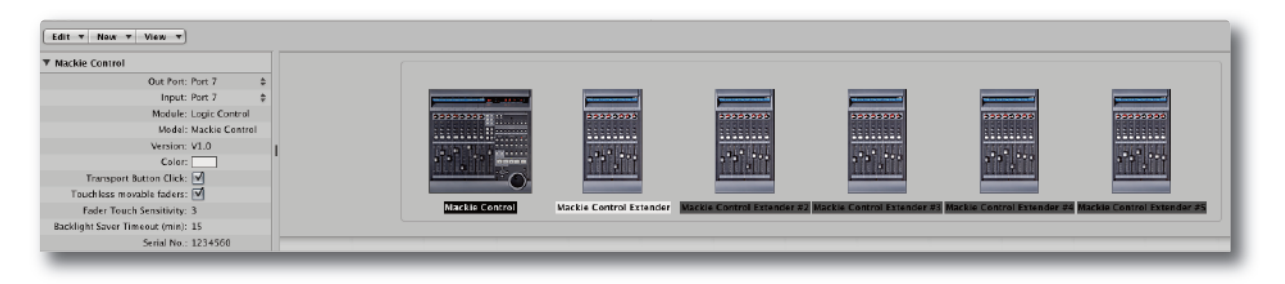

#### **Duality se logic Control Button layout**

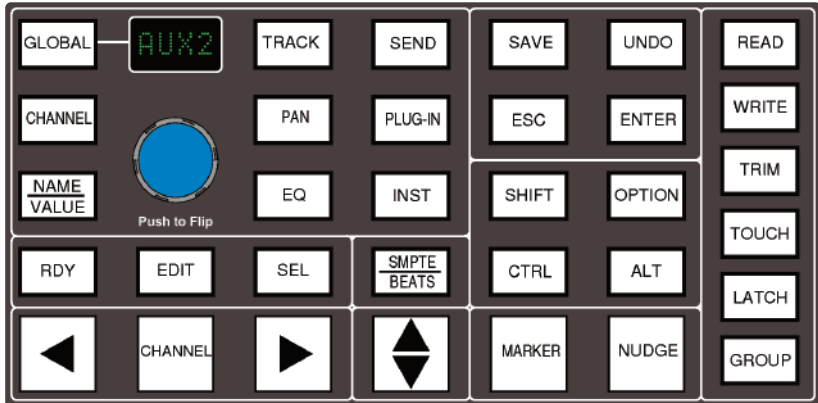

When compared to the HUI protocol layout, the major changes to buttons in this section are that automation modes replace the screen display select buttons, and the inclusion of the **MarKer** and **nuDge** functions. **glOBal** uses the 8 x 8 menu matrix buttons to select different view options. **CHANNEL** is unchanged and assigns Duality SE's channel gain element to the V-pot. The rotary encoder switch is used to 'flip' parameters onto the faders, but the encoder itself has no function. The dot-matrix display indicates the V-pot mode with a two-character label. Plug-ins are controlled from the channel V-pots, so there is no longer an 'EDIT' select mode for the channel **sel** button.

#### **transport Control Buttons**

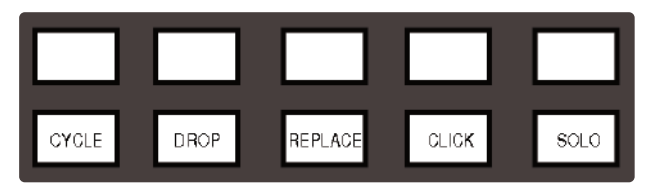

Only five of the ten transport control buttons are assigned. Full operational documentation on using Logic with Mackie Control and Extender units can be found in the Logic Pro 9 Control Surfaces Support (Manual) which can be downloaded from the Apple website.

#### **Duality se's logic Control screen**

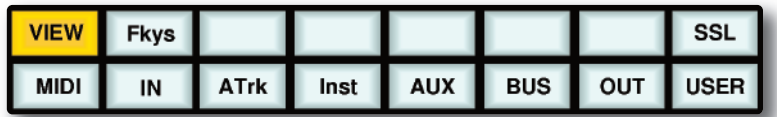

**VIeW** is selected automatically by pressing the **glOBal** button; this accesses the eight global view select buttons; **VIeW** may also be selected manually if required. There are no tallies for the selected View. **VIeW** is a Duality SE function and not part of the MCU protocol.

Selecting **Fkys** provides access to the eight functions keys as used with the HUI interface. These are also permanently mapped to the numeric keypad, which is not supported in the Mackie Control protocol.

A 'Rude Solo' tally is displayed in the on-screen status area. This corresponds to the front panel LED on a MCU.

#### **nuendo/Cubase template**

As with other templates, Duality SE emulates a Mackie Control Main unit plus multiple Mackie Control Extenders. MIDI control surface assignment is set up in the Remote Device list. Nuendo does not have separate profiles for the Mackie Extender, so for a 48 fader controller, six Mackie Control units are entered into the device list with the top most unit corresponding to the highest numbered eight channels on the Duality SE control surface, and the other units mapped to the remaining channels in descending order.

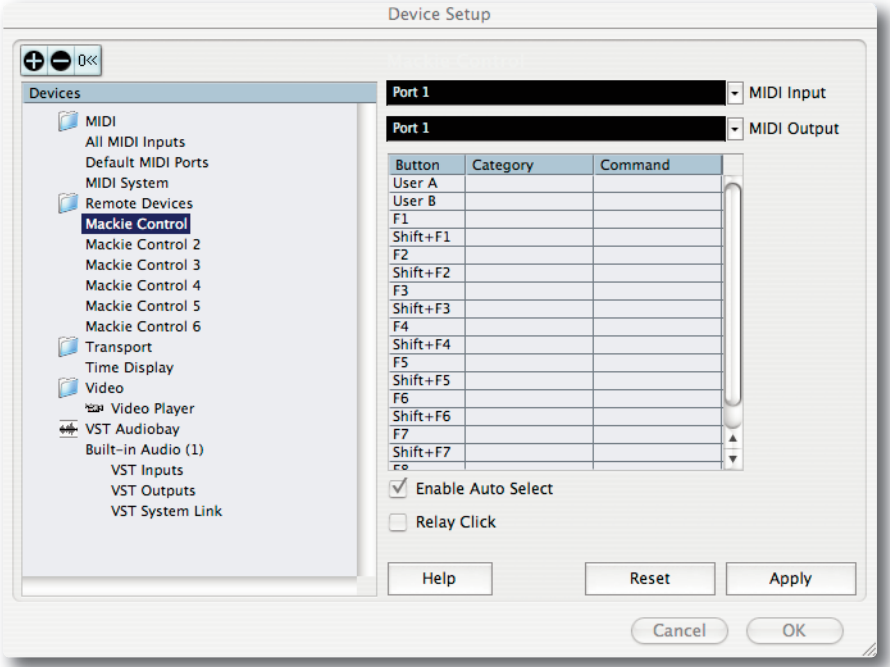

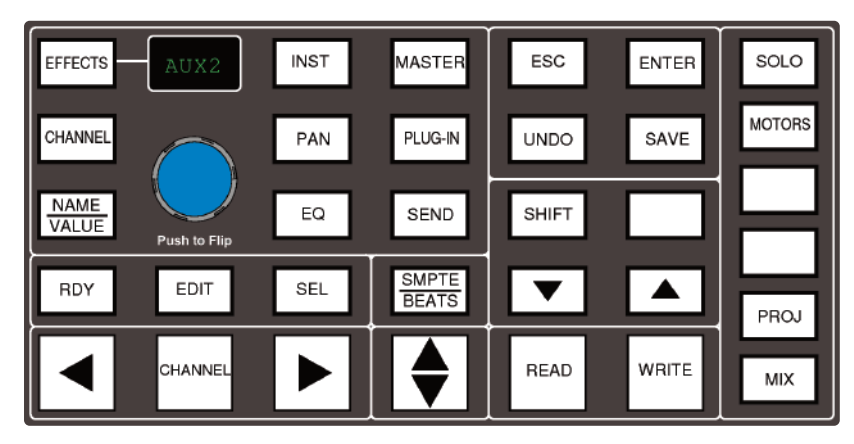

#### **Duality se nuendo Control Button layout**

The majority of Nuendo or Cubase functions are controlled via dedicated buttons, with virtually no reliance on the  $8 \times 8$ menu buttons located beneath the TFT screen. Full details are available in the Mackie Control manual, which is available from the Nuendo download site.

When compared to the HUI protocol front panel, the major differences here are the new control set for assigning processing parameters to the V-pots. Up and down page buttons for V-pot parameters are located within the Shift button block. The rotary encoder will also output page up/down commands when turned left or right.

**rDy** and **sel** control the function of the channel **sel** buttons as with the HUI interface. The **eDIt** button is used to open editing windows in Nuendo or Cubase for the current selection. Pressing **eDIt** together with **sHIFt** will close an active window.

**CHannel** is unchanged and assigns Duality SE's channel gain element or DAW channel to the V-pot according to the state of the Console Focus button. The encoder switch is used to 'flip' parameters onto the faders as before but includes all processing parameters, not just send levels.

The Transport Control buttons are assigned to related transport functions as with the HUI interface:

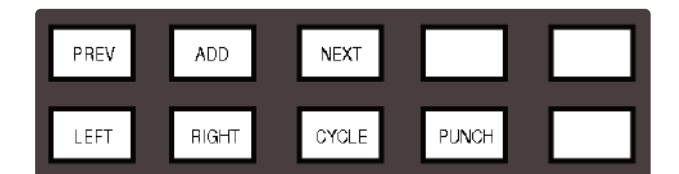

Only the **CyCle** and **punCH** functions have tallies.

#### **Duality se's nuendo Control screen**

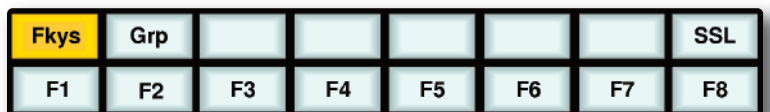

**Fkys** provides access to the eight functions buttons. These are also mapped to the numeric keypad, which is not supported in Logic Control.

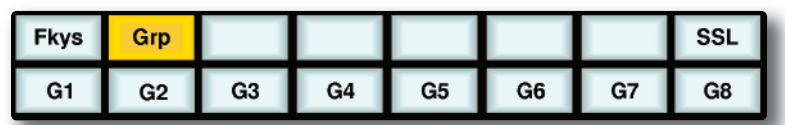

**grp** calls up the eight Fader Group buttons.

#### **the sonar template**

Duality SE emulates a Mackie Control (MCU), plus additional Logic XT fader expanders as required. The Control Surface setup menu is located in the Sonar Options menu:

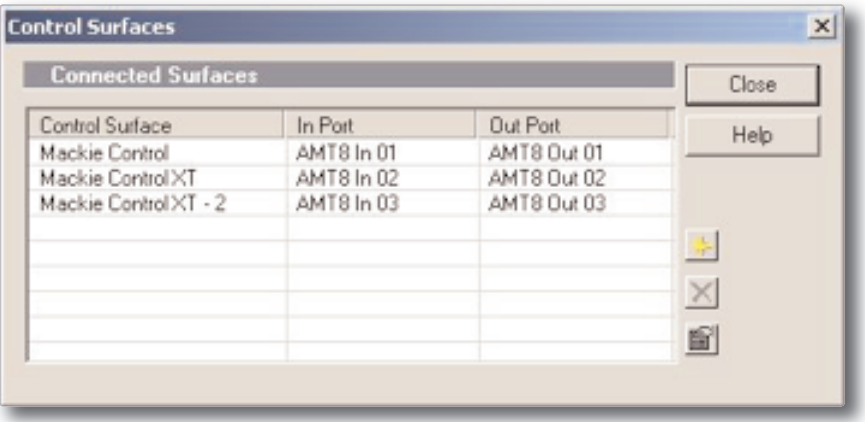

To set up the correct mapping of Duality SE faders to DAW channels, select Mackie Control from the Tools menu to access the Properties page and the Configure Layout option. Full online operational documentation for the Mackie Control and Expander (XT) functions can be accessed via the PC keyboard F1 key when the Control Surface Properties dialogue is open.

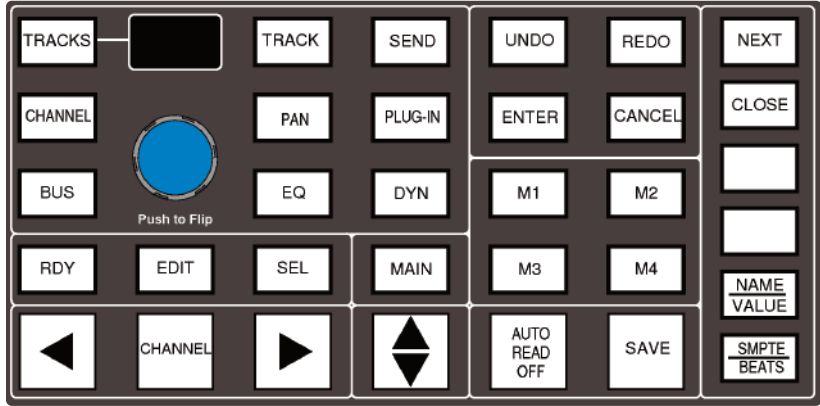

#### **Duality se's sonar Control Button layout**

The majority of functions are controlled via dedicated buttons, with less reliance than the HUI version on the  $8 \times 8$  menu button matrix located beneath the screen. The main differences when compared to the HUI front panel are as follows:

Different function grouping to assign parameters to the Channel V-pots. **CHannel** is unchanged and assigns Duality SE's channel gain element or DAW channel to the V-pot according to the state of the Console Focus button. The encoder switch is used to 'flip' parameters onto the faders as before, but includes all processing parameters, not just send levels. Two 'Flip' modes are available, Duplicate or Exchange, selected via a single or double press on the encoder switch.

For the Sonar template, as with the buttons that control the function of the channel **sel** button with the HUI protocol, **sel** and **rDy** control whether the channel **sel** button sends the SEL and REC/RDY MIDI codes. **eDIt** is a dedicated function equivalent to the MCU EDIT/GLOBAL function located in the FADER BANKS section. The display above the encoder shows the two-character plus decimal point Assignment window from the MCU.

**CHannel** is unchanged and assigns Duality SE's channel gain element or DAW channel to the V-pot according to the state of the Console Focus button. The encoder switch is used to 'flip' parameters onto the faders as before, but includes all processing parameters not just send levels.

The transport control buttons are designated as shown below:

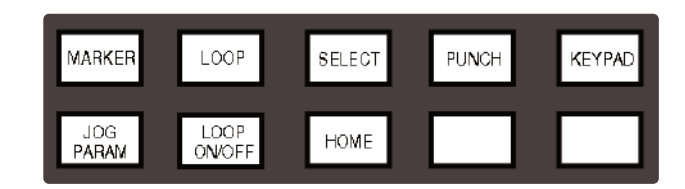

Tallies are provided for all switches,

Keypad is not a direct MCU function but it will enable the numeric keypad  $0 - 9$  keys plus the '.', '-', ENTER and CLR keys for data entry. When operated, it send the codes that correspond to M1 ON, EDIT ON, EDIT OFF, M1 OFF and then enables the numeric keypad keys to send the MIDI codes that correspond to the 1 to 8 keys on the Sonar overlay and the 4 TRACKS keys. ENTER mimics the main **enter** key, and CLR the **CanCel** key. A second operation of the **KeypaD** button inhibits the numeric keypad from outputting MIDI codes, and should send an EDIT ON, EDIT OFF command to cancel the mode.

#### **Duality se's sonar Control screen**

The 8x8 menu button matrix is used to access three Sonar MCU function groups:

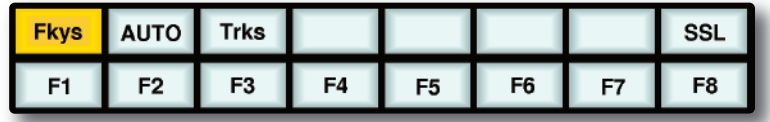

**Fkys** provides access to the eight functions keys. These are defined in Sonar and also output Edit commands in conjunction with a Modifier key.

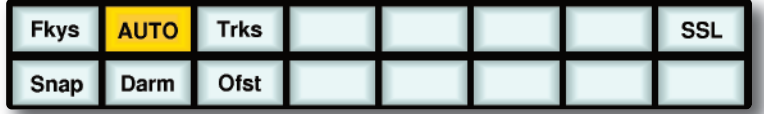

**AUTO** calls up three automation functions, Snapshot, Disarm and Offset. The main automation Read/Off key is mapped to a dedicated front panel button.

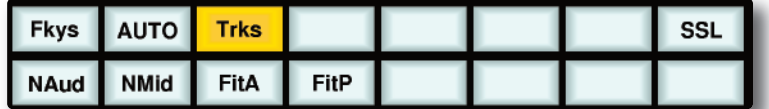

**Trks** provides the four TRACKS functions on the bottom row of soft buttons.

#### **Digital performer template**

Duality SE emulates a Mackie Control Unit plus additional Mackie Control Expanders. The Control Surface setup menu is located in the Digital Performer Setup menu:

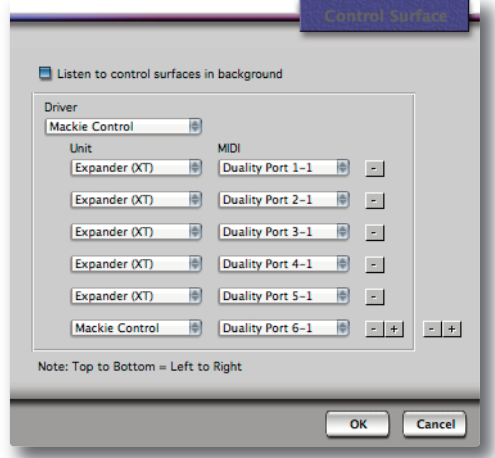

Assign Duality SE's MIDI ports so that the console faders map correctly to the DAW tracks with the Mackie Control Unit as channels  $1 - 8$ .

#### **METERS TRACK** SEND SAVE AMODE GROUP UNGRP CHANNEL PAN PLUG-IN **UNDO REDO SUSPND** EQ **SHIFT** CTRL PRESET Push to Fli EDIT SMPTE OPTION CMND RDY **EDIT** SEL **BEATS** TRACKS CHANNEL ENTER **ESCAPE MIX**

#### **Duality se's Digital performer Control Button layout**

The majority of functions are controlled via dedicated buttons with less reliance than the HUI interface on the  $8 \times 8$  menu button matrix located beneath the TFT screen. When compared to the HUI front panel, the main changes are as follows:

A different function grouping is used to assign parameters the channel V-pots. **CHannel** assigns Duality SE's channel gain element or DAW channel to the V-pot according to the state of the Console Focus button. The encoder switch is used to 'flip' parameters onto the faders as before, but includes all processing parameters not just send levels. The **eDIt** button is the standard MCU Edit (or Global View) command key, it does not affect operation of the channel **sel** buttons, which can be flipped between the Ready (**rDy**) and Select (**sel**) functions as with the HUI mapping.

The Transport Control buttons are assigned to related transport functions, as with the HUI interface:

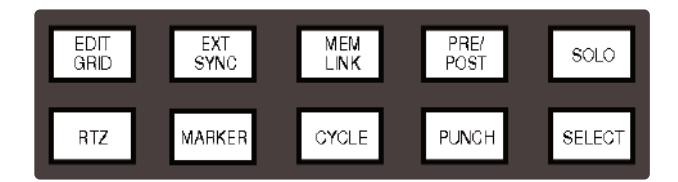

Tallies are provided for the Marker function, together with an on screen tally for the MCU 'Rude Solo' indicator.

#### **Duality se's Digital performer Control screen**

Two sets of menu buttons can be accessed via the  $8 \times 8$  soft menu button matrix:

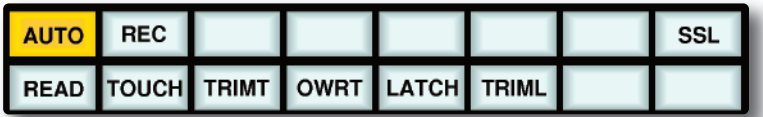

**AUTO** produces the six Automation mode options.

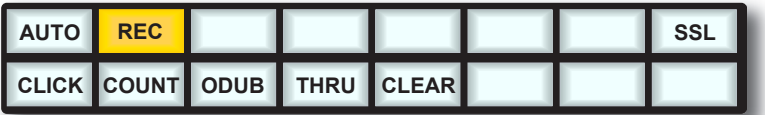

**REC** provides the Record setup functions.

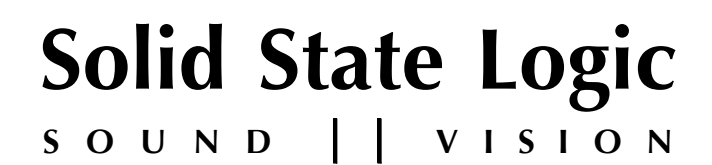

# *Duality SE V3*

**OperatOr's Manual**

## **seCtIOn 4:**

**tOtal reCall**

*This page is intentionally almost blank.*

## **SECTION CONTENTS**

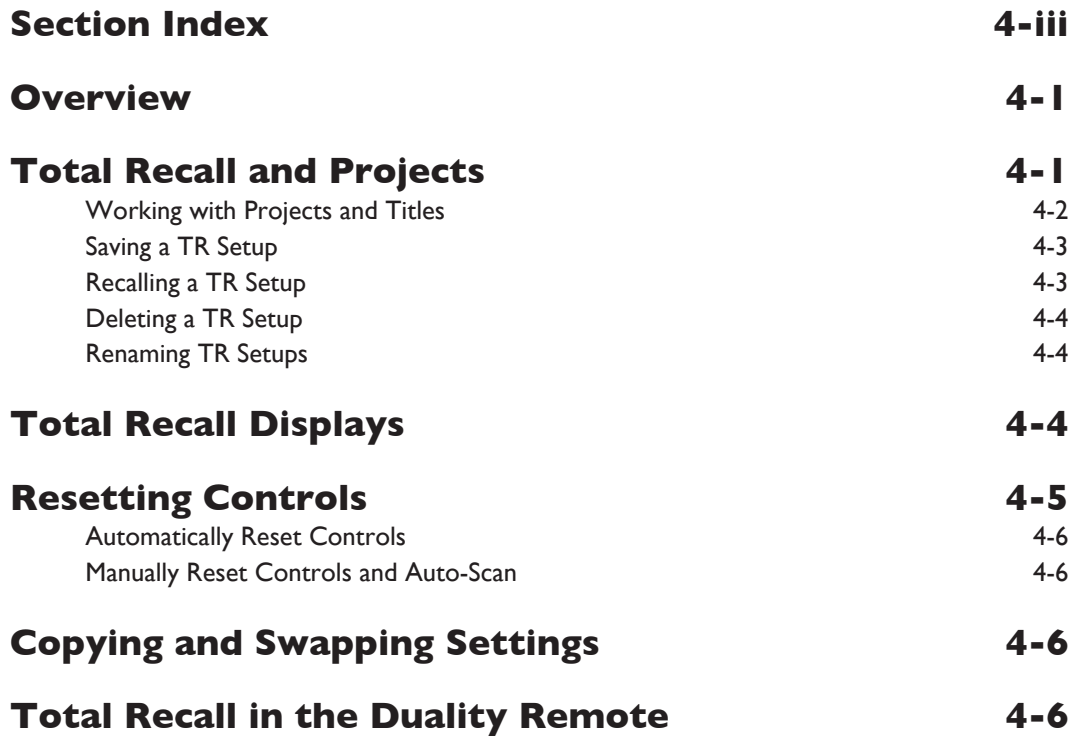

*This page is intentionally almost blank.*

## <span id="page-132-0"></span>**SECTION INDEX**

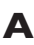

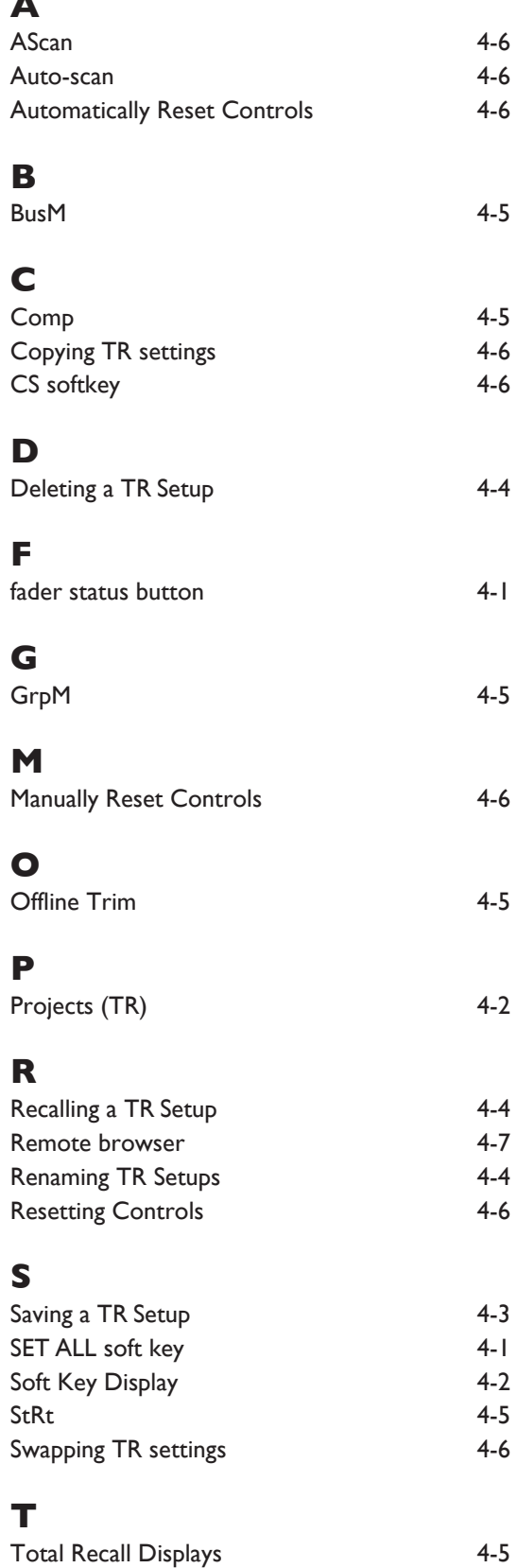

*This page is intentionally almost blank.*

## <span id="page-134-0"></span>**seCtIOn 4: tOtal reCall**

### **OVerVIew**

The Multi-user Total Recall (TR) package is a chargeable option for the Duality SE console. If not supplied with your console, please contact your nearest SSL representative for details.

The system uses the channel meter display screens in each bay to give a graphical display of current and stored control settings for all rotary controls, faders and switches on Duality SE's channel strips and centre section modules. Controls that are in different positions from the stored values are highlighted in yellow, and may be reset manually to the stored settings. Electronically latched switches such as EQ, Insert, Dynamics and Cut buttons, fader positions and the Offline Trim controls can be reset to match the stored setup by pressing the **fader** status button (the button to the left of the fader, closest to the top of the fader) twice. Pressing the **set all** soft key twice will reset all the soft button functions, fader positions and the Offline Trim controls. Pressing the **set sel** key twice will reset the controls on all channels currently selected on the Central Routing Panel.

Selecting **ascan** (AutoScan) will scan the console for differences between the current and stored settings.

Each bay screen is used to display the settings for one channel (or the centre section), thus allowing multiple channels to be reset at the same time.

TR setups are saved within Duality SE's Projects system and stored locally in Duality SE's flash memory. They can be backed up aa part of a console Project – see Section 6

## <span id="page-135-0"></span>**tOtal reCall anD prOjeCts**

Duality SE uses a logical and intuitive Project-based system within which TR Setups and Mixes (automation data) can be stored and managed. Each Project contains a number of Titles (think of these as songs, tracks, tunes etc.), and each Title contains its own set of TR Setups (and mixes).

The Projects system is accessed using the soft keys on the Master Control Panel in conjunction with displays on TFT screen above:

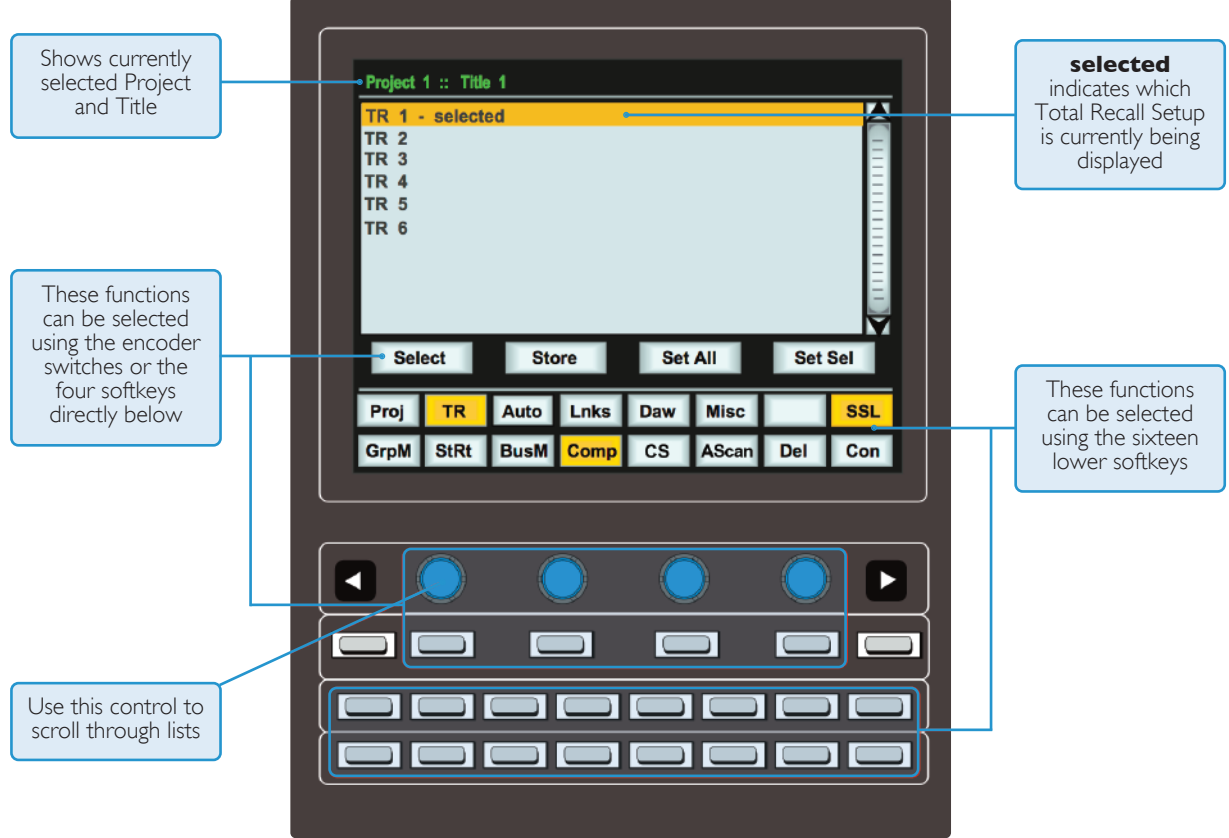

If you are not familiar with these functions (as used by the Plug-in Editor and other DAW-related functions) please refer to **soft Key Display** in Section 3 of this manual.

#### <span id="page-136-0"></span>**working with projects and titles**

At least one Project and Title must be present before you can store a TR Setup. Select **ssl** followed by **proj**. Now select **New Proj** and the system will automatically create a new Project and Title; logically these will be named Project 1 and Title 1 (if no previous projects exist).

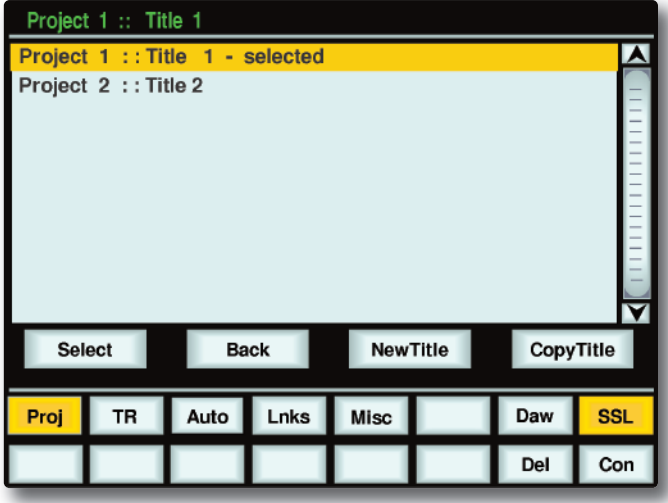

If Projects have been previously created, when you press the **proj** key, the screen will display a list of existing Projects. Use the lefthand encoder to scroll through the list and when you find the Project you require, press the encoder switch (or soft key below the encoder) that represents the **select** function. This makes that Project current (as indicated by the entry being highlighted in yellow, with the word **selected** after its name) and reveals the Titles in that Project. To create a new Title in a Project, select **new title**. Titles and Projects are automatically numbered in sequence of creation. Select **Copy Title** to copy the selected Title.

Note that the top line of the display always indicates the current Project and current Title. Use the **select** rotary control to scroll through lists of Projects, Titles, etc., and the encoder switch to select them. To return at any time to the Project list, press the soft key for **Back**.

#### **Saving a TR Setup**

Once a new Title has been created, or a previous Title is selected, press TR followed by Store and the current console settings will be saved in the next available TR Setup. New Setups are automatically named 'TR - n' where 'n' starts at '1'. If a Setup is deleted (see below) then its number will not be re-used. The only exception to this is if all Setups are deleted; the numbering will then restart from '1'. Setups are saved to Duality SE's flash memory. They can be backed up as part of a console Project – see Section 6

#### <span id="page-137-0"></span>**Recalling a TR Setup**

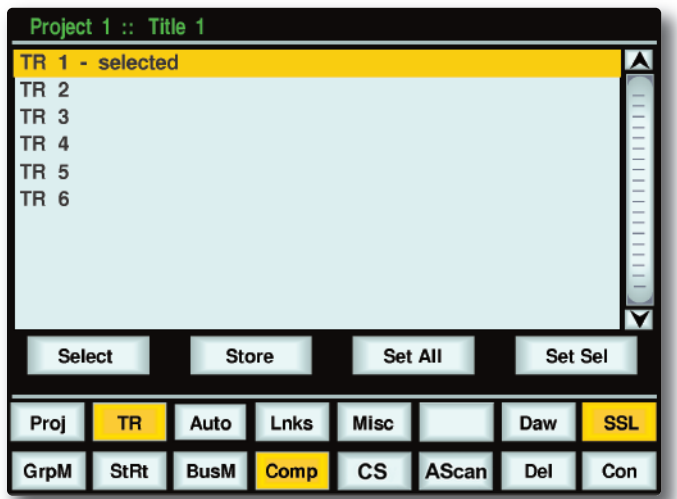

With **tr** selected, choose the required Project and Title, and scroll to the required TR Setup (see above). Press **select** and the stored console settings will be displayed on the centre section and bay screens (see next page).

#### **Deleting a TR Setup**

With **tr** selected, scroll and **select** the setup to be deleted. Hold down the **Del** soft key and press the **Con** key to confirm.

### **Renaming TR Setups**

Autonumbered TR Setups may be named via the Duality SE Remote application. Please refer to Section 6 for more details.

## <span id="page-138-0"></span>**tOtal reCall DIsplays**

As mentioned before, individual channels are displayed on the TFT screen in that same bay. To switch from one channel to another within a bay, press the **fader** status button.

In order to provide maximum clarity, the centre section display is split into four sections, all selected by soft key function is the lower row:

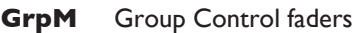

- **StRt** Four Stereo Return channels
- **BusM** Track Bus Masters and Aux Bus Masters
- **Comp** Master Compressor, Mix Reassign Matrix, Stereo Downmix, Foldback Masters, Master Fader(s)

In all cases, controls that are in different positions from their stored values are highlighted in yellow:

#### **Offline trim**

It is possible to trim the overall level of a channel fader without affecting any underlying automation data, as described in Section 5. This level is stored in the TR and is displayed in the black box to the left of the TR screen's fader: the stored Offline Trim level is displayed in the top row and the current level in the bottom. The current value turns green to indicate that it is above the stored value, and red to indicate that it is below.

To manually correct the Offline Trim, press the **OFFLINE TRIM** button in the AUTOMATION group and turn the channel V-pots.

**Duality se V3 Operator's Manual 4-5**

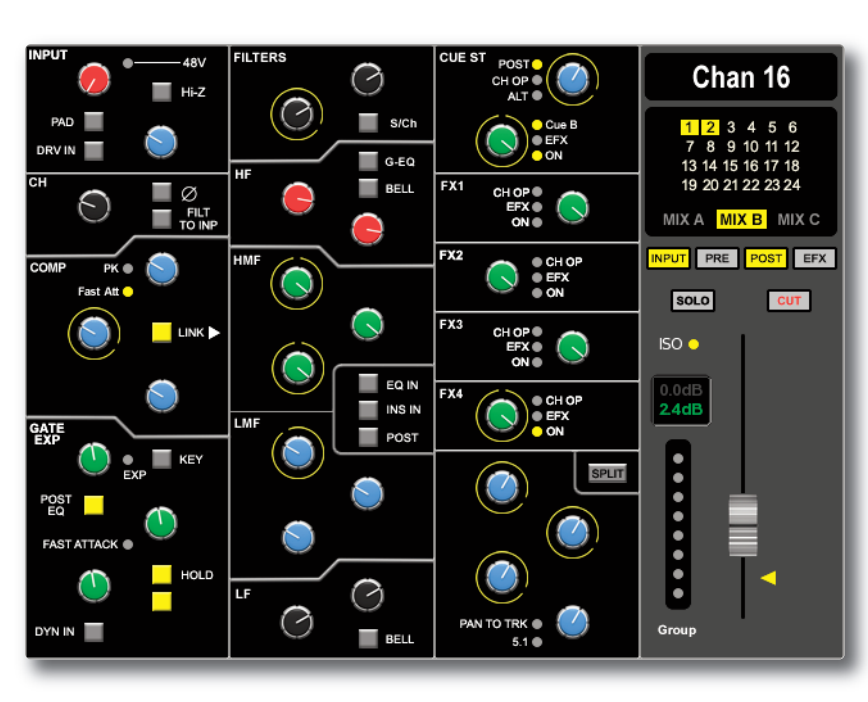

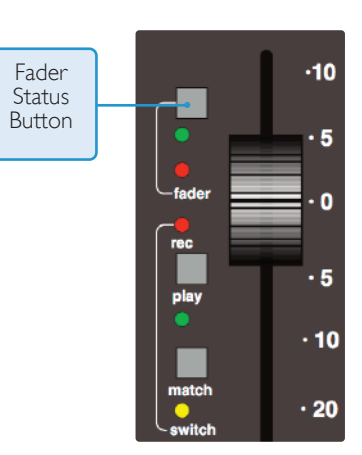

## <span id="page-139-0"></span>**RESETTING CONTROLS**

#### **automatically reset Controls**

A double press on a **fader** status button, or on **set sel** or **set all**, will reset all the non-latching switch functions, bus and processing routing and the fader position on that channel strip, channel strips selected on the central routing panel, or all channel strips respectively.

Functions automatically recalled are:

- Main (A B C) and Track Bus routing
- Filter to Input
- Dynamics Pre/Post Eq
- EQ In/Out
- Insert In/Out and Pre/ Post
- Aux/Cue On/Off and Source, Cue B and Pre/Post, plus EFX reassign
- Solo Isolate
- Fader Position
- Channel Cut
- Offline Trim

#### **Manually reset Controls and auto-scan**

All latching switches and rotary pots must be reset manually. The **ascan** (auto-scan) softkey can be used to highlight where manual resets are required – when pressed, the console scans all the channels, starting from Channel 1, until it finds a discrepancy. Correctly reset channels are indicated by their green fader status LED being lit; the first channel with any discrepancies is indicated in the centre section TFT screen, as well as by its green fader status LED flashing and its TR display appearing in its bay's TFT screen. Once the discrepancy has been corrected, auto-scan will continue scanning the remaining channels and the centre section.

## **COPYING AND SWAPPING SETTINGS**

Stored TR Setups can be copied or swapped between channels. The CS softkey is used to select the Copy/Swap function between **Cs** (no function), **Copy** and **swap**. Once this button is in the appropriate state, hold down the **fader** status button on the source channel and press the **fader** status button on the destination channel. The source channel will be copied to (or swapped with) the destination channel.

Note that this function does not overwrite the original Total Recall data - changes are reflected in RAM only.

## **tOtal reCall In the DualIty reMOte**

In the Duality remote browser (See Section 6), the Total Recall tab allows you to rename and delete any Total Recall data from the currently selected Title.

In order to rename a setup, select the setup and press the **Rename Setup** button, or right click (or '<Ctrl> click') the setup and select '**rename**'. Enter the name then click on **OK**.

To delete a setup, select the mix and press the **Delete setup** button, or right click (or '<Ctrl> click') on the setup name and select '**Delete**'.

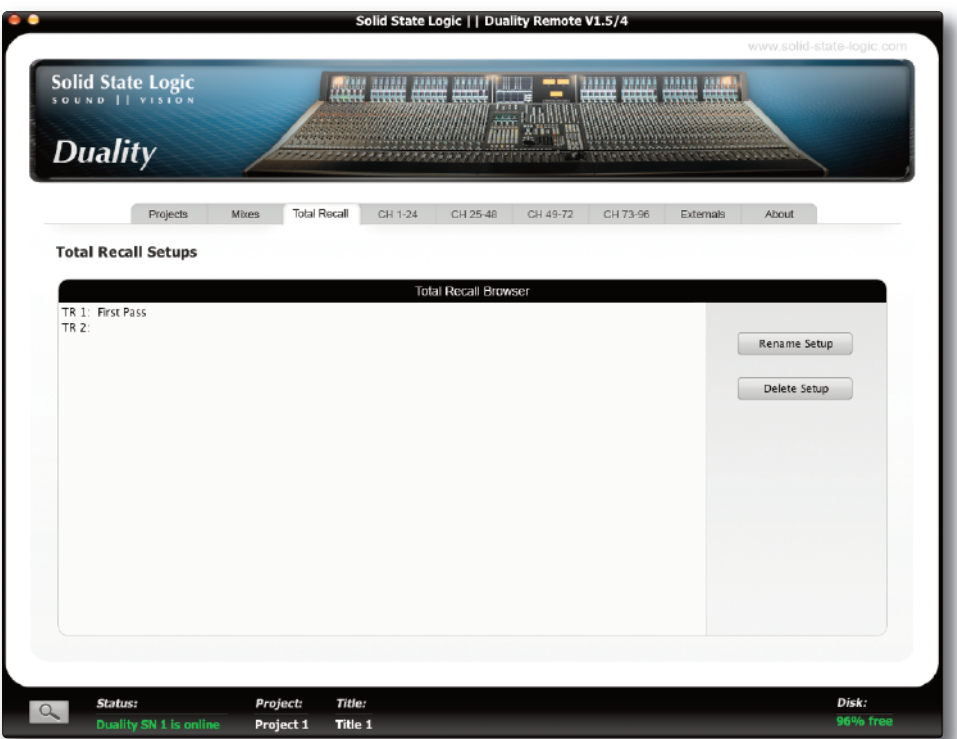

*This page is intentionally almost blank.*

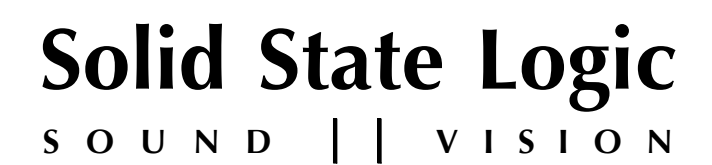

# *Duality SE V3*

**OperatOr's Manual**

## **seCtIOn 5:**

**autOMatIOn**

*This page is intentionally almost blank.*
## **SECTION CONTENTS**

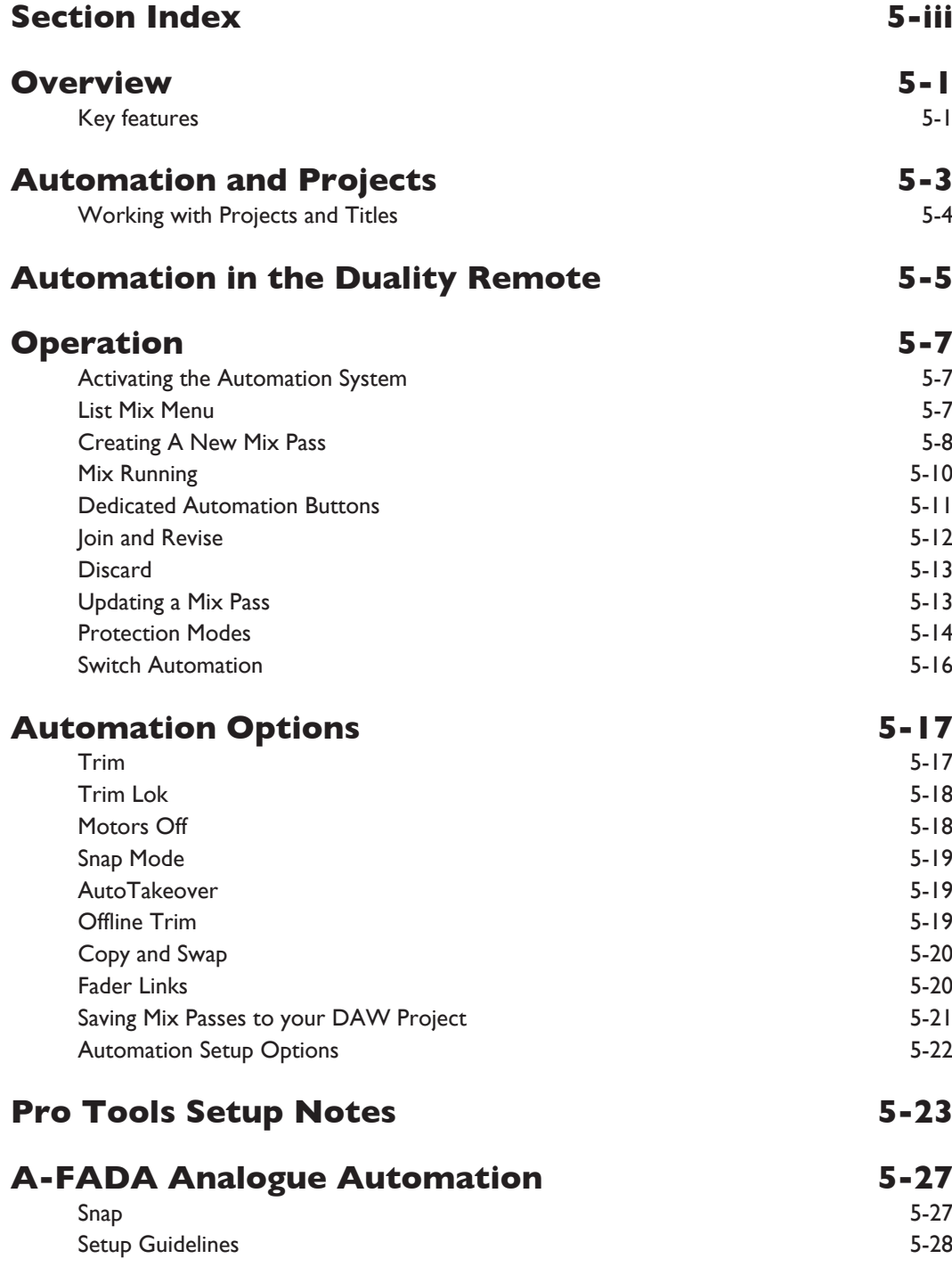

*This page is intentionally almost blank.*

## <span id="page-146-0"></span>**SECTION INDEX**

## **a**

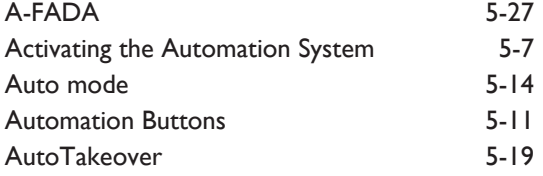

## **C**

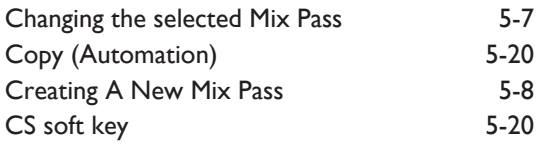

## **D**

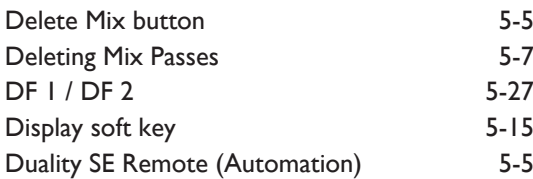

## **F**

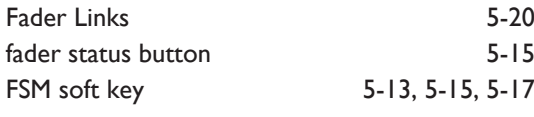

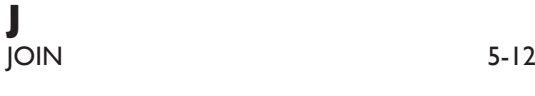

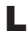

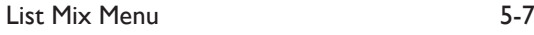

## **M**

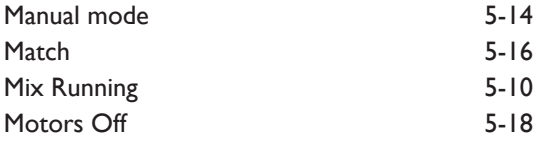

#### **O**

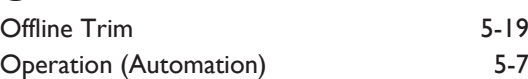

#### **p**

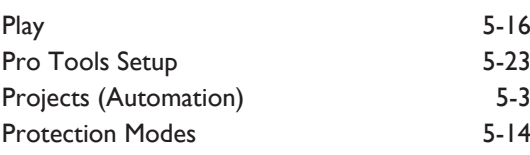

#### **r**

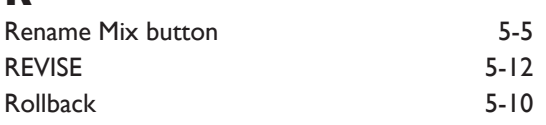

### **s**

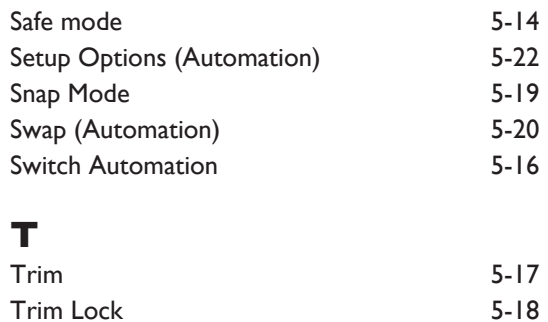

#### **u**

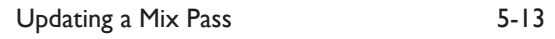

## <span id="page-148-0"></span>**seCtIOn 5: autOMatIOn**

## **OVerVIew**

Duality SE's automation system is a fully featured package, developed from SSL's renowned G and K Series Ultimation systems, but with a feature set designed specifically for Duality SE. The classic SSL look and feel, familiar to thousands of engineers worldwide, is utilised to add dynamic fader and switch automation to the console. MTC (MIDI Time Code) serves as the mix timeline reference, together with support for MMC (MIDI Machine Control) locate commands to follow nonplay speed positional changes from the DAW. Mix data is saved to the internal flash memory as part of Duality SE's Project system, but may be backed up on your computer via the Duality SE Browser.

#### **Key features**

- Frame accurate fader and switch automation data
- Moving and non moving fader modes
- Trim updates
- Fader links
- Cue/FX Send, EQ and Insert on/off automation
- Mix Pass history
- AutoTakeover
- Variable glide times
- Selectable Protection modes
- Match and Play switch automation updates
- Selective protection of faders and switches

The system uses the channel bay TFT screens to give a graphical display of fader levels. The centre section TFT is used to display the levels of group faders and A, B, C bus master fader levels.

The automation system is a chargeable option for the Duality SE console, and switch automation is only enabled if your console has the Duality SE features enabled. If your console has not been supplied with the full automation system, please contact your local SSL representative.

*This page is intentionally almost blank.*

## <span id="page-150-0"></span>**autOMatIOn anD prOJeCts**

Duality SE uses a logical and intuitive Project-based system within which Mixes and TR Setups can be stored and managed. Each Project contains a number of Titles (think of these as songs, tracks, tunes etc.), and each Title contains its own set of Mixes and TR Setups. Data is stored on the inbuilt SD card and can be archived to an external computer using the Logictivity Remote, as described in Section 6.

The Projects system is accessed using the soft keys on the Master Control Panel in conjunction with displays on the TFT screen above:

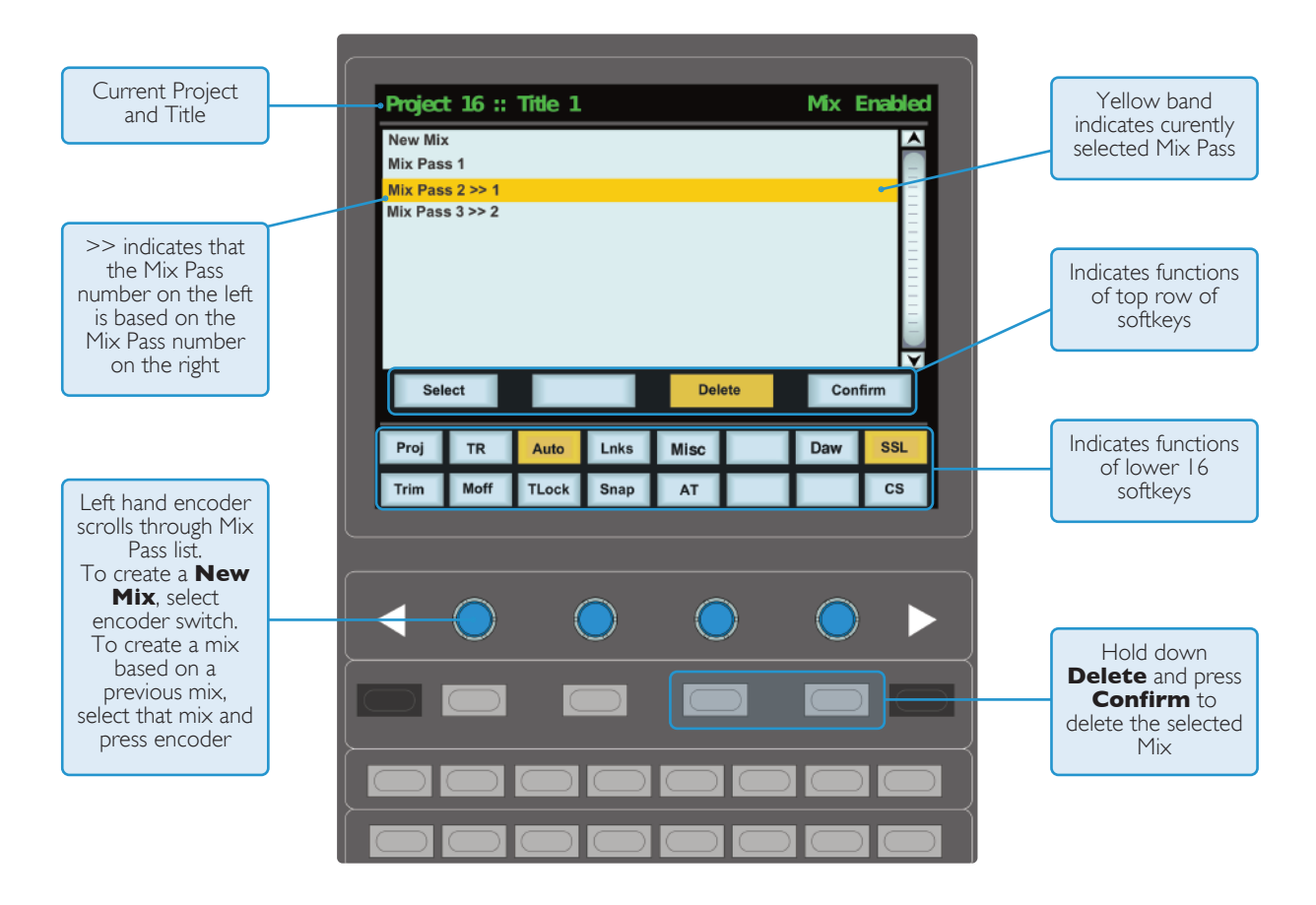

If you are not familiar with these functions (as used by the Plug-in Editor and other DAW-related functions) please refer to Soft Key Display in Section 3 of this manual.

#### <span id="page-151-0"></span>**working with projects and titles**

At least one Project and Title must be present before you can store an automated Mix. Select **ssl** followed by **proj**. Now select **new proj** and the system will create a new Project and Title; logically these will be named Project 1 and Title 1 (if no previous projects exist).

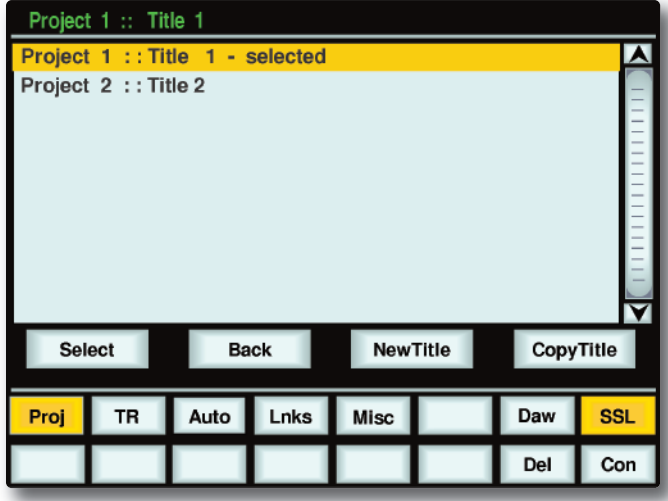

If Projects have been previously created, when you press the **proj** key, the screen will display a list of existing Projects. Use the left-hand encoder to scroll through the list and when you find the Project you require, press the encoder switch (or soft key below the encoder) that represents the **select** function. This makes that Project current (as indicated by the entry being highlighted in yellow, with the word **selected** after its name) and reveals the Titles in that Project. To create a new Title in a Project, select **new title**. Titles and Projects are automatically numbered in sequence of creation. Select **Copy Title** to copy the selected Title.

Note that the top line of the display always indicates the current Project and current Title. Use the **select** rotary control to scroll through lists of Projects, Titles, etc., and the encoder switch to select them. To return at any time to the Project list, press the encoder switch for **Back**.

## <span id="page-152-0"></span>**autOMatIOn In the DualIty reMOte**

In the Duality remote browser (See Section 6), the **projects** tab provides additional access to the Projects and Titles folders described above, and the **Mixes** tab provides additional access to the Mix list described on the following pages.

In the **Mixes** tab, it is also possible to delete and rename Mixes in this window. In order to rename a Mix, select the Mix and press the **Rename Mix** button, or right click (or '<Ctrl> click') the file and select '**Rename**'. Enter the name then click on **OK**.

To delete a Mix, select the Mix and press the **Delete Mix** button, or right click (or '<Ctrl> click') on the Mix name and select '**Delete**'.

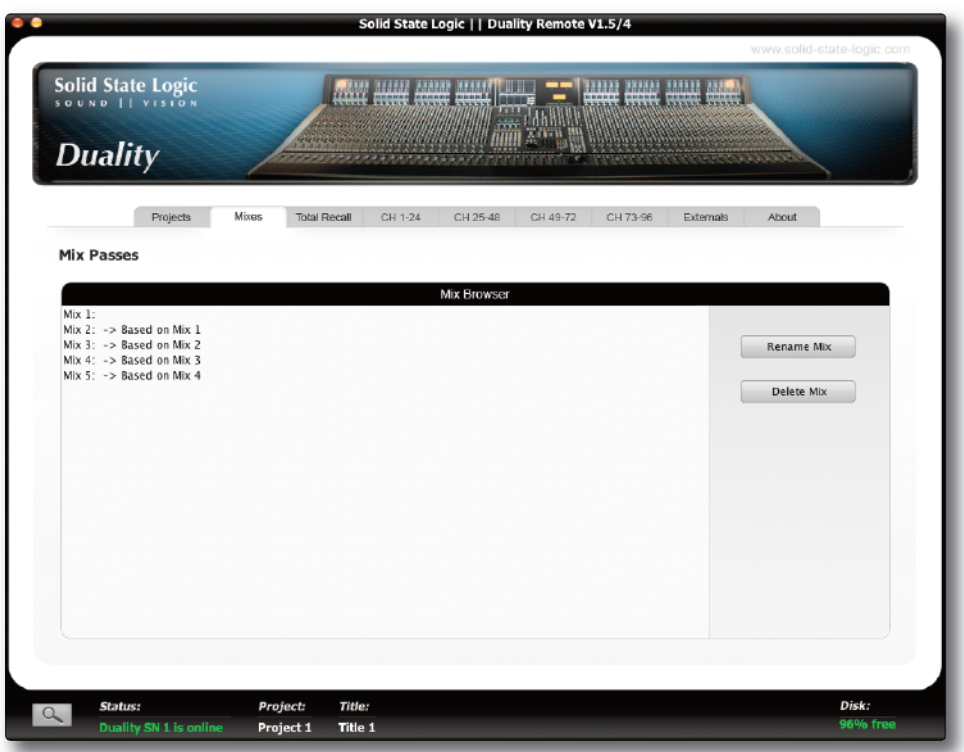

*This page is intentionally almost blank.*

## <span id="page-154-0"></span>**OPERATION**

#### **activating the automation system**

Use the softkeys below the centre section TFT to select **ssl** then **auto**. This calls up the main automation display with its associated soft key menu (see next page).

#### **list Mix Menu**

The List Mix menu is the main file menu for the automation system, and shows a list of stored Mix Passes.

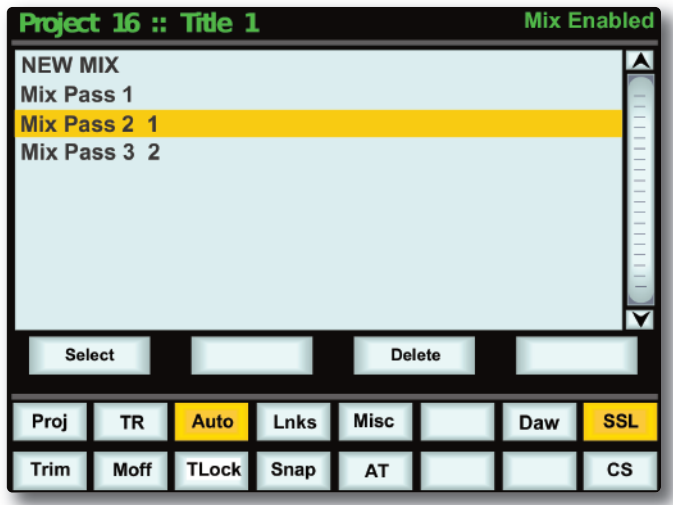

New Mix Passes are auto-numbered starting at '1'. If a Mix Pass is deleted (see below) then its number will not be re-used. The only exception to this is if all Mix Passes are deleted. The numbering will then restart from '1'. Mix Passes can be renamed from the Duality Remote — see Renaming Mix Passes.

#### **Changing the selected Mix pass**

The left-hand encoder can be used to scroll through the list of Mix Passes. A yellow cursor band indicates which Mix Pass is currently selected for modification. The encoder's push-push switch can be used to either start a New Mix, or select a previous Mix Pass. Note that once a Mix is selected, the Mix may take a moment to load.

#### **Deleting Mix passes**

Mix Passes can be deleted by selecting the Mix Pass you wish to delete, holding down the **Delete** soft key and pressing the **Confirm** soft key.

#### <span id="page-155-0"></span>**Creating a new Mix pass**

To create a new automated Mix Pass, enter the List Mix menu (shown below) and use the left-hand encoder to highlight the **new Mix** entry.

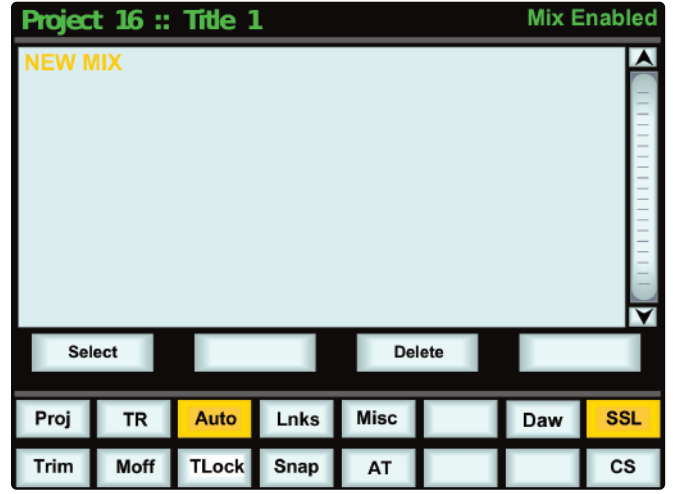

Now press the encoder switch or the **select** soft key to select the New Mix Setup page.

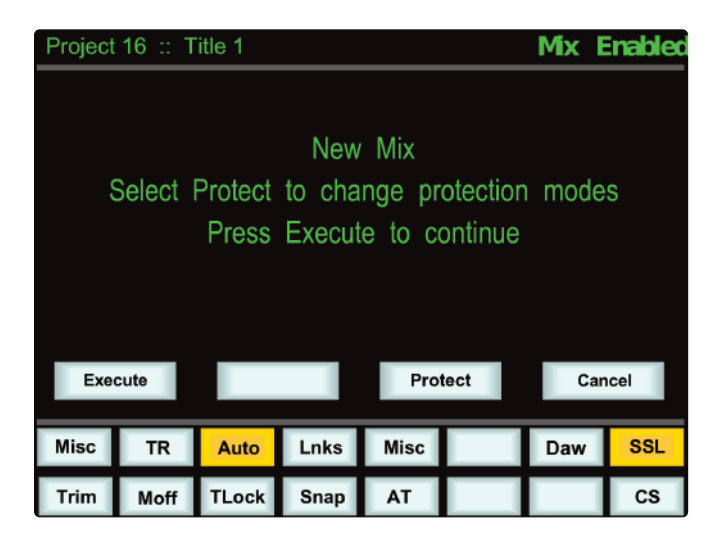

All the channel faders will enter Absolute mode, as indicated by a red LED next to each fader. Depending on the **show channel names** option selected in the **ssl** / **Misc** / **setup** menu (see **automation setup Options**), the current automation status for each fader may be displayed in the scribble strip above the fader, replacing the standard 'Fader nn' label.

Select **protect** to disconnect controls from the automation system – see below for more details.

**automated mode:** Red LED. All automated moves are written at the current fader position.

**Manual mode:** No LEDs. The fader operates as a monitor fader only, ie. no information will be written to memory.

Pressing the **CanCel** button (in the 'AUTOMATION' group above the 'TRANSPORT' buttons) twice quickly will return you to the List Mix page. See **Dedicated automation Buttons** for more information.

To start a Mix, press the **execute** key. The screen flips to show a bargraph display of fader levels for the eight centre section group master faders and the three A, B, C mix Bus Master faders. Channel fader levels are shown on the channel bay TFT displays.

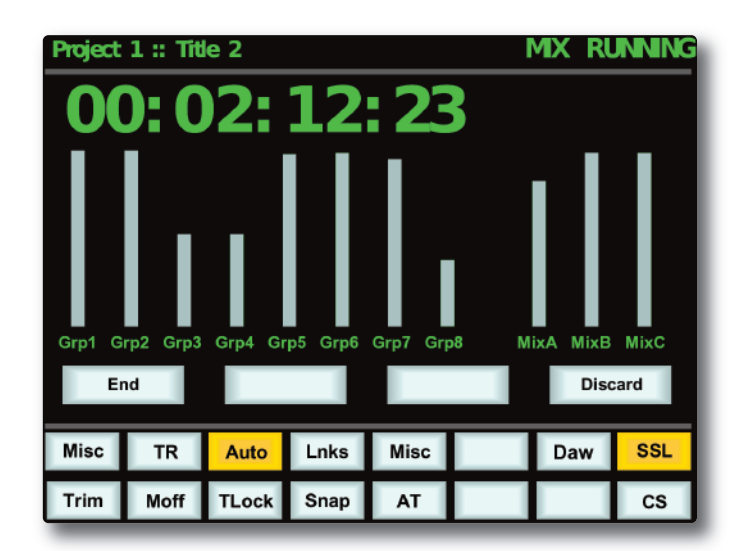

The system saves a global 'static' reference Mix of each fader level and switch status when the **execute** key is pressed. This is useful because it allows you to locate before the start of the Mix and recover your original levels (ie. reference Mix).

If you are writing automation in a section that had no previous mix data, when you drop out of Write the faders will return to their original levels.

#### <span id="page-157-0"></span>**Mix Running**

Press **play** on the DAW to move forward. Check that timecode on the screen matches that of the DAW — if Duality SE is not reading MTC, it will not record any mix data.

Note that when doing the first Mix Pass, it is important to start the Pass at the beginning of the song/track.

As soon as the automation system has locked to the MIDI timecode (MTC), the mix status display will indicate '**Mix Running**'. Simply operate the faders and switches to write your Mix as required, and the fader moves and switch data will be recorded. The DAW may be toggled freely between Stop and Play – if Fast Forward is used or the DAW is located forward, the automation data will be extended to the new position when the DAW returns to Play.

To abort the current Mix at any time, press the **Discard** soft key or the dedicated **DIsCarD** button in the 'AUTOMATION' group above the 'TRANSPORT' buttons. To save the current Mix to flash memory and return to the Mix List, press the **end** softkey or the dedicated **enD** button in the 'AUTOMATION' group. For more on the other buttons in this group, see **Dedicated automation Buttons.**

#### **Mix Review**

At any time you can rewind the system, and as soon as the DAW is located to an earlier time and valid MTC or a MMC locate position command is received, the mix system enters 'Mix Review'. All faders will switch to Replay status (all LEDs are off). This operation is known as a 'rollback'.

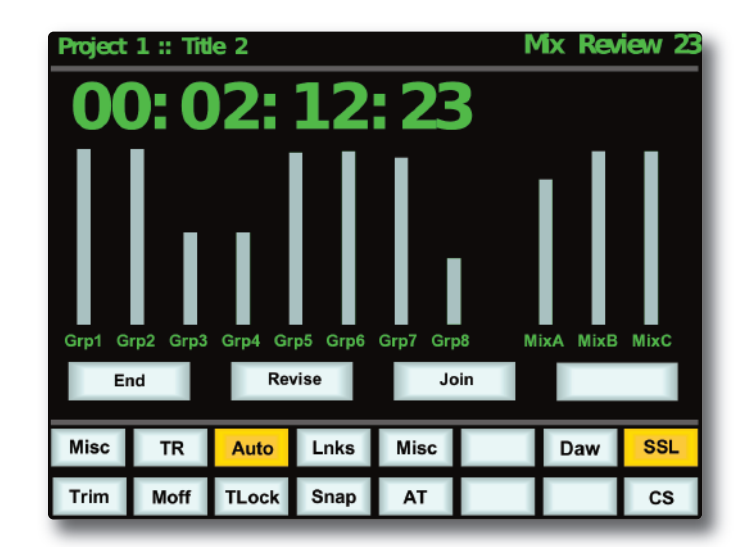

**Mix Running:** displayed while writing new automation data

**Mix Review:** displayed when you replay previous automation data

The number after Mix Review (in this case 23) indicates the number of times you have rolled back in the current Mix and added new mix data. Playing through a section without writing data does not increment the rollback counter.

When the DAW returns to Play, previously written automation data is replayed. Whilst in **Mix Review** you may rollback as many times as required to allow the Mix to be built up fader by fader. Each time a rollback takes place, and new mix data entered, the rollback counter in the mix status display increments. Faders in Write at a rollback point will automatically switch to Write when the system plays through the rollback point.

#### <span id="page-158-0"></span>**Dedicated automation Buttons**

A group of dedicated automation buttons are provided in the centre section, just above the transport buttons:

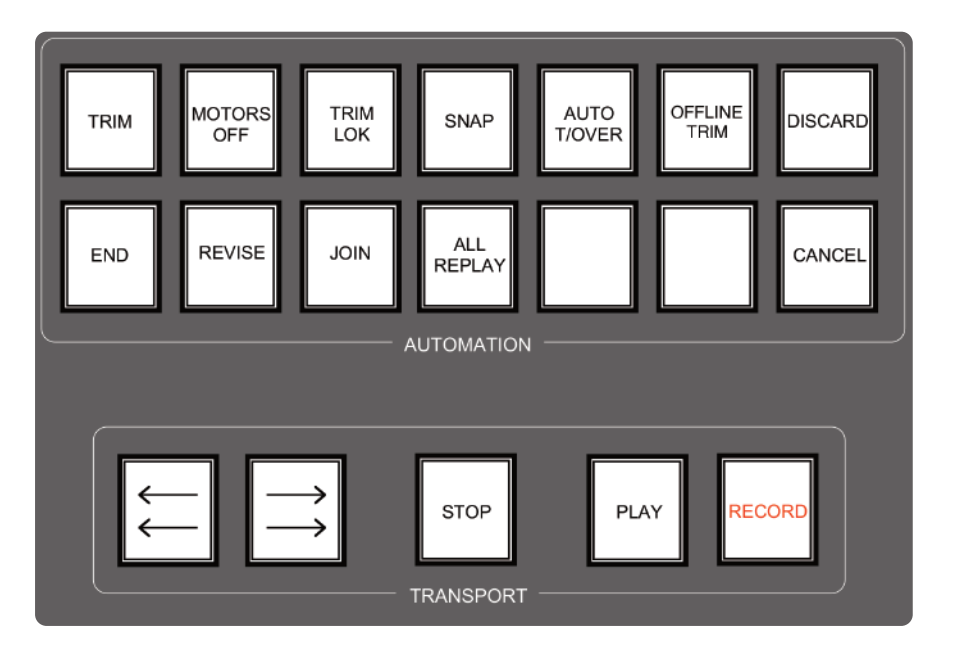

A double-press on the **CanCel** button cancels a Mix and returns you to the Mix List page. Pressing the **enD** button saves the current Mix to flash memory and also returns you to the Mix List.

Pressing the **ALL REPLAY** button simply puts all faders and switches which are in Write into Replay status, which is useful for flipping all the currently recording controls into Replay without stopping or rewinding.

The other buttons in this group are described on the following pages.

#### <span id="page-159-0"></span>**Join and revise**

At any time during Mix Review, the **JOIn** button can be used to switch all channels that were in Write at the last rollback point, back into Write at the levels or state they were at the rollback point. This is useful, for example, when balancing levels in a chorus. Once you have achieved the right balance, simply rollback before the start of the chorus, go into Play, hit **JOIn** at the start of the chorus and the levels will drop into Write at the level set before rollback.

The REVISE button has a similar action except that all channels in Write at the rollback point are returned to Write at their current Mix position. This is useful when you are mixing a particular section, but have made a small mistake. Just rollback before the mistake, hit **reVIse** and channels will immediately go into Write at the current fader level, allowing you to overwrite the mistake.

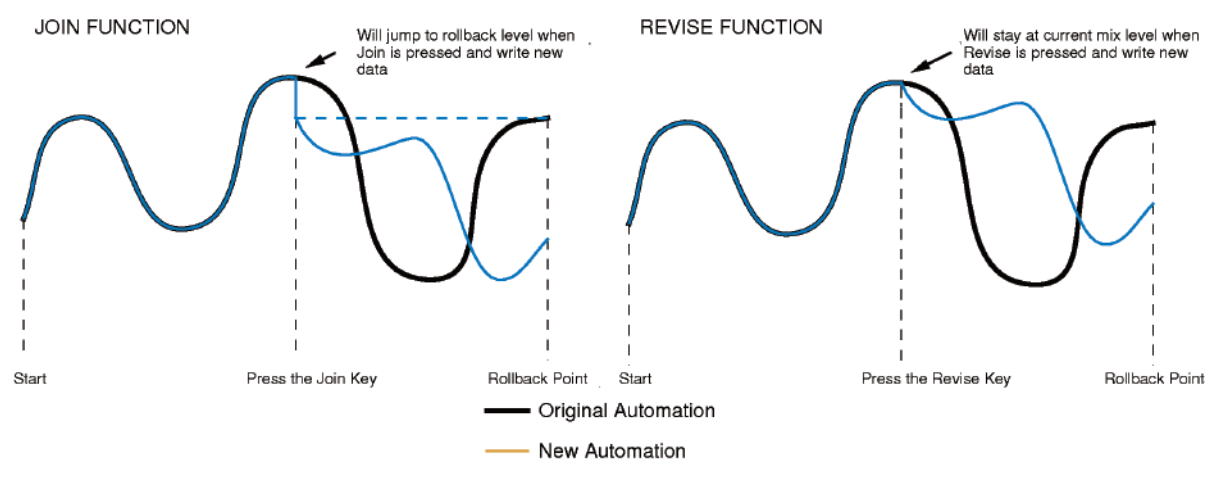

Here is an exaggerated graphic representation of both functions:

Multiple rollback memories are supported so that successive operations of **JOIN** or REVISE can return different sets of faders back to Write, if multiple rollbacks have taken place:

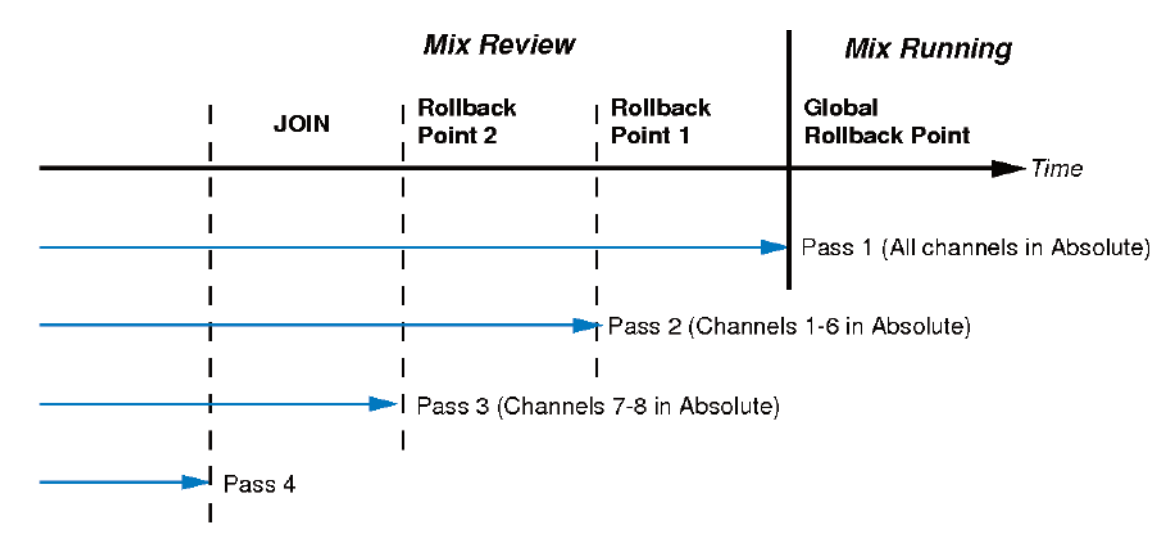

To return all faders to Absolute, use the **JOIn** or **reVIse** buttons until the 'global' rollback memory is reached, at which point all faders will return to Write either at their current position (**reVIse**), or at the levels they had at the global rollback point (**JOIn**).

#### <span id="page-160-0"></span>**Discard**

If the system is in play or stopped following a rollback operation, pressing the **Discard** soft key, or the dedicated **DISCARD** button, clears any data recorded since the start of the rollback Pass and restores the active rollback points from the previous Pass.

#### **updating a Mix pass**

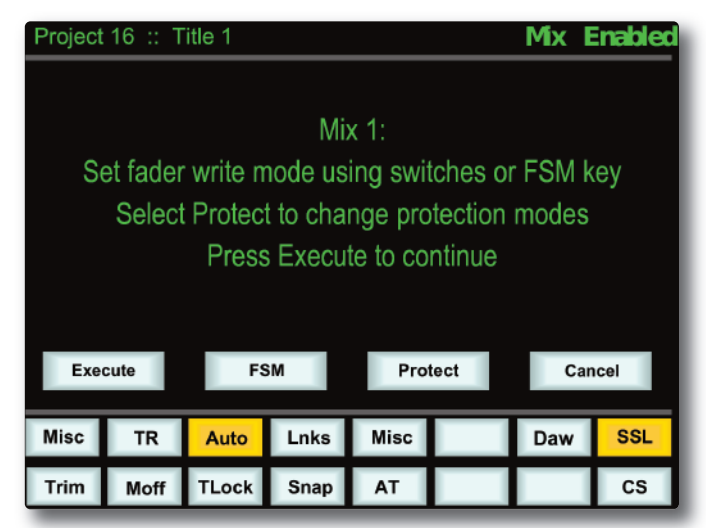

To update a Mix Pass, first select the desired Mix on the List Mix page by scrolling with the left-hand rotary encoder and pressing the encoder switch.

**\*\*\*Mix #\*\*\*** will be displayed, and the selected Mix will now become the reference Mix.

The **FsM** (Fader Status Master) soft key will toggle all faders between Absolute and Replay or Trim and Replay (see below for more on Trim status).

The channel **fader** switch will toggle individual faders between Absolute and Replay or Trim and Replay (see below for more on Trim status). The status of the status of the Fader

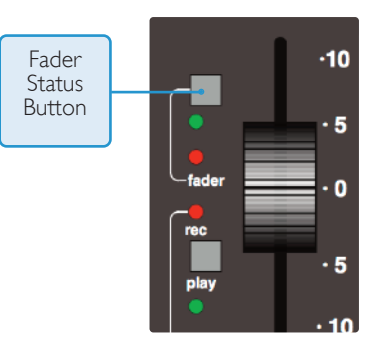

#### <span id="page-161-0"></span>**protection Modes**

Each component which is included in the automation can be protected globally, on a per-channel basis, or individually. This is done in the **protection Mode** page, accessed by pressing the **protect** softkey.

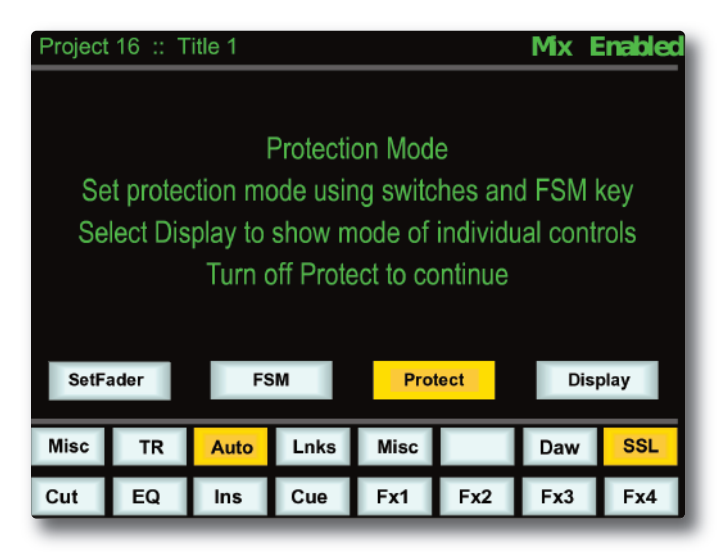

When you update a previously stored Mix, three different data protection modes become available: **auto**, **safe** and **Manual**.

- **auto** (Red fader status LED) Automation data is replayed and can be over-written, either using the fader touch sensor (motor faders on), or by pressing the **fader** status button.
- **safe** (Green fader status LED) Existing fader and switch automation data can be protected with the **safe** option. When channels are in **safe**, automation data is replayed but no data can be written to these channels.
- **Manual** (No fader status LED) Existing automation data is protected but not played back. The fader and switches affect the audio in the normal way but movements will not be written to the automation.

*Note that in a new mix, Safe mode is not available.*

When the **protect** screen is active, the lower row of softkeys become selection softkeys for the automatable switches (**Cut**, **eQ**, **Ins** (insert), **Cue** and **Fx1** to **Fx4**), and the top left softkey now displays **setFader** (as shown above). These nine softkeys select which controls will be affected by the **FsM** softkey and the **fader** status buttons which are used to cycle through the available Protection Modes, on a global basis (**FsM** softkey) or on a per-channel basis (the **fader** status buttons). In either case all the selected controls in the channel will be set to the displayed mode.

For example, to set all of the faders and **Cut** switches to Safe mode, activate only the **setFader** and **Cut** softkeys and use the **FsM** softkey to cycle the Scribble Strip to **safe**. Alternatively, to set the 'EQ In' switch on channel 1 to Auto mode, activate only the **eQ** softkey and press Channel 1's **fader** status button to cycle the Scribble Strip to **auto**.

When the **protect** screen is active, all automated controls can be reset to the same mode by pressing and holding the **FsM** softkey.

To display which controls are in each mode, press the **Display** softkey – the three Protection Modes will be shown in the lower left-hand softkeys. Pressing one of these mode softkeys will cause the LEDs for all controls which are in that mode become lit. (The fader status LED now lights to indicate when the fader's current mode is selected, regardless of whether or not that mode is Auto.) Pressing any individual controls (or in the case of the fader, the **fader** status button) will cause them to be assigned to that mode, as indicated by the Scribble Strip display.

For example,if the **Manual** mode softkey is pressed, pressing a channel's FX1 on/off switch will cause that switch to be put into Manual mode, and the Scribble Strip for that channel will display **Fx1 M**.

#### **summary of fader status and FsM functions:**

Note that the fader status buttons and LEDs and the **FsM** softkey fill a variety of functions:

- When in Mix Enabled, a red LED indicates Write, a green LED indicates Trim (see below) and no LEDs indicates Replay. The **FsM** softkey and fader status buttons switch any faders and switches in Auto-mode between Write and Replay (or, if Trim is active, between Trim and Replay).
- When the **protect** screen is active, a red LED indicates **auto**, a green LED indicates **safe** and no LED indicates **Manual** Protection mode. The **FsM** softkey and fader status buttons switch any faders and switches which have been selected in the screen between Protection modes.
- When in **protect** / **Display**, a lit LED (red for **auto** or **Manual**, green for **safe**) indicates that the channel fader is in the Protection mode which is currently displayed. The fader status buttons can be used to add faders to the currently displayed mode.

#### <span id="page-163-0"></span>**switch automation**

Pressing any automatable switch (**Cut**, **eQ**, **Ins** (insert), **Cue** and **Fx1** to **Fx4**) will toggle its state and automatically start writing data (the **rec** LED by the fader will light). The switches can be returned to Replay either by rolling back or by pressing the **play** button on the fader followed by the switch which is in Write. All channel switches can be returned with a double-press of the **play** button.

The states of these channel switches are stored separately from the fader data. Switch data is stored regardless of the current **fader** status unless the switch has been put into **safe** mode at the start of the Mix Pass. Whenever a channel or group function is in Write, the fader's **rec** LED will light.

Pressing the fader-based **Match** button, followed by an automatable switch, drops that switch into Write without changing the current state of the switch. **Match** and **play** are mutually exclusive. If one is active, selecting the alternate function cancels the first one.

#### **using Match and play to correct a switch**

If you have pressed a switch in the wrong place, simply move the DAW to a position before the error, put the DAW into Play, select **Match** and press the switch to automatically drop into Write without changing the stored state of the switch at that point (see diagram below for the **Cut** switch). When the switch operation has been overwritten, select **play** and press the switch again to return to the previous automation state.

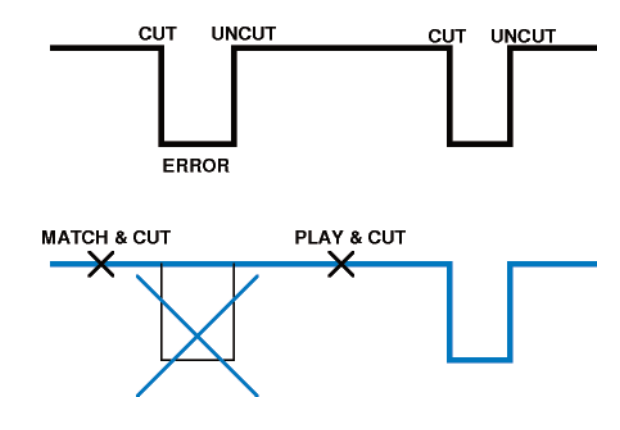

## <span id="page-164-0"></span>**autOMatIOn OptIOns**

#### **trim**

Trim status (AKA Relative) originates from VCA (non-moving fader) automation systems and uses the fader to add or subtract level from existing moves. It achieved this by setting up a 'null' fader position and then any subsequent moves trim the existing data by the amount of positive or negative change from the null point. Trim is useful, for example, when you have a automated a complex vocal line that needs raising by 2dB. Rather than trying to re-write all the moves again, simply rollback, hit the **TRIM** button (in the 'AUTOMATION' group), and then move the fader up by 2dB (the fader automatically enters Trim mode when it is moved, as indicated by the green fader status LED). Locate to the end of the vocal line that needs this level increase, and press the **enD** button to commit the trim to a Mix Pass.

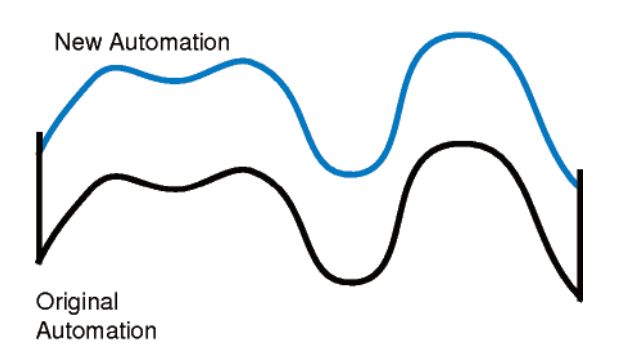

The brown (upper) line in this illustration shows the effect of the trim.

Once the **TRIM** function is selected (button is lit), faders can be put into Trim status at anytime in Mix Running or in Mix Review using the **fader** status buttons, except during the first Pass of a new Mix. Channel trim levels are shown in the electronic scribble strip, and Group/Master trim levels are shown underneath the fader levels in the Centre Section TFT screen.

If Trim is selected at the start of an Update Mix, the **FsM** soft key will toggle all faders between Replay and Trim.

Trim can be used with the fader motors on or off (see **Motors Off**). If the motors are on, the null point will be the fader position prior to selecting the **fader** status button, or touching the fader. If the motors are off, the fader can be positioned at any suitable reference point on the scale, before entering Trim update status by pressing the **fader** status button. Duality SE's automation system features SSL's 'auto-nulling' feature so that each time Trim is re-enabled, a new null point is set (unless Trim Lok has been selected – see below). When writing a trimmed move, the trim value in dBs is displayed in the scribble strip above the fader.

Using the **autotakeover** and **snap** functions (see below) in conjunction with a Trim update allows a seamless or smooth return to the stored mix data.

When **Join** is used with faders in Trim at the rollback point, any Trim offset will be retained and written from the point that the **JOIn** button is pressed. **revise** returns any fader in Trim at the rollback point back to Write but with a new null point to avoid a level jump.

#### <span id="page-165-0"></span>**trim lok**

Trim Lok (only available in 'Motors Off' mode — see below) defeats the auto nulling feature provided for the standard Trim function, and 'locks' the null point to the position that the fader was in when Trim was first enabled in the current Mix Pass. This enables a defined trim offset to be repeatedly punched in and out throughout subsequent Mix Passes.

Select this function by pressing the **trIM lOK** button in the 'AUTOMATION' group. When **trIM lOK** is deselected, any stored nulled points are cleared. **AutoTakeover** (see below) can be used when Trim Lok is active. However Snap and Motors Off are mutually exclusive.

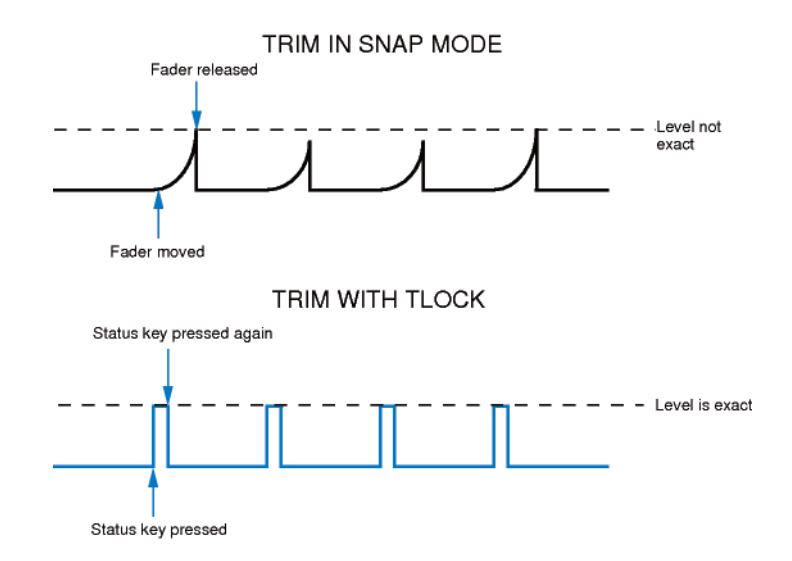

As an example of Trim Lok, how about bringing up the level of some of guitar licks in a track. If Trim is used in with Snap mode, the fader can be raised and let go repeatedly, returning to the previous level. However, it is difficult to get an identical increase in level each time, when you do this manually. If you select TRIM LOK, the reference value will be set, and the fader will be moved to the correct raised level. Every time you press the **fader** status button, the fader will jump to that level and, when pressed again, it will return to the reference value. Note that there will be no glide times but the maximum value will be identical each time.

#### **Motors Off**

This mode suspends the motorised playback of mix data via the moving faders. In 'Motors Off' — select the **MOtOrs OFF** button in the 'AUTOMATION' group — the faders emulate a VCA automation system. **MOTORS OFF** automatically activates the Fader Links **suspdall** function (see later) and can only be selected if the grouping mode is set to VCA in **ssl/Misc/setup**.

Once **MOTORS OFF** has been enabled, the channel levels are controlled from the mix data not the position of the fader. Selecting an Absolute update writes the current physical level of the fader to mix. In Trim mode entering write does not change the stored mix level as the current fader position is used as the Trim null point. Trim with all the faders set to 0dB via the C0dB key in the Misc Menu, is a very typical method for fine tuning a mix and is used by many engineers used to the original E Series consoles and non-Ultimation G Series consoles.

De-selecting **MOTORS OFF** repositions all the faders at their underlying channel levels regardless of the current state of the mix system. When the mix system is idle, ie. when MIx Running or Review is not displayed, touching a fader forces the channel level to match the physical fader level.

#### <span id="page-166-0"></span>**snap Mode**

**Snap** mode uses the fader touch sensor to control both the start and end of a fader update — for fast hands-on changes to mix levels. When the fader is released, it ramps back to the previous mix level at a user-determined rate (see **Glide Frames**), then returns to Replay.

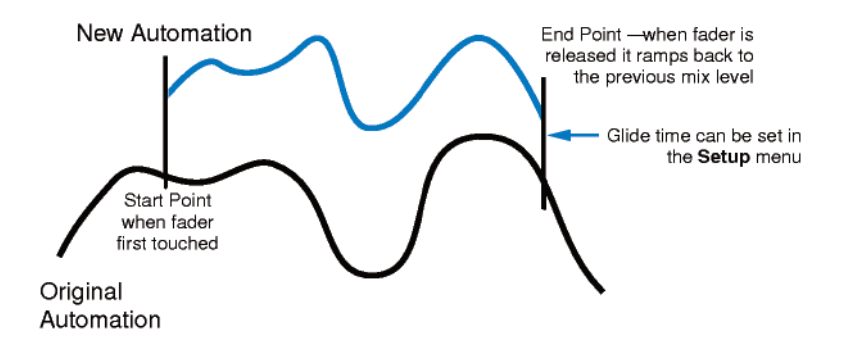

Snap mode can be overridden on any channel by pressing the **fader** button while still touching the fader knob. On releasing the fader, the channel while stay in Absolute or Trim until a subsequent **fader** button press returns the channel to Replay. This write/replay transition will include the ramped Snap glide if enabled in the setup menu (see **Glide Frames** for more detail).

#### **AutoTakeover**

To avoid a level jump when dropping out of Write, **AutoTakeover** introduces nulling indication arrows to display the direction to move the fader to match the underlying mix level. When **AutoTakeover** has been selected, these nulling indicators can be displayed in the scribble strip for channel faders, and in the Centre Section TFT screen for Group and Master faders, by pressing the channel's the **fader** status button. When the fader crosses the current mix level, it is automatically returned to Replay and disconnected from the audio gain element. The fader returns to following the mix data as soon as it is physically released.

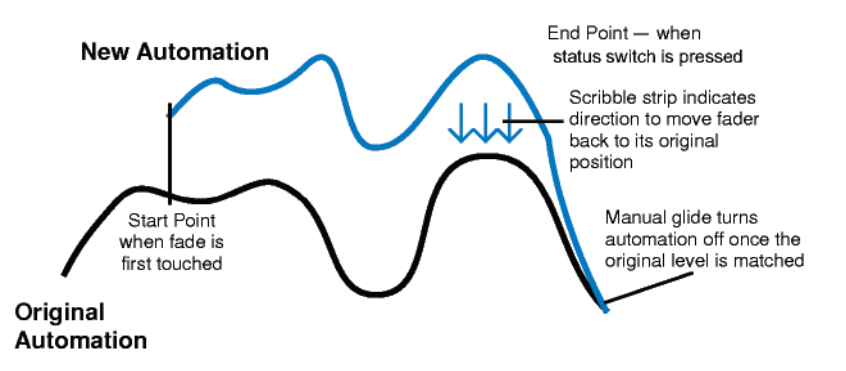

#### **Offline trim**

It is possible to trim the overall level of a channel fader without affecting the underlying automation data. To do this, press the **OFFLINE TRIM** button in the AUTOMATION group, and use the channel V-pots to trim the channel gain. When a trim has been introduced, the **OFFLINE TRIM** button flashes and the LED below the relevant V-pots lights. This level is stored and can be recalled via the console TR setup, as described in Section 4.

To reset all Offline Trims to 0dB, press and hold the **OFFlIne trIM** button. To reset individual channels. to 0dB push the V-pot switch.

#### <span id="page-167-0"></span>**Copy and swap**

Copy and Swap (**Cs** in the Auto menu) are used to interchange or transfer mix data between channels. The required function is selected by pressing the **Cs** soft key to toggle between the two modes.

Copy is displayed as **Copy**, Swap as **swap**. Select the function required, hold down the source channel **fader** button while you press the destination channel **fader** button. While the **fader** buttons are active, '**src**' and '**dest**' will be displayed in the scribble strip above each fader. Note that you can only Copy or Swap automation data when the system is in Mix Running or Mix Review.

The Copy function copies data to a single channel only. To copy the same data to multiple channels, repeat the Copy operation as many times as required.

The mix data generated by a Copy or Swap is not saved until the current Mix Pass is 'Ended'.

#### **Fader links**

Fader Links are a useful method of ganging channels without the complexity of a Master/Slave style grouping system. With a Fader Link, any fader or non-latching switch operation can be applied to all the channels in the link.

Faders retain any existing level offsets, provided no fader in the link reaches the upper or lower extremes of the fader scale. If any member of a link reaches the end of its physical travel, no member of the link can move beyond this point. To access Fader Links, press the **lnks** soft key next to the **auto** key.

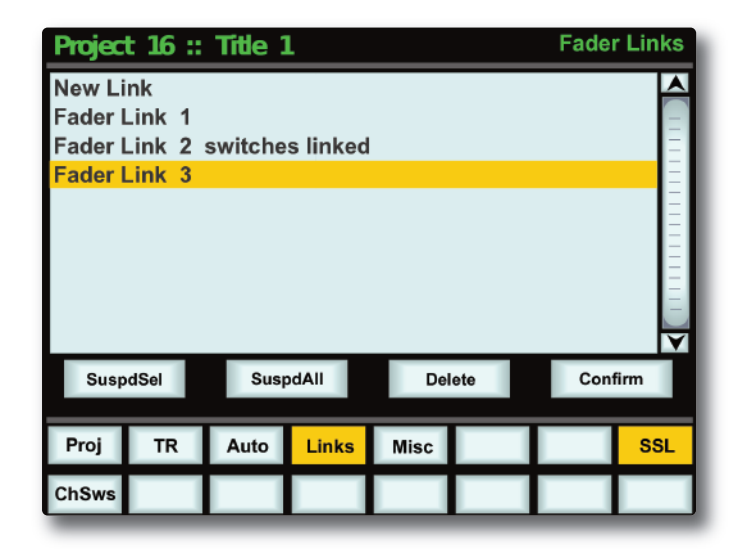

While the **CUT** and **SOLO** switches are always included in Fader Linking along with the Fader, it is possible to exclude the remaining automated channel switches from the Link: with a fader link highlighted in the **lnks** page, press the **Chsws** softkey. When switches are included in the Link, **switches linked** is displayed after the fader link name on the screen (as shown for Link 2 above).

<span id="page-168-0"></span>To set up a new link, scroll to **new link** and press the V-pot push switch. This will create a new entry in the list suffixed with a number. This entry will be automatically highlighted, and faders can be added to (or removed from) the link by pressing their **fader** status buttons. Link numbers are shown in the fader scribble strip and the red **fader** status LEDS will indicate those faders in the currently selected link.

To adjust balance of a link, hold one fader whilst moving another. This automatically isolates the second fader from the link whilst the remaining faders continue to track the first fader touched.

When the Links page is not active, pressing the **SHOW LINKS** button to the left of the Eyeconix button causes the Links to be displayed in the Scribble Strip.

*The SHOW LINKS button is automatically selected when the Links page is active.*

As far as the automation system is concerned, switch and fader operations performed in one channel will cause that function in every channel in the link to go into Write. Links can be dissolved at any time, but all the automation data will still play out correctly.

To edit any existing links, scroll to and select the link. Channels can be added or removed as described above.

#### **suspdsel/suspdall**

Links can be globally or individually suspended at anytime. A link that is suspended will allow you to move all the faders in the link independently. If a link is highlighted, then the **suspdsel** key will deactivate the selected link and 'suspended' will be shown next to the link number. **suspdall** suspends all links in the list. The 'Motors Off' function automatically activates the **suspdall** function.

#### **Inverting switch links**

To invert the state of any switch in a link suspend the link, press the switch to toggle it to the opposite state, then re-enable the link.

#### **Deleting links**

To delete a link, select and highlight it, then use the **Delete** and **Confirm** keys.

#### **saving Mix passes to your Daw project**

Mix Passes are stored in Duality SE's internal flash memory when you 'End' a Mix; each pass is saved in the Mixes folder in the current Title. They can be backed up as part of a console Project – see Section 6.

#### <span id="page-169-0"></span>**automation setup Options**

The following entries in the **ssl** / **Misc** / **setup** menu are used to configure automation operations:

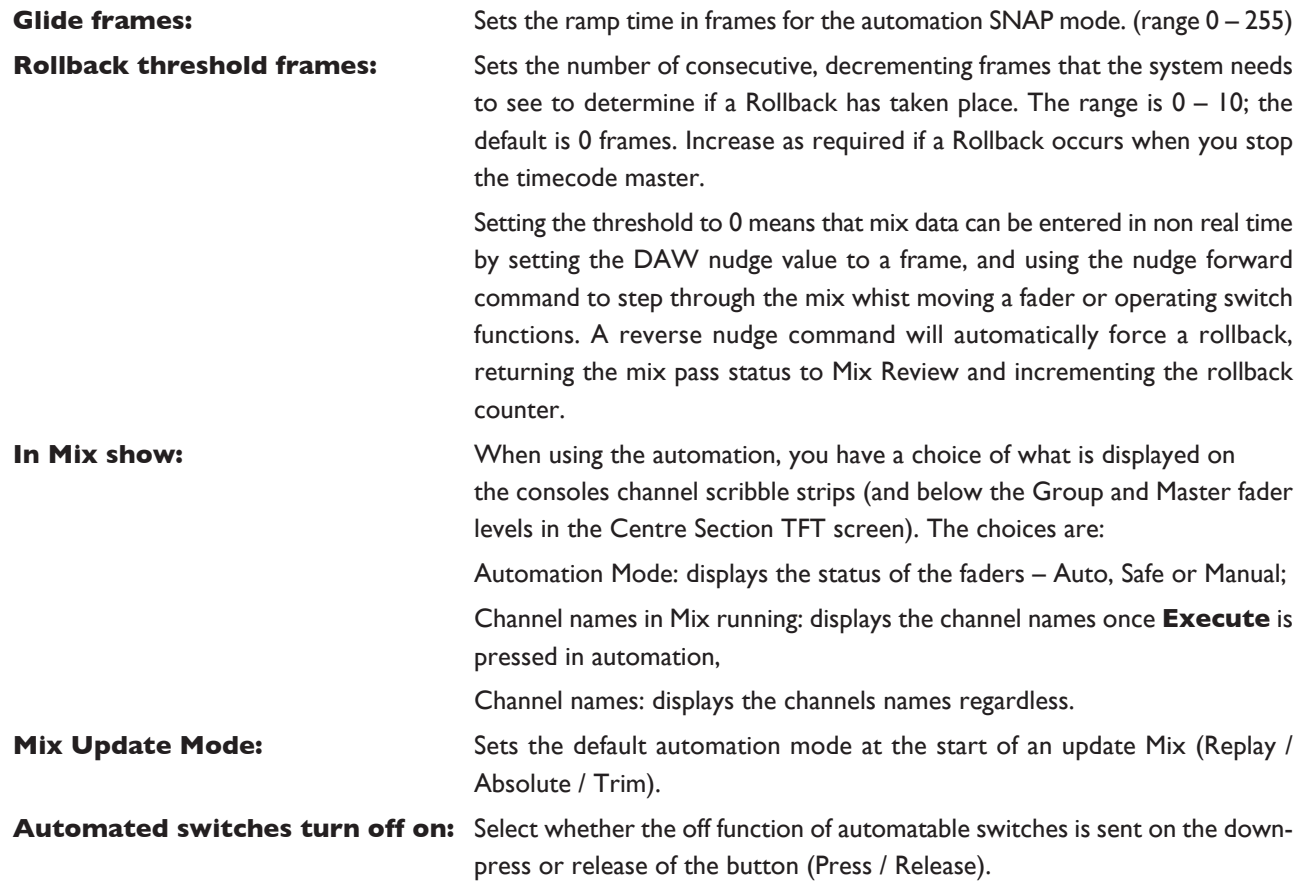

## <span id="page-170-0"></span>**PRO TOOLS SETUP NOTES**

To set up timecode generation, go to **setup** / **session** and select the MTC option:

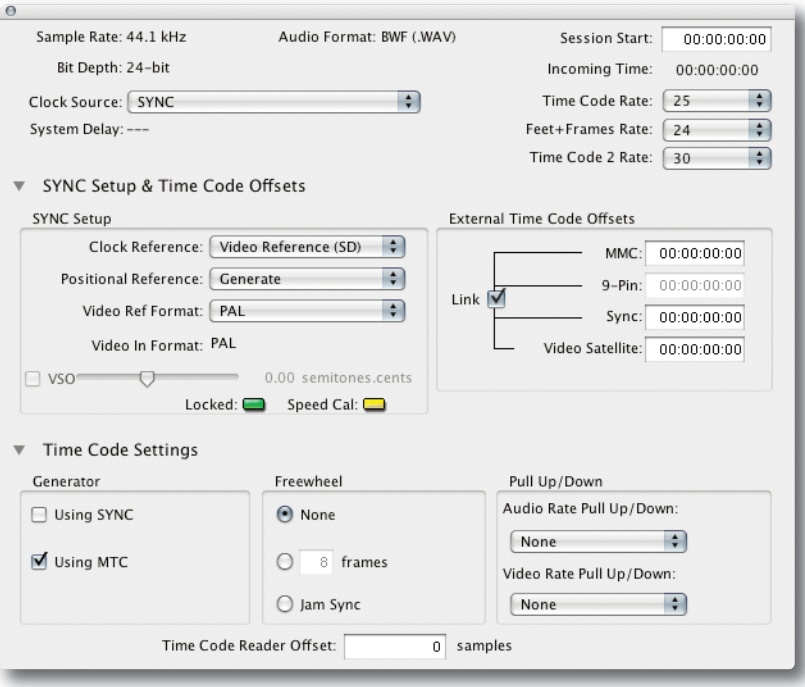

Now go to **setup** / **peripherals** and select the **synchronisation** tab. Select the port on the MIDI interface that is connected to Duality SE's physical MIDI port 8 or select ipMIDI Port 14. Also select the timecode rate for the session and the session start time.

*The automation system automatically detects the timecode standard from the incoming MTC messages but will* quite happily attempt to play out stored mix data to incoming timecode with a different frame rate. This will result in small but potentially annoying timing errors in automation playback as well as missing data if 25 frame timecode *is used to play back a Mix recorded with 30 frame timecode.*

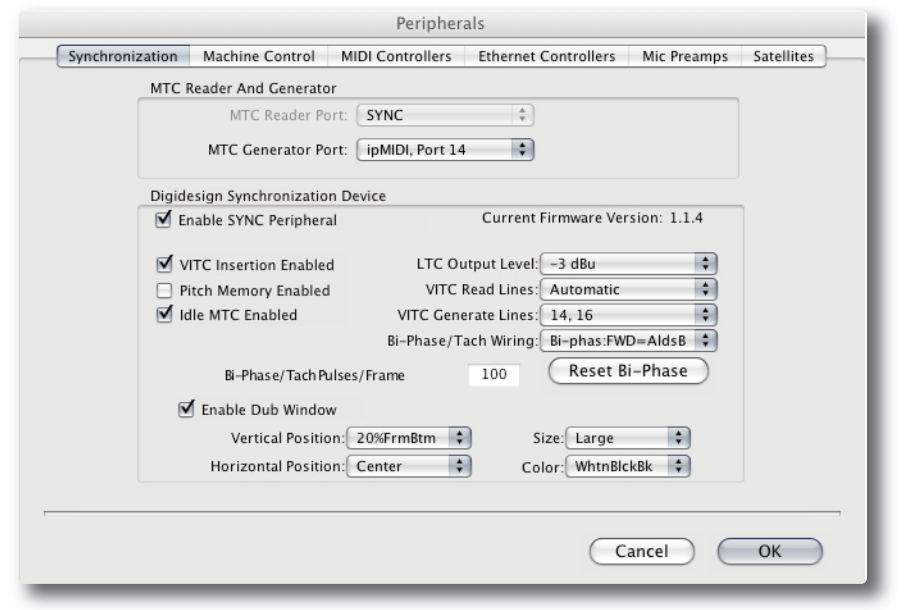

To set up MMC locates, select the **Machine Control** tab in **setup** / **peripherals**:

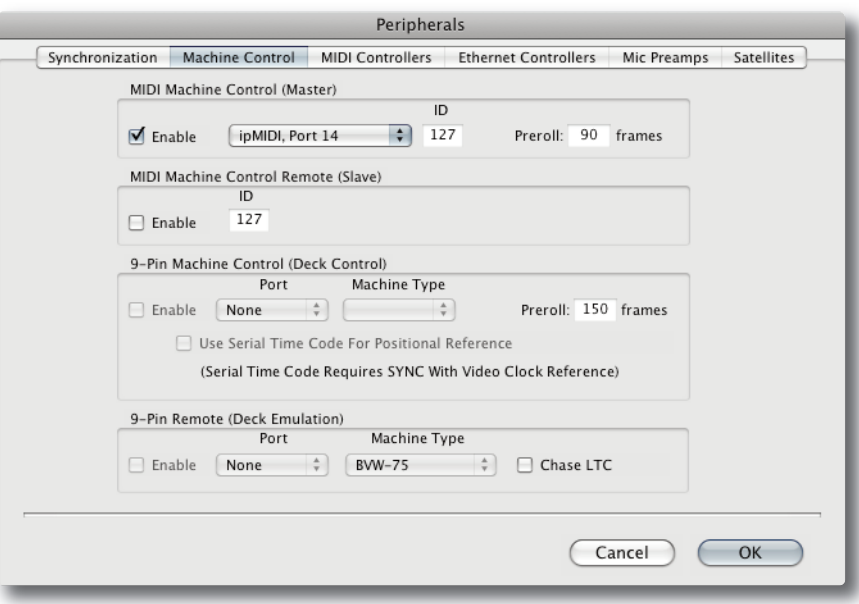

Enable MIDI Machine Control and select the Port on the MIDI Interface that is connected to Duality SE's Port 8 MIDI IN. Leave the ID as 127 (this sends to all connected devices).

Now go to **setup** / **preferences** and enable the top two options in the left-hand list. This ensures that the MMC locate messages are transmitted correctly from Pro Tools:

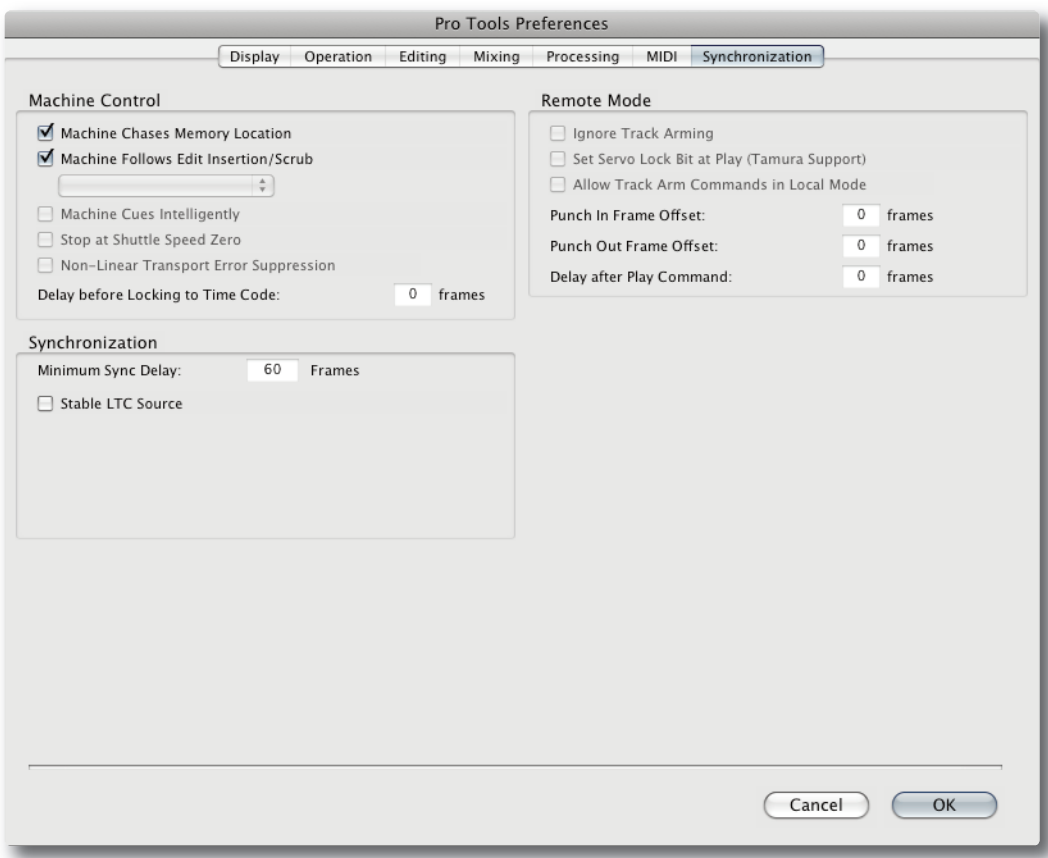

#### Finally, in **setup** / **preferences:**

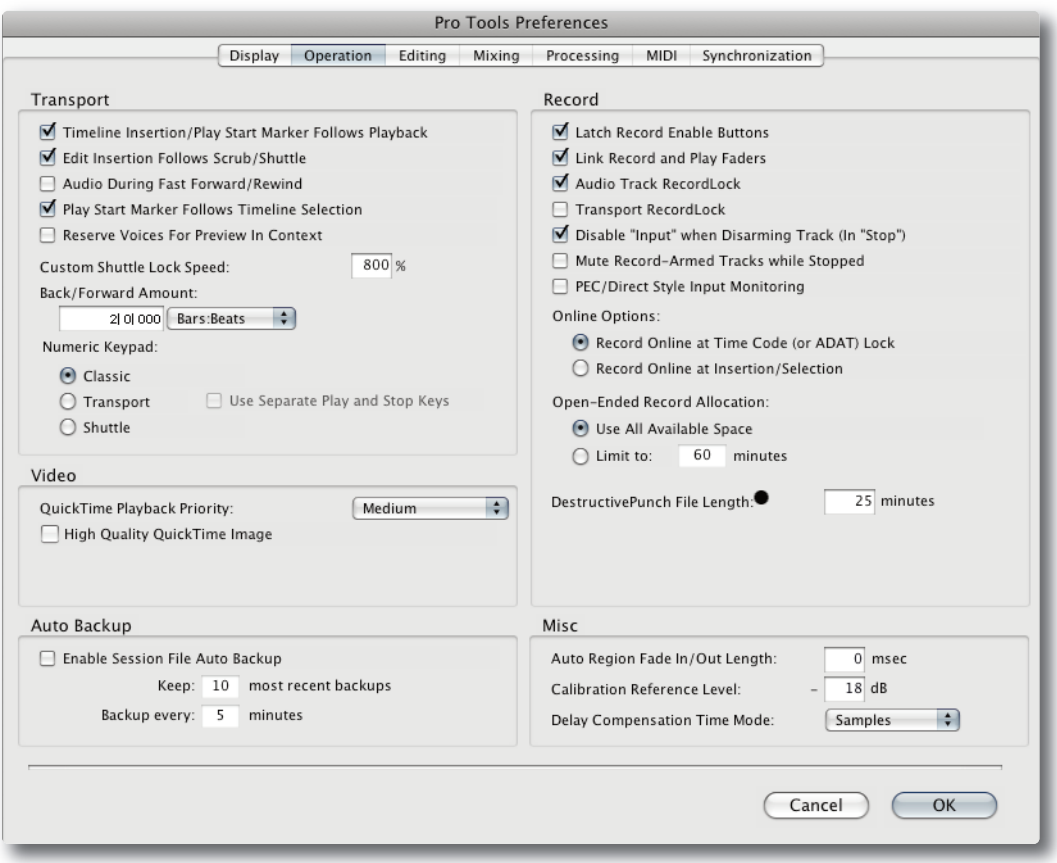

When mixing with Duality SE, it is advisable to enable the first two options in the left-hand list (see above). This ensures that a Rollback will occur following a locate or rewind operation in Pro Tools. If these options are not enabled, then Pro Tools does not send a locate command following a Stop command even though the desk counter will show the position that Play last occurred from, and where Play will resume from. The automation Rollback will then occur when the system is returned to play, which can be disconcerting. Enabling the option ensures that Rollbacks occur prior to entering Play but at the expense of defeating the Pro Tools feature of automatically returning to the last Play position following the Stop command.

#### Please note:

• If you are not connecting via Ethernet the standard MIDI port 8 can be used.

*This page is intentionally almost blank.*

## <span id="page-174-0"></span>**a-FaDa analOGue autOMatIOn**

A-FADA (Analogue Fader Accesses DAW Automation) is an innovative approach to analogue console automation, utilizing the automation system of a DAW to control the analogue channel levels.

A-FADA links the DAW fader and mute data to the console's channel level and cut functions, allowing all the workstation automation editing tools to be used on a mix that is actually taking place in the analogue domain, providing the workflow advantages of 'in the box' mixing whilst retaining a full analogue process and mix path.

Operationally, A-FADA is identical to running a standard DAW mix from a hardware control surface. With this in mind, the descriptions below should provide enough information to get you going.

Note that a HUI controlled DAW can only control a maximum of 32 console channels. A DAW controlled via the *MCU protocol will support 48 channel strips.*

A-FADA is enabled in the TFT screen by selecting **ssl** followed by **Daw**, and then selecting **DF 1** or **DF 2** (A-FADA control from DAW Layer 1 or Layer 2). If you then play the DAW automation or move an on-screen fader, you will see the analogue faders move – these movements are affecting the analogue signal levels within Duality.

Note that if only one DAW option is available, you have only set up one DAW layer in the TFT screen's SSL > *Misc > Setup menu.*

The console's analogue faders are controlled by the automation information from the DAW tracks assigned to channels 1- 32 (or up to 48 if MCU control is used). The automation data is applied to the signal path assigned to the channel fader, regardless of the DAW channel formats.

Note that if Single Layer is selected in the TFT screen's SSL > Misc > Setup menu, placing both DAW layers on the control surface at once, the  $SSL > Daw > DF I$  and DF 2 are linked together – either switch will activate A-FADA for both DAWs. A-FADA will follow the channel counts assigned to each DAW (also configured in the SSL *> Misc > Setup menu).*

Once A-FADA mode has been enabled, the console faders will control the corresponding DAW faders, and the fader position signal from the DAW will control the console fader positions and analogue gain, regardless of the selected Focus mode.

In Analogue Focus the channel **cut** switches control the analogue cuts directly, while in DAW Focus they are routed via the DAW and will be recorded as mute automation. Analogue Focus mode allows channels to be muted as far as monitoring the mix is concerned, without writing mute automation or needing to change automation modes.

The console **solo** switches are connected to the analogue signal path in both Focus modes.

In order to lock console channels to the same DAW track (and thus its automation), Channel/Bank scrolling is disabled in A-FADA mode.

#### **snap**

The **snap** function, located in the TFT screen's DAW menu, fires a snapshot of the console analogue fader positions, automatically stored when A-FADA mode is enabled. When A-FADA mode is enabled, the console faders will move to match the current DAW fader positions. Pressing the **snap** switch will move the faders back to the previously stored positions, allowing the analogue balance to be restored and written in to the DAW automation.

#### <span id="page-175-0"></span>**setup Guidelines**

For A-FADA to work correctly it essential that the DAW track controlling the analogue channel is not also feeding its post fader signal into the channel, otherwise all level changes will be doubled – an effect which is probably unwanted. This can be resolved in a number of ways, such as:

#### **Method 1: Create additional Daw tracks**

This option allows automation to be written independently for analogue and DAW channels.

Create 32 (or more if MCU control is in use) blank DAW tracks, and bank them to appear on consecutive console channels starting from channel 1. Now select A-FADA.

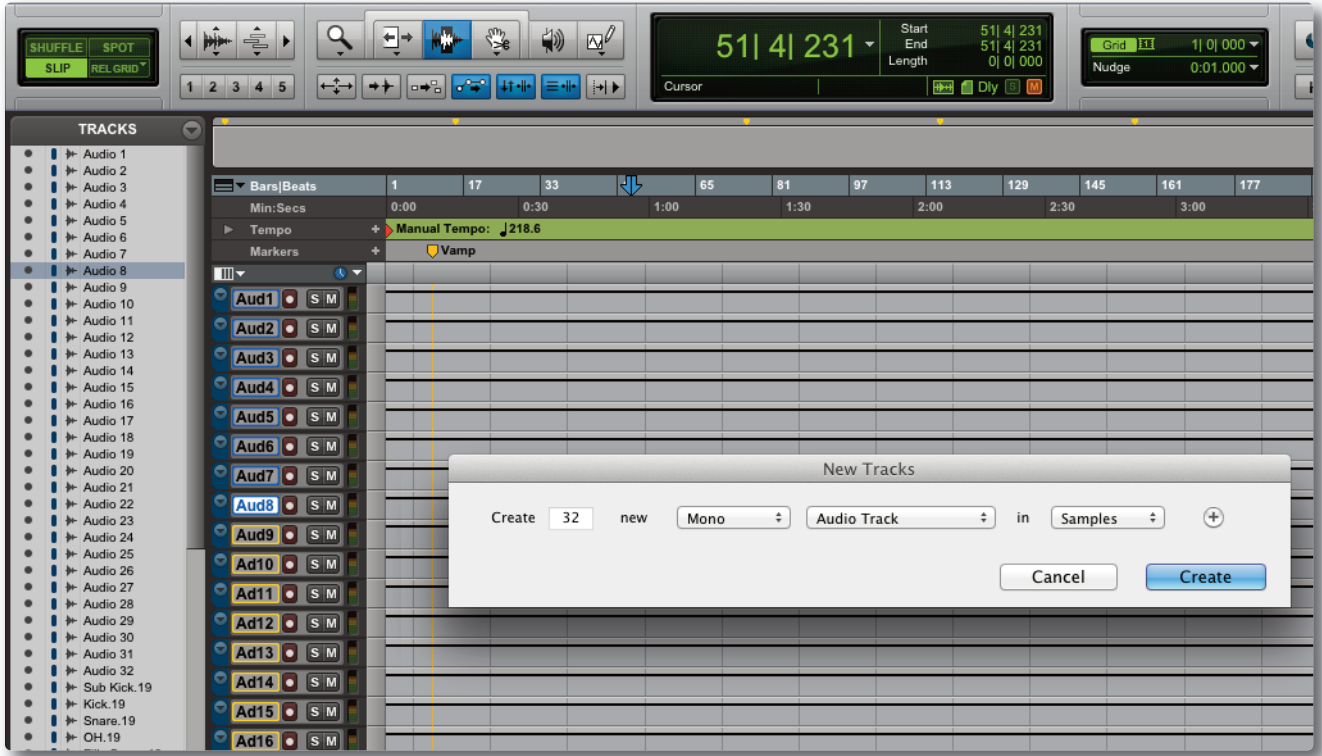

If you have existing DAW automation you wish to re-use, copy it from the audio tracks and paste it to the blank tracks you have just created. You will then need to either disable or delete the automation from the original tracks.

If the automation is deleted rather than disabled, micro-automation (such as the removal of undesirable transients) can be performed on the original audio tracks within the DAW using a mouse or trackball.

Note that MIDI tracks should not normally be used as the fader position is displayed as a controller value ( $0 - 127$ ) *rather than in dB and they may be restrictions on copying data between tracks of different types.*

#### **Method 2: use pre-fade outputs**

This option is suitable if you are working with up to 32 mono signals (or more with MCU DAW control).

Route the DAW tracks pre-fader to the appropriate analogue outputs. In Pro Tools this can be done using a pre-fader aux send and setting the aux gain to 0dB. In Logic, route an aux send to a different bus on each channel then route the bus masters to the appropriate analogue outputs.

You now need to de-assign the main track outputs to avoid summing pre and post fader signals. As Pro Tools will deactivate any channels without an output, we suggest creating a dummy bus to which to route all channels, then ignoring its output. Within the DAW, fader movements will now only affect the (unused) Master bus and any other post-fader sends.

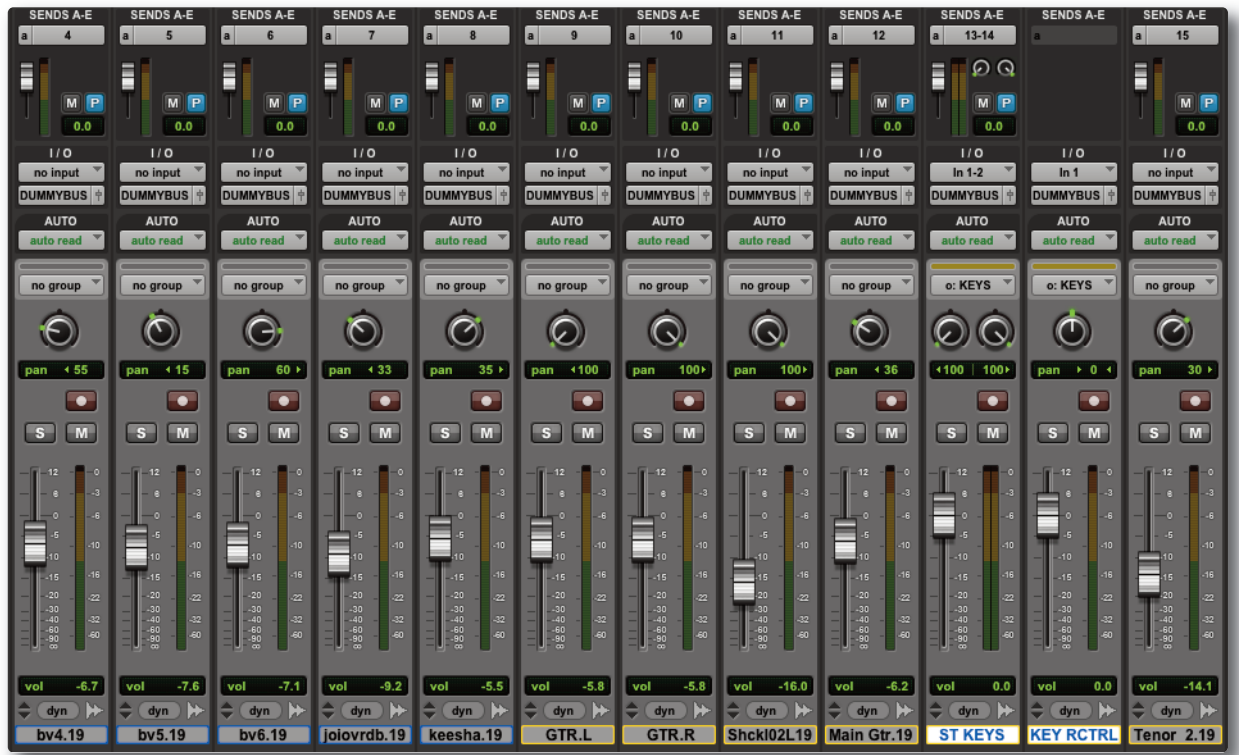

#### **Method 3: use a dedicated Daw for analogue automation**

Use two DAW layers, one for your audio and one for your automation. This will require you to have two DAWs running on either the same or two separate computers, and to enable both DAW layers within the console screen's **ssl** > **Misc** > **setup** menu.

*See the Installation section for information regarding how to set up multi-computer configurations.*

A variation on this is possible with Logic, which allows two (or more) controllers to be configured. This allows one layer to be used as a normal DAW controller and the second to be locked to the dedicated automation tracks (up to a maximum of 48).

Micro-automation (such as the removal of undesirable transients) could be performed on the original audio tracks within the DAW by entering DAW Focus mode and scrolling to those tracks.

*This page is intentionally almost blank.*

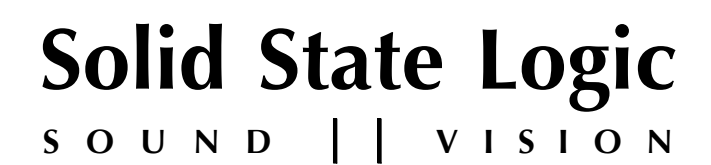

# *Duality SE V3*

**OperatOr's Manual**

## **seCtIOn 6:**

**reMOte BrOwser**

*This page is intentionally almost blank.*
# **SECTION CONTENTS**

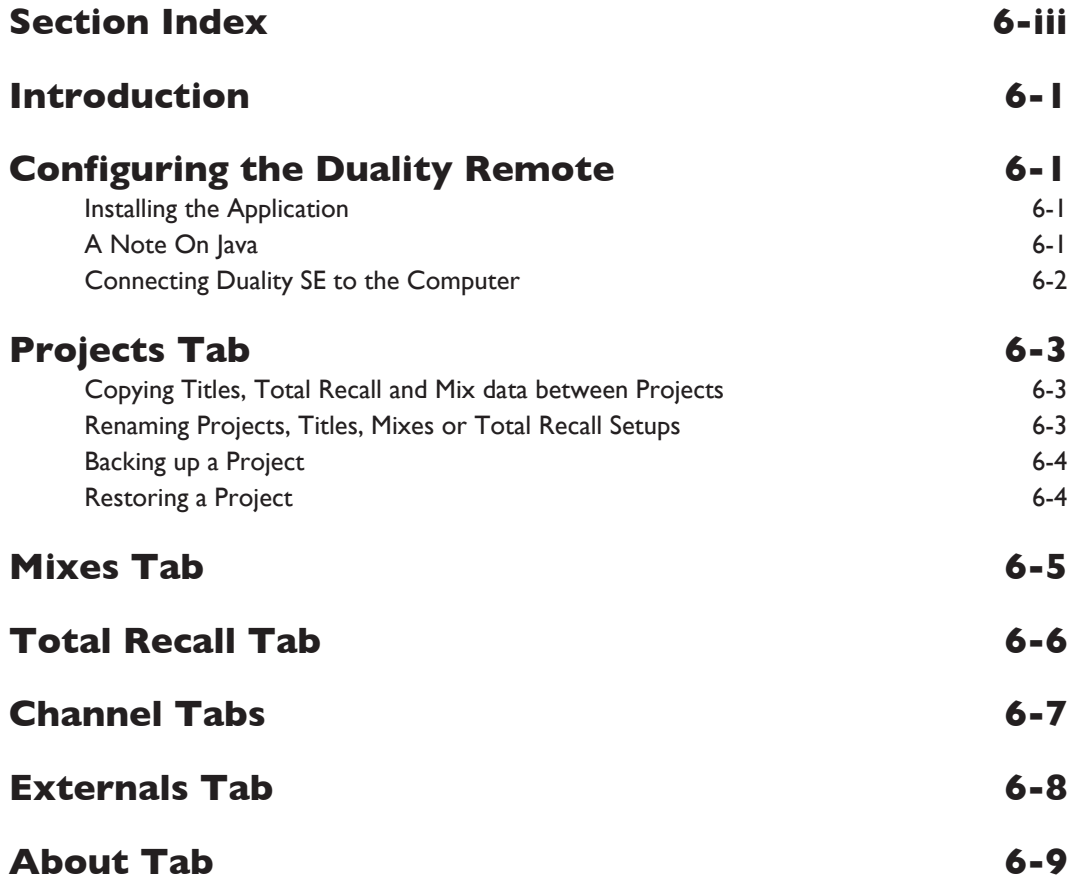

# <span id="page-182-0"></span>SECTION INDEX

## **a**

About Tab 6 - 9

**B**

Backing up a Project

 $6 - 4$ 

## **C**

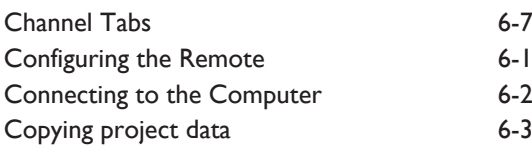

# **D**

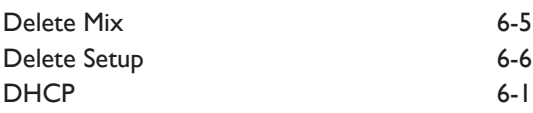

# **e**

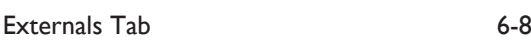

# **I**

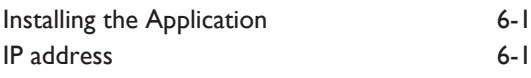

# **J**

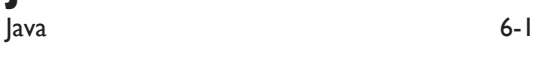

# **M**

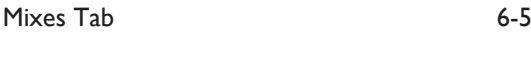

# **p**

Projects Tab  $6 - 3$ 

# **r**

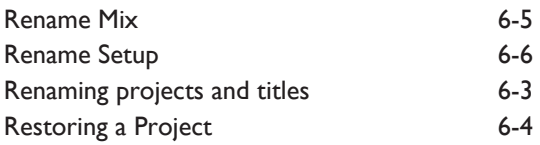

# **s**

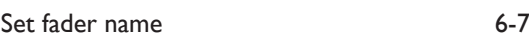

# **t**

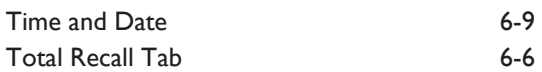

# <span id="page-184-0"></span>**seCtIOn 6: DualIty reMOte**

# **INTRODUCTION**

The Duality SE console allows the use of a remote browser which provides a one-stop external solution for archiving and retrieval of automation and Total Recall data along with session management functions. Users can also use this application to add Eyeconix images to their consoles TFT screens, allowing at a glance identification of track sources.

# **COnfIgurIng the DualIty reMOte**

First download and install the Duality Remote application to the Mac or PC you intend to manage your Duality SE from.

# **Installing the application**

If you do not yet have the Duality Remote application for Duality SE, you can download it from the SSL website: [www.solidstatelogic.com/music/duality/downloads.asp](http://www.solidstatelogic.com/music/duality/downloads.asp)

*Note that you must be registered to enter this area.*

The files are listed under **Duality Java applications**. There are separate files for PC and Macintosh computers – the PC version is a .zip archive, so simply double click to unzip it; the Macintosh version is a .dmg file, which can be extracted by double clicking also.

Once successfully unpacked you should then have a stand alone Java application called '**solid state logic Duality**'.

# **a note On Java**

The Duality Remote application is Java based and compatible with Mac OS 10.4 and above and Windows 2000, XP and above.

If you do not have Java on your computer then please visit and download it from: [www.java.com](http://www.java.com)

The Remote requires Java Runtime Environment Version 5.0, or above.

The above URL will also verify your computer's currently installed Java environment.

The console normally expects to obtain an IP Address from a DHCP server. The computer and console should therefore be connected to a network with a DHCP server. If you wish to use a fixed IP address, go to **ssl** / **Misc** / **net** and select the **fixed** softkey. The fixed address can be changed using the terminal diagnostic port on the rear of the console. See the following page for details.

### <span id="page-185-0"></span>**Connecting Duality se to the Computer**

Duality SE is the first analogue console to feature an IP address. This allows any standard personal computer (Mac or PC) to connect to your console.

To do this you will need to establish a small local Network. Refer to Section 4 of the Duality Installation Guide – see Section 8 of this manual or the separate document supplied with your console – for further information.

#### **Connecting to Duality se**

If this is the first time the remote has been used, click on the  $\alpha$  symbol – you will then be presented with pop-up displaying the available consoles' serial numbers:

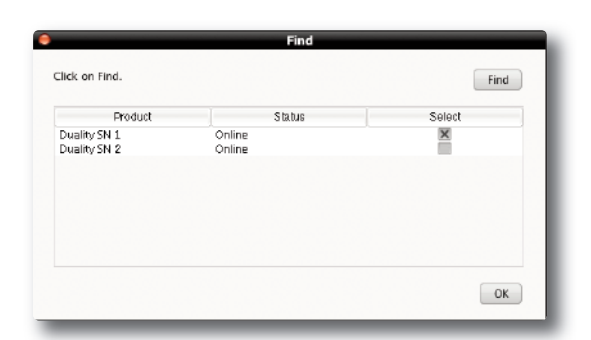

Click on the **select** checkbox for your console and press **OK**. When you launch the Duality Remote subsequently it will automatically search and connect to the selected console. To change the console you are connected to click on the symbol again and select a different console.

Any existing data stored on your console should now be visible in the remote. The currently selected Project and Title will be displayed at the bottom of the remote, along with the consoles serial number and the available disk space.

The following tabs will be visible:

#### **PROJECTS**

This shows a traditional "tree" file structure and architecture listing Projects stored on the console. On the right of the display you can also enter Project and Title information as well as session notes.

#### **MIxes**

A list of Mixes associated with the currently selected Title.

#### **tOtal reCall**

A list of Total Recall data stored for the currently selected Title.

#### **Chans 1-24, 25-48 etc.**

These fields allow you to enter names for the TFT Channel displays on the console and also assign Eyeconix images.

#### **EXTERNALS**

Allows you to rename the Ext A and B sources. These will appear on your consoles monitor selection.

#### **aBOut**

This contains some additional information and functions.

# <span id="page-186-0"></span>**PROJECTS TAB**

After launching Duality Remote the **projects** tab will appear:

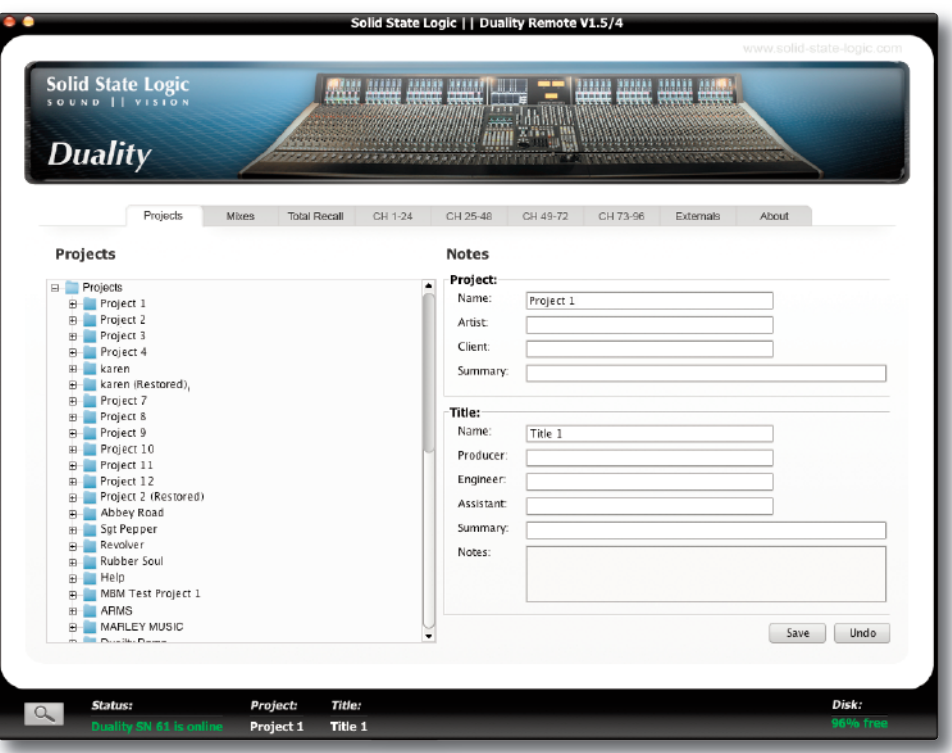

Clicking on the '**+**' (or ' $\blacktriangleright$ ') sign to the left of the Projects folder will list all available Projects. Clicking the '**+**' (or ' $\blacktriangleright$ ') sign to the left of one of the listed Projects will expand the folder to show the Titles contained in the folder. Expanding a Title folder will show folders for Mix Passes, Total Recalls and any Eyeconix icons used in that Title.

#### **Copying titles, total recall and Mix data between projects**

To copy data between folders select and drag the file or folder you wish to copy to your destination folder or right click and select **Copy/paste**. Note that any existing names will not be kept when copying data between projects or titles – the system will automatically name the copy with the next available default name (eg. Mix 5).

You can copy complete Titles to Projects and copy Mixes and TR setups between Mix Passes and Total Recall folders. You cannot copy entire Mix Pass or Total Recall folders.

You will be asked for confirmation when copying data and given the opportunity to cancel.

#### **renaming projects, titles, Mixes or total recall setups**

In order to rename a file or folder, right click (or '<Ctrl> click') the file or folder and select 'Rename'. Enter the name then click on **OK**.

## <span id="page-187-0"></span>**Backing up a project**

To create a .zip backup of the project, right click (or '<Ctrl> click') on the project name and select '**Backup project'**. A pop-up will appear asking for a name and location to which to save the .zip file.

## **restoring a project**

To restore a .zip backup of a project, right click (or '<Ctrl> click'), on the top-level '**projects**' folder, then select '**restore Project**'. A pop-up will appear asking for the name of the .zip file to restore to the Projects list – click on the desired project to select it. The restored project will be restored under it's original name followed by "(restored project)"; Projects with the same name will not be overwritten.

# <span id="page-188-0"></span>**MIXES** TAB

This page shows a list of Mixes associated with the currently selected Title, as well as which mix each is based on..

It is also possible to delete and rename Mixes in this window. In order to rename a Mix, select the mix and press the **Rename Mix** button, or right click (or '<Ctrl> click') the file or folder and select 'Rename'. Enter the name then click on **OK**.

To delete a Mix, select the mix and press the **Delete Mix** button, or right click (or '<Ctrl> click') on the Mix name and select '**Delete**'.

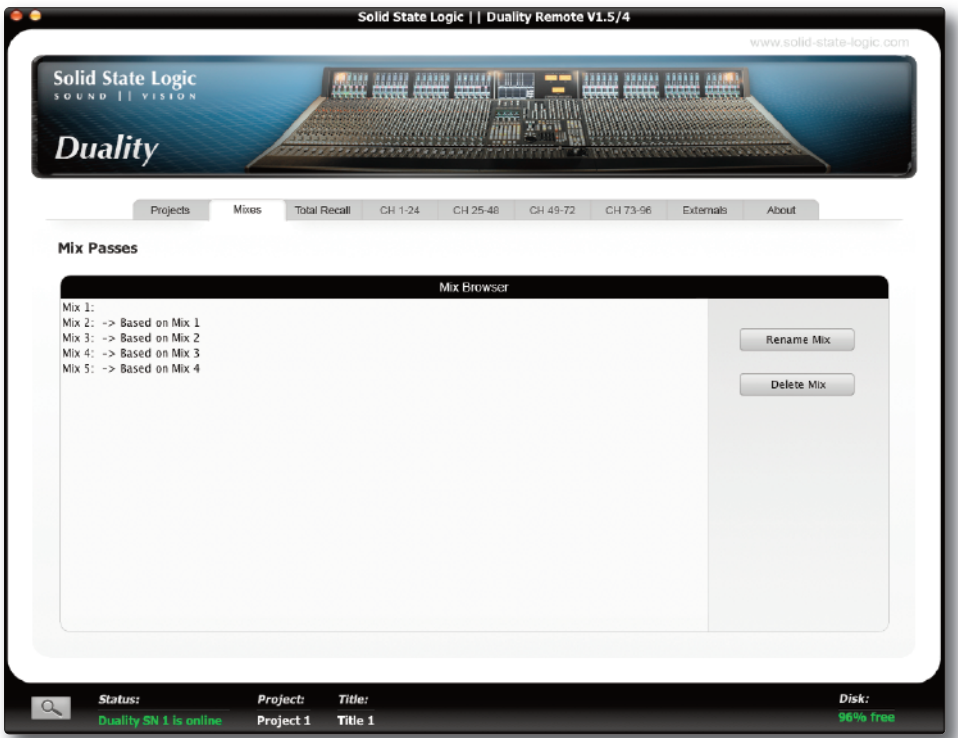

# <span id="page-189-0"></span>**tOtal reCall taB**

Here you can rename and delete any Total Recall data from the currently selected Title.

In order to rename a setup, select the setup and press the **Rename Setup** button, or right click (or '<Ctrl> click') the setup and select '**rename**'. Enter the name then click on **OK**.

To delete a setup, select the mix and press the **Delete setup** button, or right click (or '<Ctrl> click') on the setup name and select '**Delete**'.

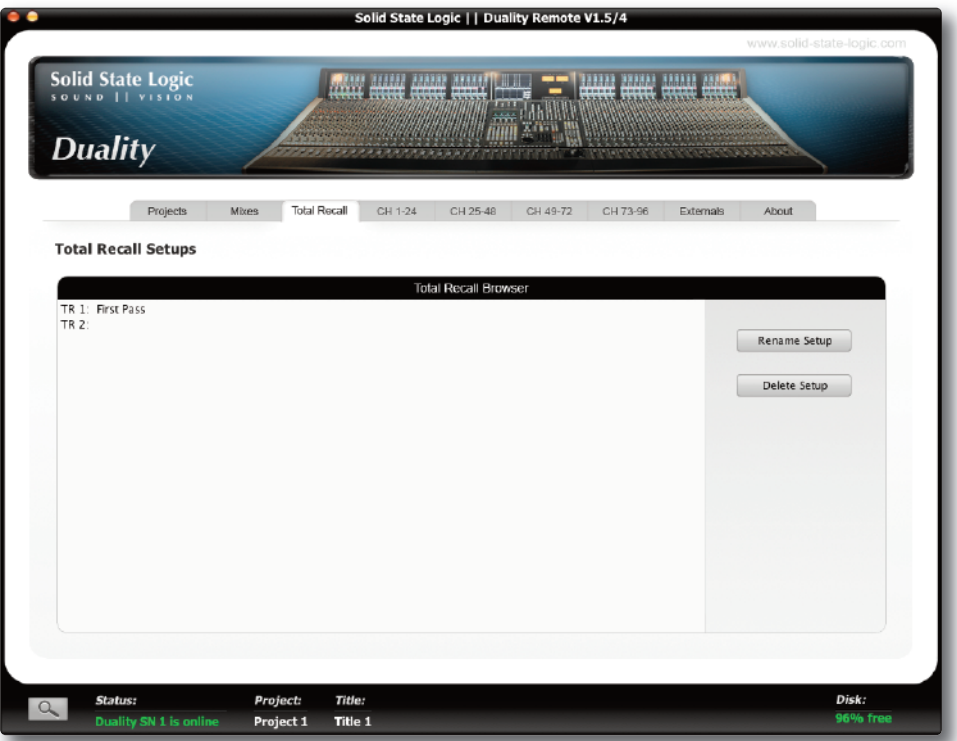

# <span id="page-190-0"></span>**Channel taBs**

The **Chans 1 to 24**, **Chans 25 to 48**, **Chans 49 to 72** and **Chans 73 to 96** tabs allow the user to assign small images (eyecons) and names to console channels. The system is supplied with a number of standard eyecons. Others can be added by the user – see below.

To insert a picture onto the channel's Eyeconix meter section, click on the required graphic in the left hand list and drag it to the rectangle above the channel name. If you want to name the channel after the Eyeconix, check the **set fader name** box beneath the Eyeconix list before dragging the graphic to the channel.

To rename a channel's TFT scribble strip display, simply click on the name (eg. '**fader 1**') and enter the required name. You can use the keyboard Tab key to move through the channel name boxes.

When the keyboard **Tab** key is used to move to a new name box in the Duality Remote's Channel tabs, any text already present in the new box is now automatically selected ready for deletion, so that names can be entered directly without requiring any additional keystrokes.

To add more images to the Eyeconix list, select the **add** button at the bottom of the left hand list and select the required graphic from the resulting pop-up. Supported file formats are: gif, jpeg, tiff, and png – the Eyeconix software will automatically resize any picture brought into the remote interface.

All eyecons are stored in a dedicated folder on the removable flash card in the console. A copy of the eyecons used in each Title is stored in the Eyeconix folder inside the Title folder. This ensures that Project archives will automatically include all the eyecons used in that Project.

To delete a graphic from the list, highlight it and select **Delete**. Note that if you delete one of the system eyecons it will be restored next time you restart your Duality SE.

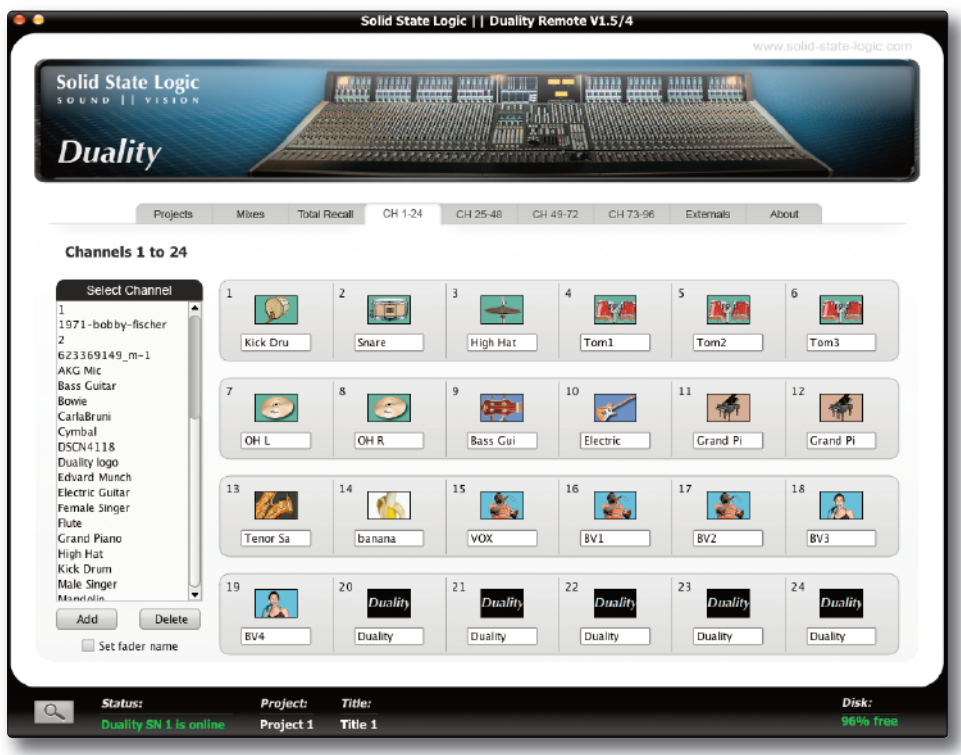

Note that systems fitted with LCD scribble strips support a maximum of six characters. Longer names will be *intelligently shortened to this length.*

# <span id="page-191-0"></span>**EXTERNALS** TAB

This page allows you to rename the Ext A and B sources which will appear on your consoles monitor selection. Up to 4 characters are allowed for each of the four external sources A and B.

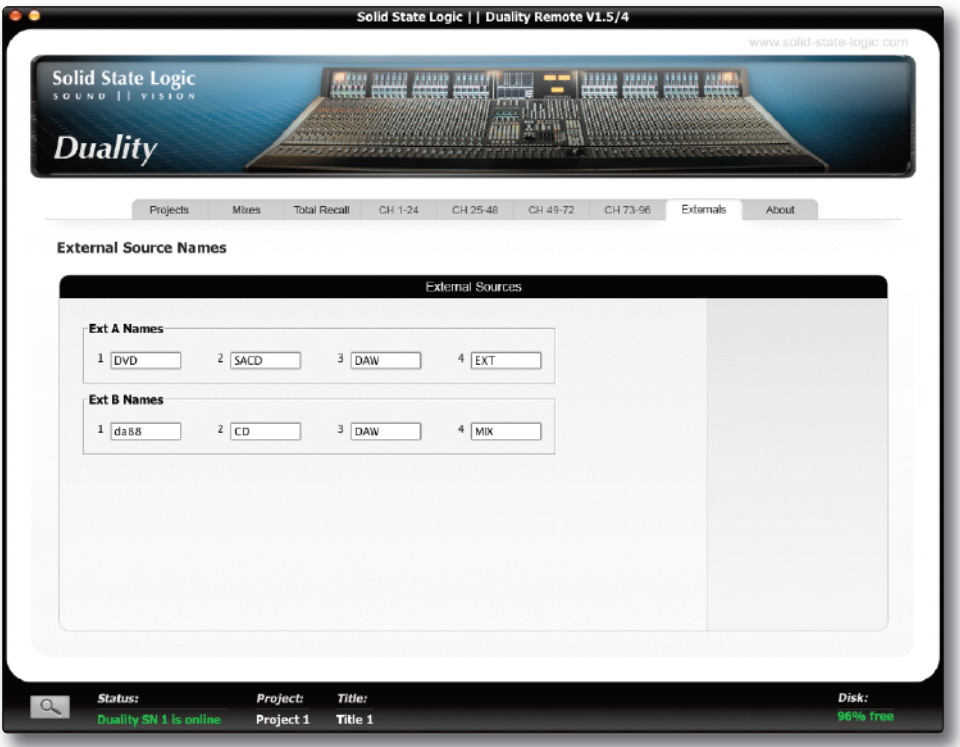

# <span id="page-192-0"></span>**ABOUT TAB**

The About tab shows the software versions of both the Duality SE console and the Duality Remote software and allows the desk clock to be set, and provides links to important pages within the SSL website.

Clicking on the box underneath the **time and Date** legend will sync the Duality SE to the time and date on your computer, in order for mixes and total recall setups to be time and date stamped (these are not currently displayed).

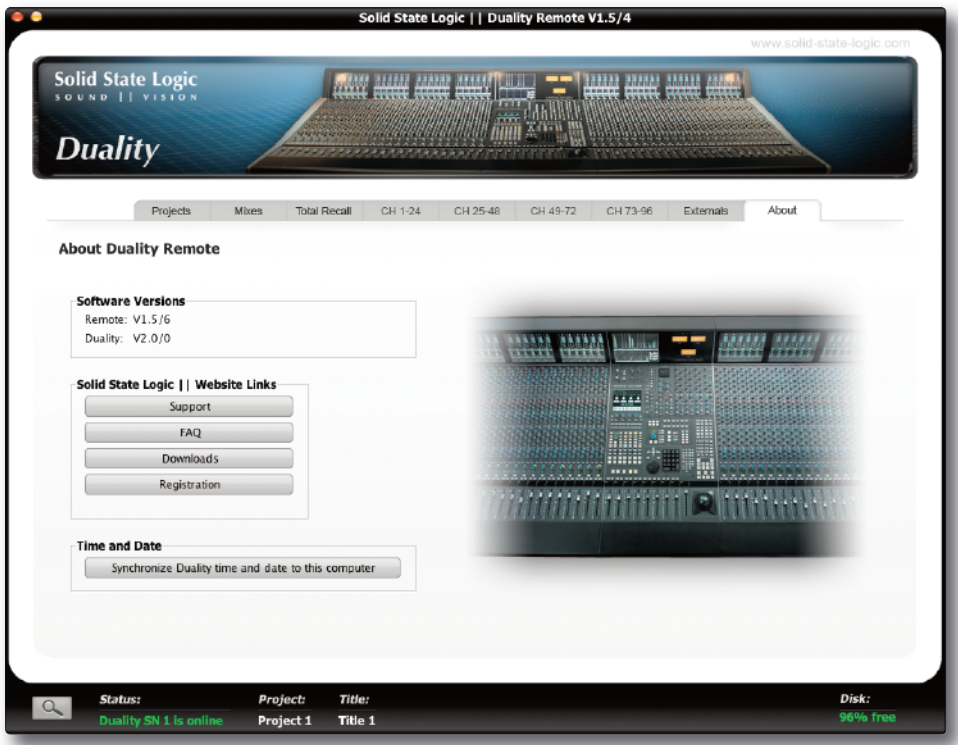

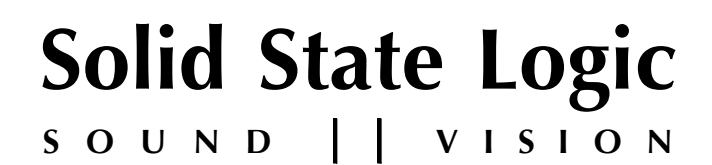

# *Duality SE V3*

**OperatOr's Manual**

# **seCtIOn 7:**

**systeM BlOCk DIagraMs**

# **SECTION CONTENTS**

Annotated Channel Layout Duality Channel Strip block diagram Annotated Centre Section Layout Duality Master Section Block Diagram

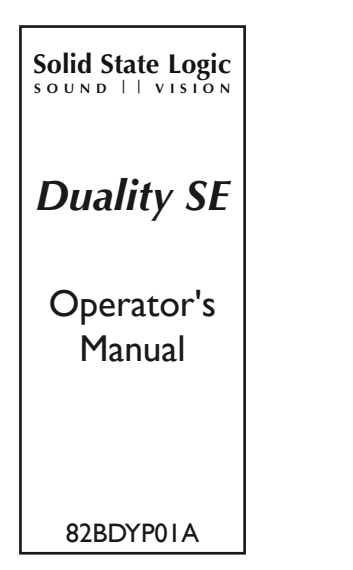

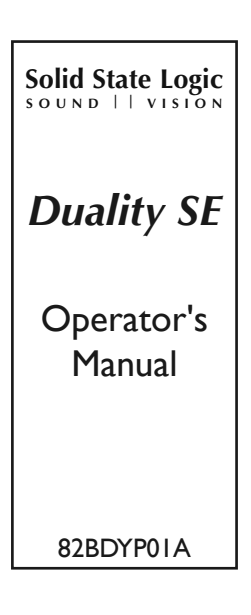